#### **Xerox ColorQube 9301 / 9302 / 9303**

Multifunction Printer Imprimante multifonction

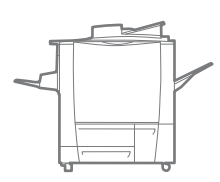

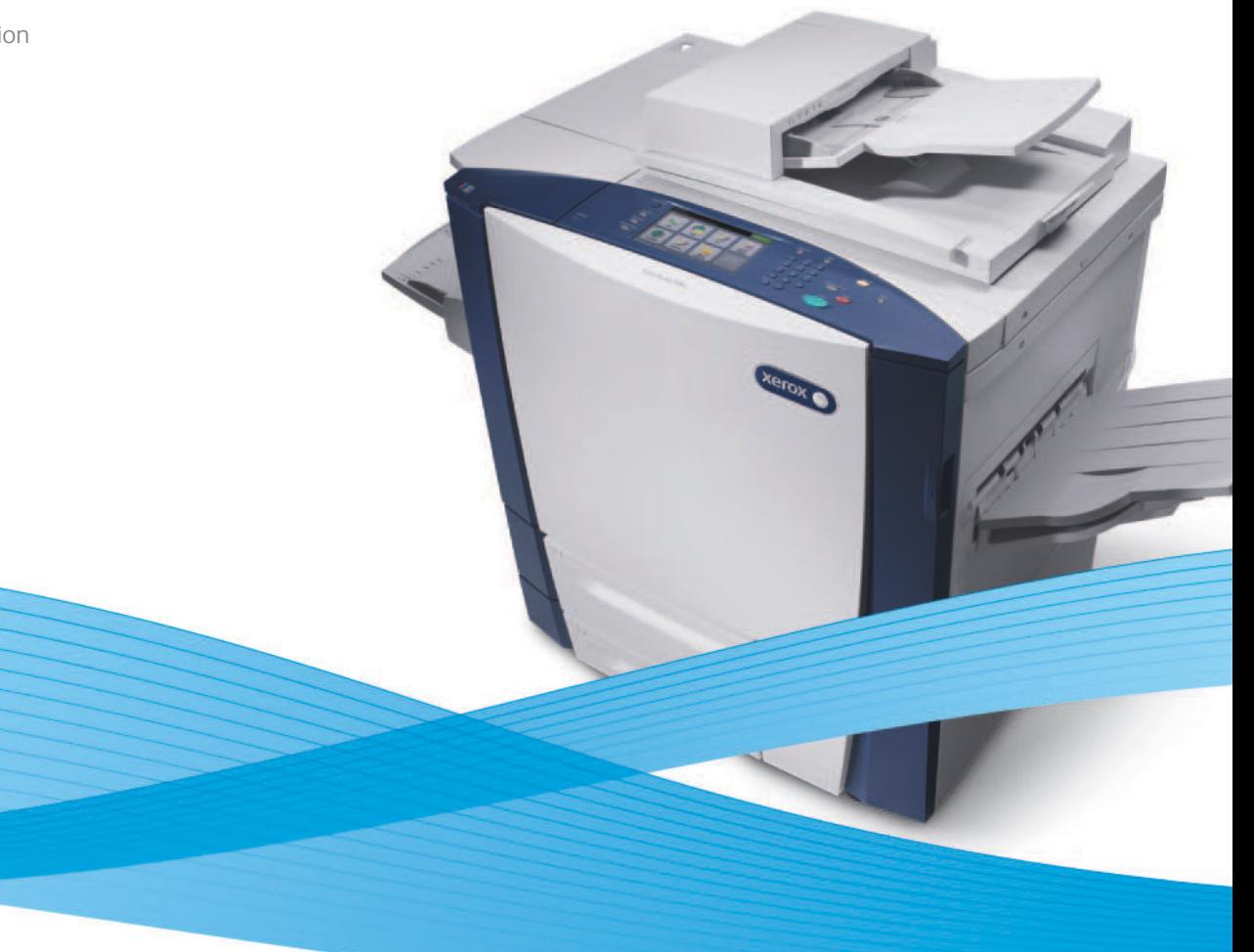

# Xerox<sup>®</sup> ColorOube® 9301 / 9302 / 9303 Xerox ConnectKey Controller User Guide Guide d'utilisation

#### **Italiano** Guida per l'utente **Deutsch** Benutzerhandbuch **Español** Guía del usuario **Português** Guia do usuário **Nederlands** Gebruikershandleiding **Svenska** Användarhandbok

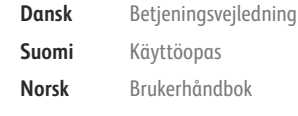

**Suomi** Käyttöopas **Norsk** Brukerhåndbok **Русский** Руководство пользователя **Čeština** Uživatelská příručka

**Polski** Przewodnik użytkownika **Magyar** Felhasználói útmutató **Türkçe** Kullanıcı Kılavuzu **Ελληνικά** Εγχειρίδιο χρήστη **Română** Ghid de Utilizare

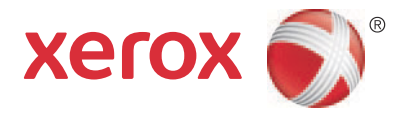

© 2013 Xerox Corporation. Tüm hakları saklıdır. Yayınlanmamış haklar Amerika Birleşik Devletleri'nin telif hakkı kanunlarınca korunmaktadır. Bu yayının içeriği, Xerox Corporation'ın izni olmaksızın hiçbir biçimde çoğaltılamaz.

Talep edilen telif hakkı koruması, telif hakkına tabi malzeme ve bilgilerle ilgili hususların hukuki veya adli yasalarca izin verilmiş ya da bundan sonra verilecek olan tüm biçimlerini, yazılım programları tarafından üretilen ve stiller, şablonlar, simgeler, ekran görüntüleri, görünümler gibi ekranda görüntülenen malzemeler de dahil olmak üzere hiçbir sınırlama olmaksızın içerir.

XEROX $^\circ$  and XEROX ve figüratif işareti $^\circ$ , Phaser $^\circ$ , Phaser $S$ MART $^\circ$ , PhaserMatch $^\circ$ , PhaserCal $^\circ$ , PhaserMeter™, CentreWare $^\circ$ , PagePack®, eClick®, PrintingScout®, Walk-Up®, WorkCentre®, FreeFlow®, SMARTsend®, Scan to PC Desktop®, MeterAssistant®, SuppliesAssistant®, Xerox Secure Access Unified ID System®, Xerox Extensible Interface Platform®, ColorQube®, Global Print Driver® ve Mobile Express Driver® Xerox Corporation'ın Amerika Birleşik Devletleri ve/veya diğer ülkelerdeki ticari markalarıdır.

Adobe® Reader®, Adobe® Type Manager®, ATM™, Flash®, Macromedia®, Photoshop® ve PostScript®, Adobe Systems Incorporated'ın Amerika Birleşik Devletleri ve/veya diğer ülkelerdeki ticari markalarıdır.

Apple®, AppleTalk®, Bonjour®, EtherTalk®, Macintosh®, Mac OS® ve TrueType®, Apple Inc. şirketinin Amerika Birleşik Devletleri ve/veya diğer ülkelerde tescilli ticari markalarıdır.

HP-GL®, HP-UX® ve PCL®, Hewlett-Packard Corporation'ın Amerika Birleşik Devletleri ve/veya diğer ülkelerdeki ticari markalarıdır.

IBM® ve AIX®, International Business Machines Corporation'ın Amerika Birleşik Devletleri ve/veya diğer ülkelerdeki ticari markalarıdır.

Microsoft®, Windows Vista®, Windows® ve Windows Server®, Microsoft Corporation'ın Amerika Birleşik Devletleri ve/veya diğer ülkelerdeki ticari markalarıdır.

Novell®, NetWare®, NDPS®, NDS®, IPX™ ve Novell Distributed Print Servicesô, Novell, Inc.'nin Amerika Birleşik Devletleri ve/veya diğer ülkelerdeki ticari markalarıdır.

SGI<sup>®</sup> ve IRIX<sup>®</sup>. Silicon Graphics International Corp. ve yan kuruluşlarının Amerika Birleşik Devletleri ve/veya diğer ülkelerdeki ticari markalarıdır.

Sun, Sun Microsystems™ ve Solaris™, Oracle'ın ve bağlı şirketlerinin Amerika Birleşik Devletleri ve/veya diğer ülkelerdeki ticari markalarıdır.

UNIX® Amerika Birleşik Devletleri ve diğer ülkelerde sadece X/Open Company Limited üzerinden lisansı verilen bir ticari markadır. Doküman versiyonu 1.0: Şubat, 2013

# İçerik

 $\overline{2}$ 

3

 $\overline{\mathbf{4}}$ 

5

 $\overline{6}$ 

#### $\overline{1}$ Kopyalama

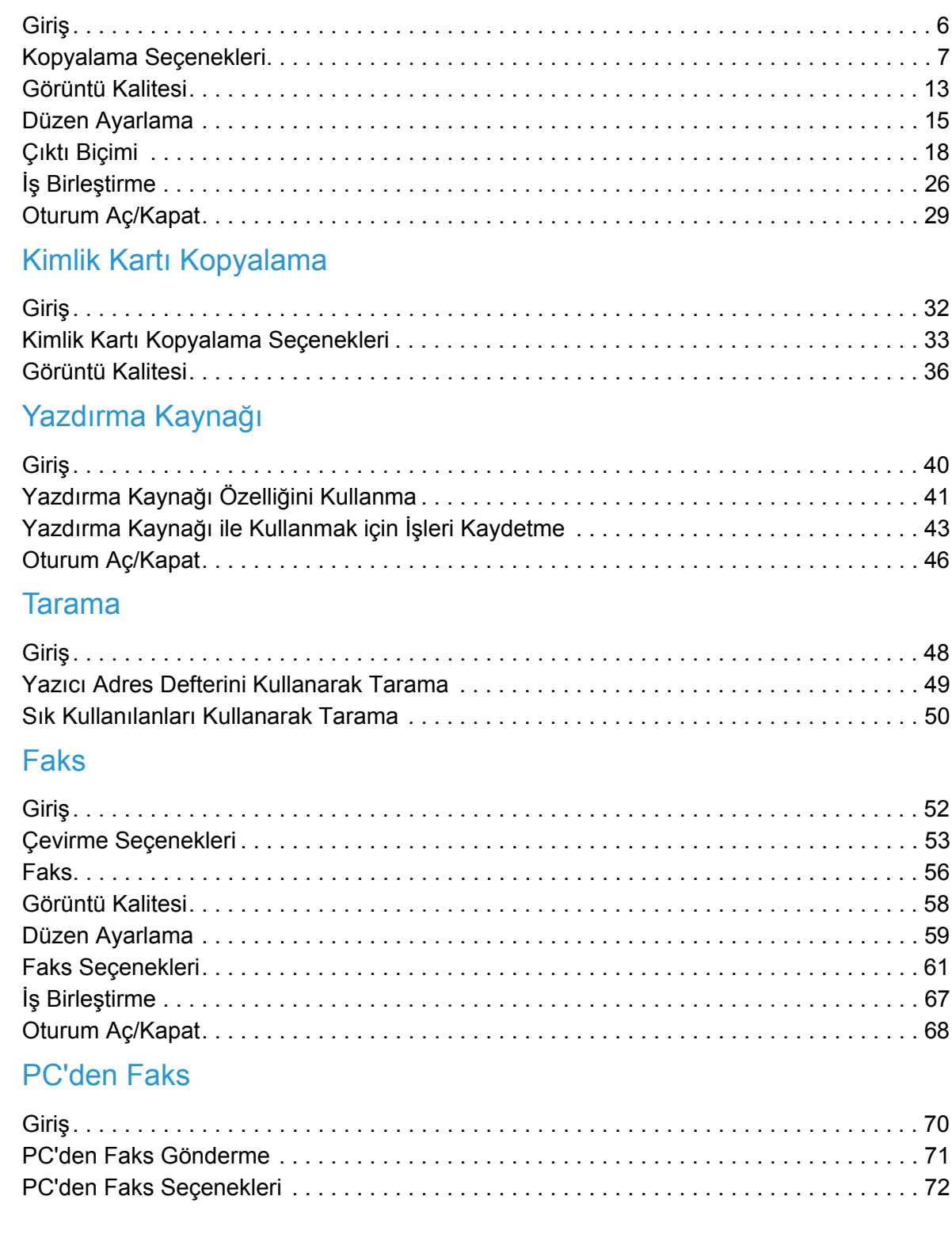

#### 7 E-posta

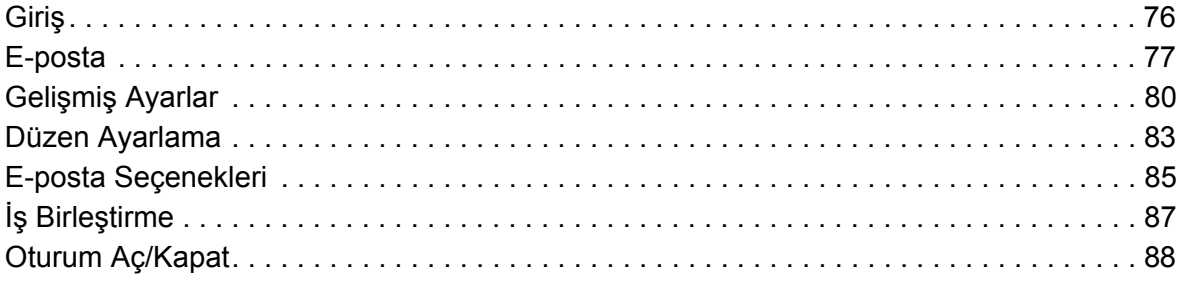

#### **Sunucu Faksi** 8

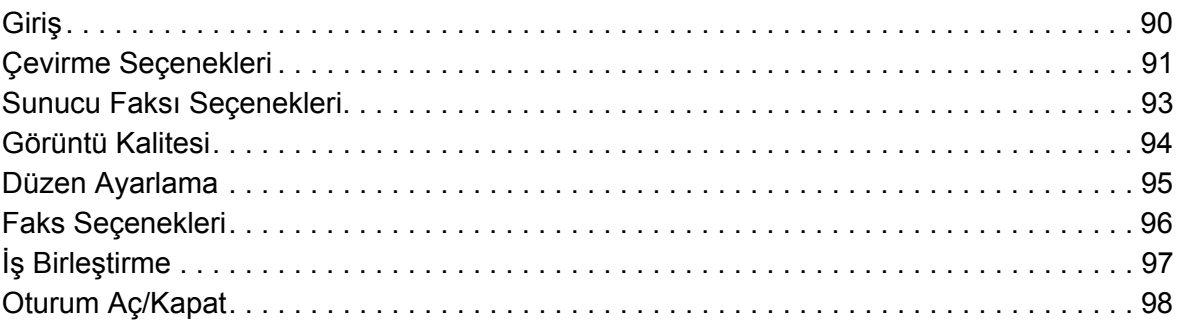

#### İş Akışı Taraması 9

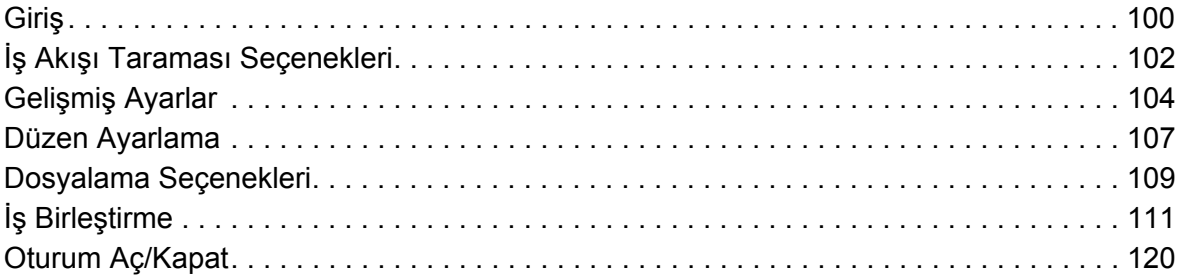

#### 10 USB Bağlantı Noktası

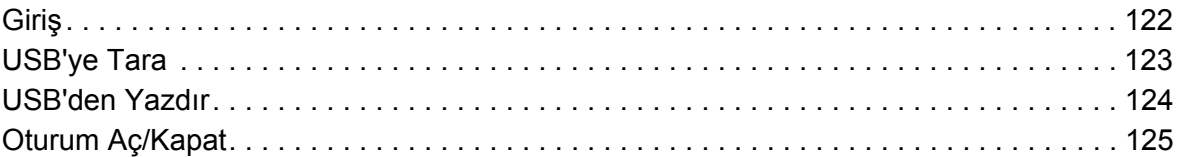

#### 11 Internet Faksı

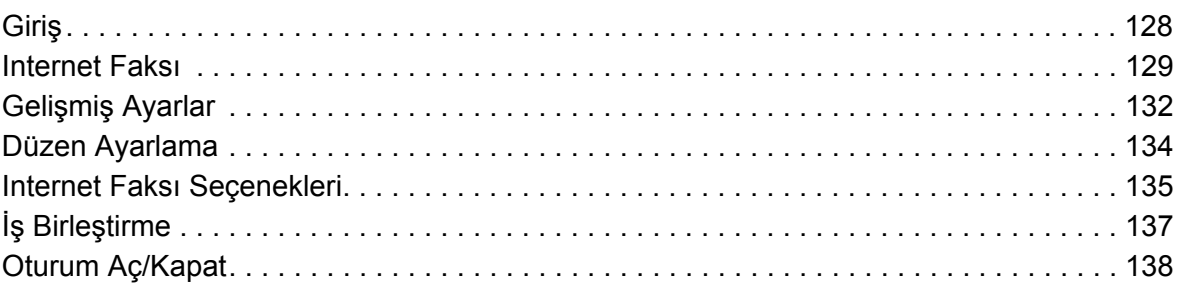

#### 12 Yazdır

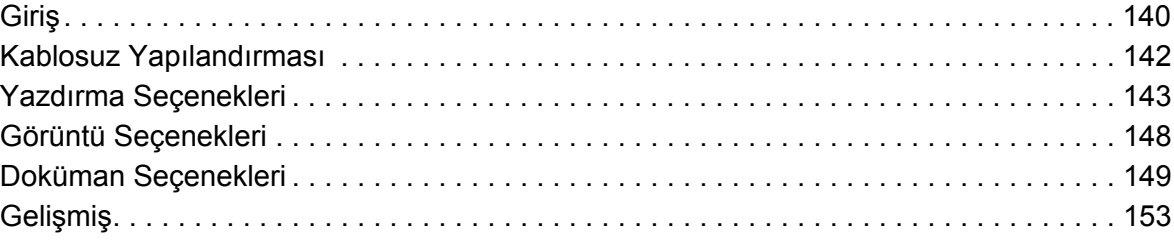

#### 13 CentreWare Internet Services

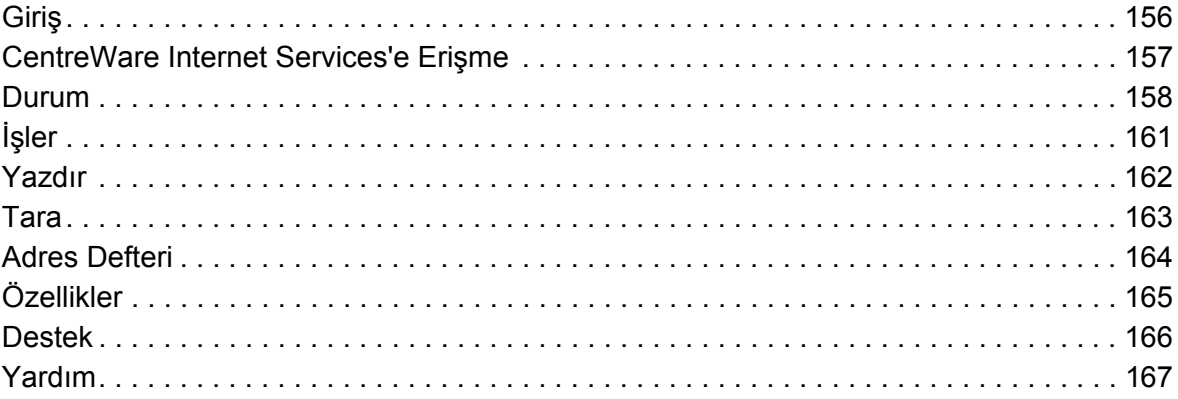

#### 14 Kağıt ve Ortam

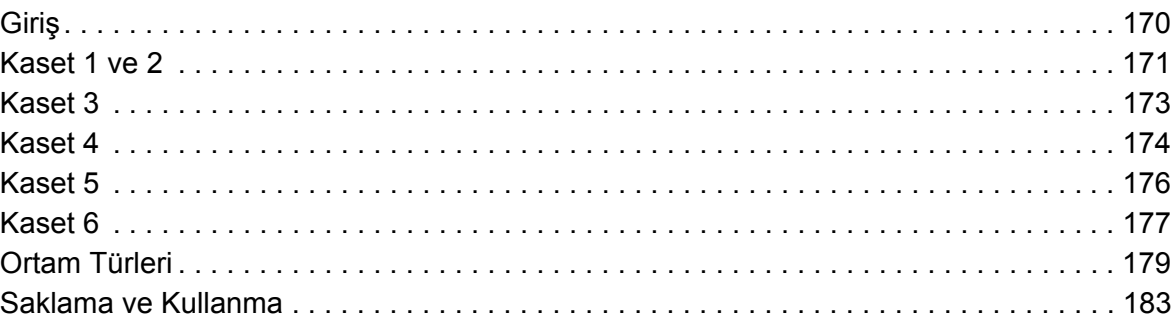

#### 15 Makine ve İş Durumu

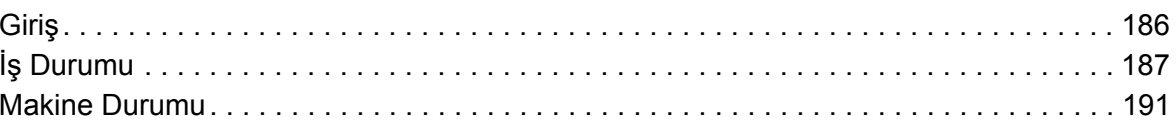

#### 16 Yönetim ve Hesap Oluşturma

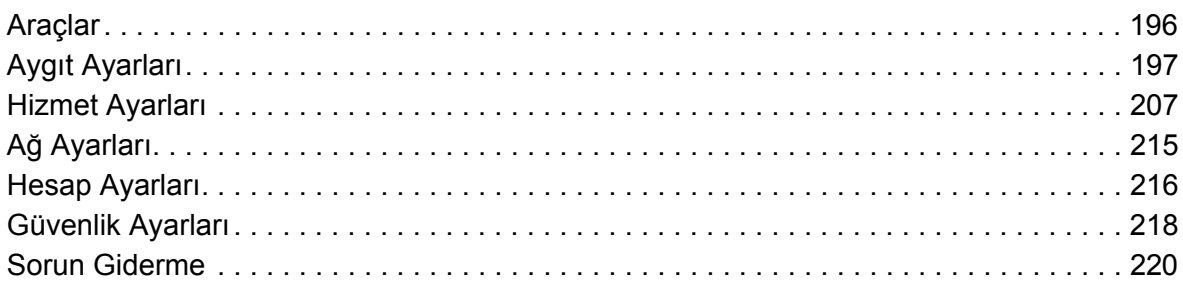

#### [17 Güvenlik ve Düzenlemeler](#page-224-0)

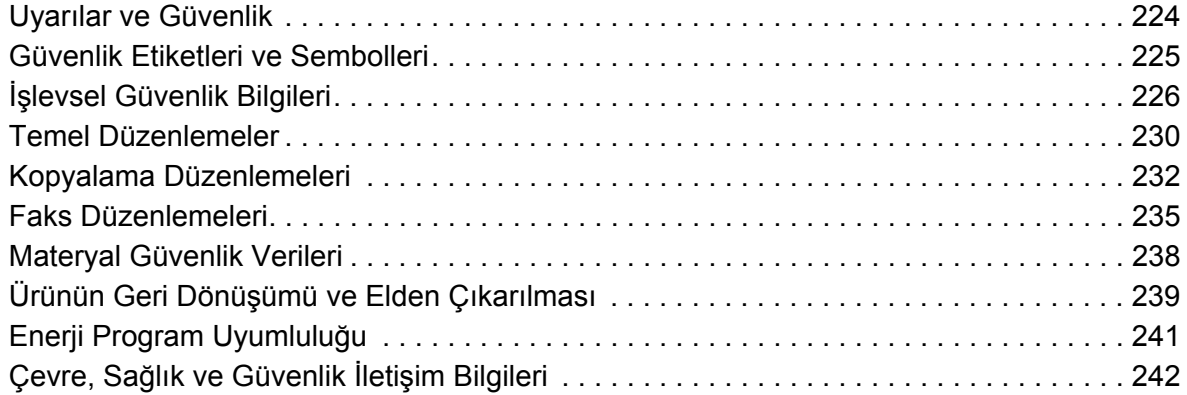

#### [18 Genel Bakım ve Sorun Giderme](#page-244-0)

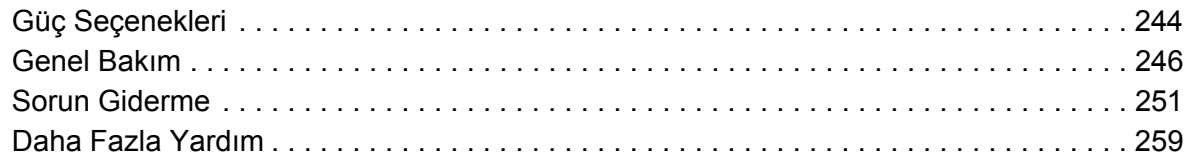

# <span id="page-6-0"></span>Kopyalama 1

Bu bölüm aşağıdakileri içermektedir:

- [Giriş sayfa 6](#page-7-0)
- [Kopyalama Seçenekleri sayfa 7](#page-8-0)
- [Görüntü Kalitesi sayfa 13](#page-14-0)
- [Düzen Ayarlama sayfa 15](#page-16-0)
- [Çıktı Biçimi sayfa 18](#page-19-0)
- [İş Birleştirme sayfa 26](#page-27-0)
- [Oturum Aç/Kapat sayfa 29](#page-30-0)

## <span id="page-7-0"></span>Giriş

Bu kılavuzda Çıktı Rengi, Küçült/Büyüt, Çift Taraflı Kopyalama, Düzen Ayarlama, Görüntü Kalitesi, Çıktı Biçimi, İş Birleştirme seçenekleri de dahil yazıcıdaki kopyalama özellikleri ve diğer kopyalama işlevleri açıklanmaktadır.

Kopyalama standart bir özelliktir ve **Hizmetler Ana Sayfası** düğmesine basıp **Kopyala**'ya dokunularak seçilebilir.

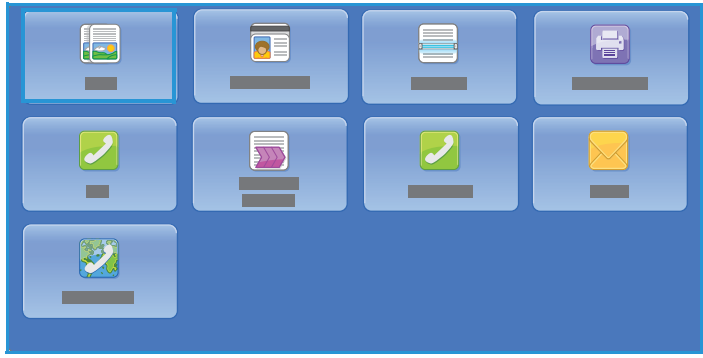

**Kopyala** seçildiğinde yazıcı asılları tarar ve görüntüleri kaydeder. Sonra da görüntüleri yapılan seçimlere göre yazdırır.

Çoğu özellik ekranında seçenekleri onaylamak ya da iptal etmek için düğmeler vardır.

- **İptal**, ekranı sıfırlar ve önceki ekrana geri döner.
- **Tamam**, yapılan seçimleri kaydeder ve önceki ekrana geri döndürür.
- **Kapat**, ekranı kapatır ve önceki ekrana geri döndürür.

Kopya oluşturma ve temel özellikleri kullanma ile ilgili yönergeler ColorQube 9301/9302/9303 Çok İşlevli Yazıcı Nasıl Yapılır Sayfalarında sunulmuştur. Yazıcıda Kimlik Doğrulama veya Hesap Oluşturma etkinleştirildiyse, özelliklere erişmek için oturum açma bilgilerinizi girmeniz gerekebilir. Bkz. [Oturum](#page-30-0)  [Aç/Kapat sayfa 29.](#page-30-0)

## <span id="page-8-0"></span>Kopyalama Seçenekleri

**Kopyala** sekmesi, Çıktı Rengi, Küçült / Büyüt, Kağıt Kaynağı, Çift Taraflı Kopyalama ve Kopya Çıktısı gibi temel kopyalama seçeneklerini içerir.

#### Çıktı Rengi

Çıktı Rengi seçenekleri, aslınızın rengini otomatik olarak algılayıp eşleştirmek ya da aslınızdan otomatik olarak tek tonlu, tam renkli ya da tek renkli bir çıktı üretmek için

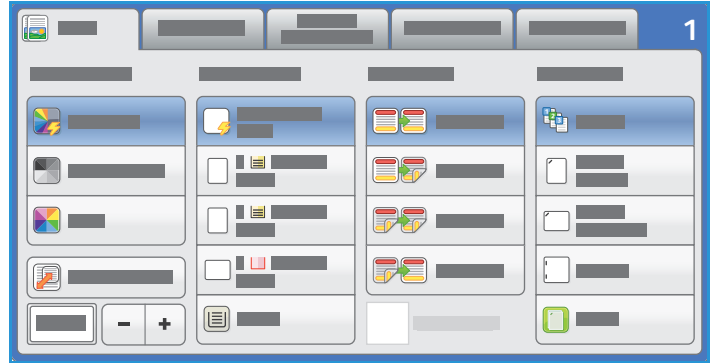

gereken seçimleri içerir. Aşağıdaki seçeneklere erişmek için **Diğer**'e dokunun:

- **Otomatik Algıla**, aslınıza eşleşen çıktıyı seçer.
- **Siyah Beyaz**, aslınızın renginden bağımsız olarak tek tonlu çıktı seçer.
- **Renkli**, aslınızdan renkli çıktı seçer.
- **Tek Renk**, aslınızın renginden bağımsız olarak tek renkli bir çıktı seçer.

#### Küçült / Büyüt

Yazıcınızda aslınızın çıktısını küçültmenizi ya da büyütmenizi sağlayan bir dizi seçenek mevcuttur. Bu seçenekler oransal ya da özel bir oran seçmeyi ve önceden tanımlanmış bir dizi önayarlı düğme arasından seçim yapmayı içerir. Rahat kullanım sağlamak için, Küçült / Büyüt alanındaki Kopyala sekmesinde oran seçimine kolayca erişilebilir. Tüm seçeneklere erişmek için **Diğer**'i kullanın.

Doküman camına yerleştirilen görüntüleri %25 - %400 arasında bir orana büyütebilir veya küçültebilirsiniz. Otomatik doküman besleyici üzerinden beslenen asıllardan gelen görüntüler %25 ile %200 arasında bir orana büyütülebilir ya da küçültülebilir.

- Gereken küçültme ya da büyütme yüzdesini seçmek için Kopyala ekranındaki  **/ +** düğmelerini  $- +$  kullanın.
- Alternatif olarak **oran** düğmesini **pooxition** seçin ve gereken oranı yazmak için sayısal tuş takımını kullanın.
- Çıktı görüntüsünün asıl dokümanınızla aynı boyutta olmasını sağlamak için oran penceresini %100 olarak ayarlayın.

#### **% Orantılı**

Bu ekranda yapılan seçimler görüntüyü her iki yönde de aynı oranda küçültür ya da büyütür, böylece görüntü yeniden bıoyutlandırılır, ancak oranları aynı kalır.

- düğmesini seçin ve gereken oranı girmek için sayısal tuş takımını ya da ok tuşlarını kullanın.
- **%100**, **Otomatik %** veya yöneticiniz tarafından tanımlanana sık kullanılan oranları seçmek için **Önceden Ayarlanmış (% X-Y)** düğmelerini kullanın. Seçilen orantılı yüzdeler düğmenin yanında, örnek bir uygulama ile gösterilir.

**Otomatik %** seçildiğinde yazıcı asıl dokümanı seçilen kağıt boyutuna küçültmek ya da büyütmek için en iyi oranı seçer. Bu seçeneği kullanmadan önce bir kağıt kaseti belirtin.

#### **Bağımsız %**

Bu seçim, görüntünün **X** (genişlik) ve **Y** (yükseklik) değerleri için farklı küçültme ya da büyütme oranları ayarlamanızı sağlar. Bu seçenek aslınızın bozuk bir kopyasını üretir.

- Yeniden boyutlandırma düğmesini solowi seçin ve sayısal tuş takımını veya ok tuşlarını kullanarak **Genişlik - %X** ve **Uzunluk - %Y** oranlarını girin.
- **%100/%100**, **Otomatik Bağımsız %X-Y** ya da yöneticiniz tarafından ayarlanabilen yaygın kullanılan oranları seçmek için **Önceden Ayarlanmış (%X/Y)** düğmelerini kullanın. Seçilen X ve Y oranları düğmenin yanında, örnek bir uygulama ile gösterilir.

Aslınızla aynı boyutta bir görüntü üretmek için **%100 / %100**'ü kullanın.

**Otomatik Bağımsız %X-Y**, aslınızın görüntüsünü seçtiğiniz kağıda otomatik olarak sığdırır. Büyütme veya küçültme oranlı değildir ve yazıcı kağıda sığdırmak için görüntüyü bozar. Bu seçeneği kullanmadan önce bir kağıt kaseti belirtin.

#### **Otomatik Ortala**

Bu seçenek, görüntüyü seçilen kağıda ortalamak için Orantılı veya Bağımsız seçeneği ile birlikte seçilebilir.

#### Kağıt Besleme

**Kopyala** sekmesinin Kağıt Kaynağı bölümünde bir kağıt kasetini, gereken kağıt boyutunu veya **Otomatik Seçim**'i seçebilirsiniz. Tüm seçeneklere erişmek için **Diğer**'i kullanın.

- **Otomatik Seçim**, asıl boyutuna ve doğrudan seçilmiş bir büyütme oranına göre her asıl için uygun kağıt boyutunu otomatik olarak seçer.
- Alternatif olarak, gereken kağıt boyutunu ve türünü içeren bir kağıt kasetini seçebilirsiniz. Her kasete yerleştirilen ortamın boyutu ve türü görüntülenir.

**Diğer** seçildiğinde, tüm kasetleri ve her kasete yerleştirilmiş onaylı ortam boyutu ve türünü gösteren Kağıt Kaynağı ekranı görüntülenir.

- Kullanıcı listeden hangi kasetin kullanılacağını seçebilir. Seçilen kaset mavi renkte vurgulanır.
- Otomatik Kaset Değiştirme özelliği etkinse ve birden çok kasete aynı boyut ve türde ortam yüklendiyse, yazıcı etkin kasetteki ortam bittiğinde otomatik olarak bir kasetten diğerine geçer.

#### Çift Taraflı Kopyalama

Yazıcı, otomatik doküman besleyici veya doküman camı kullanılarak tek taraflı veya çift taraflı asıllardan tek taraflı veya çift taraflı kopyalar üretme seçenekleri sağlar. Seçenekler şunlardır:

- **1>1 Taraflı**, asıllarınız yalnızca tek tarafa yazdırılmışsa ve kopyaları tek taraflı istiyorsanız bu seçeneği kullanın.
- **1>2 Taraflı**, asıllarınız yalnızca tek tarafa yazdırılmışsa ve kopyaları çift taraflı istiyorsanız bu seçeneği kullanın. Ayrıca 2. Tarafı Döndür düğmesine basarak ikinci sayfanın 180<sup>o</sup> döndürülmesini sağlayabilirsiniz.
- **2>2 Taraflı**: Çift taraflı asıllardan çift taraflı kopyalar üretmek istediğinizde bu seçeneği kullanın. Ayrıca 2. Tarafı Döndür düğmesine basarak ikinci sayfanın 180<sup>0</sup> döndürülmesini sağlayabilirsiniz.
- **2>1 Taraflı**: Çift taraflı asıllardan tek taraflı kopyalar üretmek için bu seçeneği kullanın.

Not: Asılları taramak için doküman camı kullanılıyorsa, yazıcı 2. tarafı taramaya hazır olduğunda bir mesaj görüntüleyecektir.

#### Kopya Çıktısı

En yaygın kullanılan Kopya Çıktısı seçenekleri doğrudan **Kopyala** sekmesinden seçilir. Kullanılabilir seçenekler takılan sonlandırma aygıtına ve kitlere göre değişir. Bkz. [Sonlandırma Aygıtları sayfa 11](#page-12-0).

- **Harmanlanmış**, kopyaları 1,2,3 1,2,3 1,2,3 şeklinde takımlar halinde kopyalar.
- **1 Zımba (Dikey)**, asılların yerleştirilme şekline göre kısa kenar köşelerinden birini zımbalar.
- **1 Zımba (Yatay)**, asılların yerleştirilme şekline göre uzun kenar köşelerinden birini zımbalar.
- **Katlama**, katlama seçeneklerine erişim sağlayan yeni bir pencere açılır. Bkz. [Katlama sayfa 10](#page-11-0).
- Aşağıdaki seçeneklere erişmek için **Diğer**'i kullanın:
	- **Harmanlanmamış**, kopyaları 1,1,1 2,2,2 3,3,3 şeklinde yığınlar halinde kopyalar.
	- **Zımba**: Kullanılabilir zımbalama seçenekleri mevcut sonlandırma aygıtına ve yapılandırma kurulumuna bağlıdır. Mevcut sonlandırma aygıtları hakkındaki bilgiler için bkz. [Sonlandırma](#page-12-0)  [Aygıtları sayfa 11.](#page-12-0)
		- **Kapalı**: Zımba gerekmediğinde bu seçeneği kullanın.
		- **1 Zımba**: Bu seçenek seçildiğinde tek bir zımba çıktının sol üst köşesine konumlandırılır.
		- **2 Zımba**: Bu seçenek seçildiğinde iki zımba kopyaların soluna ya da üstüne paralel olarak konumlandırılır.
		- **Çoklu Zımba**: Bu seçenek seçildiğinde kopya kağıdının boyutuna göre üç ya da dört zımba kopyalarınızın sol kenarına paralel olarak konumlandırılacaktır. Örneğin:
			- 4 Zımba = A4 LEF, A3, 8,5x11 inç LEF, 11x17 inç, 8x10 inç LEF.
			- $\bullet$  3 Zimba = 8x10 inç SEF, 8,5x11 inç SEF, 8,5x5,5 inç LEF, A4 SEF, A5 LEF, 8,5x14 inç SEF, B5 SEF.

Not: SEF, Kısa Kenar Besleme ve LEF, Uzun Kenar Besleme'dir.

- Taranan asıllarınızın yönünü seçmek için Asıl Yönlendirme seçeneğini kullanın. **Dikey Asıllar** veya **Yatay Asıllar**'ı ya da **Dik Görüntüler** veya **Yan Görüntüler**'i seçin.
- **Delik Delme**: Yazıcıda isteğe bağlı bir Delme kiti takılıysa, 2 Delik, 3 Delik, 4 Delik, İsveç 4 Delik ya da 2 Delik Legal Delik seçenekleri kullanılabilir.
	- Delik delme özelliği yalnızca A4 LEF, Legal SEF ve A3 (8,5x11 inç LEF, Legal SEF ve 11x17 inç SEF) kağıt için seçilebilir ve gerekiyorsa bir zımbalama seçeneği ile birlestirilebilir.
	- Her yaprak ayrı delinir, yani setteki sayfa sayısı için bir sınırlama yoktur.
- Gereken çıktı ortamını seçmek Kağıt Kaynağı seçeneğini kullanın.

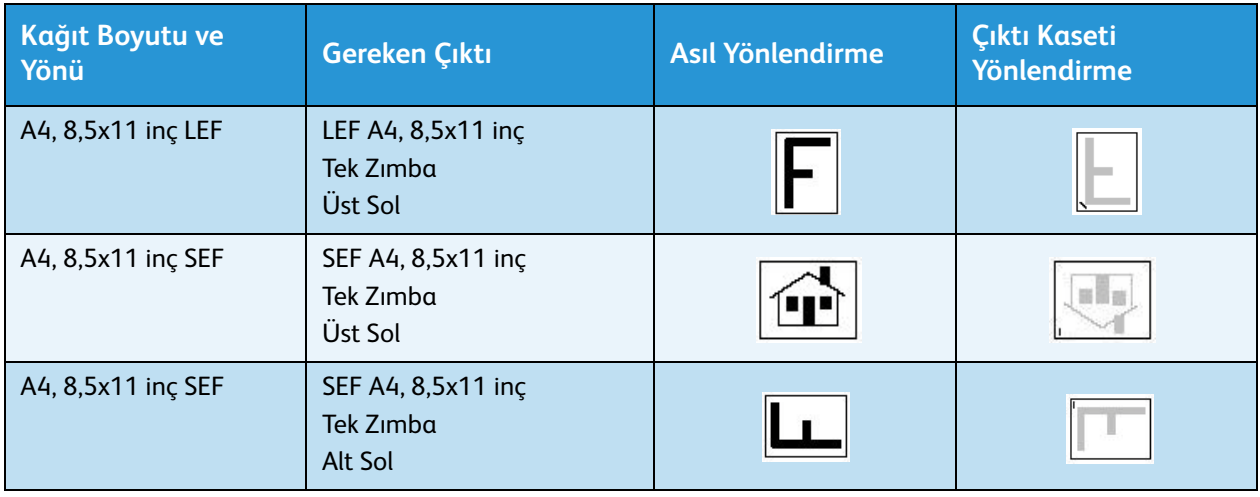

Zımba seçeneklerinden bazıları için kopyalama kağıdını aşağıda gösterilen şekilde yükleyin:

Not: Bazı seçimlerde yazıcı görüntüyü döndürür. Zımbalama yapamıyorsanız Görüntü Yönü özelliğinin **Araçlar**'da **Açık** olarak ayarlandığından emin olun. Daha fazla bilgi için, bkz. [Yönetim ve](#page-196-1)  [Hesap Oluşturma sayfa 195](#page-196-1).

#### <span id="page-11-0"></span>Katlama

Yazıcıda isteğe bağlı Üç Katlamalı Modül yüklüyse, 60 ila 105 g/m² (16 lb - 28 lb) ağırlığında A4 veya 8,5x11 inçlik bir ortam Tek Katlama, C Katlama veya Z Katlama şeklinde katlanabilir. Asılları SEF olarak yükleyin ve asılların yönünü seçin.

- **Kapalı**: Katlama gerekmediğinde bu seçeneği kullanın.
- **Tek Katlama** sayfayı yarısından katlar. Bir seçenek belirleyin:
	- **Ayrı**; her sayfayı ayrı katlamak için kullanılır.
	- **Set Halinde Birlikte**, tüm sayfaları tek bir kitapçık oluşturacak şekilde katlamak için kullanılır.
	- **Kitapçık Zımbalama**, çıktıyı katlamak ve zımbalamak için seçilir. Bu seçenek yalnızca **Set Halinde Birlikte** seçeneği ile kullanılabilir.
	- **Gelişmiş Ayarlar**; ek düzen seçenekleri belirlemek için kullanılır:
		- **Asıllar** seçenekleri asılları standart ya da kitapçık şeklinde biçimlendirilmiş olarak seçmenizi sağlar.
		- **1. Taraf Görüntüsü** seçenekleri birinci taraftaki görüntünün katlamanın içinde ya da dışında yazdırılmasını seçmek için kullanılır.
		- **Harmanlama** harmanlanmış veya harmanlanmamış çıktı seçmek için kullanılır.
- Taranan asıllarınızın yönünü seçmek için Asıl Yönlendirme seçeneğini kullanın. **Dik Görüntüler** ya da **Yan Görüntüler**'i seçin. Görüntüler gereken şekilde döndürülür.

#### <span id="page-12-0"></span>**Sonlandırma Aygıtları**

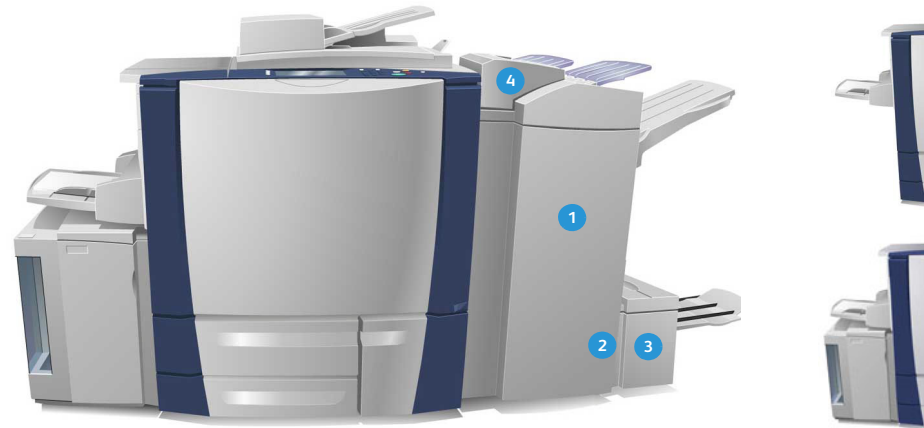

Yazıcınızda aşağıdaki sonlandırma aygıtlarından biri bulunur:

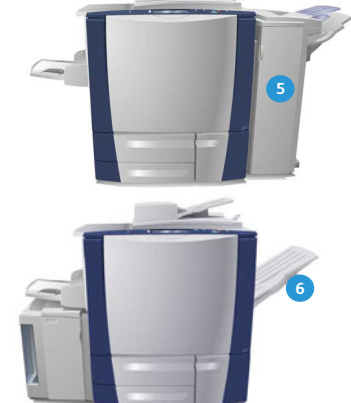

- **Yüksek Hacimli Sonlandırıcı**: Yüksek Hacimli **1 4** Sonlandırıcı kapsamlı sonlandırma seçeneklerine sahiptir. Çıktılarınızda harmanlama, ofset, yığınlama ve zımbalama işlemleri yapar. Üst kaset 250 yaprak; yığınlayıcı 3000 yaprak alabilir. Bu sonlandırıcıya isteğe bağlı 2, 3 ya da 4 Delik Delme kiti ve Kaset 6 (İşlem Sonrası Ekleme Düzeneği) kiti takılabilir.
- **Kitapçık Oluşturucu**: Yüksek Hacimli Sonlandırıcı **2 5** ayrıca kitapçıkların katlanmasını ve zımbalanmasını sağlayan bir Kitapçık Oluşturucu ile de kullanılabilir. Katlanan yapraklar ve kitapçıklar, sayfa sayısına bağlı olarak 10-30 kitapçık alabilen kitapçık kasetine iletilir. Kasetin sağındaki kapak aşağı katlandığında, uygun bir kutu içine sınırsız sayıda kitapçık toplanabilir.
- **Üçe Katlama Modülü**: Kitapçık Oluşturuculu **3 6**Yüksek Hacimli Sonlandırıcı kullanıyorsanız, Üçe Katlama modülü de takılabilir. Bu modül yazıcınızın üçe katlanmış kitapçıklar oluşturmasını sağlar. Üçe Katlama modülü takılıyken sonlandırıcı yığınlayıcı kasetin kapasitesi 2000 yaprağa düşer. Katlama seçenekleri hakkında daha fazla bilgi için, bkz. [Katlama sayfa 10.](#page-11-0)
- **Kaset 6 (İşlem Sonrası Ekleme Düzeneği)**: Bu isteğe bağlı aksesuar, sonlandırıcı biriminin üzerine oturtulan bir besleyicidir. Önceden basılı yaprakların yazıcınız tarafından oluşturulan setlere eklenmesini sağlar. Eklenen yapraklar yazıcınızdaki kopyalama ya da yazdırma işlemlerine sokulmaz. Kaset 6 (Ekleyici) kullanımı hakkında daha fazla bilgi için bkz. [Kaset 6](#page-178-1)  [sayfa 177.](#page-178-1)
- **Ofis Sonlandırıcı**: Bu sonlandırıcı üst kasete 250 yaprak ve yığınlayıcı kasetine 2000 yaprak kağıt alabilir. Ofis Sonlandırıcıya isteğe bağlı 2, 3 ya da 4 Delik Delme Kiti takılabilir.
- **Ofsetleme Çıkış Kaseti (OCT)**: Ofset çıkış kaseti 80 g/m² (20 lb) ağırlıkta 500 yaprak kağıt alır ve yazıcının sağ yanında bulunur.

Not: Bu kağıt yığınları, duraklatma işlevi kullanılarak sonlandırıcınızdan daha kolay taşınabilir. Yığınlayıcı kasetini daha rahat bir yüksekliğe indirmek için düğmeye gösterilen şekilde basın. Ardından yığınlayıcı kasetini normal yüksekliğine geri getirmek için düğmeye yeniden basın. Alternatif olarak 30 saniye içinde otomatik olarak sıfırlanır.

#### **Hazır Zımba**

Bu isteğe bağlı aygıt dokümanları elle zımbalamak için kullanılır. Dokümanlar düz ya da açılı zımbalanabilir. Hazır Zımba 64 g/m² (18 lb) kağıdın 2 yaprağını ve 80 g/m² (20 lb) kağıdın 50 yaprağını zımbalayabilir. Zımba Kartuşu 5000 zımba alır.

• Hazır Zımba'yı kullanmak için dokümanlarınızı yukarı dönük tutun ve zımbalanacak köşeyi zımbaya yerleştirin.

Zımbalama sırasında zımbanın üstündeki gösterge ışığı yanar.

• Zımba dokümanları otomatik olarak zımbalar.

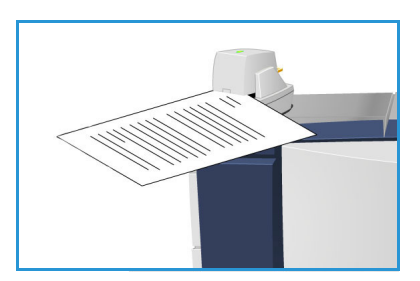

### <span id="page-14-0"></span>Görüntü Kalitesi

Bu bölüm çıktı kalitesini nasıl geliştireceğinizi ve kullanılabilir seçenekleri açıklar. Seçenekler asıl türünü belirlemenizi, görüntünün parlaklığını, koyuluğunu, kontrastını ve netliğini ayarlamanızı ve renkli çıktı ayarlarını özelleştirmenizi sağlar.

#### Asıl Türü

Kopyalanan asıl türünü tanımlamak için bu seçeneği kullanın. Doğru seçimlerin yapılması çıktı kalitesini artırır. Seçenekler şunlardır:

#### **İçerik Türü**

- **Fotoğraf ve Metin** yüksek kalitede fotoğraflar ve yarı tonlar içeren asıllar için önerilir. Bu ayar kullanıldığında, çıktı orta kalitede resimler içerecek, metin ve hassas çizimler biraz bozulacaktır.
- **Metin**, daha keskin kenarlar üretir ve metin ya da çizim için önerilir.
- **Fotoğraf**, fotoğraflar, dergi resimleri ya da metin ya da çizim içermeyen sürekli tonlar içeren asıllar için kullanılır. Fotoğraflar için en iyi kaliteyi üretir, ancak metin ve çizimlerde kaliteyi azaltır.
- **Harita**, asıl doküman bir haritaysa ya da karmaşık çizim ve metin içeriyorsa kullanılır.
- **Gazete / Dergi**, asıl doküman fotoğraflar ya da metin içeren bir dergi ya da gazeteyse kullanılır.

#### **Asıl Dokümanın Üretildiği Biçimde**

- **Yazdırıldı**, bir dergi, kitap ya da gazeteden gelen ya da büyük bir baskı aygıtından yazdırılmış asıllar içindir.
- **Kopyalandı**, fotokopi olan asıllar içindir.
- **Fotoğraf**, yüksek kaliteli fotoğraf asıllar içindir.
- **Mürekkep Püskürtmeli**, bir mürekkep püskürtmeli yazıcı kullanılarak üretilen asıllar içindir.
- **Katı Mürekkepli**, bu yazıcının çıktısı gibi bir katı mürekkepli yazdırma işleminden üretilen asıllar içindir.

#### Görüntü Seçenekleri

Kopya çıktısının görünüşünü değiştirmek Görüntü Seçenekleri'ni kullanın. Seçenekler şunlardır:

- **Aydınlat / Koyulaştır**, taranan görüntülerin açıklık ya da koyuluğunu ayarlamak için elle kontrol olanağı sağlar. Görüntüyü karartmak için göstergeyi aşağı, aydınlatmak için yukarı taşıyın.
- **Netlik**, taranan görüntülerin netliğini ayarlamak için elle kontrol sunar. Görüntüyü netleştirmek için göstergeyi hareket ettirin. Taranan görüntüyü yumuşatmak için göstergeyi aşağı hareket ettirin.
- **Doygunluk**, görüntünün canlı ve pastel tonları arasındaki dengeyi kontrol eder. Daha doygun renkler için göstergeyi Canlı'ya doğru kaydırın. Daha az doygun renkler için göstergeyi Pastel'e doğru kaydırın.

#### Görüntü Geliştirme

Görüntü Geliştirme arka planı azaltarak veya kontrastı ayarlayarak çıktı kalitesinin arttırılması için seçenekler sağlar. Seçenekler şunlardır:

- **Arka Plan Bastırma**, çıktı kopyanın arka planını azaltarak ya da ortadan kaldırarak renkli arka planları olan asılları geliştirir. Bu seçenek, asıllar renkli kağıt üzerindeyse kullanışlıdır.
	- İstenmeyen arka planı otomatik olarak bastırmak için **Otomatik Bastırma**'yı seçin.
	- Özellikle aşağıdaki durumlarda Arka Plan Bastırma özelliğini kapatmak için **Kapalı** seçeneğini belirleyin:
		- **Koyu** ayarlama, açık asıllardan tatmin edici bir çıktı üretmediğinde.
		- Bir sertifika gibi, asılın gri ya da renkli sınırları olduğunda.
		- Kenarları olan asıllar kullanıyorsanız koyu bir kenar nedeniyle kaybolan ince detayı ortaya çıkarmak istediğinizde.
- **Kontrast**, çıktıdaki görüntü yoğunluğunu denetler ve görüntü kontrastı çok fazla ya da çok az olan bir aslı dengeler.
	- Kontrast seviyesini kendiniz ayarlamak için **Elle Kontrast**'ı seçin. Resimde daha az ayrıntı, ancak metin ve çizimlerde daha keskin sonuçlar için daha canlı siyahlar ve beyazlar üretmek amacıyla göstergeyi Daha ayarına doğru kaydırın. Aslın açık ve koyu alanlarında daha fazla ayrıntı üretmek için göstergeyi Daha Az ayarına doğru kaydırın.
	- Kontrast seviyesini taranan asla göre otomatik ayarlamak için **Otomatik Kontrast**'ı seçin.

#### Renk Ön Ayarları

Renk Önayarları renkli kopyalarınızın kalitesini geliştirecek seçenekler sunar. Bir renk önayarı seçeneğinin belirlenmesi, tüm görüntü kalitesi özelliklerini en iyi duruma getirir. Seçenekler şunlardır:

- **Kapalı** tüm renk önayarlarını kaldırır.
- **Canlı**, kopyaların renk derinliğini artırır.
- **Parlak**, kopyaların açıklığını artırır.
- **Sıcak**, çıktıda kırmızı tonları öne çıkarır.
- **Soğuk**, çıktıda mavi tonları öne çıkarır.

#### Renk Dengesi

Renk Dengesi, kopyalardaki genel renk miktarı ve ayrı renkler arasındaki dengeyi ayarlamanızı sağlar. Seçenekler şunlardır:

- **Normal**, rengi asıldaki ile aynı bırakır.
- **Temel Renk**, dört işlem renginden (sarı, macenta, deniz mavisi ve siyah) her birinin ayrı yoğunluk düzeylerini ayarlar. Her bir rengin yoğunluğunu artırmak için göstergeyi yukarı ve azaltmak için aşağı taşıyın.
- **Gelişmiş Renk**, dört işlem renginin her birinde vurgulama, ara ton ve gölge yoğunluğu düzeylerini ayarlar. Bir işlem rengi seçin ve üç seçenekten her birinde yoğunluğu artırmak için göstergeyi yukarı ve azaltmak için aşağı taşıyın.

## <span id="page-16-0"></span>Düzen Ayarlama

Düzen Ayarlama özelliklerini kullanarak çıktı görüntüsünün görünüşünü değiştirebilirsiniz. Bunlar görüntü kaydırma, bir ayna görüntüsü üretme, aslın herhangi bir ya da tüm kenarlarından bir alanı silme ve kitap asıllardan kopyalamayı içerir.

#### <span id="page-16-2"></span>Asıl Yönlendirme

Taranan asılların yönlendirmesini belirtmek için kullanın Seçenekler şunlardır:

- **Dikey Asıllar** asıl dokümanlardaki görüntü yönünü belirtir. Bu seçeneği, Dikey bir görüntü yönlendirmesi seçmek için kullanın. Asıllar herhangi bir yönde beslenebilir.
- **Yatay Asıllar**, asıl dokümanların görüntü yönünü ifade eder. Bu seçeneği, Yatay bir görüntü yönlendirmesi seçmek için kullanın. Asıllar herhangi bir yönde beslenebilir.
- **Dik Görüntüler**, otomatik doküman besleyiciye yüklenen görüntülerin yönünü ifade eder. Bu seçeneği, görüntüler otomatik doküman besleyiciye yüklendiğinde gösterilen görüntü ile eşleşen yöndeyse seçin.
- **Yan Görüntüler**, otomatik doküman besleyiciye yüklenen görüntülerin yönünü ifade eder. Bu seçeneği, görüntüler otomatik doküman besleyiciye yüklendiğinde gösterilen görüntü ile eşleşen yöndeyse seçin.

Seçimleri kaydetmek ve çıkmak için **Tamam**'ı seçin.

#### <span id="page-16-1"></span>Asıl Boyutu

Asıl Boyutu asılların boyutunun otomatik algılanmasını, karışık boyutlu asılları ya da taranacak görüntünün özel boyutunu belirlemenizi sağlar. Seçenekler şunlardır:

- **Otomatik Algıla** varsayılan ayardır ve otomatik boyut algılamasını etkinleştirir. Algılanan boyut standart boyutlu bir kağıt ile eşleştirilir.
- **Önayarlı Tarama Alanı**, aslın boyutunu önayarlı standart asıl boyutlarından oluşan bir listeden tanımlamanızı sağlar. Listeyi, kaydırma çubuğunu kullanarak görüntüleyebilirsiniz.
- **Özel Tarama Alanı** tarama için özel bir alan seçmek amacıyla kullanılır. Asıl üzerinde taramak istediğiniz alanı ölçün ve sağlanan alanlara X ve Y ekseni ölçümlerini girin. Yalnızca belirtilen alan taranacaktır.
- **Karışık Boyutlu Asıllar**, farklı boyutlu sayfalar içeren dokümanları taramanızı sağlar. Sayfalar, A4 LEF ve A3 SEF (8,5x11 inç LEF ve 11x17 inç SEF) gibi aynı genişlikte olmalıdır. Diğer birleşimler ekranda gösterilmiştir. Yazıcı dokümanların boyutunu algılar ve aşağıdaki çıktıyı üretebilir:
	- **Otomatik Küçült/Büyüt** ve özel bir **Kağıt Kaynağı** seçildiyse, tüm görüntüler küçültülür ya da büyütülür ve aynı boyutta kağıda kopyalanır.
	- **Otomatik Kağıt Kaynağı** seçildiyse, görüntüler boyuta göre kopyalanır ve karışık boyutlu kağıt çıktısı üretilir.

#### Kitap Kopyalama

**DİKKAT:** Ciltli asılları tararken otomatik doküman besleyicisini kapatmayın.

Bu özellik bir kitabın hangi sayfasının veya sayfalarının taranacağını belirtmenizi sağlar. Kitap biçimindeki asıllar, kitap sırtı camın geri kenarındaki işaretle hizaya gelecek şekilde doküman camının üzerine yüz üstü yerleştirilir. Ciltli aslın üst kısmını doküman camının arka kenarına hizalayın.

Yazıcı tarama sırasında aslın boyutunu tanımlayacaktır. Sayfaların siyah ya da koyu renkli kenarlıkları varsa, yazıcı sayfaların gerçekte olduklarından daha küçük olduklarını varsayacaktır. Bu sorunu gidermek için, **Asıl Boyutu**'ndaki **Özel** 

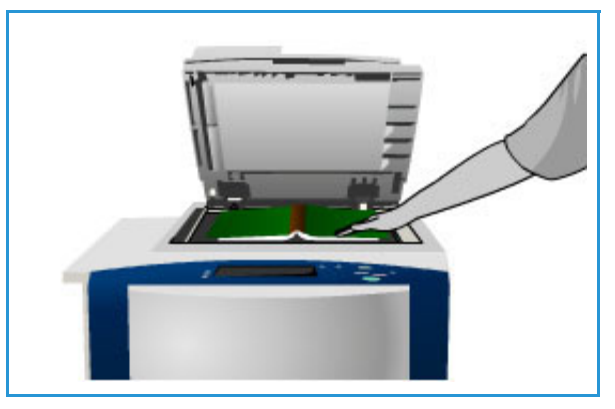

**Tarama Alanı** özelliğini kullanarak sayfanın tam boyutunu girin. Bkz. [Asıl Boyutu sayfa 15.](#page-16-1)

- **Kapalı** tüm tarama ayarlarını silmek için kullanılır.
- **Her İki Sayfa** her iki sayfayı da taramak için kullanılır; kitabın sol sayfası önce taranır. Kitabın cilt payı nedeniyle meydana gelen istenmeyen işaretleri silmek için, kitabın ortasından silinecek 0–50 mm (0–2 inç) arasında bir miktar belirtmek için ok düğmelerini kullanın.
- **Yalnızca Sol Sayfa** yalnızca sol sayfayı taramak için kullanılır. Kitabın cilt payı nedeniyle meydana gelen istenmeyen işaretleri silmek için, sayfanın sağ tarafından silinecek 0–25 mm (0–1 inç) arasında bir miktar belirtmek için ok düğmelerini kullanın.
- **Yalnızca Sağ Sayfa** yalnızca sağ sayfayı taramak için kullanılır. Kitabın cilt payı nedeniyle meydana gelen istenmeyen işaretleri silmek için, sayfanın sol tarafından silinecek 0–25 mm (0–1 inç) arasında bir miktar belirtmek için ok düğmelerini kullanın.

Seçimleri kaydetmek ve çıkmak için **Tamam**'ı seçin.

#### Görüntü Kaydır

Görüntü Kaydır, çıktı kağıdındaki görüntünün konumunu kaydırmanızı sağlar. Seçenekler şunlardır:

- **Otomatik Ortala**, taranan görüntüyü çıktı kağıdı üzerinde otomatik olarak ortalar. Etkin şekilde çalışması için, asıl doküman seçilen çıktı ortamından küçük olmalı ya da alternatif olarak görüntü küçültülmelidir.
- **Kenar Boşluğu Kaydırma**, daha büyük ya da daha küçük bir üst ve sol kenar boşluğu sağlamak için görüntüyü sayfada yukarı / aşağı ya da sola / sağa kaydırır. Bir alan seçerek ya da ok düğmelerini kullanarak gereken kaydırmayı girin.

Kaydırma, 1 mm'lik (0,1 inç) artışlarla girilir ve en çok 50 mm (2,0 inç) olabilir.

Çift taraflı kopyalama yaparken iki seçenek vardır:

- İkinci kenarın boşluğunu birinci kenarınkinden bağımsız olarak ayarlama.
- Bir cilt kenar boşluğu sunmak için birinci kenarın ayna görüntüsünü oluşturma.
- **Ön Ayarlar**, yaygın kullanılan kaydırma ayarlarına erişim sunar ve **Araçlar** kullanılarak sistem yöneticisi tarafından özelleştirilir.

#### Kenar Sil

Kenar Sil, dokümanın kenarlarından görüntünün ne kadarının silineceğini belirtmenizi sağlar. Örneğin asıldaki delikler ya da zımbalardan oluşan izleri kaldırabilirsiniz.

Not: Yazıcı otomatik kenar silme işlemini tüm yazdırılan çıktıya uygular.

Seçenekler şunlardır:

- **Tüm Kenarlar** tüm kenarlardan eşit miktarda silmek için kullanılır. Silinecek miktarı 0–50 mm (0–2 inç) arasında ayarlamak için ok düğmelerini kullanın. Ayarlanan ölçü içinde kalan tüm izler ya da kusurlar silinir.
- **Ayrı Kenarlar**, hem birinci hem de ikinci kenarda, kenarların her birinden silinecek miktarı ayrı olarak belirtmenizi sağlar.

Her kenarın değerini 0–50 mm (0–2 inç) arasında ayarlamak için ok düğmelerini kullanın.

- **1. Tarafı Yansıt**, 2. Taraftaki görüntünün 1. Tarafta seçilenle tam olarak aynı miktarda silinmesi için seçilebilir.
- **Ön Ayarlar**, yaygın kullanılan silme ayarlarına erişim sağlar ve **Araçlar** kullanılarak sistem yöneticisi tarafından özelleştirilir.

#### Ters Görüntü

Ters Görüntü, görüntüyü ters çevirmenizi ya da bir negatif oluşturmanızı sağlar. Bu özellik önemli miktarda koyu arka plan ya da açık metin ve görüntüler içeren asıllar için, mürekkep kullanımında tasarruf sağlaması açısından kullanışlıdır.

Seçenekler şunlardır:

• **Ayna Görüntü**, asıl görüntüyü ters çevirerek aslın bir aynı görüntüsünü oluşturur.

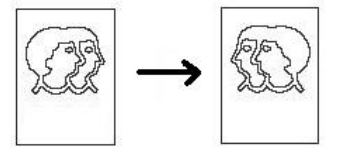

• **Negatif Görüntü**, koyu görüntü alanlarını açığa ve açık görüntü alanlarını koyuya dönüştürür.

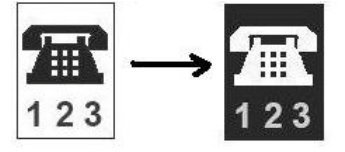

## <span id="page-19-0"></span>Çıktı Biçimi

Çıktı seçenekleri kopyalanan görüntülerde değişiklik yapmanızı ve kopya işlerinin görünüşü ile stilini geliştirmenizi sağlar. Örneğin kapaklar ve açıklamalar ekleyebilir, kitapçıklar oluşturabilir, birkaç görüntüyü bir sayfada birleştirebilir ve asetatların arasına boş sayfa ekleyebilirsiniz.

#### Kitapçık Oluşturma

Kitapçık Oluşturma 1 ya da 2 taraflı asıllardan kitapçık üretilmesini sağlar. Yazıcı asıllarınızı tarar, otomatik olarak küçültür ve görüntüleri seçilen kopya kağıdınız üzerinde doğru sırada düzenler, bu sayede kopya set ikiye katlandığında bir kitapçık oluşturulur.

**Çıktı Biçimi** sekmesinden **Özel Sayfalar** seçeneği belirlenerek kitapçığa otomatik olarak bir kapak eklenebilir.

Yazıcıda Kitapçık Oluşturuculu Yüksek Hacimli Sonlandırıcı takılıysa, katlanmış ve zımbalanmış kitapçıklar oluşturmak için Kitapçık Oluşturma özelliğini kullanabilirsiniz. Aşağıdaki Kitapçık Oluşturucu özellikleri geçerlidir:

- Kağıt Boyutları A3, 11 x 17 inç, A4, 8,5 x 11 inç, 8,5 x 13 inç ve 8,5 x 14 inç.
- Tüm ortam SEF olmalıdır.
- Kitapçık kalınlığı:
	- Katlanmış ve Zımbalı kitapçıklar için 80 g/m² (20 lb) veya eşdeğer kalınlıkta en fazla 15 sayfa. Örneğin, 80 g/m² (20 lb) 13 sayfayı ve 160 g/m² (43 lb) bir kapak sayfasını işleme alabilirsiniz.
	- Yalnızca Katlanmış kitapçıklar için 80 g/m² (20 lb) veya eşdeğer kalınlıkta en fazla 5 sayfa. Örneğin, 80 g/m² (20 lb) 3 sayfayı ve 200 g/m² (53 lb) bir kapak sayfasını işleme alabilirsiniz.

Kitapçık oluşturmak için:

1. **Kitapçık Oluşturma**'yı ve **Açık** seçeneğini belirleyin.

Not: **Otomatik Kağıt** seçiliyse Kitapçık Oluşturma kullanılamaz. Alternatif bir **Kağıt Kaynağı** seçeneği belirleyin.

2. **Kağıt Kaynağı** düğmesini ve kullanmak istediğiniz kağıdı içeren kaseti seçin.

Kitapçık Oluşturuculu Yüksek Hacimli Sonlandırıcı kullanılıyorsa, çıktıyı katlamak ve zımbalamak için SEF Kağıt Kaynağı seçilmelidir.

- 3. Asıl Giriş açılır menüsünden, kullandığınız asıllara göre **1 Taraflı Asıllar** ya da **2 Taraflı Asıllar**'ı seçin.
- 4. Varsa, **Yalnızca Katla** ya da **Katla ve Zımbala**'yı seçin ve seçimlerinizi onaylamak için **Tamam**'ı seçin.
- 5. Asılları otomatik doküman besleyicisine yükleyin.
- 6. Orijinaller için doğru besleme ve görüntü yönünü seçmek için, **Düzen Ayarlama** sekmesinde **Orijinal Yönlendirme** seçeneğini seçin. Bkz. [Asıl Yönlendirme sayfa 15.](#page-16-2)

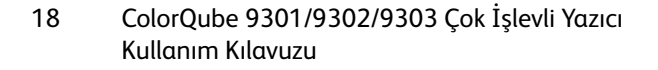

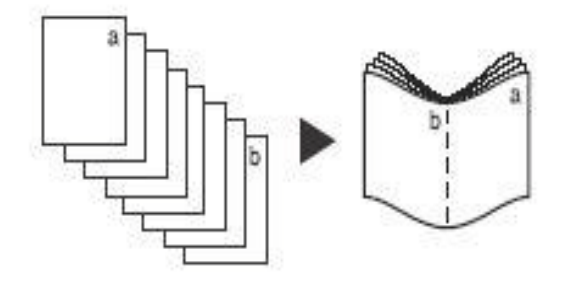

7. Seçimleri onaylamak ve işi çalıştırmak için **Tamam**'ı seçin.

Not: Kitapçığın varsayılan okuma sırası sol sayfadan sağ sayfayadır. Farklı bir okuma sırası gerekiyorsa sistem yöneticisi, bir okuma sırası seçeneğini görüntülemek için **Araçlar**'ı kullanabilir. Daha fazla bilgi için, bkz. [Yönetim ve Hesap Oluşturma sayfa 195](#page-196-1).

#### Özel Sayfalar

Özel Sayfalar özelliği kapaklar ve ek kağıtlar gibi özel sayfaların kopya işine nasıl ekleneceğini kontrol eder. Bir Yüksek Hacimli Sonlandırıcı kullanıyorsanız ve isteğe bağlı Kaset 6 (Ekleyici) takılıysa, Kapakları ya da Ek Kağıtları bu kasetten besleyebilirsiniz. Kaset 6'ya (Ekleyici) yerleştirilen ortam yazdırma işleminin bir parçası değildir. Yazdırılmış Kapaklar gerekiyorsa, önceden basılı ortam ya da başka bir kaset kullanmalısınız. Daha fazla bilgi için, bkz. [Kağıt ve Ortam sayfa 169.](#page-170-1)

Not: Özel Sayfalar, **Otomatik Kağıt Kaynağı** ile kullanılamaz; bir kağıt kaynağı seçilmelidir.

**Özel Sayfalar** seçenekleri şunlardır:

- **Kapaklar** setin önüne, arkasına veya her iki tarafına eklenebilen boş veya yazdırılmış sayfalardır. Kapaklar işin geri kalanından farklı bir ortam olabilir. Bkz. [Kapaklar sayfa 19](#page-20-0).
- **Bölüm Başlangıçları** her bir bölümün gerektiği şekilde sağ veya sol sayfa üzerinde başlamasını sağlar, gerekirse boş sayfalar otomatik olarak eklenebilir. Bkz. [Bölüm Başlangıçları sayfa 20.](#page-21-0)
- **Ek Kağıtlar** boş kağıtların kopyalama setinde belirtilen yerlere eklenmesini sağlar. Tek ya da birden çok sayfa eklenebilir. Bu seçenek, ayrıca, dokümana Kesilmiş sekmeler eklemek için de kullanılır. Bkz. [Ek Kağıtlar sayfa 20](#page-21-1).
- **Özel Durumlar**, işin geriye kalanından farklı bir ortama yazdırılması gereken sayfaları programlamak için kullanılır. Bkz. [Özel Durumlar sayfa 21](#page-22-0).

Not: 2 taraflı bir doküman taranırken ve Bölüm Başlangıçları, Ek Kağıtlar ve Özel Durumlar için girilecek sayfa numaralarını belirlerken her bir yüzü ayrı bir sayfa sayın.

#### <span id="page-20-0"></span>**Kapaklar**

**Kapaklar**'ı programlamak için aşağıdaki talimatları kullanın:

1. **Kopyala** sekmesinde kopyaların ana gövdesi için kullanmak istediğiniz kağıdı seçin.

Not: **Otomatik Kağıt** seçiliyse **Özel Sayfalar** kullanılamaz.

2. Gerekiyorsa, kopyalarınızın gövdesi için kullandığınız kağıtla aynı yönde olduğundan emin olarak özel kağıdı başka bir kağıt kasetine yerleştirin.

Kağıt Ayarları ekranını güncelleştirin ve seçimlerinizi **Onayla**'yın.

- 3. **Çıktı Biçimi** sekmesini, **Özel Sayfalar** düğmesini ve ardından **Kapaklar**'ı seçin.
- 4. Gereken **Kapak Seçeneklerini** seçin:
	- **Kapalı** kapaklar için seçilen tüm seçenekleri temizler.
	- **Ön ve Arka Aynı**; her iki kapak için de aynı ortam ve yazdırma seçenekleri gerekiyorsa kullanılır.
	- **Ön ve Arka Farklı**; programlama gereksinimleri farklı ön ve arka kapaklar için kullanılır.
	- **Yalnızca Ön Kapak**, yalnızca ön kapak gerekiyorsa kullanılır.
	- **Yalnızca Arka Kapak**, yalnızca arka kapak gerekiyorsa kullanılır.
- 5. Açılır menüden, gereken kapakların her biri için bir **Yazdırma Seçeneği** belirleyin:
	- **Boş Kapak**; yazdırma gerekmiyorsa kullanılır.
	- **1. Tarafa Yazdır**, dokümanın ilk ya da son sayfasında ön ya da arka kapak yaprağının 1. tarafına yazdırmak için kullanılır.
	- **2. Tarafa Yazdır**, dokümanın ilk ya da son sayfasında ön ya da arka kapak yaprağının 2. tarafına yazdırmak için kullanılır.
	- **Her İki Tarafa Yazdır**, dokümanın ilk ya da son iki sayfasında ön ya da arka kapak yaprağının 1. ve 2. tarafına yazdırmak için kullanılır.

Not: **Ön ve Arka Aynı** seçiliyse, Ön ve Arka kapaklar için aynı programlama seçenekleri geçerlidir.

- 6. Kapak ortamını içeren kağıt kasetini seçin.
- 7. Özel Sayfalar ekranına geri dönmek için **Kapat**'ı seçin.
	- Seçilen Özel Sayfalar'ın listesi görüntülenir. Değişiklik yapmak için, değiştirmek istediğiniz öğeyi listede seçin ve **Düzenle**'yi kullanın. İstenmeyen girişleri silmek için, **Sil** veya **Tümünü Sil** seçeneğini kullanın. Açılır menüden çıkmak için **Menüyü Kapat**'ı seçin.
- 8. Seçimleri onaylamak ve işi çalıştırmak için **Tamam**'ı seçin.

#### <span id="page-21-0"></span>**Bölüm Başlangıçları**

**Bölüm Başlangıçları**'nı programlamak için aşağıdaki talimatları kullanın:

1. **Kopyala** sekmesinde iş için kullanmak istediğiniz kağıdı seçin.

Not: **Otomatik Kağıt** seçiliyse **Özel Sayfalar** kullanılamaz.

- 2. **Çıktı Biçimi** sekmesini, **Özel Sayfalar** düğmesini ve ardından **Bölüm Başlangıçları**'nı seçin.
- 3. **Bölüm Başlangıçları** düğmesini seçin.
- 4. **Sayfa Numarası** kutusunu seçin ve bölüm başlangıcı sayfa numarası girmek için sayısal tuş takımını kullanın.
- 5. 1. Tarafa yazdırmak için **Sağ Sayfada** seçeneğini ya da 2. Tarafa yazdırmak için **Sol Sayfada** seçeneğini belirleyin.
- 6. Seçimleri onaylamak ve programlanan Bölüm Başlangıcı'nı sağdaki listeye eklemek için **Ekle** düğmesini seçin.

Gerektiği kadar Bölüm Başlangıcı ekleyin.

- 7. Özel Sayfalar ekranına geri dönmek için **Kapat**'ı seçin. Seçilen Özel Sayfalar'ın listesi görüntülenir. Değişiklik yapmak için, değiştirmek istediğiniz öğeyi listede seçin ve **Düzenle**'yi kullanın. İstenmeyen girişleri silmek için, **Sil** veya **Tümünü Sil** seçeneğini kullanın. Açılır menüden çıkmak için **Menüyü Kapat**'ı seçin.
- 8. Seçimleri onaylamak ve işi çalıştırmak için **Tamam**'ı seçin.

#### <span id="page-21-1"></span>**Ek Kağıtlar**

**Ek Kağıtlar**'ı programlamak için aşağıdaki talimatları kullanın:

1. **Kopyala** sekmesinde kopyaların ana gövdesi için kullanmak istediğiniz kağıdı seçin.

Not: **Otomatik Kağıt** seçiliyse **Özel Sayfalar** kullanılamaz.

2. Gerekiyorsa, kopyalarınızın gövdesi için kullandığınız kağıtla aynı yönde olduğundan emin olarak özel kağıdı başka bir kağıt kasetine yerleştirin.

Ek kağıtlar için Sekme Stoğu kullanılıyorsa, sekmeleri yükleme bilgileri için bkz. Kağıt ve Ortam [sayfa 169](#page-170-1).

Kağıt Ayarları ekranını güncelleştirin ve seçimlerinizi **Onayla**'yın.

- 3. **Çıktı Biçimi** sekmesini, **Özel Sayfalar** düğmesini ve ardından **Kapaklar**'ı seçin.
- 4. **Sayfa Numarasından Sonra** kutusunu seçin ve ek kağıdın izlemesini istediğiniz sayfa numarasını girmek için sayısal tuş takımını kullanın.

Not: Dokümanın 1. sayfasından önce bir ek kağıt elemek için Kapaklar seçeneğini kullanın. Bkz. Kapaklar.

- 5. Eklenmesi gereken ek kağıt sayısını girmek için ok düğmelerini kullanın.
- 6. **Kağıt Kaynağı** düğmesini ve Ek Kağıtlar ortamını içeren kaseti seçin. Seçimi kaydetmek için **Tamam**'ı seçin.
- 7. Seçimleri onaylamak ve programlanan Ek Kağıdı sağdaki listeye eklemek için **Ekle** düğmesini seçin. Gerektiği kadar Ek Kağıt ekleyin.
- 8. Özel Sayfalar ekranına geri dönmek için **Kapat**'ı seçin. Seçilen Özel Sayfalar'ın listesi görüntülenir. Değişiklik yapmak için, değiştirmek istediğiniz öğeyi listede seçin ve **Düzenle**'yi kullanın. İstenmeyen girişleri silmek için, **Sil** veya **Tümünü Sil** seçeneğini kullanın. Açılır menüden çıkmak için **Menüyü Kapat**'ı seçin.
- 9. Seçimleri onaylamak ve işi çalıştırmak için **Tamam**'ı seçin.

#### <span id="page-22-0"></span>**Özel Durumlar**

**Özel Durumlar**'ı programlamak için aşağıdaki talimatları kullanın:

1. **Kopyala** sekmesinde kopyaların ana gövdesi için kullanmak istediğiniz kağıdı seçin.

Not: **Otomatik Kağıt** seçiliyse **Özel Sayfalar** kullanılamaz.

2. Gerekiyorsa, kopyalarınızın gövdesi için kullandığınız kağıtla aynı yönde olduğundan emin olarak özel kağıdı başka bir kağıt kasetine yerleştirin. Kağıt Ayarları ekranını güncelleştirin ve seçimlerinizi **Onayla**'yın.

3. **Çıktı Biçimi** sekmesini, **Özel Sayfalar** düğmesini ve ardından **Özel Durumlar**'ı seçin.

- 4. **Sayfa Numarası** kutularını seçin ve farklı ortama yazdırılmasını istediğiniz sayfaların sayfa numarasını ya da sırasını girmek için sayısal tuş takımını kullanın.
- 5. **Kağıt Kaynağı** düğmesini ve Özel Durumlar ortamını içeren kaseti seçin. Seçimi kaydetmek için **Tamam**'ı seçin.
- 6. Seçimleri onaylamak ve programlanan Özel Durumları sağdaki listeye eklemek için **Ekle** düğmesini seçin. Gerektiği kadar Özel Durum ekleyin.
- 7. Özel Sayfalar ekranına geri dönmek için **Kapat**'ı seçin. Seçilen Özel Sayfalar'ın listesi görüntülenir. Değişiklik yapmak için, değiştirmek istediğiniz öğeyi listede seçin ve **Düzenle**'yi kullanın. İstenmeyen girişleri silmek için, **Sil** veya **Tümünü Sil** seçeneğini kullanın. Açılır menüden çıkmak için **Menüyü Kapat**'ı seçin.
- 8. Seçimleri onaylamak ve işi çalıştırmak için **Tamam**'ı seçin.

#### Ek Açıklamalar

**Ek Açıklamalar** özelliği, kopya çıktısına otomatik olarak bir yorum, sayfa numarası, tarih ve Bates Damgası eklemenizi sağlar. Bu ek açıklama seçeneklerinden herhangi birini ya da tümünü seçebilir ve bunların kopya çıktısının neresinde görüneceğini belirtebilirsiniz. Ayrıca ek açıklamaların yazı tipi boyutu ve yazı tipi rengi gibi görünüş özelliklerini seçebilirsiniz. Seçenekler şunlardır:

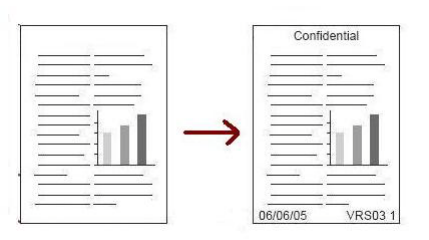

- **Sayfa Numaraları**, sayfanın belirli bir konumuna otomatik olarak bir sayfa numarası yazdırmak için kullanılır. Sayfa numaraları otomatik olarak bir basamak artar. 2 taraflı kopya çıktısı için sayfa numarası her iki tarafa da yazdırılır ve iki sayfa olarak sayılır.
- **Yorum**, sayfanın belirli bir konumuna en fazla 50 alfa sayısal karakterli bir yorum girmek için kullanılır. Mevcut bir yorum eklenebilir ya da yeni bir yorum oluşturulup düzenlenebilir.
- **Tarih**; sayfanın belirli bir konumuna ve belirli bir biçimde günün tarihini girmek için. Yazdırılan tarih yazıcıda ayarlı olan tarihtir.
- **Bates Damgası**, sayfanın belirli bir konumuna seçilen Bates Damgasını eklemek için kullanılır. Bates Damgası birincil olarak hukuk ve iş alanlarında kullanılır ve işlenen dokümana uygulanacak bir önek (daha numarası ya da müşteri referansı gibi) ile birlikte bir sayfa numarası takımından oluşur. Önek en fazla sekiz alfa sayısal karakter içerebilir. Yeni bir önek ekleyebilir ya da sunulan listede yer alan bir önek seçebilirsiniz.

#### **Sayfa Numaraları**

Sayfa Numaralarını programlamak için aşağıdaki talimatları kullanın:

- 1. **Çıktı Biçimi** sekmesini, **Ek Açıklamalar** düğmesini ve ardından **Sayfa Numaraları**'nı seçin.
- 2. **Açık** düğmesini seçin.
- 3. Sağdaki ok düğmelerinden birini seçerek sayfa numarasının konumunu belirtin.
- 4. **Sayfa Numarası** giriş kutusunu seçin ve kopya çıktısına yazdırılmasını istediğiniz başlangıç sayfa numarasını girmek için sayısal tuş takımını kullanın.
- 5. Sayfa numarasının uygulanacağı sayfaları belirlemek için soldaki açılır menüden **Tüm Sayfalar** ya da **İlki Dışında Tüm Sayfalar**'ı seçin.
- 6. Seçimleri kaydetmek ve Ek Açıklamalar ekranına geri dönmek için **Tamam**'ı seçin. Gereken diğer ek açıklamaları programlayın.
- 7. Ek Açıklamalar için gerekli **Biçim ve Stil** seçeneklerini gerektiği şekilde programlayın. Talimatlar için, bkz. [Biçim ve Stil sayfa 24](#page-25-0).
- 8. Seçimleri onaylamak ve işi çalıştırmak için **Tamam**'ı seçin.

#### **Yorum**

Bir Yorum eklemek için aşağıdaki talimatları kullanın:

- 1. **Çıktı Biçimi** sekmesini, **Ek Açıklamalar** düğmesini ve ardından **Yorum**'u seçin.
- 2. **Açık** düğmesini seçin.
- 3. Yorumun sayfadaki konumunu belirlemek için ok düğmelerinden birimi seçin.
- ColorQube 9301/9302/9303 Çok İşlevli Yazıcı Kullanım Kılavuzu 22
- 4. Yorumun **Tüm Sayfalar**'da mı, **İlki Dışında Tüm Sayfalar**'da mı, **Yalnızca İlk Sayfa**'da mı görüneceğini belirtin.
- 5. Mevcut yorumların listesini taramak ve gereken yorumu seçmek için kaydırma çubuğunu kullanın.
- 6. Listeye yeni bir yorum eklemek için boş bir girişi vurgulayın ve klavyeyi kullanarak en fazla 50 alfa sayısal karakter içeren bir yorum girin. Mevcut bir yorumu düzenlemek için yorumu listede vurgulayın ve **Düzenle** düğmesini seçin. Girişi düzenlemek için klavyeyi kullanın ve klavyeyi kapatmak için **Tamam**'ı seçin.
- 7. Seçimleri kaydetmek ve Ek Açıklamalar ekranına geri dönmek için **Tamam**'ı seçin. Gereken diğer Ek Açıklamaları programlayın.
- 8. Ek Açıklamalar için gerekli **Biçim ve Stil** seçeneklerini gerektiği şekilde programlayın. Talimatlar için, bkz. [Biçim ve Stil sayfa 24](#page-25-0).
- 9. Seçimleri onaylamak ve işi çalıştırmak için **Tamam**'ı seçin.

#### **Tarih**

Tarih eklemek için aşağıdaki talimatları kullanın:

- 1. **Çıktı Biçimi** sekmesini, **Ek Açıklamalar** düğmesini ve ardından **Tarih**'i seçin.
- 2. **Açık** düğmesini seçin.
- 3. Tarihin sayfadaki konumunu belirlemek için ok düğmelerinden birimi seçin.
- 4. **GG/AA/YYYY**, **AA/GG/YYYY** ya da **YYYY/AA/GG**'ü seçerek tarih biçimini belirtin.
- 5. Tarihin **Tüm Sayfalar**'da mı, **İlki Dışında Tüm Sayfalar**'da mı, **Yalnızca İlk Sayfa**'da mı görüneceğini belirtin.
- 6. Seçimleri kaydetmek ve Ek Açıklamalar ekranına geri dönmek için **Tamam**'ı seçin. Gereken diğer Ek Açıklamaları programlayın.
- 7. Ek Açıklamalar için gerekli **Biçim ve Stil** seçeneklerini gerektiği şekilde programlayın. Talimatlar için, bkz. [Biçim ve Stil sayfa 24](#page-25-0).
- 8. Seçimleri onaylamak ve işi çalıştırmak için **Tamam**'ı seçin.

#### **Bates Damgası**

Bir Bates Damgası programlamak için aşağıdaki talimatları kullanın:

- 1. **Çıktı Biçimi** sekmesini, **Ek Açıklamalar** düğmesini ve ardından **Bates Damgası**'nı seçin.
- 2. **Açık** düğmesini seçin.
- 3. Bates Damgası'nın sayfadaki konumunu belirlemek için ok düğmelerinden birini seçin.
- 4. **Başlangıç Sayfa Numarası** kutusunu seçin ve bir başlangıç sayfası numarası girmek için sayısal tuş takımını kullanın. Başlangıç sayfası numarasının uzunluğunu ayarlamak için sayının önüne sıfırlar eklenebilir (örneğin 000000001).
- 5. Bates Damgası'nın **Tüm Sayfalar**'da mı, yoksa **İlki Dışında Tüm Sayfalar**'da mı görüneceğini belirtin.
- 6. Mevcut öneklerin listesini taramak ve gereken öneki seçmek için kaydırma çubuğunu kullanın. Listeye yeni bir önek eklemek için boş bir girişi vurgulayın ve klavyeyi kullanarak en fazla sekiz alfa sayısal karakter içeren bir önek girin. Alternatif olarak, mevcut bir öneki düzenlemek için öneki listede vurgulayın ve **Düzenle** düğmesini seçin. Girişi düzenlemek için klavyeyi kullanın ve klavyeyi kapatmak için **Tamam**'ı seçin.
- 7. Seçimleri kaydetmek ve Ek Açıklamalar ekranına geri dönmek için **Tamam**'ı seçin. Gereken diğer Ek Açıklamaları programlayın.
- 8. Ek Açıklamalar için gerekli **Biçim ve Stil** seçeneklerini gerektiği şekilde programlayın. Talimatlar için, bkz. [Biçim ve Stil sayfa 24](#page-25-0).
- 9. Seçimleri onaylamak ve işi çalıştırmak için **Tamam**'ı seçin.

#### <span id="page-25-0"></span>**Biçim ve Stil**

Gereken Ek Açıklamalar'ı programladıktan sonra, gereken biçimi ve stili seçmek için aşağıdaki talimatları kullanın:

- 1. **Çıktı Biçimi** sekmesini, **Ek Açıklamalar** düğmesini ve ardından **Biçim ve Stil**'i seçin.
- 2. Ek açıklama metninin görünüşünü belirtin:
	- **Opak**: Ek açıklama metni kopyanın üzerine beyaz bir kenarlıkla yerleştirilir. Ek açıklama metninin altındaki kopya metni görünemez.
	- **Saydam**: Ek açıklama metni kopya çıktının üzerine, ek açıklama altındaki kopya metninin görülebileceği şekilde yerleştirilir.
- 3. Kopya çıktısında kullanılan tüm ek açıklama seçeneklerinin boyutunu belirleyen **Yazı Tipi Punto Boyutu**'nu girmek için ok düğmelerini kullanın.
- 4. Yazı tipi renklerinin listesini kaydırarak istediğiniz yazı tipini seçmek için kaydırma çubuğunu kullanın.
- 5. Aşağıdaki seçimler arasından **2. Taraf Seçenekleri**'ni belirleyin:
	- **1. Tarafla Aynı**, ayarlar çıktının hem 1. Tarafına hem de 2. Tarafına uygulanacaktır.
	- **1. Tarafı Yansıt Yatay Düzlemde Çevir**, çıktı bir kitap gibi sağdan sola açılacak ve cilt sol kenarında olacaktır. 2. Taraftaki ek açıklamanın konumu 1. Tarafa yansıtılacaktır. Örneğin 1. Tarafta sol alt köşede bir sayfa numarası varsa, 2. Taraftaki sayfa numarası sağ alt köşede görünecektir.
	- **1. Tarafı Yansıt Dikey Düzlemde Çevir**, çıktı bir takvim gibi alttan üste açılacak ve cilt üst kenarında olacaktır. 2. Taraftaki ek açıklamanın konumu 1. Tarafa yansıtılacaktır. Örneğin 1. Tarafta sol alt köşede bir sayfa numarası varsa, 2. Taraftaki sayfa numarası sağ alt köşede görünecektir.
- 6. Ek açıklamanın Biçim ve Stil seçeneklerini kaydetmek için **Tamam**'ı seçin.
- 7. Seçimleri onaylamak ve işi çalıştırmak için **Tamam**'ı seçin.

#### Asetat Ayırıcıları

Yazdırılan her asetat arasına belirlenen bir kağıt kasetinden boş sayfa eklemek için Asetat Ayırıcılar'ı kullanın.

1. Asetatları Kaset 4'e (Bypass) yerleştirin, Kağıt Ayarları ekranını güncelleştirin ve seçimleri **Onayla**'yın. Kağıt yerleştirme talimatları için, bkz. [Kağıt ve Ortam sayfa 169.](#page-170-1)

Not: **Otomatik Kağıt** seçiliyse **Asetat Ayırıcılar** kullanılamaz.

- 2. **Çıktı Biçimi** sekmesini, ardından **Asetat Ayırıcılar**'ı, sonra da **Açık** seçeneğini belirleyin.
- 3. Ayırıcılar için kağıt içeren kağıt kasetini seçin.
- 4. Asetatları içeren kaseti seçin.
- 5. Seçimleri onaylamak ve işi çalıştırmak için **Tamam**'ı seçin.
- ColorQube 9301/9302/9303 Çok İşlevli Yazıcı Kullanım Kılavuzu 24

#### Sayfa Düzeni

Sayfa Düzeni özelliği, belgeler, görsel senaryolar ya da arşivleme amaçları için idealdir. 36 adede kadar görüntünün bir kağıt yaprağına sığdırılmasını sağlar. Yazıcı seçilen kağıt kaynağına bağlı olarak bir sayfada yatay ya da dikey gönde görüntülemek için görüntüleri gerektiği gibi küçültür ya da büyütür. Seçenekler şunlardır:

- **Slayt Başına Sayfa Sayısı**: Tek tek görüntüler kağıdın bir yaprağına sığacak şekilde küçültülür.
- **Görüntü Yinele**: Aynı görüntünün birden çok kopyası küçültülerek bir kağıt yaprağına sığdırılır. Kullanılabilir gerçek satır ve sütun sayısı en fazla küçültme değeri (%25) ve seçilen kağıt çıktısıyla sınırlıdır.

Not: Bazı özellikler Sayfa Düzeni özelliği ile kullanamaz ve dokunmatik ekranda gri olacaktır.

Burada gösterilen örnekler genel çıktılardır ve Sayfa Düzeni özelliği kullanıldığında üretilebilir.

> Not: A4 (8,5 x 11 inç) kağıttaki pratik sınır 16 görüntüdür.

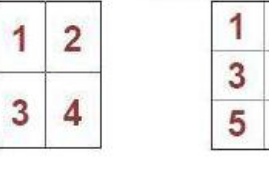

kullanarak 6 Asıl

 $\overline{2}$ 

4

6

 $\overline{2}$ 3 satır ve 2 sütun

2 satır ve 1 sütun kullanarak 2 Asıl

- 1. **Kopyala** sekmesinde kopyalar için kullanmak istediğiniz kağıdı seçin.
- 2. **Çıktı Biçimi** sekmesini, ardından **Sayfa Düzeni**'ni seçin.
- 3. Gereken Sayfa Düzeni seçeneğini belirleyin:

#### **Slayt Başına Sayfa Sayısı**

- Sayfa başına gereken görüntü sayısını temsil eden düğmeyi seçin.
- Alternatif olarak **Satırları ve Sütunları Belirt** düğmesini seçin, sonra da 1 ile 15 arasında satır ve sütun sayısı seçmek için ok düğmelerini kullanın.

2 satır ve 2 sütun kullanarak 4 Asıl

• Sağdaki açılır menüden **Dikey Asıllar** ya da **Yatay Asıllar**'ı seçin.

#### **Görüntü Yinele**

- Sayfa başına gereken görüntü sayısını temsil eden düğmeyi seçin.
- Alternatif olarak **Satırları ve Sütunları Belirt** düğmesini seçin, sonra da 1 ile 15 arasında satır ve sütun sayısı seçmek için ok düğmelerini kullanın.
- Sağdaki açılır menüden **Dikey Asıllar** ya da **Yatay Asıllar**'ı seçin.
- **Otomatik Yinele** seçiliyse, asıl boyutu kullanılarak geçerli seçilen kağıt boyutunun alabileceği en fazla satır ve sütun sayısı otomatik olarak hesaplanır.
- Görüntülerin nasıl yazdırılacağını belirlemek için sağdaki açılır menüden **Dik Görüntüler** ya da **Yan görüntüler**'i seçin.
- 4. Seçimleri kaydetmek ve işi çalıştırmak için **Tamam**'ı seçin.

66 台台  $F_{\Pi}$ 

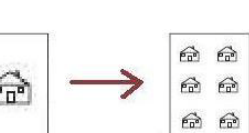

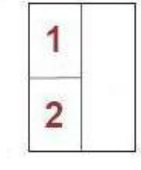

## <span id="page-27-0"></span>İş Birleştirme

Belirli sayfalar ya da bölümler için ayrı seçimler gerektiren bir işi programlamak, tüm işi yazdırmadan önce bir Örnek Set üretmek ya da sık çalıştırılan programları kaydetmek ve almak için İş Birleştirme seçeneklerini kullanın.

#### İş Oluştur

Bu özelliği, her sayfa ya da sayfalardan oluşan bir segment için farklı ayarlar gerektiren bir işi oluşturmak için kullanın.

Tamamlanmış bir işin ayrı sayfalarına ya da segmentlerine uygulanacak uygun ayarları seçebilirsiniz. Önce asılları ayrı programlama için bölümlere ayırın.

1. **İş Birleştirme** sekmesinde **İş Oluştur**'u seçin ve ardından **Açık** düğmesini seçin.

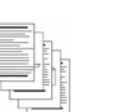

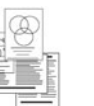

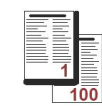

Bazı sayfalar metinli ve bazıları fotoğraflı

Bazı sayfalar 2 taraflı ve bazıları 1 taraflı

Çeşitli boyutlarda asıllar

100 sayfadan fazla

- 2. **Seçenekler**'i seçin, tarama sırasında İş Oluştur ekranını görüntülemek için **Segmentler arasında bu pencereyi görüntüle**'yi seçin, sonra da **Tamam**'ı seçin.
- 3. İşin ilk segmenti için gereken seçenekleri belirleyin.
- 4. İlk segmentin asıllarını yükleyin ve **Başlat**'a basın.
- 5. İlk segment asılları çıkarın. İş Oluştur ekranı listede ilk segmenti görüntüler. Aşağıdaki seçenekler herhangi bir segmente uygulanabilir:
	- **Son Segmentin Örneğini Al**, taranan son segmentin bir prova baskısını üretir. Prova çıktı modülüne iletilir. Provadan tatmin olursanız İş Oluştur'u programlamaya devam edebilirsiniz.
	- **Son Segmenti Sil**, taranan son segmenti siler. İş Oluştur'u programlamaya devam edebilirsiniz.
	- **Tüm Segmentleri Sil**, geçerli İş Oluştur'u siler ve sizi ana İş Oluştur ekranına döndürür.
- 6. **Sonraki Segmenti Programla**'yı kullanarak ikinci segment için gereken seçenekleri belirleyin.
- 7. İkinci segmentin asıllarını yükleyin ve **Başlat**'a basın.
- 8. Bu adımları, işin tüm segmentleri programlanana ve taranana kadar yineleyin.
- 9. Son segment tarandıktan sonra, taramayı tamamladığınızı ve işin işleme alınıp tamamlanabileceğini belirtmek için **İşi Yazdır**'ı seçin.

#### Örnek İş

Çok sayıda set kopyalarken, tüm setleri yazdırmadan önce tüm yazdırma ayarlarının doğru olduğundan emin olmak amacıyla bir prova kopya almak için Örnek Set özelliğini kullanın.

- 1. **İş Birleştirme** sekmesindeki **Örnek İş** düğmesini seçin.
- 2. **Açık** düğmesini ve ardından **Tamam**'ı seçin.
- 3. Asılları otomatik doküman besleyiciye yerleştirin ve iş gereksinimlerini programlayın.
- 4. Gereken toplam miktarı yazın ve **Başlat** düğmesine basın.

İşin bir set kopyası olan Örnek Set yazdırılır.

İş Gelişimi ekranı görüntülenir ve iş İş Listesi'nde tutulur.

5. Örnek Set kabul edilebilir şekildeyse **Serbest Bırak**'ı seçin. Programlanan takım sayısı üretilecektir. Örnek Set kabul edilebilir değişse **Sil**'i ve onaylamak için **İşi Sil**'i seçin. İş listeden silinecektir.

Not: İş Gelişimi ekranı görüntülenmezse **İş Durumu** düğmesine basarak işe erişin. İşi listede seçin ve **Bırak**'ı ya da **Sil**'i seçin.

#### **Birden Çok Kopya Yazdırma**

Birden çok kopya üretmek için:

- 1. **Hizmetler Ana Sayfası** düğmesine basın, sonra da **Kopyala** öğesine dokunun.
- 2. İlk segmenti programlayın ve tarayın:
	- a. İlk segment için asılları yerleştirin.
	- b. Düzen ayarlamaları, görüntü kalitesi, İş Oluştur gibi gerekli ayarları seçin.
- 3. Kopya sayısını yazman için alfasayısal tuş takımını kullanın, sonra da kontrol panelinde **Başlat**'a basın.

#### Geçerli Ayarları Kaydet

Yaygın kullanılan özellik seçimleri kombinasyonlarının en çok 10 tanesi Kaydedilen Ayarlar olarak yazıcı belleğinde tutulabilir. Yazıcı görüntüyü DEĞİL yalnızca işin programlanmasını kaydeder. Kaydedilen Ayarlar her çağırıldığında ve kullanıldığında görüntü taranmalıdır.

#### **Kaydetmek için**

- 1. Gereken iş özelliklerini programlayın.
- 2. **İş Birleştirme** sekmesindeki **Geçerli Ayarları Kaydet** düğmesine basın.
- 3. **Ayarlar** açılır menüsünü seçin ve **<Kullanılabilir>** bir ayarı seçmek için kaydırma çubuğunu kullanın.
- 4. Kaydedilen ayarların adını girmek için klavyeyi kullanın.
- 5. **Tamam**'ı seçin.

Ayarlar kaydedilir ve Kaydedilen Ayarları Al özelliği kullanılarak alınabilir.

#### Kaydedilen Ayarları Al

Bu özellik, aygıtın belleğinden kaydedilen ayarları almanızı ve bunları geçerli işe uygulamanız sağlar. Alınan ayarlarda değişiklikler yapılabilir ancak bu değişiklikler kaydedilen ayarlarla birlikte saklanmaz.

- 1. **İş Birleştirme** sekmesindeki **Kaydedilen Ayarları Al** düğmesine basın.
- 2. Listeden gereken iş ayarlarını seçin. Gerekiyorsa tüm ayarlara erişmek için kaydırma çubuğunu kullanın.
- 3. Programlama bilgisini almak için **Ayarları Yükle** düğmesini seçin.

Yeniden çağırılan programlama özellikleri etkinleşir.

Bir Ayarlar girişini silmek için **Ayarları Sil**'i seçin ve onaylamak için **Sil**'i seçin.

#### İş Birleştirme

- 4. Seçimleri bu iş için gerektiği gibi değiştirin. Bu ilave değişiklikler kaydedilen ayarlarla kaydedilmez.
- 5. Asılları yerleştirin ve **Başlat** düğmesine basın.

## <span id="page-30-0"></span>Oturum Aç/Kapat

Yazıcıda Kimlik Doğrulama ya da Hesap Oluşturma etkinse, hizmetlerin bazılarını ya da tümünü kullanmak için önce oturum açmanız gerekebilir. Bir düğmenin üzerindeki bir kilit resmi hizmeti kullanmak için oturum açmanız gerektiğini belirtir.

- 1. Oturum açmak için, kontrol panelinde **Oturum Aç/Kapat** düğmesini seçin. Kilitli bir hizmete basarsanız kullanıcı adını ve parolayı girmeniz istenir.
- 2. Kullanıcı adınızı yazmak için klavyeyi kullanın, ardından **İleri**'ye dokunun.

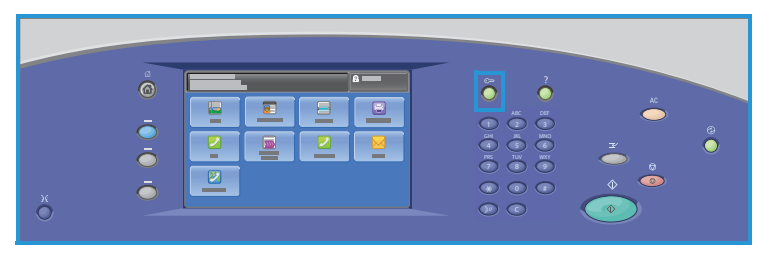

- 3. Parolanızı yazmak için klavyeyi kullanın, ardından **Bitti**'ye dokunun.
- 4. Yazıcıda bir hesap oluşturma sistemi kullanılıyorsa ayrıca ek bilgiler de girmeniz gerekebilir.
	- Xerox Standart Hesabı etkinse, Xerox Standart Hesabı detaylarınızı kullanarak oturum açın.
	- Ağ Hesabı etkinse, Kullanıcı Kimliği'nizi ve Hesap Kimliği'nizi girin.
	- Bir Yabancı Aygıt Arabirimi (FDI) yüklüyse (örneğin bir kart okuyucu ya da jeton yuvası) bu aygıtı kullanarak yazıcıya erişmeniz istenir.

Görüntülenen mesajın sağ tarafındaki Kullanıcı Ayrıntıları kısmında kullanıcı ayrıntılarınız görüntülenir.

- 5. Oturumu kapatmak için **Oturumu Aç/Kapat** düğmesine tekrar basın ya da Kullanıcı Ayrıntıları alanına dokunun ve açılır menüden **Oturumu Kapat**'a dokunun.
- 6. Bir onaylama ekranı görüntülenir; **Oturumu Kapat**'a veya **İptal**'e dokunun.

Oturum Aç/Kapat

# <span id="page-32-0"></span>Kimlik Kartı Kopyalama 2

#### Bu bölüm aşağıdakileri içermektedir:

- [Giriş sayfa 32](#page-33-0)
- [Kimlik Kartı Kopyalama Seçenekleri sayfa 33](#page-34-0)
- [Görüntü Kalitesi sayfa 36](#page-37-0)

<span id="page-33-0"></span>Kimlik Kartı Kopyalama, kimlik kartının iki tarafını da tarayıp tek bir yaprağın bir yüzüne yazdırmanıza olanak sağlar. Kimlik kartı doküman camına yerleştirilir ve bir tarafı taranır. İstendiğinde, kart çevrilir ve diğer tarafı taranır. Ayrıca, 1. taraf ve 2. taraf için farklı kalite ayarları yapabilirsiniz.

Bu bölümde Görüntü Kalitesi, Çıktı Rengi, Küçült/Büyüt, Kağıt Kaynağı, Çıktı Biçimi, Arka Plan Bastırma seçenekleri de dahil yazıcıdaki kimlik kartı kopyalama özellikleri açıklanmaktadır.

Kimlik Kartı Kopyalama standart bir özelliktir ve **Hizmetler Ana Sayfası** düğmesine basıp **Kimlik Kartı Kopyalama**'ya dokunularak seçilebilir.

**Kimlik Kartı Kopyalama** seçildiğinde yazıcı asılları tarar ve görüntüleri kaydeder. Sonra da görüntüleri yapılan seçimlere göre yazdırır.

Çoğu özellik ekranında seçenekleri onaylamak ya da iptal etmek için düğmeler vardır.

- **İptal**, ekranı sıfırlar ve önceki ekrana geri döner.
- **Tamam**, yapılan seçimleri kaydeder ve önceki ekrana geri döndürür.
- **Kapat**, ekranı kapatır ve önceki ekrana geri döndürür.

Kimlik Kartı kopyası oluşturma ve temel özellikleri kullanma ile ilgili yönergeler

ColorQube 9301/9302/9303 Çok İşlevli Yazıcı Nasıl Yapılır Sayfalarında sunulmuştur. Yazıcıda Kimlik Doğrulama veya Hesap Oluşturma etkinleştirildiyse, özelliklere erişmek için oturum açma bilgilerinizi girmeniz gerekebilir. Ayrıntılar için, bkz. [Oturum Aç/Kapat sayfa 46](#page-47-1).

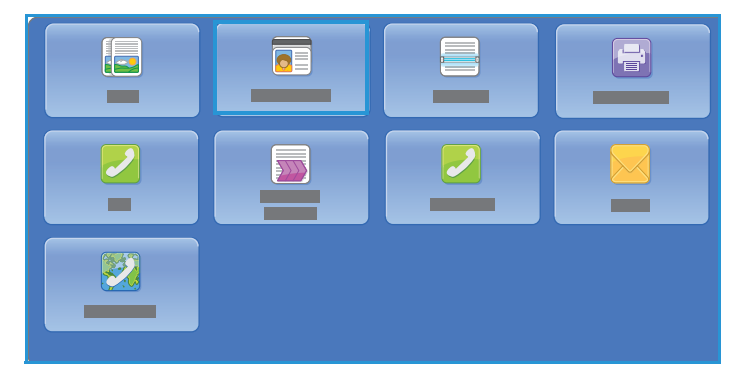

## <span id="page-34-0"></span>Kimlik Kartı Kopyalama Seçenekleri

Kimlik Kartı Kopyalama sekmesi Çıktı Rengi, Küçült/Büyüt, Kağıt Kaynağı ve Kopya Çıktısı gibi temel seçenekleri içerir.

Bir kimlik kartının ya da küçük bir dokümanın iki tarafını bir kağıdın tek yüzüne kopyalayabilirsiniz. Her iki taraf da doküman camının üzerindeki aynı yer kullanılarak kopyalanır. Yazıcı, her iki tarafı da kaydeder ve kağıda yan yana basar.

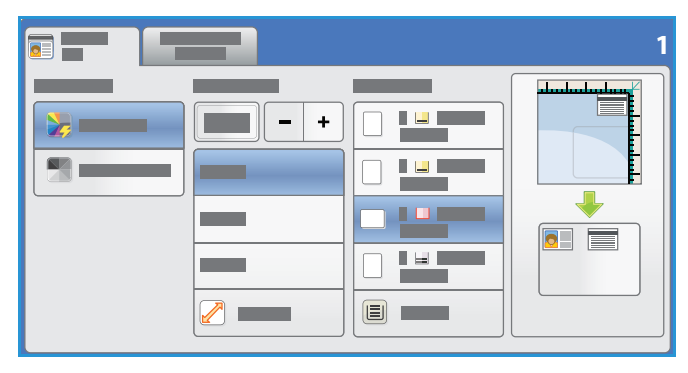

Kimlik Kartı kopyalamak için:

- 1. Otomatik doküman besleyiciyi kaldırın. Kimlik kartını yüzü doküman camında alta bakacak şekilde yerleştirin ve sağ üst arka köşedeki okla hizalayın. Otomatik doküman besleyiciyi kapatın.
- 2. Önceki tüm ekran programlama seçimlerini iptal etmek için **Tümünü Temizle (AC)** düğmesine bir kez basın.
- 3. **Hizmetler Ana Sayfası** düğmesine basın ve **Kimlik Kartı Kopyalama**'ya dokunun. Kimlik Kartı Kopyalama özellikleri görüntülenir.
- 4. Gereken büyütme veya küçültme oranını seçin.
- 5. İş için gereken kağıt kasetini seçin. Ekrandaki grafik çıktı kağıdın yönünü yansıtacak şekilde değişir.
- 6. **Resim Kalitesi Taraf 1**'e dokunun ve 1. taraf için gereken özellikleri programlayın.
- 7. Sayısal tuş takımını kullanarak kopya sayısını yazın ve kimlik kartının 1. tarafını yazdırmak üzere Kontrol Panelinde **Başlat**'a basın.
- 8. Otomatik doküman besleyiciyi kaldırın ve 2. tarafının taranması için kimlik kartını çevirin. Otomatik doküman besleyiciyi kapatın.
- 9. **Resim Kalitesi Taraf 2**'e dokunun ve 2. taraf için gereken özellikleri programlayın.
- 10. Kimlik kartının 2. tarafını taramak için **Başlat**'a basın.

İş işlenir ve yazdırılır. Kopyalarınızı çıktı kasetinden alın.

İşiniz listede durdurulursa, yazdırmak için ek kaynak gerekiyor demektir. Gereken kaynakları belirlemek için **İş Durumu** düğmesine basın. Listede işinize dokunun ve **İş Detayları**'na dokunun. Kaynaklar kullanılabilir hale geldiğinde iş yazdırılır.

#### Çıktı Rengi

Çıktı Rengi seçenekleri, aslınızın rengini otomatik olarak algılayıp eşleştirmek ya da aslınızdan tek ton, tam renkli ya da tek renkli bir çıktı üretmek için gereken seçimleri içerir. Tüm seçeneklere erişmek için **Diğer**'i kullanın. Seçenekler şunlardır:

- **Otomatik Algıla**, asıl dokümanla eşleşen çıktıyı seçmek için kullanılır.
- **Siyah Beyaz**, asıl dokümanın renginden bağımsız tek tonlu çıktı seçmek için kullanılır.

#### Küçült/Büyüt

Yazıcıda asıl çıktısını küçültmenizi ya da büyütmenizi sağlayan bir dizi seçenek mevcuttur. Bunun için, oransal ya da özel bir oran seçmeniz ve önceden tanımlanmış bir dizi önayarlı düğme arasından seçim yapmanız gerekir. Rahatlık için, Küçült/Büyüt alanındaki **Kimlik Kartı Kopyalama** sekmesinde oran seçimine kolayca erişilebilir.

Doküman camına yerleştirilen asıllardan gelen görüntüler %25 ile %400 arasındaki bir oranda büyütülebilir ya da küçültülebilir.

Görüntüyü küçültmek veya büyütmek için:

- 1. **Hizmetler Ana Sayfası** düğmesine basın ve **Kimlik Kartı Kopyalama**'ya dokunun.
- 2. **Kimlik Kartı Kopyalama** sekmesine dokunun.
- 3. Küçült / Büyüt altında:
	- **/ +** düğmelerine dokunarak gereken büyütme veya küçültme yüzdesini seçin.
	- Alternatif olarak **oran** düğmesine **dokunun ve gereken oranı yazmak için sayısal** tuş takımını kullanın.
	- Çıktı görüntüsünün asıl dokümanınızla aynı boyutta olmasını sağlamak için, oran penceresini %100 olarak ayarlayın.
- 4. Diğer seçenekler için **Daha Fazla** öğesine dokunun.
	- a. Büyütmek veya küçültmek için bir seçeneğe dokunun:
		- **% Orantılı** görüntüyü oransal olarak %25 ile %400 arasında küçültür veya büyütür.
		- **Bağımsız %** görüntünün genişliğini ve uzunluğunu %25 ile %400 arasında farklı yüzdeler olarak küçültmenizi veya büyütmenizi sağlar.
	- b. Özel veya önceden ayarlanmış değerleri seçmek için, bir seçeneğe dokunun:
		- **Orantılı %** veya **Bağımsız %** kesin değerleri belirtmenizi sağlar. Oklara veya % alanına dokunun, ardından değer girmek için alfa sayısal tuş takımını kullanın.
		- **Önayarlar (%X-Y)** veya **Önayarlar (X/Y)** önceden ayarlanmış değerler listesinden seçim yapmanızı sağlar.
	- c. Kaydetmek için **Tamam**'a dokunun.

#### Kağıt Besleme

Antetli kağıt, renkli kağıt, asetat veya farklı kağıt boyutları üzerinde kopyalar oluşturmak için, istediğiniz kağıdın yüklü olduğu bir kağıt kaseti seçin.

Kimlik kartı kopyalarında kullanılacak kaseti seçmek için:

- 1. **Hizmetler Ana Sayfası** düğmesine basın, sonra da **Kimlik Kartı Kopyalama**'ya dokunun.
- 2. **Kimlik Kartı Kopyalama** sekmesine dokunun.
- 3. Kağıt Kaynağı altında, istediğiniz kasete dokunun.

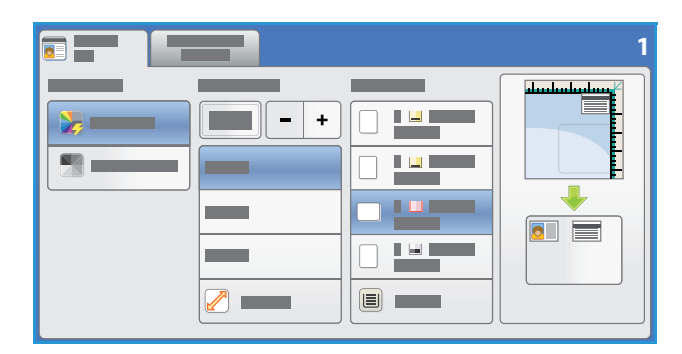
- 4. İstediğiniz kaset listede yoksa başka bir kasete dokunun:
	- Diğer seçenekler için **Daha Fazla** öğesine dokunun.
	- İstediğiniz kasete dokunun. Seçilen kaset mavi renkte vurgulanır.
	- Kaydetmek için **Tamam**'a dokunun.

## Görüntü Kalitesi

Görüntü Kalitesi sekmesi 1. Taraf ve 2. Taraf için Görüntü Kalitesi seçeneklerini içerir. Her seçenek detaylı olarak açıklanmıştır.

#### Görüntü Kalitesi 1. Taraf ve 2. Taraf

Bu bölüm çıktının kalitesini nasıl geliştireceğinizi ve kullanılabilir seçenekleri açıklar. Bu seçenekler asıl türünü ayarlamanızı, görüntünün parlaklığını, koyuluğunu, kontrastını ve netliğini ayarlamanızı ve ayrıca renkli çıktı ayarlarını özelleştirmenizi sağlar.

#### **Asıl Türü**

Yazıcı, asıl dokümandaki görüntülerin türüne ve asılların nasıl oluşturulduğuna bağlı olarak kopyaların görüntü kalitesini en iyi hale getirir.

Asıl türünü belirtmek için:

- 1. **Hizmetler Ana Sayfası** düğmesine basın, sonra da **Kimlik Kartı Kopyalama**'ya dokunun.
- 2. **Görüntü Kalitesi** sekmesine dokunun.
- 3. **Asıl Türü** altında uygun ayarları seçin:
	- **Fotoğraf ve Metin** yüksek kalitede fotoğraflar ve yarı tonlar içeren asıllar için önerilir. Bu seçenek metin ve çizim keskinliğini biraz azaltarak orta kalitede resimler üretir.
	- **Metin**, daha keskin kenarlar üretir ve metin ya da çizim için önerilir.
	- **Fotoğraf**, fotoğraflar, dergi resimleri ya da metin ya da çizim içermeyen sürekli tonlar içeren asıllar için kullanılır. Fotoğraflar için en iyi kaliteyi üretir, ancak metin ve çizimlerde kaliteyi azaltır.
	- **Gazete / Dergi**, asıl doküman fotoğraflar ya da metin içeren bir dergi ya da gazeteyse kullanılır.

#### **Aydınlat/Koyulaştır**

**Aydınlat / Koyulaştır**, taranan görüntülerin açıklık ya da koyuluğunu ayarlamak için elle kontrol olanağı sağlar. Görüntüyü karartmak için göstergeyi aşağı, aydınlatmak için yukarı taşıyın.

Görüntüyü ayarlamak için:

- 1. **Hizmetler Ana Sayfası** düğmesine basın, sonra da **Kimlik Kartı Kopyalama**'ya dokunun.
- 2. **Görüntü Kalitesi** sekmesine dokunun.
- 3. 1. tarafın görüntüsünü aydınlatmak ya da koyulaştırmak için Aydınlat/Koyulaştır'ın altındaki kaydırıcıyı aşağı veya yukarı kaydırın.
- 4. Doküman kapağını kaldırın.
- 5. Kimlik Kartını veya seçilen kağıt kaynağının yarısı boyutundaki bir dokümanı doküman camının sol üst köşesine yerleştirin.
- 6. **Başlat** düğmesine basın.
- 7. Doküman kapağını kaldırın.
- ColorQube 9301/9302/9303 Çok İşlevli Yazıcı Kullanım Kılavuzu 36
- 8. Dokümanı çevirin doküman camının sol üst köşesine yerleştirin.
- 9. 2. tarafın görüntüsünü aydınlatmak ya da koyulaştırmak için kaydırıcıyı aşağı veya yukarıya kaydırın.
- 10. **Başlat** düğmesine basın.
- 11. Doküman kapağını kaldırın, Kimlik kartı veya dokümanı çıkarın.

#### **Arka Plan Bastırma**

**Arka Plan Bastırma**, çıktı kopyanın arka planını azaltarak ya da ortadan kaldırarak renkli arka planları olan asılları geliştirir. Bu seçenek, asıllar renkli kağıt üzerindeyse kullanışlıdır.

Bu ayarı değiştirmek için:

- 1. **Hizmetler Ana Sayfası** düğmesine basın, sonra da **Kimlik Kartı Kopyalama**'ya dokunun.
- 2. **Görüntü Kalitesi** sekmesine dokunun.
- 3. Arka Plan Bastırma altında **Otomatik Bastırma**'ya dokunun.
- 4. Özellikle aşağıdaki durumlarda Arka Plan Bastırma özelliğini kapatmak için **Kapalı**'ya dokunun:
	- **Koyu** ayarlama açık asıllardan tatmin edici bir çıktı üretmediğinde.
	- Bir sertifika gibi, asılın gri ya da renkli sınırları olduğunda.
	- Kenarları olan asıllar kullanıyorsanız koyu bir kenar nedeniyle kaybolan ince detayı ortaya çıkarmak istediğinizde.
- 5. Seçimlerinizi kaydetmek için ve çıkmak için **Tamam**'a dokunun.

Görüntü Kalitesi

## Yazdırma Kaynağı 3

#### Bu bölüm aşağıdakileri içermektedir:

- [Giriş sayfa 40](#page-41-0)
- [Yazdırma Kaynağı Özelliğini Kullanma sayfa 41](#page-42-0)
- [Yazdırma Kaynağı ile Kullanmak için İşleri Kaydetme sayfa 43](#page-44-0)
- [Oturum Aç/Kapat sayfa 46](#page-47-0)

## <span id="page-41-0"></span>Giriş

**Yazdırma Kaynağı** etkinleştirilebilen standart bir özelliktir. Etkinleştirilmişse, **Hizmetler Ana Sayfası** düğmesine ve ardından **Yazdırma Kaynağı** seçeneğine dokunularak seçilebilir.

**Yazdırma Kaynağı** yazıcıda ve bir USB Flash Sürücüsünde saklanan işleri yazdırmanızı sağlar.

İşler Yazıcı Sürücüsü veya CentreWare Internet Services Print Submission (Baskı

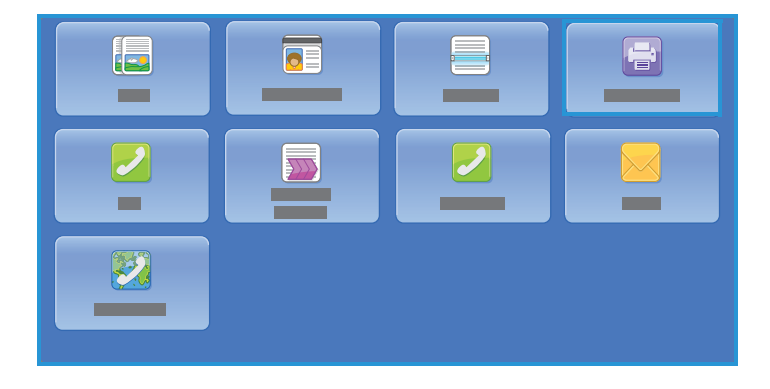

Gönderme) özelliği kullanılarak saklanabilir. Saklanan işler yazıcıdaki bir klasöre konur. Saklanan işler gerektiğinde yeniden çağrılabilir ve birden çok kez yazdırılabilir.

Bir USB bellek aygıtından doğrudan yazdırmak için, USB Flash Sürücüsünü takın ve ekrandaki açılır menüde **USB Bağlantısından Yazdır**'a dokunun. **Yazdırma Kaynağı** seçenekleri görüntülenir. Yazdırmak için yazdırmaya hazır dosyaya ve gerekli seçeneklere dokunun, ardından işi yazdırın.

Yazıcınızda Kimlik Doğrulama ve Hesap Oluşturma etkinleştirildiyse, özelliklere erişmek için oturum açma ayrıntılarını girmeniz gerekebilir; bkz. [Oturum Aç/Kapat sayfa 46](#page-47-0).

## <span id="page-42-0"></span>Yazdırma Kaynağı Özelliğini Kullanma

Yazdırma Kaynağı hizmeti bir yazıcıda saklanan işleri veya bir USB Flash Sürücüsünde saklanan PDF, TIFF, JPEG, XPS ve diğer yazdırmaya hazır dosyaları yazdırmak için kullanılabilir. Yazıcıda saklanan işler CentreWare Internet Services kullanılarak da yazdırılabilir.

#### Yazıcıyı Kullanma

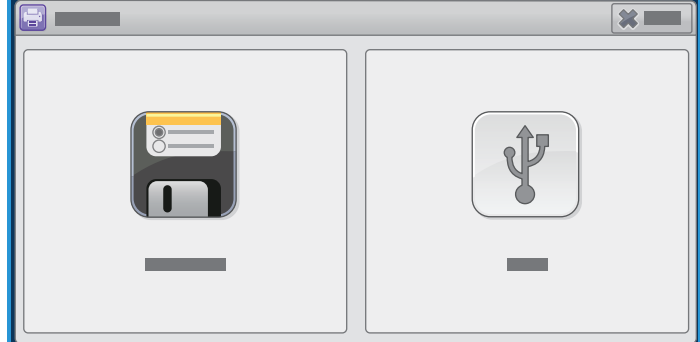

- 1. Önceki ekran programlama seçimlerini iptal etmek için **Tümünü Temizle** (AC) düğmesine iki kez basın ve ardından **Onayla**'ya basın.
- 2. **Hizmetler Ana Sayfası** düğmesine basın, ardından **Kopyalama Kaynağı** öğesine dokunun.
- 3. İşler yazıcıdan veya USB Flash Sürücüsünden yazdırılabilir:
	- **Kaydedilen İşler**: Yazıcıda saklanan bir işi yazdırmak için **Saklanan İşler**'e dokunun.
	- **USB Sürücüsü**: İşleri USB Flash Sürücüsünden yazdırmak için, USB Flash Sürücüsünü yazıcının sol tarafındaki USB bağlantı noktasına takın. USB Sürücüsü Algılandı ekranı görüntülenir. **USB Bağlantısından Yazdır**'a dokunun.

Bu özelliği kullanabilmeniz için önce sistem yöneticisi tarafından ayarlamalıdır. Ayrıntılar için yazıcınızın modeline yönelik *System Administrator Guide*'a (Sistem Yöneticisi Kılavuzu) bakın. Klasörlerin ve işlerin listesi görüntülenir.

- 4. Gerekli klasöre ve gerekli yazdırmaya hazır işe dokunun. Gerekirse, klasör veya işi görüntülemek üzere listeyi kaydırmak için **Yukarı** ve **Aşağı** düğmelerini kullanın.
- 5. İşiniz için gerekli özelliklere dokunu:
	- Kağıt boyutunu, türünü ve rengini seçmek için **Kağıt Kaynağı**'nı kullanın veya yazıcının uygun kağıt kaynağını seçmesi için **Otomatik**'e dokunun.
	- 1 veya 2 taraflı çıktı seçmek için **2 Taraflı Yazdırma**'yı kullanın veya yazıcının uygun seçeneği seçmesi için **Otomatik**'e dokunun.
	- Çıktıda belirli bir sonlandırma seçeneği seçmek için **Sonlandırma**'yı kullanın veya yazıcının uygun bir seçeneği seçmesi için **Otomatik**'e dokunun.
- 6. Miktar kutusuna dokunun ve sayısal tuş takımını kullanarak gereken kopya sayısını girin.
- 7. İşi yazdırmak için, **Başlat** düğmesine basın. İş güvenli bir işse, gerekli parolayı girin ve **İşi Yazdır**'a dokunun.
- 8. İş Gelişimi ekranı görüntülenir. Durum bilgisini görüntülemek için **İş Durumu**'na dokunun veya farklı bir iş çalıştırmak için **Sonraki İşi Programla**'yı kullanın.

Bir USB Flash Sürücüsü kullanılıyorsa, yazdırma bittikten sonra USB bağlantı noktasından çıkarın.

#### CentreWare Internet Services'i Kullanma

Kaydedilen işlerinizi CentreWare Internet Services'ı kullanarak yazdırabilirsiniz:

- 1. İş İstasyonunuzda Web tarayıcısını açın.
- 2. URL alanına http:// yazıp ardından yazıcının IP Adresini girin. Örneğin: IP Adresi 192.168.100.100 ise URL alanına şunu yazın: http://192.168.100.100.
- 3. Ana Sayfayı görüntülemek için, **Enter** düğmesine basın.

Yazıcınızın CentreWare Internet Services seçenekleri görüntülenir.

Not: Yazıcınızın IP adresini öğrenmek için bir Yapılandırma Raporu yazdırın. Bkz. [Makine ve İş](#page-186-0)  [Durumu sayfa 185](#page-186-0).

4. **Jobs**'a (İşler) dokunun.

Bu ekran yazıcı listesindeki geçerli işleri gösterir.

- 5. Kaydedilmiş İşler listesine erişmek için **Saved Jobs** (Kaydedilmiş İşler) sekmesine dokunun.
- 6. Yazdırmak istediğiniz işi içeren klasöre dokunun.
- 7. Yazdırmak istediğiniz işin yanındaki kutuya dokunun. Birden fazla iş seçebilir ve bunlardan kaç kopya istediğinizi belirtebilirsiniz.
- 8. Açılan menüden **Print Job**'a (İşi Yazdır) ve ardından **Go** (Git) seçeneğine dokunun.
- 9. Seçilen işiniz ya da işleriniz, her işin yazdırma ayarları kullanılarak yazıcıda yazdırılır.

### <span id="page-44-0"></span>Yazdırma Kaynağı ile Kullanmak için İşleri Kaydetme

Yazıcıda saklanan işlere Yazdırma Kaynağı hizmeti kullanılarak erişilebilir ve yazdırılabilir. Saklanan İşler Yazıcı Sürücüsü veya CentreWare Internet Services kullanılarak oluşturulur. İş klasörleri CentreWare Internet Services kullanılarak sistem yöneticisi tarafından oluşturulabilir ve kullanıcılar tarafından yönetilebilir. Bkz. [Kaydedilen İşleri Yönetme sayfa 44](#page-45-0).

Gönderilen yazdırma işleri yalnızca Varsayılan Genel Klasör'e kaydedilebilir. İşler yazıcıya gönderildikten sonra, yetkili kullanıcılar bunları kopyalayabilir veya Özel klasörüne veya Salt Okunur klasörüne taşıyabilir.

#### Yazıcı Sürücüsünü Kullanma

Bilgisayarınızda bir dokümana dokunun ya da oluşturun.

- 1. Uygulamanın Dosya menüsünde **Yazdır**'a dokunun. Uygulamanın Yazdır penceresi görüntülenir.
- 2. Yazıcı Adı açılır menüsünde ColorQube 9301/9302/9303 Çok İşlevli Yazıcı yazıcısına dokunun.
- 3. İşin yazdırma ayarlarına erişmek için **Özellikler**'e dokunun.
- 4. İş Türü açılır menüsüne ve **Kaydedilmiş İş**'e dokunun. Kaydedilmiş İş seçenekleri görüntülenir.
- 5. Kaydedilmiş İş seçeneklerini gerektiği şekilde programlayın:
	- İşi yalnızca kaydetmek için **Kaydet**'e, işi kaydetmek ve yazdırmak için **Kaydet ve Yazdır**'a dokunun.
	- **İş Adı**, işin adını girmek için kullanılır ya da gönderilen dokümanın dosya adını kullanmak için Doküman Adını Kullan'a dokunun.
	- **Kaydedilecek Klasör**, işin kaydedileceği konumu seçmek için kullanılır. Varsayılan Genel Klasör tüm kullanıcılar tarafından kullanılabilir; diğer klasörlere erişim kısıtlanmış olabilir.
	- **Güvenli Kaydedilen İş**, işe bir parola eklemek için kullanılır. İş, yalnızca buraya parola girilerek erişilebilir ve yazdırılabilir.
- 6. Ayarları kaydetmek ve Kaydedilmiş İş seçeneklerinden çıkmak için **Tamam**'a dokunun. Yazdırma özelliklerini kaydedilen iş için gereken şekilde programlayın.
- 7. **Yardım** seçeneği tüm seçeneklerin bir açıklamasını sunar.
- 8. Yazdırma ayarlarını kaydetmek için **Tamam**'a dokunun.
- 9. İşi göndermek için Yazdır iletişim penceresinde **Tamam**'a dokunun. İş, işleme alınır ve seçiminize göre kaydetmek ya da kaydedip yazdırmak için yazıcıya gönderilir.

#### CentreWare Internet Services'i Kullanma

Kaydedilmiş İş oluşturmak için CentreWare Internet Services'teki Print (Yazdır) seçeneği de kullanılabilir. Gönderilen iş dosyası, PDF ya da PostScript dosyası gibi yazdırmaya hazır bir dosya olmalıdır. CentreWare Internet Services'e erişmek için:

1. İş İstasyonunuzda Web tarayıcısını açın.

- 2. URL alanına http:// yazıp ardından yazıcının IP Adresini girin. Örneğin: IP Adresi 192.168.100.100 ise URL alanına şunu yazın: http://192.168.100.100.
- 3. Ana Sayfayı görüntülemek için, **Enter** düğmesine basın.

Yazıcınızın CentreWare Internet Services seçenekleri görüntülenir.

Not: Yazıcınızın IP adresini öğrenmek için bir Yapılandırma Raporu yazdırın. Bkz. [Makine ve İş](#page-186-0)  [Durumu sayfa 185](#page-186-0).

- 4. İş Gönderme seçeneklerine erişmek için, **Yazdır**'a dokunun.
- 5. Kaydedilmesi gereken işin dosya adını girin ya da dosyayı bulmak için **Gözat** seçeneğini kullanın.
- 6. **İş Türü** açılır menüsüne dokunun ve **İşi Yeniden Yazdırma için Kaydet**'e dokunun. **Kaydedilmiş İş** seçenekleri görüntülenir.
	- İşi yalnızca kaydetmek için **Kaydet**'e, işi kaydetmek ve yazdırmak için **Kaydet ve Yazdır**'a dokunun.
	- **İş Adı**, iş için bir ad yazmak amacıyla kullanılır.
	- **Kaydedilecek Klasör**, işin kaydedileceği konumu seçmek için kullanılır. Varsayılan Genel Klasör tüm kullanıcılar tarafından kullanılabilir; diğer klasörlere erişim kısıtlanmış olabilir.
	- **Güvenli Kaydedilen İş**, işe bir parola eklemek için kullanılır. İş, yalnızca buraya parola girilerek erişilebilir ve yazdırılabilir.
	- **Kağıt**, **Kağıt Seçimi**, **2 Taraflı Yazdırma**, **Çıktı Rengi**, **Harmanla**, **Yönlendirme**, **Zımba**, **Delme** ve **Çıktı Hedefi**'ni gerektiği gibi programlayın.
- 7. İşi Internet üzerinden yazıcıya göndermek için sayfanın üst kısmındaki **İşi Gönder**'e dokunun. İş, işleme alınır ve seçiminize göre kaydetmek ya da kaydedip yazdırmak için yazıcıya gönderilir.

#### <span id="page-45-0"></span>Kaydedilen İşleri Yönetme

#### **Yeni Klasör Oluşturma**

Klasörler ve bunlara kaydedilen dosyalar CentreWare Internet Services kullanılarak yönetilebilir.

- 1. İş İstasyonunuzda Web tarayıcısını açın.
- 2. URL alanına http:// yazıp ardından yazıcının IP Adresini girin. Örneğin: IP Adresi 192.168.100.100 ise URL alanına şunu yazın: http://192.168.100.100.
- 3. Ana Sayfayı görüntülemek için, **Enter** düğmesine basın.

Yazıcınızın CentreWare Internet Services seçenekleri görüntülenir.

Not: Yazıcınızın IP adresini öğrenmek için bir Yapılandırma Raporu yazdırın. Bkz. [Makine ve İş](#page-186-0)  [Durumu sayfa 185](#page-186-0).

- 4. **Jobs**'a (İşler) dokunun.
- 5. Klasör seçeneklerine erişmek için **Kaydedilmiş İşler**'e dokunun.
- 6. **Yeni Klasör Oluştur**'a dokunun
- 7. Klasörün adını **Ad** alanına girin.

Normal bir kullanıcı olarak yalnızca Genel klasörler oluşturabilirsiniz. Aşağıdakiler, görebileceğiniz diğer klasör türleridir.

- **Genel** klasörü bir kullanıcı tarafından oluşturulur. Herhangi bir kullanıcı tarafından kullanılabilir ve yetki kısıtlaması yoktur. Herhangi bir kullanıcı bu klasördeki dokümanlara erişebilir ve değişiklik yapabilir.
- **Salt Okunur** klasör sistem yöneticisi ya da bir kullanıcı tarafından Salt Okunur Genel klasör olarak oluşturulur. Herhangi bir kullanıcı bu klasörden yazdırabilir ancak dokümanlar silinemez ya da değiştirilemez.
- **Özel** klasörü bir kullanıcı tarafından ve yalnızca yazıcı Kimlik Doğrulama modundaysa oluşturulur. Kullanıcı klasörü Özel olarak işaretler ve klasör yalnızca Sahip ya da sistem yöneticisi tarafından görülebilir.
- 8. Uygun izinleri belirlediğinizde **Uygula**'ya dokunun. Klasör, Klasörler Listesi'nde görüntülenir.

#### **Klasörü Değiştir veya Sil**

CentreWare Internet Services'ı kullanarak Kaydedilmiş İşler'i içeren mevcut klasörleri değiştirebilir ya da silebilirsiniz.

- 1. İş İstasyonunuzda Web tarayıcısını açın.
- 2. URL alanına http:// yazıp ardından yazıcının IP Adresini girin. Örneğin: IP Adresi 192.168.100.100 ise URL alanına şunu yazın: http://192.168.100.100.
- 3. Ana Sayfayı görüntülemek için, **Enter** düğmesine basın.

Yazıcınızın CentreWare Internet Services seçenekleri görüntülenir.

Not: Yazıcınızın IP adresini öğrenmek için bir Yapılandırma Raporu yazdırın. Bkz. [Makine ve İş](#page-186-0)  [Durumu sayfa 185](#page-186-0).

- 4. **Jobs**'a (İşler) dokunun.
- 5. Klasör seçeneklerine erişmek için **Kaydedilmiş İşler** sekmesine dokunun.
- 6. **Klasörleri Yönet**'e dokunun.

Pencerede tüm Genel klasörler ve size ait olan Özel klasörler görüntülenir.

Değiştirmek istediğiniz klasörün yanındaki kutuyu işaretleyin.

7. Klasör için gereken seçeneklere dokunun.

**Klasörleri Sil** düğmesine dokunularak klasör silinebilir.

Klasör ve klasörün içeriği ekrandaki listeden ve yazıcınızdaki kullanılabilir klasörler listesinden silinir.

## <span id="page-47-0"></span>Oturum Aç/Kapat

Yazıcıda Kimlik Doğrulama ya da Hesap Oluşturma etkinse, hizmetlerin bazılarını ya da tümünü kullanmak için önce oturum açmanız gerekebilir. Bir düğmenin üzerindeki bir kilit resmi hizmeti kullanmak için oturum açmanız gerektiğini belirtir.

- 1. Oturum açmak için, kontrol panelinde **Oturum Aç/Kapat** düğmesini seçin. Kilitli bir hizmete basarsanız kullanıcı adını ve parolayı girmeniz de istenir.
- 2. Kullanıcı adınızı yazmak için klavyeyi kullanın, ardından **İleri**'ye dokunun.

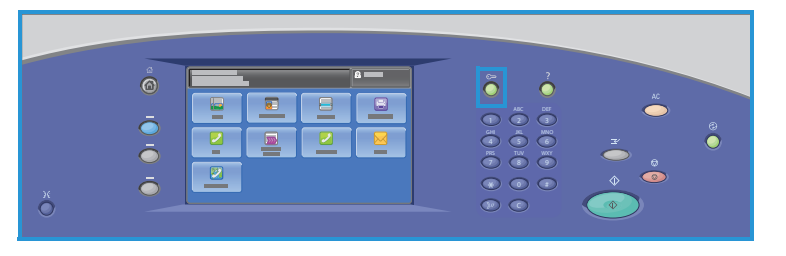

- 3. Parolanızı yazmak için klavyeyi kullanın, ardından **Bitti**'ye dokunun.
- 4. Yazıcınızda bir hesap oluşturma sistemi kullanılıyorsa, ek bilgiler de girmeniz gerekebilir.
	- Xerox Standart Hesabı etkinse, Xerox Standart Hesabı detaylarınızı kullanarak oturum açmanız gerekir.
	- Ağ Hesabı etkinse, Kullanıcı Kimliği'nizi ve Hesap Kimliği'nizi girmeniz gerekir.
	- Bir Yabancı Aygıt Arabirimi (FDI) yüklüyse, yüklenen aygıt (örneğin kart okuyucu ya da jeton yuvası) aracılığıyla erişmeniz istenir.

Görüntülenen mesajın sağ tarafındaki Kullanıcı Ayrıntıları kısmında kullanıcı ayrıntılarınız görüntülenir.

- 5. Oturumu kapatmak için **Oturumu Aç/Kapat** düğmesine tekrar basın ya da Kullanıcı Ayrıntıları alanına dokunun ve açılır menüden **Oturumu Kapat**'a dokunun.
- 6. Bir onaylama ekranı görüntülenir; **Oturumu Kapat**'a veya **İptal**'e dokunun.

# Tarama 1999

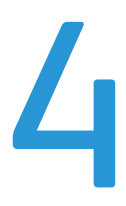

Bu bölüm aşağıdakileri içermektedir:

- [Giriş sayfa 48](#page-49-0)
- [Yazıcı Adres Defterini Kullanarak Tarama sayfa 49](#page-50-0)
- [Sık Kullanılanları Kullanarak Tarama sayfa 50](#page-51-0)

## <span id="page-49-0"></span>Giriş

Tarama özelliği, asıl dokümanın taranması ve saklanmasıyla ilgili bir çok yöntem sunar. Yazıcınızı kullanarak tarama yapma yordamı, masaüstü tarayıcılardan farklıdır. Yazıcı, normalde tek bir bilgisayar yerine bir ağa bağlıdır, bu nedenle yazıcıda taranan görüntü için hedefi seçersiniz.

İş Akışı Taraması özelliği, asıl basılı dokümanı tarayarak bir elektronik görüntü dosyası oluşturulmasını sağlar. Daha fazla bilgi için, bkz. [İş Akışı Taraması sayfa 99](#page-100-0).

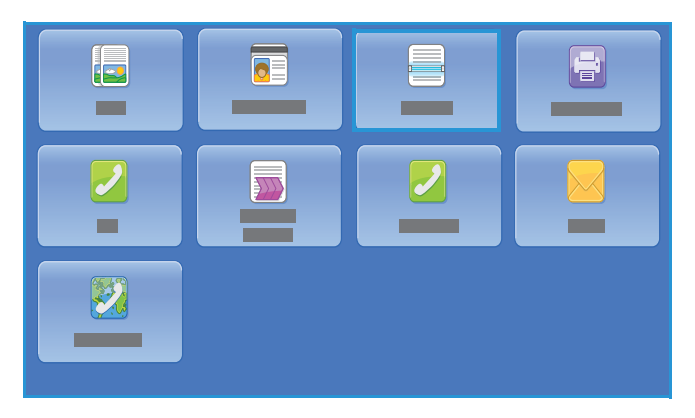

Tarama, etkinleştirilebilen standart bir özelliktir. Etkinleştirildiyse **Hizmetler Ana Sayfası** düğmesine basıp, elektronik görüntülerin yazıcının adres defterindeki veya Sık Kullanılanlar'daki seçili alıcıya taranmasını sağlayan **Şuraya Tara**'ya dokunarak seçebilirsiniz.

**Adres Defteri** kişilerin numaralarını, adlarını, e-posta adreslerini, Internet Faksı adreslerini, Faks numaralarını ve Tarama hedefini saklamak için kullanılır.

**Sık Kullanılanlar** bir kişinin ve/veya kişi bilgilerinin Adres Defteri listesinden ayrı olarak görüntülenmesini sağlayan ve böylece ada göre hızlı arama yapmaya olanak sağlayan bir yöntemdir.

## <span id="page-50-0"></span>Yazıcı Adres Defterini Kullanarak Tarama

Adres Defteri'ne bireylerin adları ve diğer ayrıntıları kaydedildiyse, **Adres Defteri** düğmesini kullanarak bunlara erişebilirsiniz.

1. **Adres Defteri** düğmesine dokunun. Sık iletişim kurulan kişilerin Adres Defteri'nde Sık Kullanılanlar olarak adlandırılan listesi görüntülenir.

> Sistem yöneticisi kullanıcıların Adres Defteri'ni düzenlemesine izin verdiyse buraya kayıt ekleyebilir, silebilir veya alanları düzenleyebilirsiniz. Ayrıntılar için

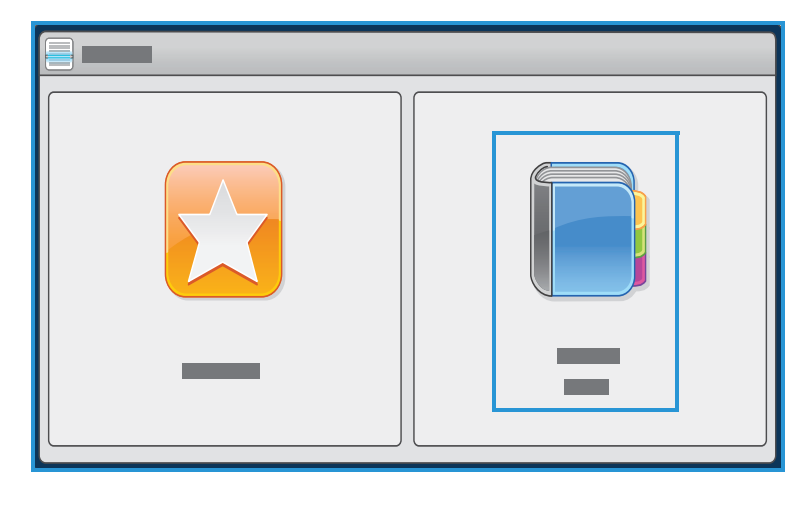

yazıcınızın modeline yönelik *System Administrator Guide*'a (Sistem Yöneticisi Kılavuzu) bakın.

2. Gereken alıcıyı girin ve aşağı açılır menüde **Alıcılara Ekle**'ye dokunun. Kişi Alıcılar listesine eklenir. Gereken alıcıları eklemeye devam edin.

Belirli bir girişi aramak için Ara seçeneğini kullanın. **Ara**'ya dokunun, dokunmatik ekran klavyesini kullanarak gereken adı yazın ve **Ara**'ya dokunun.

Eşleşen girişler görüntülenir. Aşağı açılır listeden gereken adı seçin ve alıcıyı alıcılar listesine ekleyin.

- 3. Mevcut bir girişin ayrıntılarını görüntülemek için, listede girişe dokunun ve **Ayrıntılar** düğmesine dokunun. Girişi gereken şekilde düzenleyin ve **Tamam**'a dokunun.
- 4. Adres Defteri ekranına geri dönmek için **Kapat**'a dokunun. Taranan görüntü Alıcı listesindeki tüm kişilere gönderilecektir.

## <span id="page-51-0"></span>Sık Kullanılanları Kullanarak Tarama

1. Sistem yöneticisi Sık Kullanılanlara Tara seçeneğini etkinleştirmeli ve ayarlamalıdır. Sık kullanılan birey adları ve diğer ayrıntılar adres defteri içinde Sık Kullanılanlar olarak gruplandırıldıysa, bunlara Sık Kullanılanlar düğmesi kullanılarak erişilebilir. **Sık Kullanılanlar** düğmesine dokunun.

Adres Defteri'nde sık iletişim kurulan kişilerin Sık Kullanılanlar olarak adlandırılan listesi görüntülenir.

2. Sık Kullanılanlar'da gereken alıcıya dokunun. Alıcıları seçin ve işi göndermek için **Başlat**'a basın. İsteğe bağlı olarak, **Tamam**'a dokunup Alıcılar listesine bir kişi ekleyebilirsiniz. Gereken alıcıları eklemeye devam edin.

Belirli bir girişi aramak için **Ara** seçeneğini kullanın. **Ara**'ya

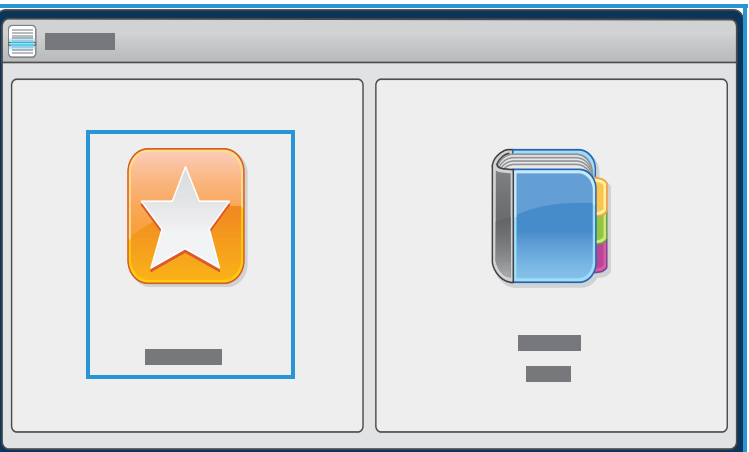

dokunun, dokunmatik ekran klavyesini kullanarak gereken adı yazın ve **Ara**'ya dokunun.

Eşleşen girişler görüntülenir. Aşağı açılır listeden gereken ada dokunun ve alıcıyı alıcılar listesine ekleyin.

- 3. Mevcut bir girişin ayrıntılarını görüntülemek için, listede girişe dokunun ve **Ayrıntılar** düğmesine dokunun. Girişi gereken şekilde düzenleyin ve **Tamam**'a dokunun.
- 4. Sık Kullanılanlar ekranına geri dönmek için **Kapat**'a dokunun. Taranan görüntü Alıcı listesindeki tüm sık kullanılan kişilere gönderilecektir.

# Faks 5

Bu bölüm aşağıdakileri içermektedir:

- [Giriş sayfa 52](#page-53-0)
- [Çevirme Seçenekleri sayfa 53](#page-54-0)
- [Faks sayfa 56](#page-57-0)
- [Görüntü Kalitesi sayfa 58](#page-59-0)
- [Düzen Ayarlama sayfa 59](#page-60-0)
- [Faks Seçenekleri sayfa 61](#page-62-0)
- [İş Birleştirme sayfa 67](#page-68-0)
- [Oturum Aç/Kapat sayfa 68](#page-69-0)

## <span id="page-53-0"></span>Giriş

Faks, yazıcınıza yüklenebilen isteğe bağlı bir özelliktir. Yüklendiğinde, **Hizmetler Ana Sayfası** düğmesine basıp ve ardından **Faks**'a dokunarak erişebilirsiniz. Faks özelliğini kullanarak dokümanları tarayabilir ve telefon şebekesine bağlı birçok türde faks makinesine gönderebilirsiniz.

Yazıcı doğrudan bir telefon hattına bağlıdır ve bu da size faks iletimleri üzerinde doğrudan kontrol olanağı verir. Bu tür faks,

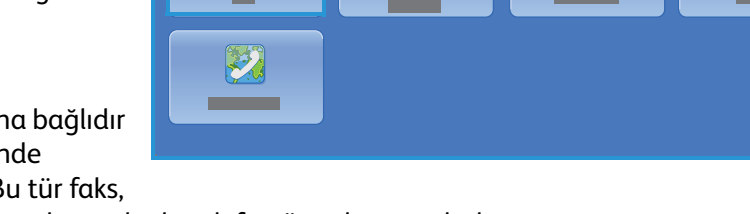

normal telefon hatlarından gider ve bu nedenle telefon ücretlerine tabidir.

Standart Faks seçeneğinin bir telefona bağlanma yeteneği vardır. Ayrıca iki telefon hattı kullanan bir Genişletilmiş Faks seçeneği de mevcuttur. İki telefon hattının kullanılması eşzamanlı gönderme ve alma olanağı tanır.

> Not: Bu yazıcı yalnızca siyah beyaz faks gönderir.

Çoğu özellik ekranında seçenekleri onaylamak ya da iptal etmek için düğmeler vardır.

- **İptal**, ekranı sıfırlar ve önceki ekrana geri döner.
- **Kaydet**, yapılan seçimleri kaydeder ve önceki ekrana geri döner.
- **Kapat**, ekranı kapatır ve önceki ekrana geri döndürür.

Faks gönderme ve temel özellikleri kullanma ile ilgili yönergeler ColorQube 9301/9302/9303 Çok İşlevli Yazıcı Nasıl Yapılır Sayfalarında sunulmuştur. Yazıcıda Kimlik Doğrulama veya Hesap Oluşturma etkinleştirildiyse, özelliklere erişmek için oturum açma bilgilerinizi girmeniz gerekir. Bkz. Oturum [Aç/Kapat sayfa 68.](#page-69-0)

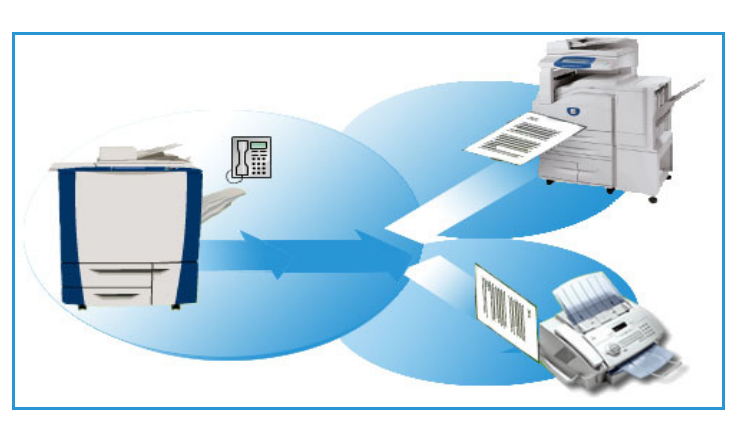

## <span id="page-54-0"></span>Çevirme Seçenekleri

Çevirme seçenekleri, hedef faks numarasını veya numaralarını girmenizi sağlar. Faks işi için uygun çevirme seçeneğine dokunun.

Arama Seçenekleri'ne erişmek için **Hizmetler Ana Sayfası** düğmesine basın sonra da **Faks**'a dokunun.

#### **Elle Çevirme**

- 1. Faks numarası alanına dokunun ve sayısal tuş takımını kullanarak gereken faks numarasını yazın.
- 2. Özel karakterler gerekiyorsa, numarayı ve diğer arama karakterlerini yazmak için **Arama Karakterleri** seçeneğini kullanın. Bkz. [Çevirme Karakterleri sayfa 53.](#page-54-1)
- 3. Numarayı alıcı listesine eklemek için **Ekle**'ye dokunun. Gereken ek numaraları yazın.

Faks alıcı listesindeki tüm numaralara gönderilecektir.

#### <span id="page-54-1"></span>Çevirme Karakterleri

Ek çevirme karakterlerine, **Çevirme Karakterleri** düğmesine basılarak erişilebilir. Bu seçeneği, faks numarasında gereken özel karakterleri girmek için kullanın. Çevirme karakterlerini kullanarak faks numarasını yazmak için:

- 1. **Çevirme Karakterleri**'ne dokunun.
- 2. Numarayı ve ek çevirme karakterlerini girmek için sayısal tuş takımını kullanın.

Aşağıdaki karakterler kullanılabilir:

• **Arama Duraklat [,]** sayılar arasında duraklatma için kullanılır. Ek duraklatma süresi için birden fazla duraklatma ekleyin. Ücretli kod numaraları kullanıyorsanız, faks

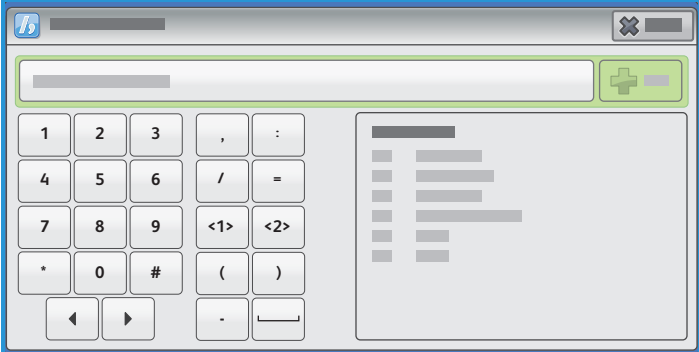

numarasından sonra, ancak ücretli kod numarasından önce bir duraklatma girin.

- **Darbeli Ton [:]** darbeli ve tonlu çevirme arasında geçiş yapmak için kullanılır.
- **Verileri Gizle [/]** gizli bilgileri korumak için kullanılır. Örneğin arama için özel bir ücretli kod numarası ya da kredi kartı numarası gerekiyorsa Verileri Gizle karakterini kullanın. Gizli numaraları girmeden önce / karakterine dokunun. Son gizli sayılardan sonra, verileri maskeleme özelliğini kapatmak için / karakterine tekrar dokunun. / sembolleri arasındaki karakterler \* olarak görünür.
- **Çevir Tonu İçin Bekle [=]**, beklenen ağ tonu algılanana kadar çevirmeyi askıya alır. Ayrıca bir dış hatta ya da başka bir hizmete erişirken özel bir tonu algılamak için de kullanılabilir.
- **Okunabilir Karakterler [Boşluk ( ) ]** okunabilirlik amaçlarıyla kullanılır ve girilen numarayı etkilemez. Örneğin bir faks numarasının alan kodunu tanımlamak istiyorsanız Okunabilir Karakterler'i (1234) 567890 şeklinde kullanın.

Birden fazla faks numarası varsa, aşağıdaki karakterler de kullanılabilir:

- **Hat 1 [<1>]**, numarayı çevirmek için 1. hattı seçer. Hat seçim tanımlayıcısını kullanmak, geçici olarak faks ayarlarının üstüne yazar ve yalnızca geçerli iş içindir.
- **Hat 2 [<2>]**, numarayı çevirmek için 2. hattı seçer. Hat seçim tanımlayıcısını kullanmak, geçici olarak faks ayarlarının üstüne yazar ve yalnızca geçerli iş içindir.

Yanlış bir giriş yaparsanız, numaraya ilerlemek için sol/sağ okları kullanın ve yanlış girişi veya girişin tamamını silmek için klavyedeki veya geri tuşunu kullanın.

3. Faks numarasını ve gereken çevirme karakterlerini girdiğinizde **Ekle**'ye dokunarak numarayı alıcı listesine ekleyin.

En çok 5000 faks hedefi eklenebilir. Bu faks hedefleri tek tek faks numaraları veya faks grubu hedefleri olabilir.

4. Faks seçeneklerine geri dönmek için **Kapat**'a dokunun.

#### **Adres Defteri**

Adres Defteri bireyler veya gruplar olabilen kişileri saklamak için kullanılır. Bu nedenle bir kişi tek bir faks numarasını veya grupsa birden çok faks numarasını içerebilir. Kişi veya Grup girişleri eklemek, düzenlemek veya kaldırmak için bkz. *System Administrator Guide* (Sistem Yöneticisi Kılavuzu).

Numaralar Adres Defteri olarak belirtildiyse **Adres Defteri** seçeneğini kullanarak numaralara erişebilirsiniz.

1. **Adres Defteri**'ne dokunun.

Adres Defteri'ne eklenen kişilerin listesi görüntülenir.

2. Gereken alıcıya dokunun ve açılır menüde **Alıcılara Ekle**'ye dokunun. Numara Alıcılar listesine eklenir.

Gereken alıcıları eklemeye devam edin.

3. Listeye bir Grup girişi eklemek için Faks Kişileri açılır menüsünde **Faks Grubu**'na dokunun. Kullanılabilir Gruplar görüntülenir. Gereken Gruba dokunun ve açılır menüde **Alıcılara Ekle**'ye dokunun.

Grup Alıcılar listesine eklenir.

Gereken Kişi ya da Grup girişlerini eklemeye devam edin.

- 4. Mevcut bir girişin ayrıntılarını görüntülemek için, listede girişe dokunun ve **Ayrıntılar**'a dokunun, sonra da yazıcının adres defteri ekranına dönmek için **Kapat**'ı tıklatın.
- 5. Faks seçenekleri ekranına geri dönmek için **Kapat**'a dokunun.

Faks Alıcılar listesindeki tüm numaralara gönderilecektir.

#### **Sık Kullanılanlar**

Sık Kullanılanlar, bireyler veya gruplar olabilen sık kullanılan kişileri saklamak için kullanılır. Bu nedenle bir kişi tek bir faks numarasını veya grupsa birden çok faks numarasını içerebilir. Kişi veya Grup girişleri eklemek, düzenlemek veya kaldırmak için bkz. *System Administrator Guide* (Sistem Yöneticisi Kılavuzu).

Numaralar Sık Kullanılanlar olarak belirtildiyse **Sık Kullanılanlar** seçeneğini kullanarak numaralara erişebilirsiniz.

1. **Sık Kullanılanlar**'a dokunun.

Sık Kullanılanlar'a eklenen kişi ve grupların listesi görüntülenir.

ColorQube 9301/9302/9303 Çok İşlevli Yazıcı Kullanım Kılavuzu 54

2. Gereken alıcıya dokunun, sonra da **Tamam**'a dokunun. Numara alıcılar listesine eklenir ve faks seçenekleri ekranına geri dönülür. Gereken alıcıları eklemeye devam edin.

Faks Alıcılar listesindeki tüm numaralara gönderilecektir.

## <span id="page-57-0"></span>Faks

Bu Faks seçenekleri temel faks işlerini programlamak için gereken faks özelliklerine erişim sağlar. Faks seçenekleri'ne erişmek için **Hizmetler Ana Sayfası** düğmesine basın sonra da **Faks**'a dokunun. **Faks** sekmesi görüntülenir.

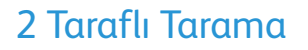

 $\sqrt{s}$  $\left( \begin{matrix} \textbf{r} \end{matrix} \right)$ 

2 Taraflı Tarama seçeneği, asıl dokümanınızın bir ya da iki tarafını

taranmak üzere ayarlamanızı sağlar. Seçenekler şunlardır:

- **1 Taraflı**, asıl dokümanlarınız tek taraflıysa kullanılır.
- **2 Taraflı**, asıl dokümanlarınız 2 taraflıysa kullanılır. Asılları bu seçeneği kullanarak taramak için otomatik doküman besleyicisini kullanın.
- Asıllarınız bir takvim gibi açılıyorsa **2 Taraflı, 2. Tarafı Döndür**'e dokunun. Asılları bu seçeneği kullanarak taramak için otomatik doküman besleyicisini kullanın.

#### Asıl Türü

Bu seçeneği tarama için kullanılan asıl türünü tanımlamak için kullanın. Doğru seçimlerin yapılması çıktı görüntünün kalitesini artırır. Seçenekler şunlardır:

- **Fotoğraf ve Metin** yüksek kalitede fotoğraflar ve yarı tonlar içeren asıllar için önerilir. Bu ayar kullanıldığında, taranan görüntü orta kalitede resimler içerecek, metin ve çizimlerin keskinliği biraz azalacaktır.
- **Fotoğraf**, fotoğraflar, dergi resimleri ya da metin ya da çizim içermeyen sürekli tonlar içeren asıllar için kullanılır. Fotoğraflar için en iyi kaliteyi üretir, ancak metin ve çizimlerde kaliteyi azaltır.
- **Metin**, daha keskin kenarlar üretir ve metin ya da çizim için önerilir.

### Çözünürlük

Çözünürlük, faks alış terminalindeki faksın görünüşünü etkiler. Daha yüksek bir çözünürlük daha iyi kaliteli bir görüntü üretir. Daha düşük bir çözünürlük iletişim süresini azaltır. Seçenekler şunlardır:

- **Standart (200 x 100 dpi)** metin asıllar için önerilir. Daha az iletişim süresi gerektirir, ancak grafikler ve fotoğraflar için en iyi görüntü kalitesini üretmez.
- **İyi (200 dpi)**, çizim ve fotoğraf için önerilir. Bu, varsayılan çözünürlüktür ve çoğu durumda en iyi seçimdir.
- **Çok İyi (600 dpi)**, fotoğraflar ve yarım tonlar ya da gri tonlar içeren görüntüler için önerilir. Daha fazla iletişim süresi gerektirir, ancak en iyi görüntü kalitesini üretir.

Kapak Sayfası özelliği iletilen dokümana bir kapak sayfası ekler. Bu özellik bir dokümanı her gönderdiğinizde elle bir kapak sayfası gönderme rutininin yerine geçer.

Kapak Sayfası aşağıdaki bilgileri içerir:

- **Kime**: Yazıcıda yazıldığı şekliyle alıcının adı.
- **Kimden**: Yazıcıda yazıldığı şekliyle gönderenin adı.
- **Yorum**: Yorum listesinden belirtilen yorum.
- **Başlama Saati**: Faks iletiminin tarihi ve saati. Kuruluma bağlı olarak saat 12 ya da 24 saat biçiminde görüntülenebilir. Bu bilgi kapak sayfasına otomatik olarak eklenir.
- **Sayfa Sayısı**: Kapak sayfası da dahil sayfa sayısı. Bu bilgi kapak sayfasına otomatik olarak eklenir.
- **Faks numarası**: Gönderen faks yazıcısının numarası. Bu bilgi kapak sayfasına otomatik olarak eklenir.

Bir Kapak Sayfası seçmek için:

- 1. **Kapak Sayfası** düğmesine dokunun ve **Açık**'a dokunun.
- 2. **Kime** alanına dokunun ve dokunmatik ekran klavyesini kullanarak alıcının adını girin.
	- En çok 30 alfasayısal karakter girilebilir.
	- Bir karakteri silmek için  $\ll$  düğmesine dokunun veya geri ok tuşunu kullanın.
	- Geçerli dokunmatik ekran dil klavyesini değiştirmek için, ek dil klavyelerine erişmek üzere düğmesine dokunun, dili seçin ve kaydedip önceki ekrana dönmek için **Tamam**'a dokunun.
	- **Tamam**'a dokunun.
- 3. **Kimden** alanına dokunun ve dokunmatik ekran klavyesini kullanarak gönderenin adını girin ve **Tamam**'a dokunun.
- 4. Listede gerekli açıklamaya dokunun. Özelleştirilmiş bir yorum gerekiyorsa, **<Kullanılabilir>** bir yoruma dokunun ve gereken metni girmek için düğmesini kullanın, sonra da **Tamam**'a dokunun.
- 5. Listedeki bir yorumu silmek için, yoruma dokunun ve  $\boxtimes$  düğmesine dokunun. Bir onaylama ekranı görüntülenir; **Sil**'e dokunun. Temizlenen yorum **<Kullanılabilir>** haline gelir.

Seçimleri kaydetmek ve çıkmak için **Tamam**'a dokunun.

## <span id="page-59-0"></span>Görüntü Kalitesi

Görüntü Kalitesi seçenekleri görüntü kalitesini ve çıktı kalitesini arttıran özelliklere erişim sağlar. Görüntü Kalitesi seçeneklerine erişmek için **Hizmetler Ana Sayfası** düğmesine basın, **Faks**'a dokunun ve **Görüntü Kalitesi** sekmesine dokunun.

#### Görüntü Seçenekleri

Çıktı görüntünün görünüşünü değiştirmek Görüntü Seçenekleri'ni kullanın. Seçenekler şunlardır:

- **Aydınlat / Koyulaştır**, taranan görüntülerin açıklık ya da koyuluğunu ayarlamak için elle kontrol olanağı sağlar. Görüntüyü karartmak için göstergeyi aşağı, aydınlatmak için yukarı taşıyın.
- **Netlik**, taranan görüntülerin netliğini ayarlamak için elle kontrol sunar. Görüntüyü netleştirmek için göstergeyi hareket ettirin. Taranan görüntüyü yumuşatmak için göstergeyi aşağı hareket ettirin.

#### Görüntü Geliştirme

Görüntü Geliştirme arka planı azaltarak veya kontrastı ayarlayarak çıktı kalitesinin arttırılması için seçenekler sağlar. Seçenekler şunlardır:

- **Arka Plan Bastırma**, çıktının arka planını azaltarak ya da ortadan kaldırarak renkli arka planları olan asılları geliştirir. Bu seçenek, asıllar renkli kağıt üzerindeyse kullanışlıdır.
	- İstenmeyen arka planı otomatik bastırmak için **Otomatik Bastırma**'ya dokunun.
	- Özellikle aşağıdaki durumlarda Arka Plan Bastırma özelliğini kapatmak için **Kapalı**'ya dokunun:
		- **Koyu** ayarlama, açık asıllardan tatmin edici bir çıktı üretmediğinde.
		- Bir sertifika gibi, asılın gri ya da renkli sınırları olduğunda.
		- Kenarları olan asıllar kullanıyorsanız koyu bir kenar nedeniyle kaybolan ince detayı ortaya çıkarmak istediğinizde.
- **Kontrast**, çıktıdaki görüntü yoğunluğunu denetler ve görüntü kontrastı çok fazla ya da çok az olan bir aslı dengeler.
	- Kontrast seviyesini kendiniz ayarlamak için **Elle Kontrast**'a dokunun. Resimde daha az ayrıntı, ancak metin ve çizimlerde daha keskin sonuçlar için daha canlı siyahlar ve beyazlar üretmek amacıyla göstergeyi Daha ayarına doğru kaydırın. Aslın açık ve koyu alanlarında daha fazla ayrıntı üretmek için göstergeyi Daha Az ayarına doğru kaydırın.
	- Kontrast seviyesini taranan asla göre otomatik ayarlamak için **Otomatik Kontrast**'a dokunun.

## <span id="page-60-0"></span>Düzen Ayarlama

Düzen Ayarlama seçenekleri taranan görüntüyü değiştirmenizi ve faks olarak gönderilen dokümanın görünümünü ve stilini iyileştirmenizi sağlar. Düzen Ayarlama seçeneklerine erişmek için **Hizmetler Ana Sayfası** düğmesine basın, **Faks**'a dokunun ve **Düzen Ayarlama** sekmesine dokunun.

#### <span id="page-60-1"></span>Asıl Boyutu

Doküman camından ya da doküman besleyiciden tarama yaparken dokümanın boyutunu girmek için **Asıl Boyutu**'na dokunun. Yazıcı bu bilgiyi aslınızın ve taranan görüntünün boyutunu hesaplamak için kullanır. Ayrıca otomatik boyut algılama için **Otomatik Algıla**'ya ya da karışık boyutta tarama için **Karışık Boyutlu Asıllar**'a dokunabilirsiniz. Seçenekler şunlardır:

- **Otomatik Algıla** varsayılan ayardır ve otomatik boyut algılamasını etkinleştirir. Algılanan boyut standart boyutlu bir kağıt ile eşleştirilir.
- **Önayarlı Tarama Alanı**, aslın boyutunu önayarlı standart doküman boyutlarından oluşan bir listeden tanımlamanızı sağlar. Listeyi, kaydırma çubuğunu kullanarak görüntüleyebilirsiniz.
- **Özel Tarama Alanı** tarama için belirli bir alan girmek üzere kullanılır. Asıl üzerinde taranacak alanı ölçün ve ilgili alanlara X ve Y ekseni ölçümlerini girin. Yalnızca belirtilen alan taranacaktır.
- **Karışık Boyutlu Asıllar** farklı kağıt boyutları içeren dokümanları taramanızı sağlar. Sayfalar, A4 LEF ve A3 SEF (8,5 x 11 inç LEF ve 11x17 inç SEF) gibi aynı genişlikte olmalıdır. Diğer birleşimler ekranda gösterilmiştir.

Yazıcı dokümanların boyutunu algılayacak ve alıcı faks makinesinin çeşitli kağıt boyutlarını destekleyip destekleyemediğini belirleyecektir. Alıcı faks makinesi sayfa boyutlarını destekleyemiyorsa, görüntü sığdırmak için küçültülür ya da büyütülür.

Seçimleri kaydetmek ve çıkmak için **Tamam**'a dokunun.

#### Küçült / Böl

Faks ile gönderilen dokümanın kağıt boyutu alıcı faks makinesinin kapasitesinden daha büyükse dokümanın nasıl yazdırılacağını belirlemek için **Küçült/Böl**'e dokunun. Seçenekler şunlardır:

- **Küçültüp Sığdır**, görüntüyü alan faks makinesinin kağıt boyutuna sığacak şekilde küçültür.
- **Sayfalara Böl**, dokümanı 2 eşit parçaya ya da görüntünün çoğunu 1. sayfaya ve kalanını sonraki sayfaya böler.

Seçimleri kaydetmek ve çıkmak için **Tamam**'a dokunun.

#### Kitap Fakslama

**DİKKAT:** Ciltli asılları tararken otomatik doküman besleyicisini kapatmayın.

Bir kitabın hangi sayfasının veya sayfalarının taranacağını belirtmek için **Kitap Fakslama**'ya dokunun. Kitap biçimindeki asıllar, kitap sırtı camın geri kenarındaki işaretle hizaya gelecek şekilde doküman camının üzerine yüz üstü yerleştirilir. Ciltli aslın üst kısmını doküman camının arka kenarına hizalayın.

Yazıcı, tarama sırasında aslın boyutunu tanımlayacaktır. Sayfaların siyah ya da koyu renkli kenarlıkları varsa, yazıcı sayfaların gerçekte olduklarından daha küçük olduklarını varsayacaktır. Bu sorunu gidermek için, **Asıl Boyutu**'ndaki **Özel Tarama** 

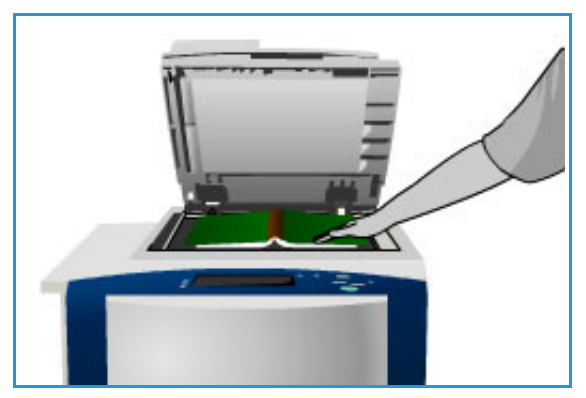

**Alanı** özelliğini kullanarak sayfanın tam boyutunu girin. Bkz. [Asıl Boyutu sayfa 59.](#page-60-1)

Seçenekler şunlardır:

- **Her İki Sayfa**, her iki sayfayı da taramak için kullanılır; önce kitabın sol sayfası taranır. Kitabın cilt payı nedeniyle meydana gelen istenmeyen işaretleri silmek için, kitabın ortasından silinecek 0–50 mm (0–2 inç) arasında bir miktar belirtmek için ok düğmelerini kullanın.
- **Yalnızca Sol Sayfa** yalnızca sol sayfayı taramak için kullanılır. Kitabın cilt payı nedeniyle meydana gelen istenmeyen işaretleri silmek için, sayfanın sağ tarafından silinecek 0–25 mm (0–1 inç) arasında bir miktar belirtmek için ok düğmelerini kullanın.
- **Yalnızca Sağ Sayfa** yalnızca sağ sayfayı taramak için kullanılır. Kitabın cilt payı nedeniyle meydana gelen istenmeyen işaretleri silmek için, sayfanın sol tarafından silinecek 0–25 mm (0–1 inç) arasında bir miktar belirtmek için ok düğmelerini kullanın.

Seçimleri kaydetmek ve çıkmak için **Tamam**'a dokunun.

Ciltli bir dokümanın birkaç sayfası İş Oluştur özelliği kullanılarak fakslanabilir. Daha fazla bilgi için, bkz. [İş Oluştur sayfa 67](#page-68-1).

## <span id="page-62-0"></span>Faks Seçenekleri

Faks Seçenekleri, faks dokümanının nasıl iletileceğini, alıcı faks makinesinde nasıl yazdırılacağını ve bu görevlerin ardından onay raporunun nasıl yazdırılacağını belirtmenize olanak sağlar. Faks Seçenekleri'ne erişmek için **Hizmetler Ana Sayfası** düğmesine basın, **Faks**'a dokunun ve **Faks Seçenekleri** sekmesine dokunun.

#### Onay Raporu

Bir faks işinin başarılı ya da başarısız olduğunu tanımlamak amacıyla bir yayın raporu yazdırmak için **Onay Raporu**'na dokunun. Görüntülenen seçenekler, **Araçlar**'da etkinleştirilen ayarlara bağlıdır. Daha fazla bilgi için bkz. [Yönetim ve Hesap Oluşturma sayfa 195.](#page-196-0)

Seçenekler şunlardır:

#### **Onaylama Yazdır**

- Faksa ilişkin ayrıntıları ve ilk fakslanan sayfanın küçültülmüş kopyasını içeren bir iletim raporu yazdırmak için kullanın.
- Onay raporu, her iletimden sonra yazdırılır.
- Birden çok alıcıya faks gönderirken tüm alıcıları listeleyen tek rapor yazdırılır.

#### **Yalnızca Hata Olursa Yazdır**

- Bu seçeneği, yalnızca iletimde bir hata oluşursa Onay raporu yazdırmak için kullanın.
- Seçimleri kaydetmek ve çıkmak için **Tamam**'a dokunun.

#### Başlatma Hızı

Yazıcının faks işini iletmeye hangi hızda başlayacağını seçmek için **Başlatma Hızı**'nı kullanın. İletimi iyi olan alanlarda yüksek bir başlatma hızı, zayıf olan alanlarda düşük bir başlatma hızı kullanılmalıdır. Seçenekler şunlardır:

#### **Süper G3 (33,6 Kbit/sn)**

- Alıcı faks makinesinin maksimum becerilerine bağlı olarak, kullanılacak iletim hızını belirler.
- Bu hız, Hata Düzeltme Modu'nu (ECM) kullanarak iletim hatalarını en aza indirir. Başlangıç iletim hızı 33.600 Bit/Saniye'dir (bit/sn).

#### **G3 (14,4 Kbit/sn)**

- İletim hızını alıcı faks makinesinin maksimum kapasitesine göre seçer.
- Başlangıç iletim hızı 14.400 bit/sn'dir. Bu hız ECM kullanıldığında ortaya çıkan iletim hatalarını en aza indirir.

#### **Zorlanmış (4800 bit/sn)**

- Düşük kaliteli iletişim alanlarında, telefon paraziti varsa ya da faks bağlantıları hatalara açıksa kullanılır.
- Zorlanmış 4800 bit/sn daha düşük bir iletim hızıdır ancak hatalara daha az açıktır. Bazı bölgesel alanlarda Zorlanmış 4800 bit/sn kullanımı kısıtlanmıştır.

Seçimleri kaydetmek ve çıkmak için **Tamam**'a dokunun.

#### <span id="page-63-0"></span>Gecikmeli Gönderim

Sonraki 24 saat içinde faksın iletilmesini istediğiniz saati belirtmek için **Gecikmeli Gönderim**'e dokunun. Bu özelliği, faksları yoğun olmayan saatlerde iletmek için ya da başka bir ülkeye veya saat dilimine gönderirken kullanın. **Gecikmeli Gönderim** ayrıca Posta Kutusu ve Yoklama seçenekleriyle de kullanılabilir.

Seçenek şudur:

#### **Gecikmeli Gönderim**

- **Gecikmeli Gönderim**'e dokunun ve faksın gönderileceği zamanı yazmak için **Saat** ya da **Dakika** alanına dokunun.
- Saat ve dakikayı girmek için ok düğmelerini ya da sayısal tuş takımını kullanın.
- Yazıcı saati 12 saatlik biçimde gösterecek şekilde ayarlandıysa, ayrıca **AM** veya **PM** düğmesini de seçmeniz gerekir.
- Seçimleri kaydetmek ve çıkmak için **Tamam**'a dokunun.

Faks bellekte kaydedilecek ve belirtilen saatte gönderilecektir.

#### İletim Üstbilgi Metni

Bu özellik faks gönderirken üstbilgi metnini eklemenizi sağlar. Bilgi, faks iletiminin her bir sayfasının üstbilgi kısmında yazdırılır. Eklenen bilgi ekranda görüntülenir ve **Araçlar** kullanılarak özelleştirilebilir. Bkz. [Yönetim ve Hesap Oluşturma sayfa 195](#page-196-0).

- Faks çıktısına yazdırmak üzere İletim Üstbilgi Metni seçeneğini etkinleştirmek için, **Açık**'a dokunun.
- Seçimleri kaydetmek ve çıkmak için **Tamam**'a dokunun.

#### Posta kutuları

Posta Kutuları, yazıcı belleğinde gelen faksların kaydedildiği ve giden faksların çağrılabileceği yerdir. Posta Kutuları, gelen faks dokümanları alınana kadar bunları kaydetmenizi sağlar. Buna karşın faks dokümanlarının Çağırma için bir posta kutusuna kaydedilmesi, uzak kullanıcıların faksı istek üzerine almasını sağlar.

Faks dokümanlarının kaydedilebilmesi için önce posta kutularının sistem yöneticisi tarafından ayarlanması gerekir. Yazıcı 200 adede kadar elektronik posta kutusunu belleğinde tutabilir. Uzak bir kullanıcının posta kutunuza faks mesajı göndermesini sağlamak için öncelikle posta kutunuzun

numarasını bilmesi gerekir. Uzak kullanıcının bir dokümanı posta kutunuzdan alabilmesi için posta kutunuzun numarasını ve varsa parolanızı bilmesi gerekir.

Posta kutusu parolası, posta kutusunda tutulan faks dokümanlarının güvende ve yalnızca yetkili bir kullanıcı tarafından erişilebilir olmasını sağlar. Parola, 4 haneli bir sayıdır. Posta kutusu için parola olarak 0000 ayarlanmışsa, hiç rakam içermeyenler de dahil herhangi bir rakam kombinasyonu posta kutusuna erişim parolası olarak girilebilir.

**Posta Kutuları**'na dokunun. Seçenekler şunlardır:

#### **Uzak Posta Kutusuna Gönder**

Bu özellik bir faksı doğrudan bir uzak makinedeki özel posta kutusuna göndermenizi sağlar. Uzak makinenin posta kutusu özelliği olmalıdır.

- 1. **Uzak Posta Kutusuna Gönder**'e dokunun.
- 2. Kontrol panelini kullanarak alıcının faks numarasını girin veya numarayı ve ek arama karakterlerini yazmak için **Arama Karakterleri**'ne dokunun. Bkz. [Çevirme Karakterleri sayfa 53](#page-54-1).
- 3. Bir uzak posta kutusuna faks göndermek için alıcının posta kutusu numarası gerekir. 001 ile 200 arasındaki **Posta Kutusu Numarası**'nı yazın.
- 4. 4 haneli **Posta Kutusu Parolası**'nı yazın.
- 5. Seçimleri kaydetmek ve çıkmak için **Tamam**'a dokunun.
- 6. Faksı göndermek üzere belirli bir gecikme süresi programlamak için, **Gecikmeli Gönderim** seçeneğini kullanın. Bkz. [Gecikmeli Gönderim sayfa 62.](#page-63-0)
- 7. Asılları yerleştirin ve faksı özel posta kutusuna göndermek için Kontrol Paneli'nde **Başlat**'a dokunun.

Bilgileri görüntüleyen Uzak Posta Kutusuna Sakla mesajı görüntülenir.

Sistem yöneticisi tarafından etkinleştirilmişse, dokümanlar uzak posta kutusuna gönderildiğinde bir rapor yazdırılır.

#### **Yerel Posta Kutusuna Kaydet**

Bu özellik, çağırılacak dokümanları kaydetmenizi sağlar. Doküman yazıcıdaki posta kutunuza kaydedilir ve istendiğinde uzak faks makinesine otomatik olarak gönderilir.

- 1. **Posta Kutusuna Sakla**'ya dokunun.
- 2. 001 ile 200 arasındaki **Posta Kutusu Numarası**'nı yazın.
- 3. **Posta Kutusu Parolası**'nı yazın.
- 4. Seçimleri kaydetmek ve çıkmak için **Tamam**'a dokunun.
- 5. Asılları yerleştirin ve **Başlat**'a dokunun.

Faks işiniz taranır ve posta kutusuna kaydedilir, ardından Posta Kutuları ekranına dönülür.

#### **Yerel Posta Kutusu Dokümanlarını Yazdır**

Posta kutusunda saklanan fakslar yazdırılabilir.

- 1. **Yerel Posta Kutusu Dokümanlarını Yazdır**'a dokunun.
- 2. 001 ile 200 arasındaki **Posta Kutusu Numarası**'nı yazın.
- 3. **Posta Kutusu Parolası**'nı yazın.
- 4. Posta kutusundakileri yazdırmak için **Tüm Dokümanları Yazdır**'a dokunun.

Dokümanlar, Posta Kutusu ve Çağırma Politikaları ayarına bağlı olarak yazdırıldıktan sonra silinebilir.

#### **Yerel Posta Kutusu Dokümanlarını Sil**

Posta kutunuza kaydedilen tüm fakslar silinebilir. Yerel Posta Kutusu Dokümanları, Çağırmak üzere hazır olarak kaydettiğiniz ve posta kutunuza aldığınız fakslardır.

- 1. **Yerel Posta Kutusu Dokümanlarını Sil**'e dokunun.
- 2. 001 ile 200 arasındaki **Posta Kutusu Numarası**'nı yazın.
- 3. **Posta Kutusu Parolası**'nı yazın.
- 4. Posta kutusundakileri silmek için **Tüm Dokümanları Sil**'e dokunun. Bir onaylama ekranı görüntülenir, **Tümünü Sil**'e ya da **İptal**'e dokunun.

Not: Fakslar için saklama süresi sistem yöneticisi tarafından ayarlanır.

5. Seçilen posta kutusundaki faksları silmeden önce bir onay ekranı görüntülenir.

#### Yerel Çağırma

Yerel Çağırma özelliği yazıcınızın belleğinde bırakılacak bir faks dokümanının başka bir faks makinesi tarafından alınmasını sağlar. Faks dokümanı bellekteyse, Posta Kutusu ve Çağırma Politikaları ayarına bağlı olarak bir kez çağrıldıktan sonra silinebilir veya bir kaç kez çağrılabilir.

**Yerel Çağırma**'ya dokunun. Seçenekler şunlardır:

#### **Güvenli Olmayan Çağırma**

Bu özellik dokümanları taramanızı ve yazıcınızın belleğine kaydetmenizi sağlar. Bir uzak faks makinesi yazıcınızı çağırdığında, taranan faks dokümanını ya da dokümanlarını alabilir. Güvenli Olmayan Çağırma için parola gerekmez.

- 1. **Güvenli Olmayan Çağırma**'ya dokunun.
- 2. Seçimlerini kaydedip çıkmak için **Kaydet**'e dokunun.
- 3. Çağırma için kaydedilecek asılları yerleştirin ve **Başlat**'a basın.

Asıllar taranır ve çağırılmaya hazır olarak belleğe kaydedilir.

#### **Güvenli Çağırma**

Bu özellik dokümanları taramanızı ve çağırmaya hazır şekilde yazıcınızın belleğine kaydetmenizi sağlar. Güvenli Çağırma hassas dokümanlar için kullanılır, erişim yalnızca alıcı aygıtların faks numaraları girilmişse ya da Tümüne erişim izni ver seçeneği seçiliyse sağlanır.

- 1. **Güvenli Çağırma**'ya dokunun.
- 2. Dokümanı alacak aygıtların faks numaralarını yazın veya **Tümüne erişim izni ver**'e dokunun.
- 3. Listeye birden fazla numara eklemek için **Ekle**'yi kullanın.
- 4. Seçimlerinizi kaydetmek için ve çıkmak için **Tamam**'a dokunun.

5. Çağırma için kaydedilecek asılları yerleştirin ve **Başlat**'a basın.

Asıllar taranır ve çağırılmaya hazır olarak belleğe kaydedilir.

#### **Saklanan Tüm Dokümanları Yazdır**

Yerel çağırma için bellekte saklanan dokümanlar yazdırılabilir. Bellekte saklanan tüm dokümanları yazdırmak için **Saklanan Tüm Dokümanları Yazdır**'a dokunun.

Seçimleri kaydetmek ve çıkmak için **Tamam**'a dokunun.

#### **Tüm Saklanan Dokümanları Sil**

Yerel çağırma için bellekte saklanan dokümanlar silinebilir. Bellekte saklanan tüm dokümanları silmek için **Tüm Saklanan Dokümanları Sil**'e dokunun. Bir onaylama ekranı görüntülenir, **Tümünü Sil**'e ya da **İptal**'e dokunun.

Seçimleri kaydetmek ve çıkmak için **Tamam**'a dokunun.

#### Uzak Çağırma

**Uzak Çağırma** özelliği, aradığınız ya da Çağırdığınız uzak makineden kayıtlı bir dokümanı almanızı sağlar. Yazıcı başka bir faks makinesini Çağırmak için çeşitli yollar sunar:

- **Uzak Faksı Çağır**, uzak bir faks makinesinden ya da faks makinelerinden, hemen ya da Gecikmeli Gönderim ile belirtilen saatte bir faks alır.
- **Uzak Bir Posta Kutusunu Çağır**, uzak bir faks makinesindeki posta kutusundan bir faks dokümanı alır. Posta kutusu numarası ve varsa parola bilinmelidir.

Not: Yazıcınız Çağırma sırasında uzak makineye bağlanmazsa numarayı yeniden çevirir. Bağlanırsa ve iletim başarısız olursa, numarayı yeniden çevirmez ve Çağırma etkinliğine yeniden başlamanız gerekir. Faks hattı **Yalnızca Gönderme** ya da **Yalnızca Alma** olarak ayarlandıysa uzak makine çağırılamaz.

**Uzak Çağırma**'ya dokunun. Seçenekler şunlardır:

#### **Uzak Faksı Çağır**

**Uzak Faksı Çağır** özelliği uzak bir faks makinesini aramanızı sağlar. Arama, uzak makinedeki kayıtlı faksları bulur ve alır. Uzak Çağırma uzak makineyi hemen ya da belirtilen bir saatte çağırmanızı sağlar. Bir kerede birden fazla uzak makine çağırılabilir.

- 1. **Uzak Faks**'a dokunun.
- 2. Çağırılan aygıtların faks numaralarını girin. Listeye birden fazla numara eklemek için **Ekle**'yi kullanın.

Özel karakterler gerekiyorsa, numarayı girmek için **Arama Karakterleri** seçeneğini kullanın. Bkz. [Çevirme Karakterleri sayfa 53](#page-54-1).

- 3. Uzak makineyi çağırmak üzere belirli bir saat programlamak için, **Gecikmeli Gönderim** seçeneğini kullanın. Bkz. [Gecikmeli Gönderim sayfa 62](#page-63-0).
- 4. Çağırma işlemini başlatmak için **Şimdi Çağır**'a dokunun.

Uzak yazıcı çağırılır ve alınan doküman yazdırılır. Çıkmak için **Kapat**'a dokunun.

#### **Uzak Posta Kutusu Çağır**

Uzak Posta Kutusu Çağır özelliği uzak bir faks makinesinde ayarlanmış bir posta kutusunu çağırmanızı sağlar. Arama, Çağırılan posta kutusunda kayıtlı faksları bulur ve alır.

- 1. **Uzak Posta Kutusu**'na dokunun.
- 2. Çağırılan yazıcının faks numarasını girin. Özel karakterler gerekiyorsa, numarayı girmek için **Arama Karakterleri** seçeneğini kullanın. Bkz. [Çevirme Karakterleri sayfa 53](#page-54-1).
- 3. 001 ile 200 arasındaki Posta Kutusu Numarası'nı yazın.
- 4. 4 haneli Posta Kutusu Parolası'nı yazın.
- 5. Posta kutusunu çağırma işlemini başlatmak için **Şimdi Çağır**'a dokunun.

Uzak yazıcı çağırılır ve alınan doküman yazdırılır. Çıkmak için **Kapat**'a dokunun.

## <span id="page-68-0"></span>İş Birleştirme

Bu sekme bir iş içinde farklı asıllara ve programlama seçeneklerine sahip işleri birleştirmek için İş Oluştur özelliğine erişim sağlar. İş Birleştirme seçeneklerine erişmek için **Hizmetler Ana Sayfası** düğmesine basın, **Faks**'a dokunun ve **İş Birleştirme** sekmesine dokunun.

### <span id="page-68-1"></span>İş Oluştur

Bu özelliği, her sayfa ya da sayfalardan oluşan bir segment için farklı ayarlar gerektiren bir işi oluşturmak için kullanın.

Tamamlanmış bir işin ayrı sayfalarına ya da segmentlerine uygulanacak uygun ayarlara dokunabilirsiniz. Önce asılları ayrı programlama için bölümlere ayırın.

- 1. **İş Birleştirme** sekmesinde **İş Oluştur**'a dokunun ve ardından **Açık** düğmesine dokunun.
- 2. **Seçenekler**'e dokunun ve tarama sırasında İş Oluştur ekranını görüntülemek için **Segmentler arasında bu pencereyi görüntüle**'yi seçin, sonra da **Tamam**'a dokunun.
- 3. İş gönderildikten sonra İş Oluştur'u kapatmak için **Seçenekler**'i ve **İş gönderildikten sonra İş Oluşturmayı kapat**'ı seçin.
- 4. İşin ilk segmenti için gereken seçeneklere dokunun.

Not: Taramadan önce faks hedefi ayrıntılarını yazın.

- 5. İlk segmentin asıllarını yükleyin ve **Başlat**'a basın.
- 6. İlk segment asılları çıkarın. İş Oluştur ekranı listede ilk segmenti görüntüler. Aşağıdaki seçenekler herhangi bir segmente uygulanabilir:
	- **Son Segmenti Sil**, taranan son segmenti siler. İş Oluştur'u programlamaya devam edebilirsiniz.
	- **Tüm Segmentleri Sil**, geçerli İş Oluştur'u siler ve sizi ana İş Oluştur ekranına döndürür.
- 7. **Sonraki Segmenti Programla**'yı kullanarak ikinci segment için gereken seçeneklere dokunun.
- 8. İkinci segmentin asıllarını yükleyin ve **Başlat**'a basın.
- 9. Bu adımları, işin tüm segmentleri programlanana ve taranana kadar yineleyin.
- 10. Son segment tarandıktan sonra işi işleme almak ve tamamlamak için **İşi Gönder**'e dokunun.

#### Güvenli Fakslar

Gelen tüm fakslar Tamamlanmamış İşler listesine faks işleri olarak gönderilir ve hemen yazdırılır.

Yönetici **Güvenli Alma** özelliğini açtıysa, gelen tüm faksların yazdırılmak üzere bırakılması için bir parola gerekir.

- 1. Yazdırmak üzere bir Güvenli Faks'ı serbest bırakmak için **İş Durumu** düğmesine basın ve listede tutulan faksa dokunun.
- 2. Bir faksı yazdırılmak üzere bırakmak için açılır menüden **Serbest Bırak** düğmesine dokunun.
- 3. Parolayı girmek için sayısal tuş takımını kullanın ve **İşi Serbest Bırak**'a dokunun. Güvenli faks işi yazdırılmak üzere bırakılır.

## <span id="page-69-0"></span>Oturum Aç/Kapat

Yazıcıda Kimlik Doğrulama ya da Hesap Oluşturma etkinse, hizmetlerin bazılarını ya da tümünü kullanmak için önce oturum açmanız gerekebilir. Bir düğmenin üzerindeki bir kilit resmi hizmeti kullanmak için oturum açmanız gerektiğini belirtir.

- 1. Oturum açmak için, kontrol panelinde **Oturum Aç/Kapat** düğmesini seçin. Kilitli bir hizmete basarsanız kullanıcı adını ve parolayı girmeniz istenir.
- 2. Kullanıcı adınızı yazmak için klavyeyi kullanın, ardından **İleri**'ye dokunun.

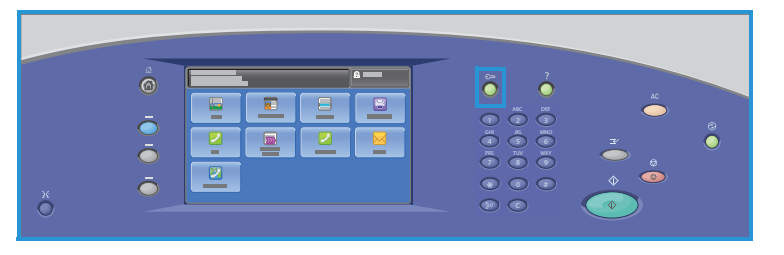

- 3. Parolanızı yazmak için klavyeyi kullanın, ardından **Bitti**'ye dokunun.
- 4. Yazıcınızda bir hesap oluşturma sistemi kullanılıyorsa, ek bilgiler de girmeniz gerekebilir.
	- Xerox Standart Hesabı etkinse, Xerox Standart Hesabı detaylarınızı kullanarak oturum açın.
	- Ağ Hesabı etkinse, Kullanıcı Kimliği'nizi ve Hesap Kimliği'nizi girin.
	- Bir Yabancı Aygıt Arabirimi (FDI) yüklüyse, yüklenen aygıt (örneğin kart okuyucu ya da jeton yuvası) aracılığıyla erişmeniz istenir.

Görüntülenen mesajın sağ tarafındaki Kullanıcı Ayrıntıları kısmında kullanıcı ayrıntılarınız görüntülenir.

- 5. Oturumu kapatmak için **Oturumu Aç/Kapat** düğmesine tekrar basın ya da Kullanıcı Ayrıntıları alanına dokunun ve açılır menüden **Oturumu Kapat**'a dokunun.
- 6. Bir onaylama ekranı görüntülenir; **Oturumu Kapat**'a veya **İptal**'e dokunun.

## PC'den Faks

Bu bölüm aşağıdakileri içermektedir:

- [Giriş sayfa 70](#page-71-0)
- [PC'den Faks Gönderme sayfa 71](#page-72-0)
- [PC'den Faks Seçenekleri sayfa 72](#page-73-0)

## <span id="page-71-0"></span>Giriş

ColorQube 9301/9302/9303 Çok İşlevli Yazıcı yazıcı sürücüsündeki PC'den Faks hizmeti bilgisayarınızdan veya iş istasyonunuzdan herhangi bir faks makinesine telefon ağı üzerinden faks göndermenizi sağlar. Bu özelliğin en önemli avantajı, faks olarak göndermeden önce dokümanınızı yazdırmanızın gerekmemesidir, böylece tüm görevi iş istasyonunuzdan ayrılmadan tamamlayabilirsiniz.

Bu seçenek için iki gereksinim vardır:

- Bağlı yazıcı yapılandırması
- Yazıcıda faksın etkinleştirilmesi

PC'den Faks'ın ayarlanmasını ve kullanılmasını sağlayan üç ana ekran vardır:

- Alıcılar ekranı faksını alıcıları tek tek ya da adres defterlerinden girerek yönlendirmenizi sağlar.
- Kapak Sayfası sekmesi faksınızla bir kapak sayfası yazdırma özelliğini sunar.

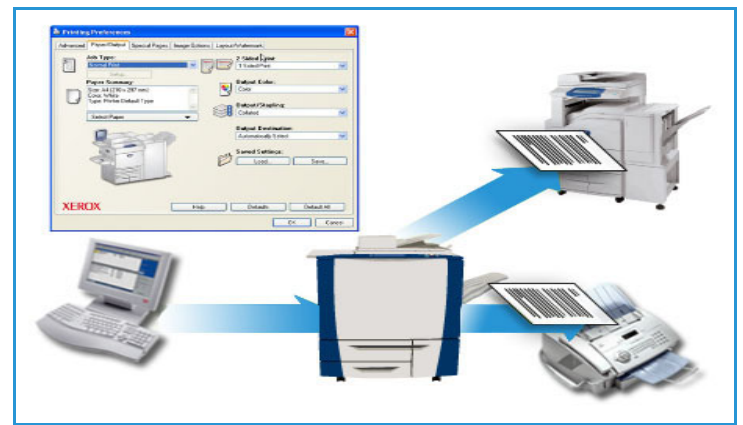

• Seçenekler penceresi, kullanıcının faks işi için bir onay sayfası, gönderme hızı ve çözünürlük belirleme gibi ek seçenekler programlamasını sağlar. Ayrıca **Gönderme Saati** seçeneğini kullanarak faksın gönderileceği saati belirleyebilirsiniz.

Giriş
### PC'den Faks Gönderme

İşinizi faks ile göndermek için faks seçeneğinin yazıcınızda yüklü olması ve faks özelliğinin Yüklenebilir Seçenekler ekranında etkin olması gerekir.

- 1. Bilgisayarınızda bir doküman seçin ya da oluşturun.
- 2. Doküman uygulamanızda açık durumdayken Hızlı Erişim menüsünden **Yazdır**'ı seçerek Yazdırma seçeneklerini görüntüleyin.
- 3. Açılır listeden Ad'a karşılık gelen doğru yazıcı sürücüsünü seçin ve **Özellikler**'i tıklatın.
- 4. Yazdırma sürücüsünün Özellikler ekranında **İş Türü** olarak **Faks**'ı seçin. Faks ekranı görüntülenir. Alıcılar sekmesi varsayılan olarak seçilir.
- 5. Adları eklemek için, Alıcılar sekmesinde **Alıcı Ekle** simgesini veya **Rehberden Ekle** simgesini tıklatın.
- 6. Yeni bir alıcı eklemek için **Alıcı Ekle** düğmesine basın. Alıcının adını ve faks numarasını yazın. Ek bilgileri girin ve **Tamam**'ı seçin.
- 7. Faks dokümanınızla bir Kapak Sayfası göndermeniz gerekiyorsa Kapak Sayfası sekmesinde **Kapak Sayfası Yazdır**'ı seçin.

Kapak Sayfası penceresi görüntülenir; burada sayfayı gereksinimlerinize uygun şekilde özelleştirebilirsiniz.

- 8. Gereken tüm seçenekleri belirledikten sonra **Tamam**'ı seçin.
- 9. Aşağıdakileri seçmek için **Seçenekler** sekmesini seçin:
	- Onay Sayfası: **Onay Sayfası Yazdır** veya **Onay Sayfası Yazdırma**.
	- Gönderme Hızı: **G3 (Otomatik)**, **G3 (14,4 Kbps)** veya **Zorlamalı (4800 bit/s)**.
	- Faks Çözünürlüğü: **Standart**, **İyi** veya **Çok İyi**.
	- Gönderme Saati: **Şimdi Gönder** veya **Gönderme Saati** (saati belirtin).
	- **Alan kodu**.
	- **Kredi kartı** ayrıntıları.

Gereken tüm seçenekleri belirledikten sonra **Tamam**'ı seçin.

- 10. Özellikler ekranında **Tamam**'ı seçin, sonra da Yazdır ekranında **Tamam**'ı seçin. Faks Onayı ekranı seçtiğiniz alıcıların listesini görüntüler.
- 11. Herhangi bir değişiklik yapmak isterseniz, kalem simgesi olan düğmeyi seçerek ayrıntıları düzenleyin. Bilgiler doğruysa **Tamam**'ı seçin.

Faksınız iletilmeye hazır olarak yazıcı iş listesine gönderilecektir.

12. İş listesini görüntülemek için kontrol panelindeki **İş Durumu** düğmesine basın. İşiniz listede görüntülenir. Listede hiç iş yoksa işiniz işlenmiş olabilir. Bkz. [Makine ve İş Durumu](#page-186-0)  [sayfa 185](#page-186-0).

### PC'den Faks Seçenekleri

### Alıcılar

Faksınız için bir alıcı ya da bir grup alıcı girmek için **Alıcılar** seçeneğini kullanın.

- 1. Yazdırma sürücüsünün Özellikler ekranında İş Türü olarak **Faks**'ı seçin. Faks ekranı açılır. Alıcılar sekmesi varsayılan sekmedir.
- 2. Alıcı eklemek için **Alıcı Ekle** düğmesini tıklatın.
- 3. Alıcının şu bilgilerini girin:
	- Adı
	- Faks Numarası
	- Kuruluş
	- Telefon Numarası
	- E-posta Adresi
	- Posta Kutusu
- 4. **Tamam**'ı seçin.

Girişiniz alıcılar listesine eklenir.

- 5. Alıcıyı Kişisel Rehberinize eklemek istiyorsanız Alıcılar ekranında **Kaydet** simgesini seçin.
- 6. Rehberden bir alıcı seçmek için **Rehberden Ekle** düğmesini tıklatın.

Kişisel, Paylaşılan ve Paylaşılan LDAP olmak üzere üç Rehber arasında seçim yapabilirsiniz. Kişisel ve Paylaşılan rehber bilgileri veri dosyaları olarak saklanır. Kişisel Rehberinizin dosyası bilgisayarınızda ya da kişisel dosya alanınızdadır. Paylaşılan Rehber dosyası (varsa) bir sunucuda bulunur ve diğer kişilerle paylaşılabilir. Paylaşılan LDAP seçeneği, varsa şirketinizin rehberine bağlanacaktır.

Gereken rehberi seçin. Sistem rehber bilgilerini alır ve girişleri görüntüler.

- Bir ad yazın ya da gereken adı listeden seçin.
- Rehberden listeye bir alıcı eklemek için alıcı listesini işaret eden oku kullanın.
- Alıcı listesinden bir girişi silmek için **Sil** düğmesini kullanın ve girişi silmek için **Alıcıyı Kaldır** penceresinde **Evet**'i seçin.
- Alıcı listesindeki bir girişi düzenlemek için **Düzenle** düğmesini kullanın ve değişiklikleri yapın, sonra da **Tamam**'ı tıklatın.
- 7. Gereken tüm seçenekleri belirledikten sonra, iş için seçim yapmaya devam etmek için **Tamam**'ı seçin.

### Kapak Sayfası

Kapak Sayfası seçeneği faksınıza bir kapak sayfası eklemenizi sağlar.

İşinizle bir kapak sayfası göndermek için **Kapak Sayfası Yazdır**'ı seçin. Kapak sayfası seçenekleri görüntülenir.

#### **Bilgi**

Bilgi sekmesi varsayılan olarak seçilir.

- Kapak sayfasında yer alacak gönderen ayrıntılarını girin:
	- Gönderen Adı
	- Gönderen Organizasyon
	- Gönderen E-posta Adresi
	- Gönderen Telefon Numarası
	- Gönderen Faks No
- Alıcılar açılır listesinde:
	- Alıcıların adlarını kapak sayfasında yazdırmak için **Alıcıyı Göster**'i seçin.
	- Alıcı adlarının kapak sayfasında yazdırılmasını istemiyorsanız **Alıcıları Gizle**'yi seçin.
	- Kapak sayfasını kendi bilgilerinizle özelleştirmek için **Özel Metin Göster**'i seçin.

#### **Görüntü**

Kapak sayfasında yer alacak bir görüntü ya da metni seçmek için **Görüntü** sekmesini kullanın.

- Filigran eklemek istiyorsanız:
- 1. Filigran açılır listesinden **Özel**'i seçin.
- 2. Sonraki açılır listeden **Metin** veya **Resim**'i seçin.
- 3. Görüntü veya metin için döndürme ve konum seçeneklerini kullanarak istediğiniz açıyı ve hizalamayı seçin.
- 4. Katmanlar açılır listesinde **Arka Planda Yazdır**, **Karıştır** veya **Ön Planda Yazdır**'ı seçin.
- 5. Ekranın sağ tarafındaki Önizleme'nin altındaki açılan listeden kapak sayfası kağıt boyutunu (**Letter (8,5 x 11")** veya **A4**) seçebilirsiniz.
- 6. Özelleştirilmiş filigranınızı kaydetmek istiyorsanız, Filigran açılır listesinde **Farklı Kaydet**'i seçin.
- Filigran eklemek istemiyorsanız, Filigran açılır listesinde **Yok**'u seçin.

Tüm seçimlerinizi uygulamak ve Kapak Sayfası ekranını kapatmak için **Tamam**'ı seçin.

#### Seçenekler

Bu ekranda faks iletimini özelleştirmek için kullanabileceğiniz altı faks iletimi seçeneği vardır.

#### **Onay Sayfası**

İletiminizin başarılı ya da başarısız olduğunu onaylayacak bir Onay Sayfası yazdırmayı seçebilirsiniz.

Açılır menüden **Onay Sayfası Yazdır**'ı seçin.

#### **Gönderme Hızı**

Üç iletim hızından birini seçebilirsiniz. Gönderme Hızı açılır listesindeki seçenekler şunlardır:

- **G3 (Otomatik)**: En yüksek iletim hızı budur ve varsayılan ayardır. Bu hız, Hata Düzeltme Modu'nu (ECM) kullanarak iletim hatalarını en aza indirir. Başlangıç iletim hızı 33.600 bit/saniyedir (bit/sn).
- **G3 (14,4Kbit/sn)**: Bu hız seçeneği iletim hızını alıcı faks makinesinin maksimum kapasitesine göre seçer. Başlangıç iletim hızı 14.400 bit/sn'dir. Bu hız ECM kullanıldığında ortaya çıkan iletim hatalarını en aza indirir.
- **Zorlamalı 4800 bit/sn**: Bu hız düşük kaliteli iletim alanlarında, telefon paraziti varsa ya da faks bağlantıları hatalara açıksa kullanılır. 4800 bit/sn hız düşük olmakla birlikte hata ihtimali daha düşüktür. Bazı bölgelerde 4800 bit/sn kullanımı kısıtlanmıştır.

#### **Faks Çözünürlüğü**

Gönderilen doküman türüne göre üç görüntü çözünürlüğünden birini seçebilirsiniz. Çözünürlük ne kadar yüksekse alınan görüntü kalitesi o kadar iyi olur, ancak yüksek çözünürlüklü görüntünün iletimi daha uzun sürer. Seçenekler şunlardır:

- **Standart** metin asıllar için önerilir. Daha az iletişim süresi gerektirir, ancak grafikler ve fotoğraflar için en iyi görüntü kalitesini üretmez.
- **İyi**, çizim ve fotoğraf için önerilir. Bu, varsayılan çözünürlüktür ve çoğu durumda en iyi seçimdir.
- **Süper İyi**, fotoğraflar ve yarım tonlar ya da gri tonlar içeren görüntüler için önerilir. Daha fazla iletişim süresi gerektirir, ancak en iyi görüntü kalitesini üretir.

#### **Gönderme Saati**

Buna bazen Gecikmeli Gönderim denir. Bu özelliği, faks mesajlarını yoğun olmayan saatlerde iletmek için ya da başka bir ülkeye veya saat dilimine gönderirken kullanın. Varsayılan ayar olan Şimdi Gönder faksı hemen gönderir.

Faksı sonraki 24 saat içinde belirli bir saatte göndermek için, **Gönderme Saati**'ni seçin ve faksın gönderilmesini istediğiniz yerel saati yazın ya da ok düğmelerini kullanarak seçin.

#### **Alan Kodu**

Alıcılar ekranında seçtiğiniz alıcı numarasına bir harici erişim numarası, ülke kodu ya da bir alan kodu gibi bir bilgi eklemeniz gerekiyorsa **Alan Kodu** seçeneğini kullanın.

#### **Kredi Kartı**

Aramayı bir kredi kartına faturalamak istiyorsanız **Kredi Kartı** seçeneğini kullanın.

# E-posta 7

Bu bölüm aşağıdakileri içermektedir:

- [Giriş sayfa 76](#page-77-0)
- [E-posta sayfa 77](#page-78-0)
- [Gelişmiş Ayarlar sayfa 80](#page-81-0)
- [Düzen Ayarlama sayfa 83](#page-84-0)
- [E-posta Seçenekleri sayfa 85](#page-86-0)
- [İş Birleştirme sayfa 87](#page-88-0)
- [Oturum Aç/Kapat sayfa 88](#page-89-0)

### <span id="page-77-0"></span>Giriş

E-posta, etkinleştirilebilen standart bir özelliktir. Etkinleştirildiyse, **Hizmetler Ana Sayfası** düğmesini basılıp **E-posta**'ya dokunularak seçilir.

E-posta özelliği, basılı dokümanı tarayarak bir elektronik görüntü dosyası oluşturulmasını sağlar. Taranan görüntü, internet ya da intranet üzerinden belirtilen e-posta alıcısına ya da alıcılarına e-posta ile gönderilir.

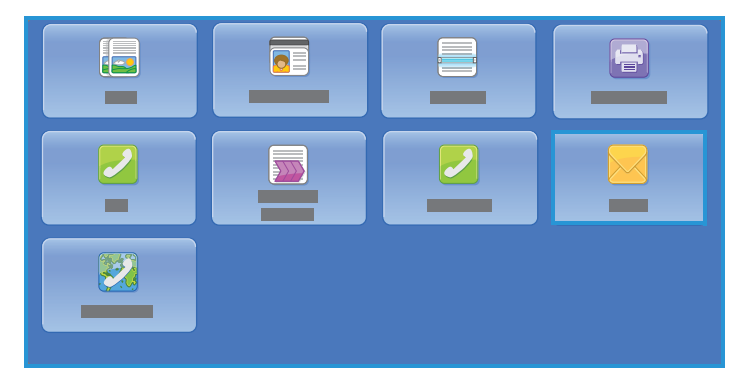

E-posta özelliğinin kullanılması alıcılar eklemenizi ve kaldırmanızı ve e-posta iletisinin konu satırını düzenlemenizi sağlar.

Çoğu özellik ekranında seçeneklerinizi onaylamak ya da iptal etmek için düğmeler vardır.

- **İptal**, ekranı sıfırlar ve önceki ekrana geri döner.
- **Tamam**, yapılan seçimleri kaydeder ve önceki ekrana geri döndürür.
- **Kapat**, ekranı kapatır ve önceki ekrana geri döndürür.

E-posta gönderme ve temel özellikleri kullanma ile ilgili yönergeler ColorQube 9301/9302/9303 Çok İşlevli Yazıcı Nasıl Yapılır Sayfalarında sunulmuştur. Yazıcınızda Kimlik Doğrulama ve Hesap Oluşturma etkinleştirildiyse, özelliklere erişmek için oturum açma ayrıntılarını girmeniz gerekebilir; bkz. [Oturum](#page-89-0)  [Aç/Kapat sayfa 88.](#page-89-0)

### <span id="page-78-0"></span>E-posta

Bu E-posta seçenekleri temel e-posta işlerini programlamak için gereken faks özelliklerine erişim sağlar. Burada Kime (alıcı), Bilgi (bilgisine) ve Konu gibi alanlarla ilgili bilgiler açıklanmaktadır.

### Yeni Alıcı

E-posta mesajının tüm alıcılarının ayrıntılarını girmek için bu seçeneği kullanın. Alıcı ayrıntılarını girmek için:

- 1. **Yeni Alıcı**'ya dokunun.
- 2. E-posta adresi kutusunun solundaki açılır menüyü kullanarak alıcının adını girmek için **Kime:**, **Bilgi:** veya **Gizli:** alanına dokunun.
- 3. Dokunmatik ekran klavyesini kullanarak e-posta adresini girin.
	- En çok 40 alfasayısal karakter girilebilir.
	- Bir karakteri silmek için  $\ll$  düğmesine dokunun veya geri ok tuşunu kullanın.
	- Geçerli dokunmatik ekran dil klavyesini değiştirmek için, ek dil klavyelerine erişmek üzere düğmesine dokunun, dili seçin ve kaydedip önceki ekrana dönmek için **Tamam**'a dokunun.
- 4. E-posta adresini alıcı listesine eklemek için **Ekle**'ye dokunun.
- 5. Tüm alıcılar listeye eklenene kadar e-posta adreslerini eklemeye devam edin. **Kapat**'a dokunun.

Tüm alıcılar alıcı listesinde görüntülenir.

### Sık Kullanılanlar

Bu seçenek daha önce yazıcının Adres Defteri'nde bu listeye kaydettiğiniz alıcıların adlarını seçmek için bu seçeneği kullanın.

### Adres Defteri

Yazıcı Ağ ya da Genel Adres Defterlerine erişecek şekilde ayarlandıysa, bunları alıcıları seçmek için kullanabilirsiniz. Adres defterlerini ayarlama hakkındaki bilgiler için bkz. *Sistem Yöneticisi Kılavuzu*.

1. **Adres Defteri** alanına dokunun.

E-posta adreslerinin listesi görüntülenir.

- 2. E-posta Kişileri açılır menüsünde **E-posta Kişileri**, **E-posta Sık Kullanılanları** veya **Tüm Kişiler**'e dokunabilirsiniz.
- 3. Adlar listesinde gereken e-posta adresine dokunun ve görüntülenen açılır menüde **Kime**, **Bilgi**, **Gizli** veya **Ayrıntılar**'a dokunun.

E-posta adresi alıcı listesine eklenir.

- 4. Gereken e-posta adreslerini eklemeye devam edin.
- 5. Belirli bir girişi aramak için **Ara** seçeneğini kullanın. **Ara**'ya dokunun ve dokunmatik ekran klavyesini kullanarak gereken adı girin. Aramayı başlatmak için **Ara**'ya dokunun. Eşleşen girişler görüntülenir.
- 6. Gereken adı seçin ve açılır menüyü kullanarak alıcıyı listeye ekleyin.
- 7. Tüm alıcıları seçtikten sonra Adres Defteri penceresinden çıkmak için **Kapat**'a dokunun.
- 8. Adres Defteri'ndeki bir adresle ilgili daha fazla bilgi bulmak için, adrese dokunun ve **Ayrıntılar**'a dokunun.

E-posta adresi sahibinin tüm ayrıntıları görüntülenir.

9. Ayrıntılar penceresinden çıkmak için **Kapat**'a dokunun.

#### Kimden

Gönderenin adını girmek ya da düzenlemek için:

1. **Kimden**'e dokunun.

Not: Bu seçenek kullanılamayabilir.

- 2. Varsayılan ad görüntüleniyorsa, silmek için veya geri tuşunu kullanın.
- 3. Dokunmatik ekran klavyesini kullanarak gönderenin e-posta adresini girin.
	- En çok 40 alfasayısal karakter girilebilir.
	- Bir karakteri silmek için « düğmesine dokunun veya geri ok tuşunu kullanın.
	- Geçerli dokunmatik ekran dil klavyesini değiştirmek için, ek dil klavyelerine erişmek üzere düğmesine dokunun, dili seçin ve kaydedip önceki ekrana dönmek için **Tamam**'a dokunun.
- 4. Kaydedip önceki ekrana geri dönmek için **Tamam**'a veya çıkmak için **İptal**'e dokunun. Belirtilen e-posta adresi **Kimden** alanında görüntülenir.

#### Konu

E-postanın konusunu yazmak için:

- 1. **Konu**'ya dokunun.
- 2. Dokunmatik ekran klavyesini kullanarak e-postanın konusunu girin.
	- En çok 40 alfasayısal karakter girilebilir.
	- Bir karakteri silmek için düğmesine dokunun veya geri ok tuşunu kullanın.
	- Geçerli dokunmatik ekran dil klavyesini değiştirmek için, ek dil klavyelerine erişmek üzere düğmesine dokunun, dili seçin ve kaydedip önceki ekrana dönmek için **Tamam**'a dokunun.
- 3. Kaydedip önceki ekrana geri dönmek için **Tamam**'a veya çıkmak için **İptal**'e dokunun. Belirtilen konu, **Konu** alanında görüntülenir.

### Çıktı Rengi

Aslınızın rengini otomatik olarak algılayıp eşleştirmek ya da aslınızdan tek tonlu, tam renkli ya da tek renkli bir çıktı üretmek için **Çıktı Rengi**'ne dokunun. Seçenekler şunlardır:

- Aslınıza eşleşen çıktıyı seçmek için **Otomatik Algıla**.
- Aslınızın renginden bağımsız tek tonlu çıktı seçmek için **Siyah Beyaz**.
- **Gri tonlama**; renk yerine gri tonlar kullanmak için.
- Aslınızdan renkli çıktı seçmek için **Renkli**.
- ColorQube 9301/9302/9303 Çok İşlevli Yazıcı Kullanım Kılavuzu 78

### 2 Taraflı Tarama

2 Taraflı Tarama seçeneği, asıl dokümanınızın bir ya da iki tarafını taranmak üzere ayarlamanızı sağlar. Seçenekler şunlardır:

- **1 Taraflı**, asıl dokümanlarınız tek taraflıysa kullanılır.
- **2 Taraflı**, asıl dokümanlarınız 2 taraflıysa kullanılır. Asılları bu seçeneği kullanarak taramak için otomatik doküman besleyicisini kullanın.
- Asıllarınız bir takvim gibi açılıyorsa **2 Taraflı, 2. Tarafı Döndür** kullanılır. Asılları bu seçeneği kullanarak taramak için otomatik doküman besleyicisini kullanın.

### Asıl Türü

Bu seçeneği tarama için kullanılan asıl türünü tanımlamak için kullanın. İçerik Türü listesinde doğru seçeneğe dokunmak ve Asıl Dokümanın Üretildiği Biçimde'yi seçmek görüntünüzün kalitesini yükseltir.

### **İçerik Türü**

- **Fotoğraf ve Metin** yüksek kalitede fotoğraflar ve yarı tonlar içeren asıllar için önerilir. Bu ayar kullanıldığında, taranan görüntü orta kalitede resimler içerecek, metin ve çizimlerin keskinliği biraz azalacaktır.
- **Fotoğraf**, fotoğraflar, dergi resimleri ya da metin ya da çizim içermeyen sürekli tonlar içeren asıllar için kullanılır. Fotoğraflar için en iyi kaliteyi üretir, ancak metin ve çizimlerde kaliteyi azaltır.
- **Metin**, daha keskin kenarlar üretir ve metin ya da çizim için önerilir.
- **Harita**, asıl doküman bir haritaysa ya da karmaşık çizim ve metin içeriyorsa kullanılır.
- **Gazete / Dergi**, asıl doküman fotoğraflar ya da metin içeren bir dergi ya da gazeteyse kullanılır.

#### **Asıl Dokümanın Üretildiği Biçimde**

- **Yazdırıldı**, bir dergi, kitap ya da gazeteden gelen ya da büyük bir baskı aygıtından yazdırılmış asıllar içindir.
- **Kopyalandı**, fotokopi olan asıllar içindir.
- **Fotoğraf**, yüksek kaliteli fotoğraf asıllar içindir.
- **Mürekkep Püskürtmeli**, bir mürekkep püskürtmeli yazıcı kullanılarak üretilen asıllar içindir.
- **Katı Mürekkepli**, bu yazıcının çıktısı gibi bir katı mürekkepli yazdırma işleminden üretilen asıllar içindir.

### Dosya Adı

Bu özellik E-postayla gönderilen dosyayı adlandırmanızı sağlar.

- Dokunmatik ekran klavyesini kullanarak dosya adını girin.
	- En çok 40 alfasayısal karakter girilebilir.
	- Bir karakteri veya girişin tamamını silmek için klavyedeki « veya geri tuşunu kullanın.
	- Ek dil klavyelerine erişmek için  $\equiv$  düğmesine dokunun.

Seçiminizi kaydetmek için ve çıkmak için **Tamam**'a dokunun.

### <span id="page-81-0"></span>Gelişmiş Ayarlar

Gelişmiş Ayarlar, görüntü kalitesini ve çıktı kalitesini geliştiren özelliklere erişim sunar. Gelişmiş Ayarlar'a erişmek için **Hizmetler Ana Sayfası**'na basın, **E-posta** sekmesine dokunun, sonra da **Gelişmiş Ayarlar** sekmesine dokunun.

### Görüntü Seçenekleri

Görüntü Seçenekleri, çıktı görüntünün görünüşünü değiştirmek için kullanılır. Seçenekler şunlardır:

- **Aydınlat / Koyulaştır**, taranan görüntülerin açıklık ya da koyuluğunu ayarlamak için elle kontrol olanağı sağlar. Görüntüyü karartmak için göstergeyi aşağı, aydınlatmak için yukarı taşıyın.
- **Netlik**, taranan görüntülerin netliğini ayarlamak için elle kontrol sunar. Görüntüyü netleştirmek için göstergeyi hareket ettirin. Taranan görüntüyü yumuşatmak için göstergeyi aşağı hareket ettirin.
- **Doygunluk**, görüntünün canlı ve pastel tonları arasındaki dengeyi kontrol eder. Daha doygun renkler için göstergeyi Canlı'ya doğru kaydırın. Daha az doygun renkler için göstergeyi Pastel'e doğru kaydırın.

### Görüntü Geliştirme

Görüntü Geliştirme arka planı azaltarak veya kontrastı ayarlayarak çıktı kalitesinin arttırılması için seçenekler sağlar. Seçenekler şunlardır:

- **Arka Plan Bastırma**, çıktının arka planını azaltarak ya da ortadan kaldırarak renkli arka planları olan asılları geliştirir. Bu seçenek, asıllarınız renkli kağıt üzerindeyse kullanışlıdır.
	- Özellikle aşağıdaki durumlarda Arka Plan Bastırma özelliğini kapatmak için **Kapalı**'ya dokunun:
		- **Koyu** ayarlama, açık asıllardan tatmin edici bir çıktı üretmediğinde.
		- Bir sertifika gibi, asılın gri ya da renkli sınırları olduğunda.
		- Kenarları olan asıllar kullanıyorsanız koyu bir kenar nedeniyle kaybolan ince detayı ortaya çıkarmak istediğinizde.
		- İstenmeyen arka planı otomatik bastırmak için **Otomatik Bastırma**'ya dokunun.
- **Kontrast**, çıktıdaki görüntü yoğunluğunu denetler ve görüntü kontrastı çok fazla ya da çok az olan bir aslı dengeler.
	- Kontrast seviyesini kendiniz ayarlamak için **Elle Kontrast**'a dokunun. Resimde daha az ayrıntı, ancak metin ve çizimlerde daha keskin sonuçlar için daha canlı siyahlar ve beyazlar üretmek amacıyla göstergeyi Daha ayarına doğru kaydırın. Aslın açık ve koyu alanlarında daha fazla ayrıntı üretmek için göstergeyi Daha Az ayarına doğru kaydırın.
	- Kontrast ayarlarını otomatik olarak yapmak için **Otomatik Kontrast**'a dokunun.

### Tarama Önceden Ayarlananları

**Tarama Önceden Ayarlananları**'nı, taranan dokümanların planlanan amacına uyması için tarama ayarlarını en iyi şekline getirmek için kullanın. Seçenekler şunlardır:

- **Paylaşma ve Yazdırma**, ekranda görüntülenecek dosyaların paylaşımı ve en standart iş dokümanlarının yazdırılması için kullanılır. Bu ayar küçük bir dosya boyutu ve normal görüntü kalitesi sağlar.
- **Arşivlik Küçük Dosya Boyutu**, kayıt tutma amacıyla elektronik olarak saklanan standart iş dokümanları için en iyi seçimdir. Bu ayar en küçük dosya boyutunu ve normal görüntü kalitesini sağlar.
- **OCR**, Optik Karakter Tanıma (OCR) yazılımı tarafından işlenmesi gereken dokümanlar için en iyi ayardır. Bu ayar büyük dosya boyutları ve en iyi görüntü kalitesini sağlar.
- **Yüksek Kaliteli Yazdırma**, ayrıntılı grafikler ve fotoğraflar içeren iş dokümanları için en iyi ayardır. Bu ayar büyük dosya boyutları ve en yüksek görüntü kalitesini sağlar.
- **Basit Tarama**, daha hızlı işlemler için kullanılır, ancak aşırı büyük dosya boyutlarına yol açabilir. Bu ayar kullanılması, yalnızca en düşük düzeyde görüntü işlemi ve sıkıştırma gerektirir.

Seçiminizi kaydetmek için ve çıkmak için **Tamam**'a dokunun.

### Çözünürlük

**Çözünürlük**, taranan görüntünün görünüşünü etkiler. Daha yüksek bir çözünürlük daha iyi kaliteli bir görüntü üretir. Daha düşük bir çözünürlük iletişim süresini azaltır. Seçenekler şunlardır:

- **72 dpi**; Bir bilgisayarda görüntülenecek çıktı için önerilir. En küçük dosya boyutunu üretir.
- **100 dpi**: Düşük kaliteli metin dokümanları sunan çıktı için önerilir.
- **150 dpi**: Ortalama kaliteli metin dokümanları ve çizim için önerilir. Fotoğraflar ve grafikler için en iyi görüntü kalitesini üretmez.
- **200 dpi**: Ortalama kaliteli metin dokümanları ve çizim için önerilir. Fotoğraflar ve grafikler için en iyi görüntü kalitesini üretmez.
- **300 dpi**: OCR uygulamalarından geçecek yüksek kaliteli metin dokümanları için önerilir. Ayrıca yüksek kaliteli çizim ya da orta kaliteli fotoğraflar ve grafikler için de önerilir. Bu, varsayılan çözünürlüktür ve çoğu durumda en iyi seçimdir.
- **400 dpi**: Fotoğraflar ve grafikler için önerilir. Fotoğraflar ve grafikler için ortalama görüntü kalitesi üretir.
- **600 dpi**: Yüksek kaliteli fotoğraflar ve grafikler için önerilir. En büyük dosya boyutunu oluşturur, ancak ortaya çıkardığı görüntü kalitesi de en üst düzeydedir.

Seçiminizi kaydetmek için ve çıkmak için **Tamam**'a dokunun.

### Kalite/Dosya Boyutu

**Kalite/Dosya Boyutu** ayarları, tarama görüntü kalitesi ve dosya boyutu arasında seçim yapmanıza izin verir. Bu ayarlar en iyi kaliteyi sunmanızı ya da daha küçük dosyalar yapmanızı sağlar. Küçük bir dosya boyutu biraz daha düşük görüntü kalitesi sunar ancak dosya bir ağ üzerinden paylaşıldığında daha iyidir. Büyük bir dosya boyutu gelişmiş görüntü kalitesi sunar ancak ağ üzerinden iletilirken daha fazla zaman gerektirir. Seçenekler şunlardır:

• **Normal Kalite**, gelişmiş sıkıştırma teknikleri kullanarak küçük dosyalar üretir. Görüntü kalitesi kabul edilebilir düzeydedir ancak bazı asıllarda kalite bozulmaları ve karakter değişimi hataları oluşabilir.

- **Daha Yüksek Kalite**, daha iyi görüntü kalitesi olan daha büyük dosyalar üretir.
- **En Yüksek Kalite**, en yüksek görüntü kalitesi olan en büyük dosyaları üretir. Büyük dosyalar ağ üzerinden paylaşım ve iletim için ideal değildir.

Seçiminizi kaydetmek için ve çıkmak için **Tamam**'a dokunun.

### <span id="page-84-0"></span>Düzen Ayarlama

Düzen Ayarlama seçenekleri taranan görüntüyü değiştirmenizi ve çıktınızın görünüşü ile stilini geliştirmenizi sağlar. Düzen Ayarlama seçeneklerine erişmek için **Hizmetler Ana Sayfası** düğmesine basın, **E-posta** sekmesine dokunun ve **Düzen Ayarlama** sekmesine dokunun.

### Asıl Yönlendirme

Taranan asılların yönlendirmesini belirtmenize olanak sağlar. Seçenekler şunlardır:

- **Dikey Asıllar**, asıl dokümanların görüntü yönünü ifade eder. Bu seçeneği dikey bir görüntü yönlendirmesi seçmek için kullanın. Asıllar herhangi bir yönde beslenebilir.
- **Yatay Asıllar**, asıl dokümanların görüntü yönünü ifade eder. Bu seçeneği yatay bir görüntü yönlendirmesi seçmek için kullanın. Asıllar herhangi bir yönde beslenebilir.
- **Dik Görüntüler**, otomatik doküman besleyiciye yüklenen görüntülerin yönünü ifade eder. Bu seçeneği, görüntüleriniz otomatik doküman besleyiciye yüklendiğinde gösterilen görüntü ile eşleşen yöndeyse seçin.
- **Yan Görüntüler**, otomatik doküman besleyiciye yüklenen görüntülerin yönünü ifade eder. Bu seçeneği, görüntüleriniz otomatik doküman besleyiciye yüklendiğinde gösterilen görüntü ile eşleşen yöndeyse seçin.

Seçiminizi kaydetmek için ve çıkmak için **Tamam**'a dokunun.

### Asıl Boyutu

Asıl Boyutu asılların boyutunun otomatik algılanmasını, karışık boyutlu asılları ya da taranacak görüntünün özel boyutunu belirlemenizi sağlar. Seçenekler şunlardır:

- **Otomatik Algıla** varsayılan ayardır ve otomatik boyut algılamasını etkinleştirir. Algılanan boyut standart boyutlu bir kağıt ile eşleştirilir.
- **Önayarlı Tarama Alanı**, aslınızın boyutunu Önceden Ayarlanan standart asıl boyutları listesinden tanımlamanızı sağlar. Listeyi, kaydırma çubuğunu kullanarak görüntüleyebilirsiniz.
- **Özel Tarama Alanı** tarama için belirli bir alanın boyutunu girmek üzere kullanılır. Asıl üzerinde taranacak alanı ölçün ve ilgili alanlara X ve Y eksenleri ölçümlerini girin. Yalnızca belirtilen alan taranacaktır.
- **Karışık Boyutlu Asıllar**, farklı boyutlu sayfalar içeren dokümanları taramanızı sağlar. Sayfalar, A4 LEF ve A3 SEF (8,5 x 11" LEF ve 11 x 17" SEF) gibi aynı genişlikte olmalıdır. Diğer birleşimler ekranda gösterilmiştir.

Seçiminizi kaydetmek için ve çıkmak için **Tamam**'a dokunun.

#### Kenar Sil

Kenar Sil, dokümanınızın kenarlarından görüntünün ne kadarının silineceğini belirtmenizi sağlar. Örneğin asıllarınızdaki delikler ya da zımbalardan oluşan izleri kaldırabilirsiniz. Seçenekler şunlardır:

- **Tüm Kenarlar** tüm kenarlardan eşit miktarda silmek için kullanılır. Silinecek miktarı 0–50mm (0–2 inç) arasında ayarlamak için ok düğmelerini kullanın. Ayarlanan ölçü içinde kalan tüm izler ya da kusurlar silinir.
- **Ayrı Kenarlar**, kenarların her birinden silinecek ayrı bir miktarın belirlenmesini sağlar. Her kenarın değerini 0–50mm (0–2 inç) arasında ayarlamak için ok düğmelerini kullanın.

Seçiminizi kaydetmek için ve çıkmak için **Tamam**'a dokunun.

### Boş Sayfa Yönetimi

Boş Sayfa Yönetimi tarama sırasında asıllardaki boş sayfaları dahil etmenize veya hariç tutmanıza olanak sağlar. Seçenekler şunlardır:

- Boş sayfaları dahil etmek için **Boş Sayfaları Dahil Et** kullanılır.
- Asıllardaki görüntü içermeyen sayfaları yok saymak için **Boş Sayfaları Çıkar** kullanılır. Bu ayar 2. tarafında görüntü olmayan iki taraflı asılları tararken yararlıdır.

Seçiminizi kaydetmek için ve çıkmak için **Tamam**'a dokunun.

### <span id="page-86-0"></span>E-posta Seçenekleri

E-posta Seçenekleri e-posta görüntü dosyasının biçimini geçici olarak değiştirmenize, Yanıtla adresi ayarlamanıza ve kısa bir mesaj eklemenize olanak sağlar. E-posta Seçenekleri'ne erişmek için **Hizmetler Ana Sayfası**'na basın, **E-posta** sekmesine dokunun, sonra da **E-posta Seçenekleri** sekmesine dokunun.

### Dosya Biçimi

**Dosya Biçimi** oluşturulan dosyanın türünü belirler. Taranan görüntünüz için kullanmak istediğiniz dosya biçimini seçebilirsiniz. Seçenekler şunlardır:

- **PDF (Taşınabilir Doküman Biçimi)**, bilgisayar platformu ne olursa olsun, alıcılara e-posta dosyalarını görüntülemek, yazdırmak veya düzenlemek için doğru yazılım sağlar.
	- **Yalnızca Görüntü**, dosyayı görüntüleme ve yazdırma için en uygun duruma getirir ve değiştirilemez.
	- **Aranabilir**, dosyayı bir Optik Karakter Tanıma (OCR) işlemi üzerinden çalıştırır. Bu, birkaç dakika sürebilir ancak dosyadaki metnin aranabilir ve düzenlenebilir olmasını sağlar. **Aranabilir** seçildiğinde açılır dil menüsü kullanılabilir hale gelir. Menüden uygun dile dokunun.

Alıcı yazıcıya bağlı olarak, çözünürlük **200 dpi**'a ayarlandığında **PDF** seçimi uyumlu olmayabilir.

- **PDF/A**, PDF biçimine dayanan uzun dönemli doküman koruması için endüstri standardı bir biçimdir. **Gelişmiş Ayarlar**'ın genişletilmiş kullanıma uygun olduğundan emin olmak için denetlenmesi gerekebilir.
	- **Yalnızca Görüntü**, dosyayı görüntüleme ve yazdırma için en uygun duruma getirir ve değiştirilemez.
	- **Aranabilir**, dosyayı bir OCR işlemi üzerinden çalıştırır. Bu, birkaç dakika sürebilir ancak dosyadaki metnin aranabilir ve düzenlenebilir olmasını sağlar. **Aranabilir**'e dokunulduğunda açılır dil menüsü kullanılabilir hale gelir. Menüden uygun dile dokunun.
- **XPS (XML Kağıt Özelliği)**, Windows Vista tarafından desteklenen yeni bir biçimdir.
	- **Yalnızca Görüntü**, dosyayı görüntüleme ve yazdırma için en uygun duruma getirir ve değiştirilemez.
	- **Aranabilir**, dosyayı bir OCR işlemi üzerinden çalıştırır. Bu, birkaç dakika sürebilir ancak dosyadaki metnin aranabilir ve düzenlenebilir olmasını sağlar. **Aranabilir**'e dokunulduğunda açılır dil menüsü kullanılabilir hale gelir. Menüden uygun dile dokunun.
- **Çok Sayfalı TIFF (Etiketli Görüntü Dosya Biçimi)**, taranan görüntülerin birçok sayfasını içeren tek bir TIFF dosyası üretir. Bu tür dosya biçimini açmak için özel bir yazılım gerekir.
- **TIFF Sayfa Başına 1 Dosya**, çeşitli bilgisayar platformlarında çeşitli grafik yazılım paketleri tarafından açılabilen bir grafik dosyası üretir. Taranan her görüntü için ayrı bir dosya üretilir.
- **JPEG (Birleşik Fotoğraf Uzmanları Grubu) Sayfa Başına 1 Dosya**, çeşitli bilgisayar platformlarında çeşitli grafik yazılım paketleri tarafından açılabilen sıkıştırılmış bir grafik dosyası üretir. Taranan her görüntü için ayrı bir dosya üretilir.

Seçiminizi kaydetmek için ve çıkmak için **Tamam**'a dokunun.

### Mesaj

Bu seçenek e-postaya bir mesaj yazmak için kullanılır. Mesaj, e-posta mesajında yer alan metindir; konu satırı değildir.

- Dokunmatik ekran klavyesini kullanarak gereken mesajı yazın.
	- En çok 50 alfasayısal karakter girilebilir.
	- Bir karakteri veya girişin tamamını silmek için klavyedeki « veya geri tuşunu kullanın.
	- Ek dil klavyelerine erişmek için  $\Box$  düğmesine dokunun.
- Seçiminizi kaydetmek için ve çıkmak için **Tamam**'a dokunun.

### Yanıtlama Hedefi

**Yanıtla** özelliği, alıcının yanıtlamasını istediğiniz bir e-posta adresini eklemenizi sağlar. Örneğin, kişisel e-posta adresinizi yazabilirsiniz. Bir kimlik doğrulaması üzerinden oturum açtıysanız ve ayrıntılarınız Adres Defteri'nde varsa, e-posta adresiniz görüntülenir.

- Dokunmatik ekran klavyesini kullanarak gereken e-posta adresini girin.
	- En çok 50 alfasayısal karakter girilebilir.
	- Bir karakteri veya girişin tamamını silmek için klavyedeki « veya geri tuşunu kullanın.
	- **•** Ek dil klavyelerine erişmek için  $\mathbb{H}$  düğmesine dokunun.
- Seçiminizi kaydetmek için ve çıkmak için **Tamam**'a dokunun.

### <span id="page-88-0"></span>İş Birleştirme

Bu sekme bir iş içinde farklı asıllara ve programlama seçeneklerine sahip işleri birleştirmek için İş Oluştur özelliğine erişim sağlar. İş Birleştirme seçeneklerine erişmek için **Hizmetler Ana Sayfası** düğmesine basın, **E-posta** sekmesine dokunun ve **İş Birleştirme** sekmesine dokunun.

### İş Oluştur

Bu özelliği, her sayfa ya da sayfalardan oluşan bir segment için farklı ayarlar gerektiren bir işi oluşturmak için kullanın.

Tamamlanmış bir işin ayrı sayfalarına ya da segmentlerine uygulanacak uygun ayarları seçebilirsiniz. Önce asılları ayrı programlama için bölümlere ayırın.

1. İş Birleştirme sekmesinde **İş Oluştur**'a dokunun ve ardından **Açık**'a dokunun.

Not: Alıcı ayrıntıları tarama öncesinde girilmelidir.

- 2. **Seçenekler**'e dokunun ve tarama sırasında İş Oluştur ekranını görüntülemek için **Segmentler arasında bu pencereyi görüntüle**'ye dokunun.
- 3. İşin ilk segmenti için gereken seçeneklere dokunun.
- 4. İlk segmentin asıllarını yükleyin ve **Başlat**'a dokunun.
- 5. İlk segment asılları çıkarın. İş Oluştur ekranı listede ilk segmenti görüntüler. **Tüm Segmentleri Sil**, geçerli İş Oluştur'u siler ve sizi ana İş Oluştur ekranına döndürür.
- 6. **Sonraki Segmenti Programla**'yı kullanarak ikinci segment için gereken seçeneklere dokunun.
- 7. İkinci segmentin asıllarını yükleyin ve **Başlat**'a dokunun.
- 8. Bu adımları, işinizin tüm segmentleri programlanana ve taranana kadar yineleyin.
- 9. Son segment tarandıktan sonra, taramayı tamamladığınızı ve işin işleme alınıp tamamlanabileceğini belirtmek için **İşi Gönder**'e dokunun.

### <span id="page-89-0"></span>Oturum Aç/Kapat

Yazıcıda Kimlik Doğrulama ya da Hesap Oluşturma etkinse, hizmetlerin bazılarını ya da tümünü kullanmak için önce oturum açmanız gerekebilir. Bir düğmenin üzerindeki bir kilit resmi hizmeti kullanmak için oturum açmanız gerektiğini belirtir.

- 1. Oturum açmak için, kontrol panelinde **Oturum Aç/Kapat** düğmesini seçin. Kilitli bir hizmete basarsanız kullanıcı adını ve parolayı girmeniz de istenir.
- 2. Kullanıcı adınızı yazmak için klavyeyi kullanın, ardından **İleri**'ye dokunun.

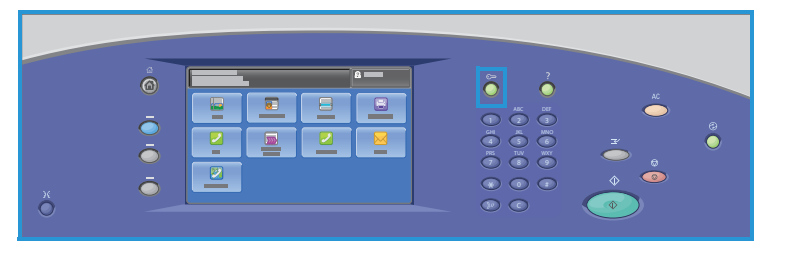

- 3. Parolanızı yazmak için klavyeyi kullanın, ardından **Bitti**'ye dokunun.
- 4. Yazıcınızda bir hesap oluşturma sistemi kullanılıyorsa, ek bilgiler de girmeniz gerekebilir.
	- Xerox Standart Hesabı etkinse, Xerox Standart Hesabı detaylarınızı kullanarak oturum açmanız gerekir.
	- Ağ Hesabı etkinse, Kullanıcı Kimliği'nizi ve Hesap Kimliği'nizi girmeniz gerekir.
	- Bir Yabancı Aygıt Arabirimi (FDI) yüklüyse, yüklenen aygıt (örneğin kart okuyucu ya da jeton yuvası) aracılığıyla erişmeniz istenir.

Görüntülenen mesajın sağ tarafındaki Kullanıcı Ayrıntıları kısmında kullanıcı ayrıntılarınız görüntülenir.

- 5. Oturumu kapatmak için **Oturumu Aç/Kapat** düğmesine tekrar basın ya da **Kullanıcı Ayrıntıları** alanına dokunun ve açılır menüden **Oturumu Kapat**'a dokunun.
- 6. Bir onaylama ekranı görüntülenir; **Oturumu Kapat**'a veya **İptal**'e dokunun.

### **Sunucu Faksı**

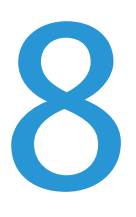

Bu bölüm aşağıdakileri içermektedir:

- [Giriş sayfa 90](#page-91-0)
- [Çevirme Seçenekleri sayfa 91](#page-92-0)
- [Sunucu Faksı Seçenekleri sayfa 93](#page-94-0)
- [Görüntü Kalitesi sayfa 94](#page-95-0)
- [Düzen Ayarlama sayfa 95](#page-96-0)
- [Faks Seçenekleri sayfa 96](#page-97-0)
- [İş Birleştirme sayfa 97](#page-98-0)
- [Oturum Aç/Kapat sayfa 98](#page-99-0)

### <span id="page-91-0"></span>Giriş

Sunucu Faksı, etkinleştirilebilen standart bir özelliktir. Etkinleştirilirse, **Hizmetler Ana Sayfası** düğmesine basılarak ve ardından **Sunucu Faksı**'na dokunularak belirlenir.

Sunucu Faksı dokümanları tarar ve telefon ağına bağlı her türde faks makinesine gönderir. Görüntüleriniz, yazıcınızdan, telefon ağı üzerinden istediğiniz faks numarasına ileten Üçüncü Taraf faks sunucusuna gönderilir.

Bu, faks iletimlerinin sunucu tarafından kontrol edilmesi anlamına gelir ve faks gönderme seçeneklerini sınırlayabilir. Örneğin sunucu, tüm faksları toplayıp yoğun olmayan saatlerde gönderecek şekilde ayarlanabilir.

Çoğu özellik ekranında seçenekleri onaylamak ya da iptal etmek için düğmeler vardır.

• **İptal**, ekranı sıfırlar ve önceki ekrana geri döner.

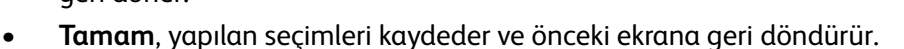

• **Kapat**, ekranı kapatır ve önceki ekrana geri döndürür.

Sunucu faksı gönderme ve temel özellikleri kullanma ile ilgili yönergeler ColorQube 9301/9302/9303 Çok İşlevli Yazıcı Nasıl Yapılır Sayfalarında sunulmuştur. Yazıcıda Kimlik Doğrulama ve Hesap Oluşturma etkinleştirildiyse, özelliklere erişmek için oturum açma ayrıntılarını girmeniz gerekebilir; bkz. [Oturum](#page-99-0)  [Aç/Kapat sayfa 98.](#page-99-0)

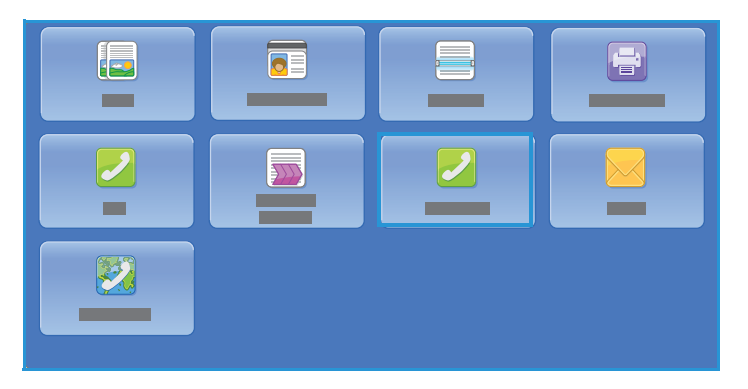

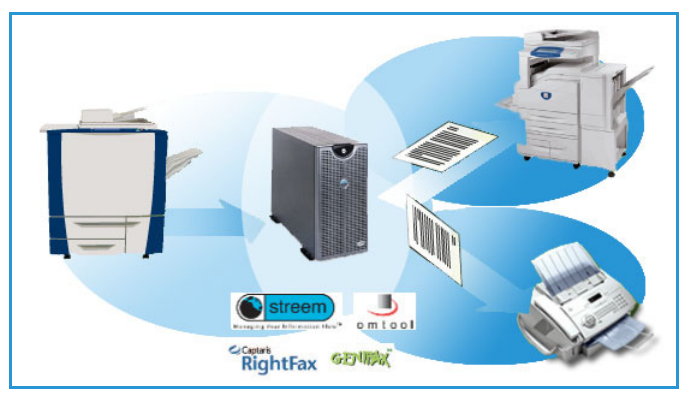

### <span id="page-92-0"></span>Çevirme Seçenekleri

Çevirme Seçenekleri, hedef faks numarasını ya da numaralarını girmenizi sağlar. Faks işi için uygun çevirme seçeneğini belirtin.

Çevirme Seçenekleri'ne erişmek için **Hizmetler Ana Sayfası** düğmesine basın sonra da **Sunucu Faksı**'na dokunun.

### Elle Çevirme

- 1. Sayısal tuş takımını kullanarak faks numarası alanını seçin ve gereken faks numarasını girin.
- 2. Özel karakterler gerekiyorsa, numarayı ve diğer arama karakterlerini girmek için **Arama Karakterleri**'ni kullanın. Bkz. [Çevirme Karakterleri sayfa 91.](#page-92-1)
- 3. Numarayı alıcı listesine eklemek için **Ekle**'ye dokunun. Gereken ek numaraları girin.

Faks alıcı listesindeki tüm numaralara gönderilecektir.

### <span id="page-92-1"></span>Çevirme Karakterleri

Ek arama karakterlerine **Arama Karakterleri**'ne dokunularak erişilebilir. Bu seçeneği, faks numarasında gereken özel karakterleri girmek için kullanın. Çevirme karakterlerini kullanarak faks numarasını girmek için:

- 1. **Çevirme Karakterleri**'ne dokunun.
- 2. Numarayı ve ek çevirme karakterlerini girmek için sayısal tuş takımını kullanın. Aşağıdaki karakterler kullanılabilir:

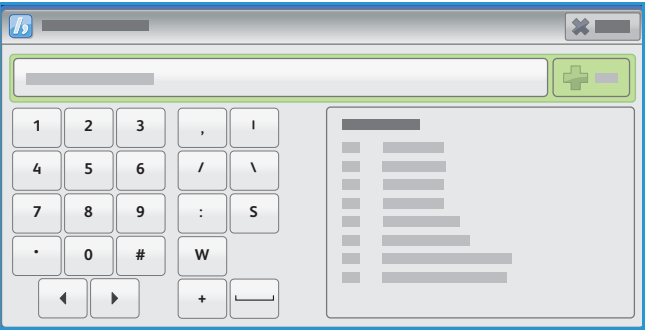

- **Arama Duraklat [,]** sayılar arasında duraklatma için kullanılır. Duraklatma, otomatik çevirme sırasında dahili hattan dış hatta geçiş için gereken süreyi sağlar. Ek duraklatma süresi için birden fazla duraklatma ekleyin. Ücretli kod numaraları kullanıyorsanız, faks numarasından sonra, ancak ücretli kod numarasından önce bir duraklatma girin.
- **Uzun Duraklat [|],** sayılar arasında uzun duraklatma için kullanılır.
- **Verileri Gizle [/]** gizli bilgileri korumak için kullanılır. Örneğin arama için özel bir ücretli kod numarası ya da kredi kartı numarası gerekiyorsa Verileri Gizle karakterini kullanın; gizli numaraları girmeden önce / karakterine dokunun. Son gizli sayıdan sonra, verileri maskeleme özelliğini kapatmak için / karakterini yeniden girin. / sembolleri arasındaki karakterler \* olarak görünür.
- **Grup Çevirme [\],** faks birden çok alıcıya gönderiliyorsa, girişe diğer faks numaralarını eklemek için kullanılır.
- **Darbeli Ton [:]** darbeli ve tonlu çevirme arasında geçiş yapmak için kullanılır.
- **Parola Denetimi [S],** uzaktan terminal tanımlaması için kullanılır. Bu karakter doğru numaranın çevrildiğini doğrular.
- **Ağ Tonu İçin Bekle [W]**, beklenen ağ tonu algılanana kadar çevirmeyi askıya alır. Bu karakter ayrıca bir dış hatta ya da başka bir hizmete erişirken özel bir tonu algılamak için de kullanılabilir.
- **İsteğe Bağlı Okunabilir Karakter [+],** okunabilirlik amaçlarıyla kullanılır ve girilen numarayı etkilemez. Örneğin bir faks numarasının alan kodunu tanımlamak istiyorsanız Okunabilir Karakter 01234+567890 şeklinde kullanın.

Yanlış bir giriş yaparsanız, numaraya ilerlemek için sol/sağ okları kullanın ve yanlış girişi veya girişin tamamını silmek için klavyedeki veya geri tuşunu kullanın.

- 3. Faks numarasını ve gereken arama karakterlerini girdiğinizde, **Ekle**'ye dokunarak numarayı alıcı listesine ekleyin.
- 4. Faks seçeneklerine geri dönmek için **Kapat**'a dokunun.

### Faks Dizini

Faks Dizini, sık kullanılan faks numaralarını kaydetmek için kullanılır. Faks Dizini'ne bir faks numarası girilmesi gereken tüm ekranlardan erişilebilir. 29 adede kadar giriş eklenebilir.

#### **Faks Dizini'ni Kullanma**

Faks Dizini'ne girilen numaralara **Faks Dizini** kullanılarak erişilebilir.

- 1. **Faks Dizini**'ne dokunun. Faks Dizini'nde girilen faks numaralarının listesi görüntülenir.
- 2. Gereken numarayı girin ve açılır menüden **Alıcılara Ekle**'ye dokunun. Numara Alıcılar listesine eklenir.

Gereken alıcıları eklemeye devam edin.

- 3. Bir girişi düzenlemek için, listede seçin ve **Düzenle**'ye dokunun. Girişi gereken şekilde düzenleyin ve **Tamam**'a dokunun.
- 4. Bir girişi listeden silmek için, silinmesi gereken girişi seçin ve açılır menüde **Kaldır**'a dokunun. Bir onaylama ekranı görüntülenir; **Kaldır**'a veya **İptal**'e dokunun.
- 5. Faks seçeneklerine geri dönmek için **Kapat**'a dokunun.

Faks alıcı listesindeki tüm numaralara gönderilecektir.

#### **Faks Dizinini Ayarlama**

- 1. **Sunucu Faksı** sekmesine ve **Faks Dizini**'ne dokunun.
- 2. Girişler listesinden boş bir yuva seçin. Gerekiyorsa kaydırma çubuğunu kullanın.
- 3. Faks numarasını **Faks Numarasını Düzenle** alanına girin. Yanlış bir girişi veya girişin tamamını silmek için klavyedeki « veya geri düğmesini kullanın. **Tamam**'a dokunun.

Yeni giriş listede görüntülenir.

- 4. Geçerli işte kullanmak için girişi listede seçin ve **Alıcılara Ekle**'ye dokunun. Numara Alıcılar listesine eklenir.
- 5. Bir girişi düzenlemek için, listede seçin ve **Düzenle**'ye dokunun. Girişi gereken şekilde düzenleyin ve **Tamam**'a dokunun.
- 6. Faks Dizini'nden çıkmak için **Kapat**'a dokunun.
- ColorQube 9301/9302/9303 Çok İşlevli Yazıcı Kullanım Kılavuzu 92

### <span id="page-94-0"></span>Sunucu Faksı Seçenekleri

Sunucu Faksı seçenekleri, temel sunucu faksı işlerini programlamak için gereken faks özelliklerine erişim sağlar. Sunucu Faksı Seçenekleri'ne erişmek için **Hizmetler Ana Sayfası** düğmesine sonra da **Sunucu Faksı**'na basın. **Sunucu Faksı** sekmesi görüntülenir.

### 2 Taraflı Tarama

2 Taraflı Tarama seçeneği, asıl dokümanın 1 ya da 2 tarafını taranmak üzere ayarlamanızı sağlar. Seçenekler şunlardır:

- **1 Taraflı**, asıl dokümanlarınız tek taraflıysa kullanılır.
- **2 Taraflı**, asıl dokümanlarınız 2 taraflıysa kullanılır. Asılları bu seçeneği kullanarak taramak için otomatik doküman besleyicisini kullanın.
- Asıllarınız bir takvim gibi açılıyorsa **2 Taraflı, 2. Tarafı Döndür**'ü seçin. Asılları bu seçeneği kullanarak taramak için otomatik doküman besleyicisini kullanın.

### Asıl Türü

Bu seçeneği tarama için kullanılan asıl türünü tanımlamak için kullanın. Doğru seçimlerin yapılması çıktı görüntünün kalitesini artırır. Seçenekler şunlardır:

- **Fotoğraf ve Metin** yüksek kalitede fotoğraflar ve yarı tonlar içeren asıllar için önerilir. Bu ayar kullanıldığında, taranan görüntü orta kalitede resimler içerecek, metin ve çizimlerin keskinliği biraz azalacaktır.
- **Fotoğraf**, fotoğraflar, dergi resimleri ya da metin ya da çizim içermeyen sürekli tonlar içeren asıllar için kullanılır. Fotoğraflar için en iyi kaliteyi üretir, ancak metin ve çizimlerde kaliteyi azaltır.
- **Metin**, daha keskin kenarlar üretir ve metin ya da çizim için önerilir.

### Çözünürlük

Çözünürlük, faks alış terminalindeki faksın görünüşünü etkiler. Daha yüksek bir çözünürlük daha iyi kaliteli bir görüntü üretir. Daha düşük bir çözünürlük iletişim süresini azaltır. Seçenekler şunlardır:

- **Standart (200 x 100 dpi),** metin dokümanları için önerilir. Daha az iletişim süresi gerektirir, ancak grafikler ve fotoğraflar için en iyi görüntü kalitesini üretmez.
- **İyi (200 dpi)**, çizim ve fotoğraf için önerilir. Bu, varsayılan çözünürlüktür ve çoğu durumda en iyi seçimdir.

### <span id="page-95-0"></span>Görüntü Kalitesi

Görüntü Kalitesi seçenekleri, görüntü kalitesini ya da çıktıyı geliştiren özelliklere erişim sağlar. Görüntü Kalitesi seçeneklerine erişmek için **Hizmetler Ana Sayfası** düğmesine basın, **Sunucu Faksı**'na dokunun ve **Görüntü Kalitesi** sekmesine dokunun.

### Görüntü Seçenekleri

Görüntü Seçenekleri, çıktı görüntünün görünüşünü değiştirmek için kullanılır. **Aydınlat / Koyulaştır** seçeneği taranan görüntülerin açıklık ya da koyuluğunu ayarlamak için elle kontrol olanağı sağlar. Görüntüyü karartmak için göstergeyi aşağı, aydınlatmak için yukarı taşıyın.

### Görüntü Geliştirme

Görüntü Geliştirme arka planı azaltarak veya kontrastı ayarlayarak çıktı kalitesinin arttırılması için seçenekler sağlar. Seçenekler şunlardır:

- **Arka Plan Bastırma**, çıktının arka planını azaltarak ya da ortadan kaldırarak renkli arka planları olan asılları geliştirir. Bu seçenek, asıllar renkli kağıt üzerindeyse kullanışlıdır.
	- İstenmeyen arka planı otomatik bastırmak için **Otomatik Bastırma**'ya dokunun.
	- Özellikle aşağıdaki durumlarda Arka Plan Bastırma özelliğini kapatmak için **Kapalı**'ya dokunun:
		- Koyu ayarlama açık asıllardan tatmin edici bir çıktı üretmediğinde.
		- Bir sertifika gibi, asılın gri ya da renkli sınırları olduğunda.
		- Kenarları olan asıllar kullanıyorsanız koyu bir kenar nedeniyle kaybolan ince detayı ortaya çıkarmak istediğinizde.
- **Kontrast**, çıktıdaki görüntü yoğunluğunu denetler ve görüntü kontrastı çok fazla ya da çok az olan bir aslı dengeler.
	- Kontrast seviyesini kendiniz ayarlamak için **Elle Kontrast**'a dokunun. Resimde daha az ayrıntı, ancak metin ve çizimlerde daha keskin sonuçlar için daha canlı siyahlar ve beyazlar üretmek amacıyla göstergeyi Daha ayarına doğru kaydırın. Aslın açık ve koyu alanlarında daha fazla ayrıntı üretmek için göstergeyi Daha Az ayarına doğru kaydırın.
	- Kontrast seviyesini taranan asla göre otomatik ayarlamak için **Otomatik Kontrast**'a dokunun.
	- Seçimleri kaydetmek ve çıkmak için **Tamam**'a dokunun.

### <span id="page-96-0"></span>Düzen Ayarlama

Düzen Ayarlama seçenekleri taranan görüntüyü değiştirmenizi ve faks olarak gönderilen dokümanın görünümünü ve stilini iyileştirmenizi sağlar. Düzen Ayarlama seçeneklerine erişmek için **Hizmetler Ana Sayfası** düğmesine basın, **Sunucu Faksı**'na, sonra da **Düzen Ayarlama** sekmesine dokunun.

### Asıl Yönlendirme

Taranan asılların yönlendirmesini belirtmek için kullanılır. Seçenekler şunlardır:

- **Dikey Asıllar**, asıl dokümanların görüntü yönünü ifade eder. Bu seçeneği Dikey görüntü yönlendirmesini seçmek için kullanın. Asıllar herhangi bir yönde beslenebilir.
- **Yatay Asıllar**, asıl dokümanların görüntü yönünü ifade eder. Bu seçeneği Yatay görüntü yönlendirmesini seçmek için kullanın. Asıllar herhangi bir yönde beslenebilir.
- **Dik Görüntüler**, otomatik doküman besleyiciye yüklenen görüntülerin yönünü ifade eder. Bu seçeneği, görüntüler otomatik doküman besleyiciye yüklendiğinde gösterilen görüntü ile eşleşen yöndeyse seçin.
- **Yan Görüntüler**, otomatik doküman besleyiciye yüklenen görüntülerin yönünü ifade eder. Bu seçeneği, görüntüler otomatik doküman besleyiciye yüklendiğinde gösterilen görüntü ile eşleşen yöndeyse seçin.

Seçimleri kaydetmek ve çıkmak için **Tamam**'a dokunun.

#### Asıl Boyutu

Doküman camından ya da otomatik doküman besleyiciden tarama yaparken dokümanın boyutunu girmek için **Asıl Boyutu**'na dokunun. Yazıcınız bu bilgiyi aslınızın ve taranan görüntülerin boyutunu hesaplamak için kullanır. Ayrıca otomatik boyut algılama için **Otomatik Algıla**'ya ya da karışık boyutta tarama için **Karışık Boyutlu Asıllar**'a dokunabilirsiniz. Seçenekler şunlardır:

- **Otomatik Algıla** varsayılan ayardır ve otomatik boyut algılamasını etkinleştirir. Algılanan boyut standart boyutlu bir kağıt ile eşleştirilir.
- **Önayarlı Tarama Alanı**, aslın boyutunu önayarlı standart doküman boyutlarından oluşan bir listeden tanımlamanızı sağlar. Listeyi, kaydırma çubuğunu kullanarak görüntüleyebilirsiniz.
- **Özel Tarama Alanı** tarama için özel bir alan girmek amacıyla kullanılır. Asıl üzerinde taranacak alanı ölçün ve ilgili alanlara X ve Y ekseni ölçümlerini girin. Yalnızca belirtilen alan taranacaktır.
- **Karışık Boyutlu Asıllar**, farklı boyutlu sayfalar içeren dokümanları taramanızı sağlar. Sayfalar, A4 LEF ve A3 SEF (8,5 x 11 inç LEF ve 11 x 17 inç SEF) gibi aynı genişlikte olmalıdır. Diğer birleşimler ekranda gösterilmiştir.

Yazıcı dokümanların boyutunu algılayacak ve alıcı faks makinesinin çeşitli kağıt boyutlarını destekleyip destekleyemediğini belirleyecektir. Alıcı faks makinesi sayfa boyutlarını destekleyemiyorsa, görüntü sığdırmak için küçültülür ya da büyütülür.

Seçimleri kaydetmek ve çıkmak için **Tamam**'a dokunun.

### <span id="page-97-0"></span>Faks Seçenekleri

Faks Seçenekleri, faks dokümanınızın ne zaman iletileceğini belirler. Faks Seçenekleri'ne erişmek için **Hizmetler Ana Sayfası** düğmesine basın, **Sunucu Faksı**'na dokunun ve **Faks Seçenekleri** sekmesine dokunun.

### Gecikmeli Gönderim

Sonraki 24 saat içinde faksın iletilmesini istediğiniz saati belirtmek için **Gecikmeli Gönderim**'e dokunun. Bu özelliği, faksları yoğun olmayan saatlerde iletmek için ya da başka bir ülkeye veya saat dilimine gönderirken kullanın. **Gecikmeli Gönderim** ayrıca Posta Kutusu ve Yoklama seçenekleriyle de kullanılabilir.

- Faksı geçerli saatten itibaren 24 saat içinde göndermek için **Kapalı**'ya dokunun.
- Faksları yoğun olmayan saatlerde iletmek için ya da başka bir ülkeye veya saat dilimine gönderirken **Gecikmeli Gönderim**'e dokunun.
	- Faksın gönderileceği zamanı girmek için **Saat** veya **Dakika** alanına dokunun.
	- Saat ve dakikayı girmek için ok düğmelerini ya da sayısal tuş takımını kullanın.
	- Yazıcı 12 saatlik bir saati gösterecek şekilde ayarlandıysa, ayrıca **AM** veya **PM**'i de seçmeniz gerekir.
- Kaydetmek için **Tamam**'a dokunun ve faks işini programlayıp taramayı yapın.

Faks bellekte kaydedilecek ve belirtilen saatte gönderilecektir.

### <span id="page-98-0"></span>İş Birleştirme

Bu sekme bir iş içinde farklı asıllara ve programlama seçeneklerine sahip işleri birleştirmek için İş Oluştur özelliğine erişim sağlar. İş Birleştirme seçeneklerine erişmek için **Hizmetler Ana Sayfası** düğmesine ve **Sunucu Faksı**'na basın, sonra da **İş Birleştirme** sekmesine dokunun.

### İş Oluştur

Bu özelliği, her sayfa ya da sayfalardan oluşan bir segment için farklı ayarlar gerektiren bir işi oluşturmak için kullanın.

Tamamlanmış bir işin ayrı sayfalarına ya da segmentlerine uygulanacak uygun ayarları seçebilirsiniz. Önce asılları ayrı programlama için bölümlere ayırın.

1. İş Birleştirme sekmesinde **İş Oluştur**'a dokunun ve ardından **Açık**'a dokunun.

Not: Faks hedefi ayrıntıları tarama öncesinde girilmelidir.

- 2. Tarama sırasında İş Oluştur ekranını görüntülemek için **Segmentler arasında bu pencereyi görüntüle**'ye, sonra da **Tamam**'a dokunun.
- 3. İşin ilk segmenti için gereken seçenekleri belirleyin.
- 4. İlk segmentin asıllarını yükleyin ve **Başlat**'a basın.
- 5. İlk segment asılları çıkarın. İş Oluştur ekranı listede ilk segmenti görüntüler. **Tüm Segmentleri Sil**, geçerli İş Oluştur'u siler ve sizi ana İş Oluştur ekranına döndürür.
- 6. **Sonraki Segmenti Programla**'yı kullanarak ikinci segment için gereken seçenekleri belirleyin.
- 7. İkinci segmentin asıllarını yükleyin ve **Başlat**'a basın.
- 8. Bu adımları, işin tüm segmentleri programlanana ve taranana kadar yineleyin.
- 9. Son segment tarandıktan sonra, taramayı tamamladığınızı ve işin işleme alınıp tamamlanabileceğini belirtmek için **İşi Gönder**'e dokunun.

### <span id="page-99-0"></span>Oturum Aç/Kapat

Yazıcıda Kimlik Doğrulama ya da Hesap Oluşturma etkinse, hizmetlerin bazılarını ya da tümünü kullanmak için önce oturum açmanız gerekebilir. Bir düğmenin üzerindeki bir kilit resmi hizmeti kullanmak için oturum açmanız gerektiğini belirtir.

- 1. Oturum açmak için, kontrol panelinde **Oturum Aç/Kapat** düğmesini seçin. Kilitli bir hizmete basarsanız kullanıcı adını ve parolayı girmeniz de istenir.
- 2. Kullanıcı adınızı yazmak için klavyeyi kullanın, ardından **İleri**'ye dokunun.

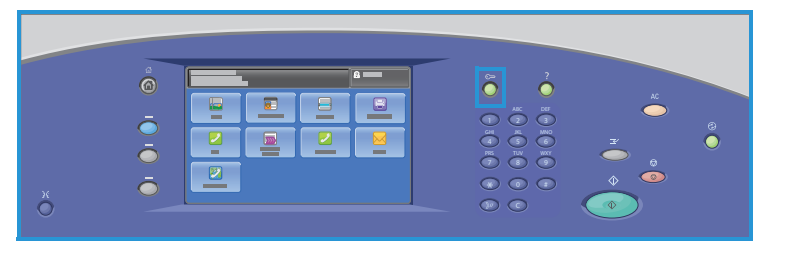

- 3. Parolanızı yazmak için klavyeyi kullanın, ardından **Bitti**'ye dokunun.
- 4. Yazıcınızda bir hesap oluşturma sistemi kullanılıyorsa, ek bilgiler de girmeniz gerekebilir.
	- Xerox Standart Hesabı etkinse, Xerox Standart Hesabı detaylarınızı kullanarak oturum açmanız gerekir.
	- Ağ Hesabı etkinse, Kullanıcı Kimliği'nizi ve Hesap Kimliği'nizi girmeniz gerekir.
	- Bir Yabancı Aygıt Arabirimi (FDI) yüklüyse, yüklenen aygıt (örneğin kart okuyucu ya da jeton yuvası) aracılığıyla erişmeniz istenir.

Görüntülenen mesajın sağ tarafındaki Kullanıcı Ayrıntıları kısmında kullanıcı ayrıntılarınız görüntülenir.

- 5. Oturumu kapatmak için **Oturumu Aç/Kapat** düğmesine tekrar basın ya da Kullanıcı Ayrıntıları alanına dokunun ve açılır menüden **Oturumu Kapat**'a dokunun.
- 6. Bir onaylama ekranı görüntülenir; **Oturumu Kapat**'a veya **İptal**'e dokunun.

## İş Akışı Taraması 9

Bu bölüm aşağıdakileri içermektedir:

- [Giriş sayfa 100](#page-101-0)
- [İş Akışı Taraması Seçenekleri sayfa 102](#page-103-0)
- [Gelişmiş Ayarlar sayfa 104](#page-105-0)
- [Düzen Ayarlama sayfa 107](#page-108-0)
- [Dosyalama Seçenekleri sayfa 109](#page-110-0)
- [İş Birleştirme sayfa 111](#page-112-0)
- [Oturum Aç/Kapat sayfa 120](#page-121-0)

### <span id="page-101-0"></span>Giriş

İş Akışı Taraması etkinleştirilebilen standart bir özelliktir. Etkinleştirilmişse, **Hizmetler Ana Sayfası** düğmesine ve ardından **İş Akışı Taraması** seçeneğine basılarak seçilebilir.

İş Akışı Taraması, basılı dokümanı tarayarak bir elektronik görüntü dosyası oluşturulmasını sağlar. İş Akışı Taraması'nı hem yazıcınızın hem de bilgisayarınızın belirtilen dosyalama konumuna erişimi olduğunda kullanın. Taranan görüntüler,

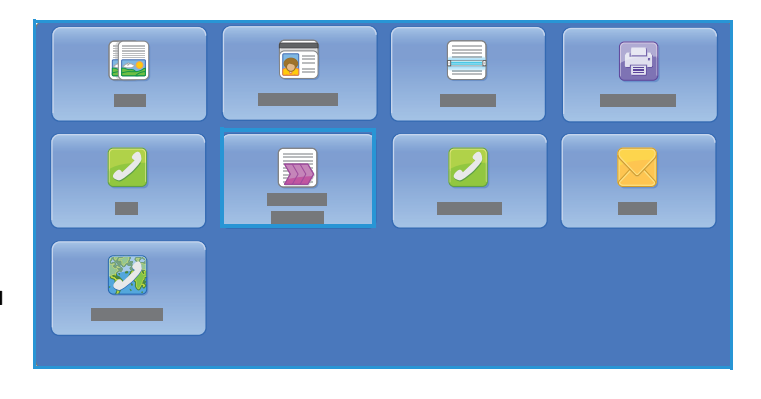

yazıcıda seçilen şablon tarafından belirtilen, bir ağ sunucusunda ayarlanan havuz, bir PC sürücüsü veya USB Flash Sürücüsü gibi bir konuma yerleştirilir.

Standart İş Akışı Taraması seçeneği elektronik görüntülerin ağ üzerindeki sunucuda veya iş istasyonunda saklanmasını ve buradan alınmasını sağlar. Diğer seçenekler şunlardır:

- **Posta Kutusuna Tara**, görüntüyü yazıcı belleğinde saklar ve kullanıcı dosyaları CentreWare Internet Services'i kullanarak alabilir. Daha fazla bilgi için, bkz. [Posta Kutusuna Tarama sayfa 115](#page-116-0).
- **Ana Sayfaya Tara**, kullanıcının dosyaları ağda Ana Sayfa hedefi olarak belirtilen bir konuma göndermesini sağlar. Daha fazla bilgi için, bkz. [Ana Dizine Tara sayfa 118](#page-119-0).
- **USB Flash Sürücüsüne Tara**, kullanıcının görüntüleri yazıcının USB bağlantı noktasına bağlanmış bir USB Flash sürücüsünde saklamasını sağlar, bkz. [USB Bağlantı Noktası sayfa 121](#page-122-0).

İş Akışı Taraması sistem yöneticisi tarafından CentreWare Internet Services kullanılarak ayarlanır. İlgili tarama işlevi ayarlandığında ve etkinleştirildiğinde kullanıcılar CentreWare Internet Services'ı şablonlar ve klasörler oluşturmak için kullanabilir.

Temel İş Akışı Taraması özelliklerini kullanma talimatları ColorQube 9301/9302/9303 Çok İşlevli Yazıcı Nasıl Yapılır Sayfaları'nda sağlanmıştır. Yazıcıda Kimlik Doğrulama ve Hesap Oluşturma etkinleştirildiyse, özelliklere erişmek için oturum açma ayrıntılarını girmeniz gerekebilir; bkz. [Oturum](#page-121-0)  [Aç/Kapat sayfa 120.](#page-121-0)

### Havuzlar

Havuzlar, bir sunucuda bulunan ve taranmış dosyaların saklandığı ve tutulduğu dizinler ya da dosyalama konumlarıdır. Havuzlar CentreWare Internet Services kullanılarak ayarlanır. iş Akışı Taraması'nı kullanabilmeniz için önce sistem yöneticinizin yazıcınız için kullanılabilir havuzları ayarlaması gerekir. Bir şablon seçilmesi taranan işin dosyalanacağı havuzu / konumu tanımlar. Havuzlar, sistem yöneticisi tarafından bir tarama hedefi olarak tanımlandığında CentreWare Internet Services tarafından doğrulanır. En çok beş Havuz (biri varsayılan, dördü ek) tanımlanabilir. Havuzlar ayarlandıktan sonra, şablonlar ayarlanırken seçenekler olarak kullanabilirsiniz.

### **Sablonlar**

Şablonlar, İş Akışı Taraması hizmeti kullanılarak yazıcıda tarama ve faks gönderme işleri için kullanılır. Bunlar tarama ya da faks işinin parametrelerini tanımlar. İşin son konacağı yer (dosya konumu) ve görüntü kalitesi ayarları gibi bilgiler, şablon adıyla birlikte şablonda tanımlanır. Şablon adı, yazıcının dokunmatik ekranından erişilebilen şablon listesinde görüntülenir.

Mevcut bir şablonu 'olduğu gibi' seçebilir ya da CentreWare Internet Services'i kullanarak yeni bir şablon oluşturabilir veya mevcut bir şablonu değiştirebilirsiniz. Bir İş Akışı Taraması işini başarıyla tamamlamak için yazıcı dokunmatik ekranından bir şablon seçmelisiniz.

Şablon işlemleri CentreWare Internet Services veya FreeFlow™ SMARTsend™ kullanılarak gerçekleştirilebilir. FreeFlow™ SMARTsend™ şablonları hakkında bilgi için FreeFlow™ SMARTsend™ Kullanım Kılavuzu'na bakın. Bu kılavuz, yazıcınızla birlikte verilen FreeFlow™ yazılımı dokümanlarıyla sağlanmıştır.

Yazıcıda her zaman listenin en üstünde bulunan Varsayılan şablondur. Varsayılan şablon yazıcı yazılımıyla birlikte gelir. Sistem yöneticisi dosya havuzunu ayarladığında Varsayılan şablonun parametrelerini tanımlar.

Bir kullanıcı olarak yeni bir şablon oluşturabilir, mevcut bir şablonu silebilir ya da kopyalayıp değiştirebilirsiniz. Bu şablon işlemleri CentreWare Internet Services kullanılarak gerçekleştirilir. Bu işlemler hakkında daha fazla bilgi daha sonra bu kılavuzda sunulmaktadır.

### <span id="page-103-0"></span>İş Akışı Taraması Seçenekleri

### Şablon Seçme

Bir şablonu kullanmak için gereken şablonu şablon listesinden seçin. Ek şablonlara erişmek için listenin üzerindeki açılır menüyü kullanın. Son şablonların kullanılabilir olmasını sağlamak için **Gelişmiş Ayarlar** sekmesinde **Şablonları Güncelle** sekmesine dokunun.

- **Tüm Şablonlar**, yazıcıda kullanılabilen tüm tarama şablonlarını veya iş akışlarını tanımlamanızı ve seçmenizi sağlar. Listeye göz atmak ve kullanılacak tarama şablonunu seçmek için kaydırma seçeneklerini kullanın.
- **VARSAYILAN**, yazıcı tarafından sunulan seçenekleri kullanarak oluşturulan ana tarama şablonlarını görüntüler.

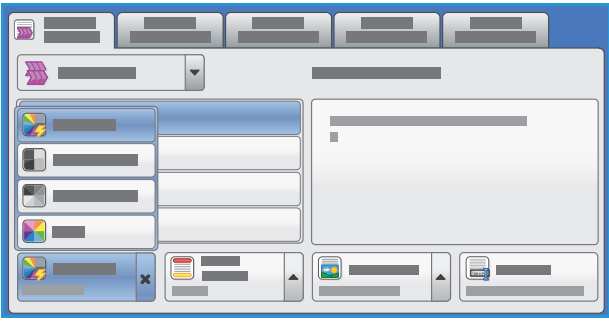

• **USB**, taranan görüntüleri USB Flash sürücüsünde saklamak için kullanılır. USB Flash Sürücüsü bu şablon üzerinde dosyalama konumu olarak belirtilir. Bu şablon seçilirse ve USB Flash sürücüsü takılmamışsa, bir mesaj görüntülenir.

### Çıktı Rengi

Aslınızın rengini otomatik olarak algılayıp eşleştirmek ya da aslınızdan tek tonlu, tam renkli ya da tek renkli bir çıktı üretmek için **Çıktı Rengi**'ne dokunun. Seçenekler şunlardır:

- **Otomatik Algıla**, asıl dokümanla eşleşen çıktıyı seçmek için kullanılır.
- **Siyah Beyaz**, asıl dokümanın renginden bağımsız tek tonlu çıktı seçmek için kullanılır.
- **Gri tonlama**; renk yerine gri tonlar kullanmak için.
- **Renkli**, aslınızdan renkli çıktı seçmek için kullanılır.

#### 2 Taraflı Tarama

2 Taraflı Tarama seçeneği, asıl dokümanın 1 ya da 2 tarafını taranmak üzere ayarlamanızı sağlar. Seçenekler şunlardır:

- **1 Taraflı**, asıl dokümanlarınız tek taraflıysa kullanılır.
- **2 Taraflı**, asıl dokümanlarınız 2 taraflıysa kullanılır. Asılları bu seçeneği kullanarak taramak için otomatik doküman besleyicisini kullanın.
- Asıllarınız bir takvim gibi açılıyorsa **2 Taraflı, 2. Tarafı Döndür**'ü seçin. Asılları bu seçeneği kullanarak taramak için otomatik doküman besleyicisini kullanın.

### Asıl Türü

Bu seçeneği tarama için kullanılan asıl türünü tanımlamak için kullanın. Doğru seçimlerin yapılması çıktı görüntünün kalitesini artırır. Seçenekler şunlardır:

- **Fotoğraf ve Metin** yüksek kalitede fotoğraflar ve yarı tonlar içeren asıllar için önerilir. Bu ayar kullanıldığında, taranan görüntü orta kalitede resimler içerecek, metin ve çizimlerin keskinliği biraz azalacaktır.
- **Metin**, daha keskin kenarlar üretir ve metin ya da çizim için önerilir.
- **Fotoğraf**, fotoğraflar, dergi resimleri ya da metin ya da çizim içermeyen sürekli tonlar içeren asıllar için kullanılır. Fotoğraflar için en iyi kaliteyi üretir, ancak metin ve çizimlerde kaliteyi azaltır.
- **Harita**, asıl doküman bir haritaysa ya da karmaşık çizim ve metin içeriyorsa kullanılır.
- **Gazete / Dergi**, asıl doküman fotoğraflar ya da metin içeren bir dergi ya da gazeteyse kullanılır.

#### **Asıl Dokümanın Üretildiği Biçimde**

- **Yazdırıldı**, bir dergi, kitap ya da gazeteden gelen ya da büyük bir baskı aygıtından yazdırılmış asıllar içindir.
- **Kopyalandı**, fotokopi olan asıllar içindir.
- **Fotoğraf**, yüksek kaliteli fotografik asıllar içindir.
- **Mürekkep Püskürtmeli**, bir mürekkep püskürtmeli yazıcı kullanılarak üretilen asıllar içindir.
- **Katı Mürekkepli**, bu yazıcının çıktısı gibi bir katı mürekkepli yazdırma işleminden üretilen asıllar içindir.

#### Dosya Adı

Bu özellik saklanacak dosyayı adlandırmanızı sağlar.

- Dokunmatik ekran klavyesini kullanarak dosyanın adını girin.
	- 40 adede kadar alfanümerik karakter girilebilir.
	- Yanlış bir girişi veya girişin tamamını silmek için klavyedeki « veya geri düğmesini kullanın.
	- Ek dil klavyelerine erişmek için  $\Box$  düğmesine dokunun.

Seçimleri kaydetmek ve çıkmak için **Tamam**'a dokunun.

### <span id="page-105-0"></span>Gelişmiş Ayarlar

Gelişmiş Ayarlar, görüntü kalitesini ve çıktı kalitesini geliştiren özelliklere erişim sunar. Gelişmiş Ayarlar'a erişmek için **Hizmetler Ana Sayfası** düğmesine basın, **İş Akışı Taraması** sekmesine dokunun, sonra da **Gelişmiş Ayarlar** sekmesine dokunun.

### Görüntü Seçenekleri

Görüntü Seçenekleri, çıktı görüntünün görünüşünü değiştirmek için kullanılır. Seçenekler şunlardır:

- **Aydınlat / Koyulaştır**, taranan görüntülerin açıklık ya da koyuluğunu ayarlamak için elle kontrol olanağı sağlar. Görüntüyü koyulaştırmak için göstergeyi aşağı, aydınlatmak için yukarı taşıyın.
- **Netlik**, taranan görüntülerin netliğini ayarlamak için elle kontrol sunar. Görüntüyü netleştirmek için göstergeyi hareket ettirin. Taranan görüntüyü yumuşatmak için göstergeyi aşağı hareket ettirin.
- **Doygunluk**, görüntünün canlı ve pastel tonları arasındaki dengeyi kontrol eder. Daha doygun renkler için göstergeyi Canlı'ya doğru kaydırın. Daha az doygun renkler için göstergeyi Pastel'e doğru kaydırın.
- Seçimleri kaydetmek ve çıkmak için **Tamam**'a dokunun.

### Görüntü Geliştirme

Görüntü Geliştirme arka planı azaltarak veya kontrastı ayarlayarak çıktı kalitesinin arttırılması için seçenekler sağlar. Seçenekler şunlardır:

- **Arka Plan Bastırma**, çıktının arka planını azaltarak ya da ortadan kaldırarak renkli arka planları olan asılları geliştirir. Bu seçenek, asıllar renkli kağıt üzerindeyse kullanışlıdır.
	- İstenmeyen arka planı otomatik bastırmak için **Otomatik Bastırma**'ya dokunun.
	- Özellikle aşağıdaki durumlarda Arka Plan Bastırma özelliğini kapatmak için **Kapalı**'ya dokunun:
		- **Koyu** ayarlama, açık asıllardan tatmin edici bir çıktı üretmediğinde.
		- Bir sertifika gibi, asılın gri ya da renkli sınırları olduğunda.
		- Kenarları olan asıllar kullanıyorsanız koyu bir kenar nedeniyle kaybolan ince detayı ortaya çıkarmak istediğinizde.
- **Kontrast**, çıktıdaki görüntü yoğunluğunu denetler ve görüntü kontrastı çok fazla ya da çok az olan bir aslı dengeler.
	- Kontrast seviyesini kendiniz ayarlamak için **Elle Kontrast**'a dokunun. Resimde daha az ayrıntı, ancak metin ve çizimlerde daha keskin sonuçlar için daha canlı siyahlar ve beyazlar üretmek amacıyla göstergeyi Daha ayarına doğru kaydırın. Aslın açık ve koyu alanlarında daha fazla ayrıntı üretmek için göstergeyi Daha Az ayarına doğru kaydırın.
	- Kontrast seviyesini taranan asla göre otomatik ayarlamak için **Otomatik Kontrast**'a dokunun.
	- Seçimleri kaydetmek ve çıkmak için **Tamam**'a dokunun.

### Tarama Önceden Ayarlananları

**Tarama Önceden Ayarlananları**'nı, taranan dokümanların planlanan amacına uyması için tarama ayarlarını en iyi şekline getirmek için kullanın. Seçenekler şunlardır:

- **Paylaşma ve Yazdırma**, ekranda görüntülenecek dosyaların paylaşımı ve en standart iş dokümanlarının yazdırılması için kullanılır. Bu ayar küçük bir dosya boyutu ve normal görüntü kalitesi sağlar.
- **Arşivlik Küçük Dosya Boyutu**, kayıt tutma amacıyla elektronik olarak saklanan standart iş dokümanları için en iyi seçimdir. Bu ayar en küçük dosya boyutunu ve normal görüntü kalitesini sağlar.
- **OCR**, Optik Karakter Tanıma (OCR) yazılımı tarafından işlenecek dokümanlar için en iyi ayardır. Bu ayar büyük dosya boyutları ve mümkün olan en yüksek görüntü kalitesini sağlar.
- **Yüksek Kaliteli Yazdırma**, ayrıntılı grafikler ve fotoğraflar içeren iş dokümanları için en iyi ayardır. Bu ayar büyük dosya boyutları ve mümkün olan en yüksek görüntü kalitesini sağlar.
- **Basit Tarama**, daha hızlı işlemler için kullanılır, ancak aşırı büyük dosya boyutlarına yol açabilir. Bu ayar kullanılması, yalnızca en düşük düzeyde görüntü işlemi ve sıkıştırma gerektirir.
- Seçimleri kaydetmek ve çıkmak için **Tamam**'a dokunun.

### Çözünürlük

**Çözünürlük**, taranan görüntünün görünüşünü etkiler. Daha yüksek bir çözünürlük daha iyi kaliteli bir görüntü üretir. Daha düşük bir çözünürlük iletişim süresini azaltır. Seçenekler şunlardır:

- **72 dpi**; Bir bilgisayarda görüntülenecek çıktı için önerilir. En küçük dosya boyutunu üretir.
- **100 dpi**: Düşük kaliteli metin dokümanları sunan çıktı için önerilir.
- **150 dpi**: Ortalama kaliteli metin dokümanları ve çizim için önerilir. Fotoğraflar ve grafikler için en iyi görüntü kalitesini üretmez.
- **200 dpi**: Ortalama kaliteli metin dokümanları ve çizim için önerilir. Fotoğraflar ve grafikler için en iyi görüntü kalitesini üretmez.
- **300 dpi**: OCR uygulamalarından geçecek yüksek kaliteli metin dokümanları için önerilir. Ayrıca yüksek kaliteli çizim ya da orta kaliteli fotoğraflar ve grafikler için de önerilir. Bu, varsayılan çözünürlüktür ve çoğu durumda en iyi seçimdir.
- **400 dpi**: Fotoğraflar ve grafikler için önerilir. Fotoğraflar ve grafikler için ortalama görüntü kalitesi üretir.
- **600 dpi**: Yüksek kaliteli fotoğraflar ve grafikler için önerilir. En büyük dosya boyutunu oluşturur, ancak en iyi görüntü kalitesini sağlar.
- Seçimleri kaydetmek ve çıkmak için **Tamam**'a dokunun.

### Kalite/Dosya Boyutu

**Kalite/Dosya Boyutu** ayarları, tarama görüntü kalitesi ve dosya boyutu arasında seçim yapmanıza izin verir. Bu ayarlar en yüksek kaliteyi sunmanızı ya da daha küçük dosyalar yapmanızı sağlar. Küçük bir dosya boyutu biraz daha düşük görüntü kalitesi sunar ancak dosya bir ağ üzerinden paylaşıldığında daha iyidir. Daha büyük bir dosya boyutu gelişmiş görüntü kalitesi sunar, ancak ağ üzerinden iletim için daha fazla zaman gerektirir. Seçenekler şunlardır:

- **Normal Kalite**, gelişmiş sıkıştırma teknikleri kullanarak küçük dosyalar oluşturur. Görüntü kalitesi kabul edilebilir düzeydedir ancak bazı asıllarda kalite bozulmaları ve karakter değişimi hataları oluşabilir.
- **Daha Yüksek Kalite**, daha iyi görüntü kalitesi olan daha büyük dosyalar oluşturur.
- **En Yüksek Kalite**, en yüksek görüntü kalitesi olan en büyük dosyaları oluşturur. Büyük dosyalar ağ üzerinden paylaşım ve iletim için ideal değildir.

Seçimleri kaydetmek ve çıkmak için **Tamam**'a dokunun.

Not: **Kalite / Dosya Boyutu** seçeneğini değiştirirseniz, İş Akışı Taraması sekmesindeki **Tarama Önceden Ayarlananları**'ndaki ayarları etkileyebilirsiniz.

### Şablonları Güncelle

**Şablonları Güncelleme** özelliği yeni veya güncellenmiş şablonları veya iş akışını alır ve günü geçmiş öğeleri listeden çıkartır.

- **Şimdi Güncelle**, güncellenmiş şablon bilgisini hemen alır.
- Bir güncelleme gerektiğini onaylamak için **Şimdi Güncelle**'ye dokunun.
- **Kapat**'a dokunun.

Not: Bu seçeneğin belirlenmesi bir gecikmeye ve İş Akışı Tarama hizmetinin birkaç dakika kullanılmaz hale gelmesine neden olabilir. Gecikme yazıcınızda kullanılabilen diğer hizmetleri etkilemez.
### <span id="page-108-0"></span>Düzen Ayarlama

Düzen Ayarlama seçenekleri taranan görüntüyü değiştirmenizi ve çıktının görünüşü ile stilini geliştirmenizi sağlar. Düzen Ayarlama seçeneklerine erişmek için **Hizmetler Ana Sayfası** düğmesine basın, **İş Akışı Taraması**'na dokunun ve **Düzen Ayarlama** sekmesine dokunun.

### Asıl Yönlendirme

Taranan asılların yönlendirmesini belirtmek için kullanılır. Seçenekler şunlardır:

- **Dikey Asıllar** asıl dokümanlardaki görüntü yönünü belirtir. Bu seçeneği Dikey görüntü yönlendirmesini seçmek için kullanın. Asıllar herhangi bir yönde beslenebilir.
- **Yatay Asıllar** asıl dokümanlardaki görüntü yönünü belirtir. Bu seçeneği Yatay görüntü yönlendirmesini seçmek için kullanın. Asıllar herhangi bir yönde beslenebilir.
- **Dik Görüntüler**, otomatik doküman besleyiciye yüklenen görüntülerin yönünü ifade eder. Bu seçeneği, görüntüler otomatik doküman besleyiciye yüklendiğinde gösterilen görüntü ile eşleşen yöndeyse seçin.
- **Yan Görüntüler**, otomatik doküman besleyiciye yüklenen görüntülerin yönünü ifade eder. Bu seçeneği, görüntüler otomatik doküman besleyiciye yüklendiğinde gösterilen görüntü ile eşleşen yöndeyse seçin.

Seçimleri kaydetmek ve çıkmak için **Tamam**'a dokunun.

### Asıl Boyutu

**Asıl Boyutu** asılların boyutunun otomatik algılanmasını, karışık boyutlu asılları ya da taranacak görüntünün özel boyutunu belirlemenizi sağlar. Seçenekler şunlardır:

- **Otomatik Algıla** varsayılan ayardır ve otomatik boyut algılamasını etkinleştirir. Algılanan boyut standart boyutlu bir kağıt ile eşleştirilir.
- **Önayarlı Tarama Alanı**, aslın boyutunu önayarlı standart asıl boyutlarından oluşan bir listeden tanımlamanızı sağlar. Listeyi, kaydırma çubuğunu kullanarak görüntüleyebilirsiniz.
- **Özel Tarama Alanı** tarama için özel bir alan girmek amacıyla kullanılır. Asıl üzerinde taranacak alanı ölçün ve ilgili alanlara X ve Y ekseni ölçümlerini girin. Yalnızca belirtilen alan taranacaktır.
- **Karışık Boyutlu Asıllar** farklı kağıt boyutları içeren dokümanları taramanızı sağlar. Sayfalar, A4 LEF ve A3 SEF (8,5 x 11 inç LEF ve 11 x 17 inç SEF) gibi aynı genişlikte olmalıdır. Diğer birleşimler ekranda gösterilmiştir.

Seçimleri kaydetmek ve çıkmak için **Tamam**'a dokunun.

### Kenar Sil

Kenar Sil, dokümanın kenarlarından görüntünün ne kadarının silineceğini belirtmenizi sağlar. Örneğin asıldaki delikler ya da zımbalardan oluşan izleri kaldırabilirsiniz. Seçenekler şunlardır:

- **Tüm Kenarlar** tüm kenarlardan eşit miktarda silmek için kullanılır. Silinecek miktarı 0–50 mm (0–2 inç) arasında ayarlamak için ok düğmelerini kullanın. Ayarlanan ölçü içinde kalan tüm izler ya da kusurlar silinir.
- **Ayrı Kenarlar**, kenarların her birinden silinecek ayrı bir miktarın belirlenmesini sağlar. Her kenarın değerini 0–50 mm (0–2 inç) arasında ayarlamak için ok düğmelerini kullanın.

Seçimleri kaydetmek ve çıkmak için **Tamam**'a dokunun.

### Boş Sayfa Yönetimi

Boş Sayfa Yönetimi tarama sırasında asıllardaki boş sayfaları dahil etmenize veya hariç tutmanıza olanak sağlar. Seçenekler şunlardır:

- Boş sayfaları dahil etmek için **Boş Sayfaları Dahil Et** kullanılır.
- Asıllardaki görüntü içermeyen sayfaları yok saymak için **Boş Sayfaları Çıkar** kullanılır. Bu ayar 2. tarafında görüntü olmayan iki taraflı asılları tararken yararlıdır.

Seçiminizi kaydetmek için ve çıkmak için **Tamam**'ı seçin.

### <span id="page-110-0"></span>Dosyalama Seçenekleri

Dosyalama seçeneklerini saklanacak taranan görüntüler hakkındaki ayrıntıları, örneğin dosya adını, dosya biçimini ve üzerine yazma koşullarını belirmek için kullanın. Dosyalama Seçenekleri'ne erişmek için **Hizmetler Ana Sayfası** düğmesine basın, **İş Akışı Taraması** sekmesine dokunun, sonra da **Dosyalama Seçenekleri** sekmesine dokunun.

### Dosya Biçimi

**Dosya Biçimi** oluşturulan dosyanın türünü belirler. Taranan görüntü için kullanmak istediğiniz dosya biçimini seçebilirsiniz. Seçenekler şunlardır:

- **PDF (Taşınabilir Doküman Biçimi)**, bilgisayar platformları ne olursa olsun, alıcılara dosyayı görüntülemek, yazdırmak veya düzenlemek için doğru yazılım sağlar.
	- **Yalnızca Görüntü**, dosyayı görüntüleme ve yazdırma için en uygun duruma getirir ve değiştirilemez.
	- **Aranabilir**, dosyayı bir OCR işlemi üzerinden çalıştırır. Bu, birkaç dakika sürebilir ancak dosyadaki metnin aranabilir ve düzenlenebilir olmasını sağlar. **Aranabilir** seçilmişse, **Dil** menüsü kullanılabilir hale gelir. Menüden uygun dili seçin.

Alıcı yazıcıya bağlı olarak, çözünürlük **200 dpi**'a ayarlandığında **PDF** seçimi uyumlu olmayabilir.

- **PDF/A**, PDF biçimine dayanan uzun dönemli doküman koruması için endüstri standardı bir biçimdir. **Gelişmiş Ayarlar**'ın genişletilmiş kullanıma uygun olduğundan emin olmak için denetlenmesi gerekebilir.
	- **Yalnızca Görüntü**, dosyayı görüntüleme ve yazdırma için en uygun duruma getirir ve değiştirilemez.
	- **Aranabilir**, dosyayı bir OCR işlemi üzerinden çalıştırır. Bu, birkaç dakika sürebilir ancak dosyadaki metnin aranabilir ve düzenlenebilir olmasını sağlar. **Aranabilir** seçilmişse, **Dil** menüsü kullanılabilir hale gelir. Menüden uygun dili seçin.
- **XPS (XML Kağıt Özelliği)**, Windows Vista tarafından desteklenen yeni bir biçimdir.
	- **Yalnızca Görüntü**, dosyayı görüntüleme ve yazdırma için en uygun duruma getirir ve değiştirilemez.
	- **Aranabilir**, dosyayı bir OCR işlemi üzerinden çalıştırır. Bu, birkaç dakika sürebilir ancak dosyadaki metnin aranabilir ve düzenlenebilir olmasını sağlar. **Aranabilir** seçilmişse, **Dil** menüsü kullanılabilir hale gelir. Menüden uygun dili seçin.
- **TIFF** çeşitli bilgisayar platformlarındaki çeşitli grafik yazılımı paketleri tarafından açılabilen bir grafik dosyası üretir. Bu tür dosya biçimini açmak için özel bir yazılım gerekir.
- **JPEG (Sayfa Başına 1 Dosya) (Birleşik Fotoğraf Uzmanları Grubu)**, çeşitli bilgisayar platformlarında çeşitli grafik yazılım paketleri tarafından açılabilen sıkıştırılmış bir grafik dosyası üretir. Taranan her görüntü için ayrı bir dosya üretilir.

Not: **Birden Çok Sayfa** taranan görüntünün birçok sayfasını içeren tek bir dosya üretir. **Sayfa Başına 1 Dosya** taranan her görüntü için ayrı bir dosya üretir.

Seçimleri kaydetmek ve çıkmak için **Tamam**'a dokunun.

### Dosya Zaten Varsa

Bu seçenek yazıcının yinelenen dosya adlarını nasıl işleyeceğini belirler.

- **Ada Rakam Ekle**, geçerli dosya adına benzersiz bir numara ekler.
- **Ada Tarih ve Saat Ekle**, dosya adına bir tarih ve saat damgasıyla bir yazıcı tanımlayıcısı ekler.
- **PDF' Ekle** taranan görüntüyü PDF olarak ekler.
- **Mevcut Dosyanın Üstüne Yaz**, yeni dosyayı mevcut dosyanın sütüne yazar.
- **Kaydetme**, aynı ada sahip bir dosya varsa taranan görüntüyü kaydetmez.

### Doküman Yönetimi

Doküman Yönetimi özelliği kullanıcıların taranan işlere tanımlayıcı veri atamalarını sağlar. Tanımlayıcı verilere taranan dokümanları arama, dizin oluşturma ve otomatik işleme işlemlerinde yardımcı olması için diğer yazılım uygulamaları tarafından erişilebilir.

Doküman Yönetimi verilerinin gereksinimleri ağ tarama şablonlarında veya iş akışında ayrı ayrı tanımlanır ve programlanır.

Doküman Yönetimi verilerinin alanları zorunlu veya isteğe bağlı olabilir. Veriler zorunluysa, taramaya izin vermeden önce kullanıcıdan verileri girmesi istenir. Gereken veriler girildiğinde, kullanıcı işi taramaya başlayabilir. Veriler isteğe bağlıysa kullanıcıdan verileri girmesi istenir, ancak gerekiyorsa veriler olmadan da iş tamamlanabilir.

### Dosya Hedefi Ekleme

Bu seçenek taranan dokümanlar için dosyalama hedefleri olarak ek ağ konumları seçmenizi sağlar. Bu ek dosyalama hedefleri sistem yöneticisi tarafından CentreWare Internet Services kullanılarak ayarlanmalıdır.

- Listeden gereken hedefi seçin.
- Hedef hakkındaki bilgileri görüntülemek için **Ayrıntıları Görüntüle**'ye dokunun.

Hedef dosyalama yolu ve bilgisi görüntülenir.

## <span id="page-112-0"></span>İş Birleştirme

Bu sekme bir iş içinde farklı asıllara ve programlama seçeneklerine sahip işleri birleştirmek için İş Oluştur özelliğine erişim sağlar. İş Birleştirme seçeneklerine erişmek için **Hizmetler Ana Sayfası** düğmesine basın, **İş Akışı Taraması**'na dokunun ve **İş Birleştirme** sekmesine dokunun.

### İş Oluştur

Bu özelliği, her sayfa ya da sayfalardan oluşan bir segment için farklı ayarlar gerektiren bir işi oluşturmak için kullanın.

Tamamlanmış bir işin ayrı sayfalarına ya da segmentlerine uygulanacak uygun ayarları seçebilirsiniz. Önce asılları ayrı programlama için bölümlere ayırın.

1. İş Birleştirme sekmesinde **İş Oluştur**'a dokunun ve ardından **Açık**'a dokunun.

Not: Hedef ayrıntıları tarama öncesinde girilmelidir.

- 2. Tarama sırasında İş Oluştur ekranını görüntülemek için **Segmentler arasında bu pencereyi görüntüle**'ye, sonra da **Tamam**'a dokunun.
- 3. İşin ilk segmenti için gereken seçenekleri belirleyin.
- 4. İlk segmentin asıllarını yükleyin ve **Başlat**'a basın.
- 5. İlk segment asılları çıkarın. İş Oluştur ekranı listede ilk segmenti görüntüler. **Tüm Segmentleri Sil**, geçerli İş Oluştur'u siler ve sizi ana İş Oluştur ekranına döndürür.
- 6. **Sonraki Segmenti Programla**'yı kullanarak ikinci segment için gereken seçenekleri belirleyin.
- 7. İkinci segmentin asıllarını yükleyin ve **Başlat**'a basın.
- 8. Bu adımları, işin tüm segmentleri programlanana ve taranana kadar yineleyin.
- 9. Son segment tarandıktan sonra, taramayı tamamladığınızı ve işin işleme alınıp tamamlanabileceğini belirtmek için **İşi Gönder**'e dokunun.

### Şablonlar Oluşturma

Yazıcıdaki CentreWare Internet Services seçeneği kullanılarak şablonlar oluşturulabilir, değiştirilebilir ve silinebilir. Şablon işlemleri yalnızca sistem yöneticisi havuzları ve varsayılan şablonu tanımladığında gerçekleştirilebilir. Bu işlem CentreWare Internet Services içinde gerçekleştirilir. CentreWare Internet Services'e erişmek için:

- 1. İş İstasyonunda Web tarayıcısını açın.
- 2. URL alanına http:// yazıp ardından yazıcının IP Adresini girin. Örneğin: IP Adresi 192.168.100.100 ise URL alanına şunu girin: http://192.168.100.100.
- 3. Ana sayfayı görüntülemek için **Enter**'a basın.

Yazıcının CentreWare Internet Services seçenekleri görüntülenir.

Not: Yazıcının IP adresini öğrenmek için bir Yapılandırma Raporu yazdırın. Talimatlar için bkz. [Makine ve İş Durumu sayfa 185](#page-186-0).

### Yeni Şablonlar

1. Bir şablon oluşturmak için **Tara**'ya ve **Yeni Şablon Oluştur**'a dokunun.

Not: Bir Yeni Dağıtım Şablonu Genel Bilgi penceresi görüntülenir.

- 2. Aygıtta şablon adı olarak görünmesini istediğiniz adı girin.
- 3. Açıklama ve Sahip alanlarını gereken şekilde doldurun.
- 4. Şablonu oluşturmak için **Ekle**'ye dokunun. Yeni şablon adı ekranın solundaki listeye eklenir. Yeni şablon Varsayılan şablondaki ayarların aynısıyla doldurulur.

Artık ayarları gereken şekilde değiştirebilirsiniz.

### Şablonu Değiştirme

Mevcut şablonlar CentreWare Internet Services kullanılarak değiştirilebilir.

- 1. Bir şablonu değiştirmek için **CentreWare Internet Services Tara**'ya dokunun.
- 2. Gereken şablonu ekranın solundaki listeden seçin. Şablon ayarları görüntülenir. Kullanılabilir ayarlar hakkındaki bilgiler için bkz. [Şablon Seçenekleri](#page-114-0)  [sayfa 113](#page-114-0).
- 3. Gereken seçenekleri değiştirmek için **Düzenle**'ye dokunun.
- 4. Seçimlerini kaydedip çıkmak için **Uygula**'ya dokunun.

### Şablonu Kopyalama

Bir şablon, CentreWare Internet Services kullanılarak kopyalanabilir ve yeni bir şablon için temel olarak kullanılabilir.

- 1. Bir şablonu kopyalamak için **CentreWare Internet Services Tara**'ya dokunun.
- 2. Gereken şablonu ekranın solundaki listeden seçin.
- 3. **Kopyala**'ya dokunun.
- 4. Yeni şablon adını, şablon açıklamasını ve gerekiyorsa sahibini girin. Ad değiştirilmezse şablon adına "Kopya" sözcüğü eklenir.
- 5. **Ekle**'ye dokunun.

Asıl şablonun tam bir kopyası yeni ad ile görüntülenir.

6. Kopyalanan şablonu seçin ve gereken değişiklikleri yapın.

### Şablonu Silme

Şablonlar CentreWare Internet Services kullanılarak silinebilir.

- 1. Bir şablonu silmek için **CentreWare Internet Services Tara**'ya dokunun.
- 2. Gereken şablonu ekranın solundaki listeden seçin.
- 3. **Sil**'e dokunun.

Şablon, ekranın solundaki listeden silinir.

Not: Varsayılan şablon silinemez.

ColorQube 9301/9302/9303 Çok İşlevli Yazıcı Kullanım Kılavuzu 112

### <span id="page-114-0"></span>Şablon Seçenekleri

#### **Hedef Hizmetleri**

Bu seçenek bir şablonun dosyalanacağını ve/veya faks olarak gönderileceğini seçmek için kullanılır.

- Asılların yalnızca taranıp belirtilen dosyalama konumuna kaydedilmesi gerekiyorsa **Dosya** seçilir.
- Taranan görüntülerin uzak bir faks hedefine fakslanması da gerekiyorsa **Faks** seçilir. Bu seçenek belirtilirse, seçilen faks hedefinin de girilmesi gerekir.

#### **Dosya**

Bu seçenek taranan görüntülerin gereken dosyalama konumunu seçmek için kullanılır.

Varsayılan bir dosyalama konumu her zaman vardır. Sistem yöneticisi tarafından ek konumlar tanımlanmışsa, bunlar da şablona eklenebilir.

- 1. Yeni bir hedef eklemek için **Ekle**'ye dokunun. **Dosyalama Hedefi** seçenekleri görüntülenir.
- 2. Aynı ada sahip bir dosya varsa hedef için gereken **Dosyalama İlkesi**'ne dokunun:
	- Ada Numara Ekle
	- Ada Tarih ve Saat Ekle
	- Mevcut Dosyanın Üzerine Yaz
	- Kaydetme
- 3. Aşağı açılır menüyü kullanarak gereken **Dosya Hedefi**'ne dokunun.
- 4. Gerekirse, taranan görüntüleri saklamak için bir dosya yolu girin.
- 5. Yeni hedefi eklemek ve ekrandan çıkmak için **Uygula**'ya dokunun. Hedef listelenir.

#### **Doküman Yönetim Alanları**

Bu seçenek kullanıcıların taranan işlere tanımlayıcı veri atamalarını sağlar. Tanımlayıcı verilere taranan dokümanları arama, dizin oluşturma ve otomatik işleme işlemlerinde yardımcı olması için diğer yazılım uygulamaları tarafından erişilebilir.

- 1. Bir alan eklemek için **Ekle**'ye dokunun ve gereken verileri girin.
- 2. Kullanıcının verileri tarama sırasında girmesi gerekiyorsa **Düzenlenebilir**'e dokunun. Sabit verileri içermek için **Düzenlenemez**'e dokunun.
- 3. Bir alan etiketi ve gerekiyorsa bir varsayılan değer girin. Kullanıcı girişi gerekiyorsa **Kullanıcı Girişi Gerekiyor**'a dokunun. Girilen veriler gizliyse (örneğin bir parola) **Kullanıcı Girişini Gizle**'ye dokunun. Girişin ayrıntılarının günlüğe eklenmesi gerekiyorsa **Kullanıcı Girişini İş Günlüğüne Kaydet**'e dokunun.
- 4. Alan girişini kaydetmek için **Uygula**'ya dokunun.

### **İş Akışı Taraması**

Bu seçenekler bir işin temel seçeneklerini ayarlamak için kullanılır. Seçenekler şunlardır:

• **Çıktı Rengi**, aslınızın rengini otomatik olarak algılayıp eşleştirme ya da aslınızdan tek tonlu, tam renkli ya da tek renkli çıktı üretme seçenekleri sağlar.

- **2 Taraflı Tarama**, asıl dokümanın bir ya da iki tarafının taranıp taranmayacağını ve ardından dosyalanıp dosyalanmayacağını ayarlamanızı sağlar.
- **İçerik Türü**, tarama için kullanılan asıl türünü tanımlamak için kullanılır.
- **Asıl Dokümanın Üretildiği Biçimde**, asılın üretim yöntemini seçmek için kullanılır.
- **Tarama Önceden Ayarlananları**, taranan dokümanların planlanan amacına uyması amacıyla tarama ayarlarını en iyi şekline getirmek için kullanılır.

#### **Gelişmiş Ayarlar**

Bu ayarlar, görüntü kalitesini ayarlamak, dosya boyutunu seçmek ve görüntüyü geliştirmek için gelişmiş tarama seçeneklerini sunar.

Aşağıdaki seçenekler kullanılabilir:

- **Görüntü Seçenekleri**, taranan dokümana uygulanan görüntü kalitesini ayarlamak için kullanılır.
- **Görüntü Geliştirme**, asıllara uygun bir görüntü kalitesi ayarı seçmek için kullanılır.
- **Çözünürlük**, asıl taraması için kullanılan çözünürlüğü tanımlamak için kullanılır. Tarama çözünürlüğü ne kadar yüksek olursa, görüntü kalitesi de o kadar yüksek olur, ancak daha büyük boyutlu bir dosya üretilir.
- **İş Oluştur**, her sayfada ya da sayfalardan oluşan bir segmentte farklı ayarlar gerektiren ya da otomatik doküman besleyicide bir kerede taranabilecek daha fazla asıl içeren bir iş oluşturmanızı sağlar.
- **Kalite / Dosya Boyutu**, tarama görüntü kalitesi ve dosya boyutu arasında seçim yapmanıza olanak sağlar. Bu ayarlar en yüksek kaliteyi sunmanızı ya da daha küçük dosyalar yapmanızı sağlar. Küçük bir dosya boyutu biraz daha düşük görüntü kalitesi sunar ancak dosya bir ağ üzerinden paylaşıldığında daha iyidir. Daha büyük bir dosya boyutu gelişmiş görüntü kalitesi sunar ancak ağ üzerinden iletilirken daha fazla zaman gerektirir.

Seçenekleri değiştirmek için **Düzenle**'ye dokunun. Seçimlerini kaydedip çıkmak için **Uygula**'ya dokunun.

#### **Düzen Ayarlama**

Bu seçenekler, taranan görüntüyü değiştirmenizi ve dosyalanan görüntünün görünüşü ile stilini geliştirmenizi sağlar.

Aşağıdaki seçenekler kullanılabilir:

- **Asıl Yönlendirmesi**, taranan asılların yönlendirmesini belirtmek için kullanılır.
- **Asıl Boyutu**, doküman camından ya da otomatik doküman besleyiciden tarama yaparken dokümanın boyutunu girmek için kullanılır. Yazıcı bu bilgiyi aslınızın ve taranan görüntünün boyutunu hesaplamak için kullanır.
- **Kenar Sil**, aslınızda görülen ancak taranan görüntüde gerekmeyen lekeleri, istenmeyen çizgileri, işaretleri ve delinen delikleri silmek için kullanılır.

#### **Dosyalama Seçenekleri**

Bu seçenekler, taranan görüntüleri saklamak için kullanılan doküman adını ve dosya biçimini belirtmek için kullanılır. Aşağıdaki seçenekler kullanılabilir:

ColorQube 9301/9302/9303 Çok İşlevli Yazıcı Kullanım Kılavuzu 114

- **Doküman Adı**, saklanacak dosyayı adlandırmanızı sağlar.
- **Dosya Biçimi** oluşturulan dosyanın türünü belirler ve geçerli işiniz için geçici olarak değiştirilebilir.

#### **Dosya Adı Uzantısı**

Bu seçenek, dosya adı uzantısının .pdf veya .PDF gibi küçük harf karakterleri mi yoksa büyük harf karakterleri mi kullanacağını belirtmek için kullanılır.

#### **Rapor Seçenekleri**

Bu seçenekler onay sayfasını ve iş günlüğünü etkinleştirmek için kullanılır.

- **Onaylama Sayfası**, bir iş tamamlandığında tarama işinin ve yazıcıdaki baskıların başarısı hakkındaki bilgileri sunar.
- **İş Günlüğü**, sistem tarafından işlemleri tamamlanan son işlerin bir listesini yazdırmanızı sağlar.

#### **İş Akışı Taraması Görüntü Ayarları**

Bu ayarlar görüntü iyileştirmeyi, aranabilir seçenekleri ve sıkıştırma ayarlarını belirlemek için kullanılır. Aşağıdaki seçenekler kullanılabilir:

- **Hızlı Web Görüntülemesi için İyileştirilmiş**: Yazıcının görüntü dosyasını bir web sitesinde görüntüleme için en iyi duruma getirmesini ayarlamak için kullanılır.
- **Aranabilir Seçenekleri**: Dosya içeriğinin aranabilir olup olmadığını ve dil seçeneklerini belirlemek için kullanılır.
- **Metin Sıkıştırma**: Dosya biçimi çıktısı PDF veya PDF/A ise metni sıkıştırmanızı sağlar.

#### Posta Kutusuna Tarama

Posta Kutusuna Tara basılı asılları taramanızı ve bunları daha sonra almak üzere aygıtta saklamanızı sağlar. Posta Kutusuna Tara seçeneğini kullanmak için, önce CentreWare Internet Services'ı kullanarak özel bir klasör oluşturmanız gerekir. Klasöre bir ad ve güvenli bir parola sağlamalısınız.

Ayarlar tamamlandığında, özel klasör yazıcıda şablonlar listesinin altında görüntülenir. Görüntüleri özel klasörünüze kaydetmek için klasörü

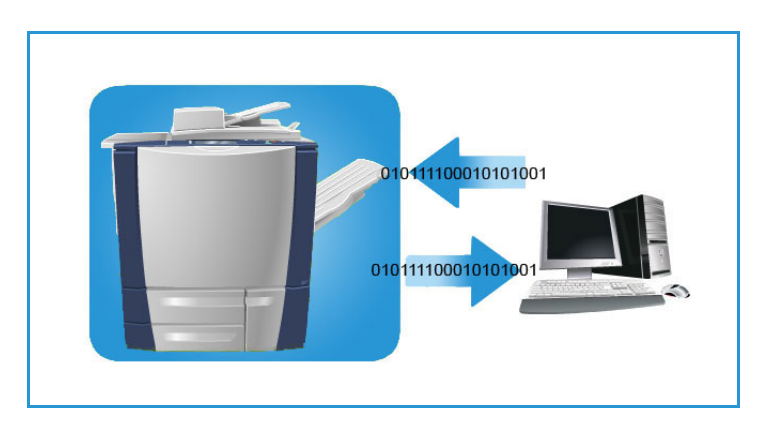

şablonlar listesinde seçin, parolayı girin ve görüntüleri tarayın.

Taranan görüntüler CentreWare Internet Services'a erişilerek, klasör seçilerek ve parola girilerek bilgisayarınızda görüntülenebilir. Daha sonra taranan dokümanları yazdırabilir ya da bunları bilgisayarınıza indirebilirsiniz.

Bu özelliğin kullanılabilmesi için önce İş Akışı Taraması seçeneğinin yüklenmesi gerekir, ancak İş Akışı Taraması havuzlarının ve şablonlarının yapılandırılması GEREKMEZ.

#### **Özel Klasör Oluşturma**

Sistem yöneticisi CentreWare Internet Services'ı kullanarak Posta Kutusuna Tara özelliğini etkinleştirir. Posta Kutusuna Tara seçeneğini kullanmak için önce CentreWare Internet Services'ı kullanarak kişisel klasör oluşturmanız gerekir. CentreWare Internet Services'e erişmek için:

- 1. İş İstasyonunda Web tarayıcısını açın.
- 2. URL alanına http:// yazıp ardından yazıcının IP Adresini girin. Örnek: IP Adresi 192.168.100.100 ise, URL alanına aşağıdakini girin: http://192.168.100.100.
- 3. Ana sayfayı görüntülemek için **Enter**'a basın.

Yazıcının CentreWare Internet Services seçenekleri görüntülenir.

Not: Yazıcının IP adresini öğrenmek için bir Yapılandırma Raporu yazdırın. Talimatlar için bkz. [Makine ve İş Durumu sayfa 185](#page-186-0).

- 4. **Tara**'ya, sonra da **Posta Kutuları**'na dokunun. Posta Kutusuna Tara seçenekleri görüntülenir.
- 5. **Klasör Oluştur**'a dokunun, klasör adını ve parolayı girin ve parolayı onaylayın.
- 6. **Uygula**'ya dokunun.

Yeni klasör oluşturulur ve klasör listesinde görüntülenir.

7. Özel klasöre erişmek ve seçenekleri özelleştirmek için klasör parolasını girin.

**Ayarları Kişiselleştir**'e dokunup **Düzenle**'yi kullanarak tarama seçimlerini özelleştirin. Her seçeneği özelleştirdikten sonra **Uygula**'ya dokunun.

Tarama seçeneklerini özelleştirmeyi tamamladığınızda, Klasör İçerikleri ekranına geri dönmek için **Geri**'ye dokunun.

8. Klasör parolasını değiştirmek ya da klasörü silmek için **Klasörü Değiştir**'i kullanın.

Özel klasörünüz artık ayarlanmıştır ve yazıcınızda İş Akışı Taraması seçildiğinde şablonlar listesinde görüntülenecektir.

### Posta Kutusuna Tara Seçeneğini Kullanma

1. Asıl dokümanları otomatik doküman besleyicisine veya doküman camına yerleştirin.

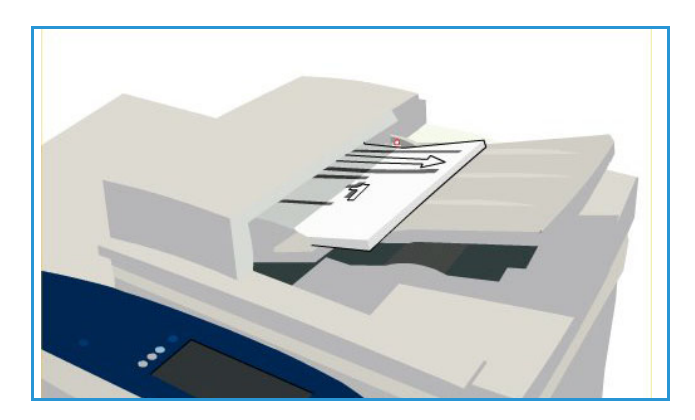

- 2. Önceki ekran programlama seçimlerini iptal etmek için **Tümünü Temizle** (AC) düğmesine iki kez basın ve ardından **Onayla**'ya basın.
- 3. **Hizmetler Ana Sayfası** düğmesine basın, ardından **İş Akışı Tarama**'ya dokunun.

İş Akışı Taraması özellikleri görüntülenir.

- 4. Özel klasör şablonunu şablonlar listesinden seçin.
- 5. Dokunmatik ekran klavyesini kullanarak klasör parolasını girin. Şablon ayarları, klasör oluşturulduğunda tanımlanan özelleştirilmiş ayarlarla güncellenir.
- 6. **Çıktı Rengi**, **2 Taraflı Tarama**, **Asıl Türü** ve **Tarama Önceden Ayarlananları** için gereken programlama değişikliklerini yapın.

Daha fazla bilgi için, bkz. [İş Akışı Taraması Seçenekleri sayfa 102.](#page-103-0)

- 7. Ek İş Akışı Taraması seçenekleri sekmelerin her birinde sunulmuştur. Daha fazla bilgi için aşağıdaki bölümlere bakın:
	- [Gelişmiş Ayarlar sayfa 104](#page-105-0)
	- [Düzen Ayarlama sayfa 107](#page-108-0)
	- [Dosyalama Seçenekleri sayfa 109](#page-110-0)
	- [İş Birleştirme sayfa 111](#page-112-0)
- 8. Asılları taramak ve İş Akışı Taraması işini yürütmek için **Başlat**'a basın.

Tarama tamamlandığında, asılları otomatik doküman besleyiciden ya da camından alın.

İş Akışı Taraması işi dosyalanmak üzere iş listesine girer.

9. Tüm iş listelerini görüntülemek ve işinizin durumunu kontrol etmek için **İş Durumu** düğmesine basın. Daha fazla bilgi için, bkz. [Makine ve İş Durumu sayfa 185.](#page-186-0)

Taranan görüntüler özel klasörde dosyalanır ve CentreWare Internet Services kullanılarak erişilir.

10. CentreWare Internet Services'a erişmek için İş İstasyonunuzun web tarayıcısını açın.

URL alanına http:// yazıp ardından yazıcının IP Adresini girin. Örnek: IP Adresi 192.168.100.100 ise, URL alanına aşağıdakini girin: http://192.168.100.100.

Ana sayfayı görüntülemek için **Enter**'a basın.

Yazıcının CentreWare Internet Services seçenekleri görüntülenir.

Not: Yazıcının IP adresini öğrenmek için bir Yapılandırma Raporu yazdırın. Talimatlar için, bkz. [Makine ve İş Durumu sayfa 185](#page-186-0).

11. **Tara**'ya, sonra da **Posta Kutuları**'na dokunun. Özel klasörü seçin, klasör parolasını girin ve **Tamam**'a dokunun.

Klasör içeriğinin bir listesi görüntülenir. Gerekiyorsa liste içeriğini güncellemek için **Görünümü Güncelle**'yi kullanın.

- 12. Gereken dosyayı seçin. Aşağıdaki seçenekler kullanılabilir:
	- **İndir**, dosyanın bir kopyasını belirtilen bir konuma kaydetmek için kullanılır. İndir seçiliyse, **Kaydet**'e dokunmanız ve bir dosya konumu belirtmeniz gerekir.

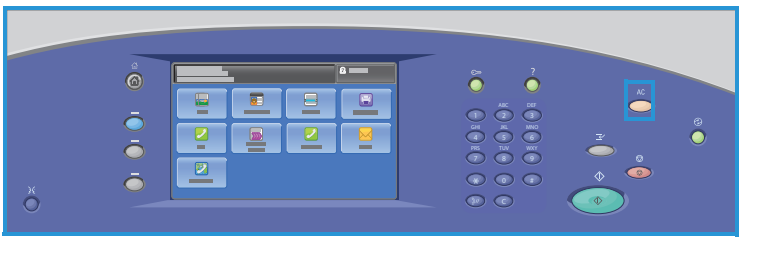

- **Yeniden Yazdır** yazıcıdaki dosyayı yazdırmak için kullanılabilir. İş hemen yazıcıya gönderilir ve yazdırılır.
- **Sil**, dosyayı özel klasörden ve yazıcıdan kalıcı olarak kaldırmak için kullanılır.
- **İş Günlüğü** seçilen işin iş günlüğü bilgilerini görüntülemek için kullanılır.

13. Gereken eylemi açılır listeden seçin ve **Git**'e dokunun.

### Ana Dizine Tara

Ana Sayfaya Tara ColorQube 9301/9302/9303 Çok İşlevli Yazıcı ürününde basılı dokümanları taramanızı ve bunları Ana Sayfa hedefiniz olarak belirtilen ağ üzerindeki bir hedefe göndermenizi sağlar.

Yazıcıda Ağ Kimlik Doğrulama bilgilerini girin. Yazıcı bir Ana Sayfaya Tara şablonu görüntüler. Bir doküman taradığınızda, kimlik doğrulama sunucusu aygıta oturum açan kişiyle ilgili bilgileri sağlar.

Bu özelliğin kullanılabilmesi için önce İş Akışı Taraması seçeneğinin yüklenmesi gerekir, ancak İş Akışı Taraması havuzlarının ve şablonlarının yapılandırılması GEREKMEZ.

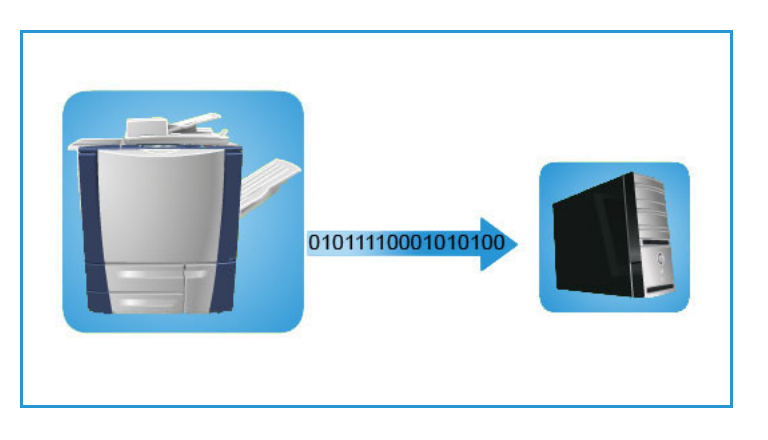

Sistem yöneticisi CentreWare Internet

Services'da Ana Dizine Tara seçeneğini etkinleştirir. Ayrıca bu özelliğin kullanılabilir olması için sistem yöneticisinin Ağ Kimlik Doğrulaması'nı da etkinleştirmesi gerekir. Hafif Dizin Uygulaması Protokolü (LDAP) bağlantısı da kullanılabilir.

#### **Ana Sayfaya Tara Seçeneğini Kullanma**

Ana Sayfaya Tara şablonunun yazıcıda kullanılabilmesi için sistem yöneticisinin Ana Şablona Tara seçeneğini etkinleştirmesi ve ayarlaması gerekir. Ayrıca bu seçeneği kullanmak için yazıcıda Ağ Kimlik Doğrulaması bilgilerini kullanarak oturum açmalısınız.

- 1. Asıl dokümanları otomatik doküman besleyicisine veya doküman camına yerleştirin.
- 2. Önceki ekran programlama seçimlerini iptal etmek için **Tümünü Temizle** (AC) düğmesine iki kez basın ve ardından **Onayla**'ya basın.
- 3. Oturum açmak için, kontrol panelinde **Oturum Aç/Kapat** düğmesini seçin.
- 4. **Kullanıcı Adı**'nı girmek için klavyeyi kullanın, ardından **İleri**'ye dokunun.

**Parola**'yı girmek için klavyeyi kullanın, ardından **İleri**'ye dokunun.

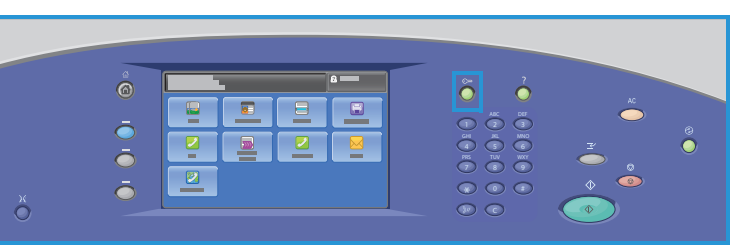

5. **Hizmetler Ana Sayfası** düğmesine basın, ardından **İş Akışı Tarama**'ya dokunun.

İş Akışı Taraması özellikleri görüntülenir.

6. Açılır menüden **Ana Sayfaya Tara Şablonları**'na dokunun.

Varsayılan Şablon görüntülenir ve geçerli ayarlar Ana Sayfaya Tara şablonundaki ayarlar olarak değiştirilir.

7. **Çıktı Rengi**, **2 Taraflı Tarama**, **Asıl Türü** ve **Tarama Önceden Ayarlananları** için gereken programlama değişikliklerini yapın.

Ek İş Akışı Taraması seçenekleri sekmelerin her birinde sunulmuştur. Daha fazla bilgi için aşağıdaki bölümlere bakın:

- [Gelişmiş Ayarlar sayfa 104](#page-105-0)
- [Düzen Ayarlama sayfa 107](#page-108-0)
- [Dosyalama Seçenekleri sayfa 109](#page-110-0)
- [İş Birleştirme sayfa 111](#page-112-0)

8. Asılları taramak ve Ana Sayfaya Tara işini yürütmek için **Başlat**'a basın.

Tarama tamamlandığında, asılları otomatik doküman besleyicisinden ya da camından alın.

İş, belirtilen ana sayfa konumuna dosyalanmaya hazır olarak iş listesine girer.

9. Tüm iş listelerini görüntülemek ve işinizin durumunu kontrol etmek için **İş Durumu** düğmesine basın. Daha fazla bilgi için, bkz. [Makine ve İş Durumu sayfa 185.](#page-186-0)

Taranan görüntüler kullanıcı tarafından alınmaya hazır olarak şablonda belirtilen konuma dosyalanır.

### Oturum Aç/Kapat

Yazıcıda Kimlik Doğrulama ya da Hesap Oluşturma etkinse, hizmetlerin bazılarını ya da tümünü kullanmak için önce oturum açmanız gerekebilir. Bir düğmenin üzerindeki bir kilit resmi hizmeti kullanmak için oturum açmanız gerektiğini belirtir.

- 1. Oturum açmak için, kontrol panelinde **Oturum Aç/Kapat** düğmesini seçin. Kilitli bir hizmete basarsanız kullanıcı adını ve parolayı girmeniz de istenir.
- 2. Kullanıcı adınızı yazmak için klavyeyi kullanın, ardından **İleri**'ye dokunun.

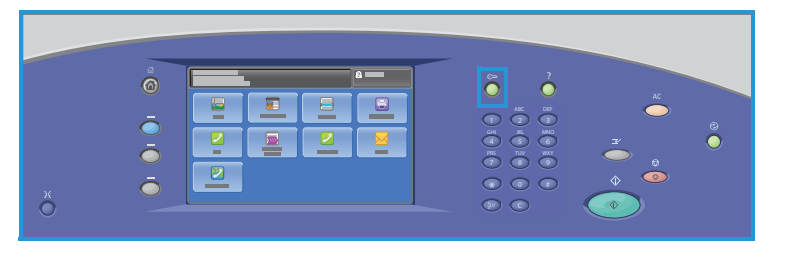

- 3. Parolanızı yazmak için klavyeyi kullanın, ardından **Bitti**'ye dokunun.
- 4. Yazıcınızda bir hesap oluşturma sistemi kullanılıyorsa, ek bilgiler de girmeniz gerekebilir.
	- Xerox Standart Hesabı etkinse, Xerox Standart Hesabı detaylarınızı kullanarak oturum açmanız gerekir.
	- Ağ Hesabı etkinse, Kullanıcı Kimliği'nizi ve Hesap Kimliği'nizi girmeniz gerekir.
	- Bir Yabancı Aygıt Arabirimi (FDI) yüklüyse, yüklenen aygıt (örneğin kart okuyucu ya da jeton yuvası) aracılığıyla erişmeniz istenir.

Görüntülenen mesajın sağ tarafındaki Kullanıcı Ayrıntıları kısmında kullanıcı ayrıntılarınız görüntülenir.

- 5. Oturumu kapatmak için **Oturumu Aç/Kapat** düğmesine tekrar basın ya da Kullanıcı Ayrıntıları alanına dokunun ve açılır menüden **Oturumu Kapat**'a dokunun.
- 6. Bir onaylama ekranı görüntülenir; **Oturumu Kapat**'a veya **İptal**'e dokunun.

# USB Bağlantı Noktası 10

Bu bölüm aşağıdakileri içermektedir:

- [Giriş sayfa 122](#page-123-0)
- [USB'ye Tara sayfa 123](#page-124-0)
- [USB'den Yazdır sayfa 124](#page-125-0)
- [Oturum Aç/Kapat sayfa 125](#page-126-0)

### <span id="page-123-0"></span>Giriş

ColorQube 9301/9302/9303 Çok İşlevli Yazıcı, kullanıcıların USB Flash Sürücüsü takmasını ve yazdırmak için işlere erişmesini veya taranan işleri saklamasını sağlayan bir USB bağlantı noktasına sahiptir.

Yazıcının sol tarafında bulunan USB bağlantı noktasına bir USB Flash Sürücüsü takıldığında, USB Sürücüsü Algılandı ekranı görüntülenir.

Dosyaları bir USB Flash Sürücüsüne taramak veya burada saklamak için, açılır menüde **USB'ye Tara**'ya dokunun. **İş Akışı Taraması** seçenekleri görüntülenir. Tarama için gerekli seçeneklere dokunun ve işi tarayın. Taranan iş USB Flash Sürücüsü kök dizininde saklanır.

Bir USB bellek aygıtından doğrudan yazdırmak için, USB Flash Sürücüsünü takın ve ekrandaki açılır menüde **USB Bağlantısından Yazdır**'a dokunun.

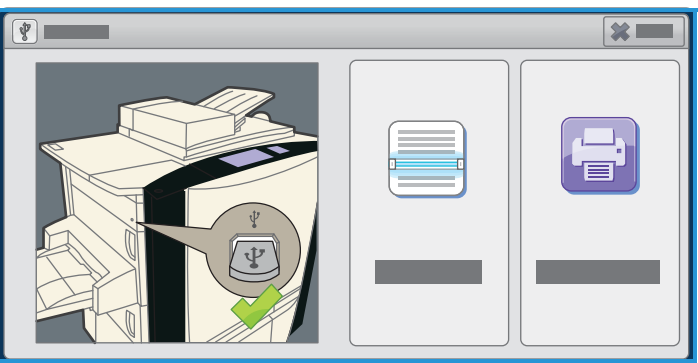

**Yazdırma Kaynağı** seçenekleri görüntülenir. Yazdırmaya hazır dosyaya ve gerekli seçeneklere dokunun, ardından işi yazdırın.

Temel özellikleri kullanma talimatları ColorQube 9301/9302/9303 Çok İşlevli Yazıcı Nasıl Yapılır Sayfaları'nda sağlanmıştır.

### <span id="page-124-0"></span>USB'ye Tara

Yazıcıya bir USB Flash Sürücüsü takabilir, bir doküman tarayabilir ve taranan dosyayı USB Flash Sürücüsünde saklayabilirsiniz.

Not: Bu özelliği kullanabilmeniz için önce sistem yöneticisi tarafından ayarlamalıdır. Talimatlar için, *Sistem Yöneticisi Kılavuzu*'na bakın.

USB Flash Sürücüsüne taramak için:

- 1. Asıl dokümanları otomatik doküman besleyicisine veya doküman camına yerleştirin.
- 2. USB Flash sürücüsünü yazıcının sol tarafında bulunan USB bağlantı noktasına takın. USB Sürücüsü Algılandı ekranı görüntülenir.
- 3. **USB'ye Tara**'ya dokunun. **İş Akışı Taraması** seçenekleri görüntülenir ve USB'ye Tara şablonu seçilir.
- 4. Gerekirse, İş Akışı Taraması, Gelişmiş Ayarlar, Düzen Ayarlama ve Dosyalama Seçenekleri sekmelerindeki seçenekleri kullanarak şablonu değiştirebilirsiniz. Tüm **İş Akışı Taraması** seçenekleri hakkında daha fazla bilgi için, bkz. [İş Akışı Taraması Seçenekleri](#page-103-1)  [sayfa 102](#page-103-1).
- 5. Orijinalleri taramak için, **Başlat** düğmesine basın. Tarama tamamlandığında, asılları otomatik doküman besleyiciden ya da doküman camından alın. Dosya USB Flash Sürücüsünde kök dizinde saklanır.
- 6. USB Flash Sürücüsünü USB bağlantı noktasından çıkarın.

### <span id="page-125-0"></span>USB'den Yazdır

PDF, TIFF, JPEG, XPS ve diğer yazdırmaya hazır dosyaları doğrudan bir USB Flash Sürücüsünden yazdırabilirsiniz.

Not: Bu özelliği kullanabilmeniz için önce sistem yöneticisi tarafından ayarlamalıdır. Talimatlar için, *Sistem Yöneticisi Kılavuzu*'na bakın.

USB Flash Sürücüsünden yazdırmak için:

- 1. USB Flash sürücüsünü yazıcının sol tarafında bulunan USB bağlantı noktasına takın. USB Sürücüsü Algılandı ekranı görüntülenir.
- 2. **USB Bağlantısından Yazdır**'a dokunun. **Yazdırma Kaynağı** seçenekleri görüntülenir.
- 3. Gerekli klasöre ve yazdırmaya hazır işe dokunun. Gerekirse, klasör veya işi görüntülemek üzere listeyi kaydırmak için **Yukarı** ve **Aşağı** düğmelerini kullanın.
- 4. İş için gerekli özellikleri seçin:
	- **Kağıt Kaynağı**, kağıt kaynağını seçmek için kullanılır veya yazıcının uygun kağıt kaynağını seçmesi için **Otomatik**'i seçin.
	- 1 veya 2 taraflı çıktı seçmek için **2 Taraflı Yazdırma** kullanılır veya yazıcının uygun seçeneği seçmesi için **Otomatik**'i seçin.
	- Çıktıda belirli bir sonlandırma seçeneği seçmek için **Sonlandırma** kullanılır veya yazıcının uygun bir seçeneği seçmesi için **Otomatik**'i seçin.
- 5. **Miktar** kutusuna dokunun ve sayısal tuş takımını kullanarak gereken kopya sayısını girin.
- 6. İşi yazdırmak için, **Başlat** düğmesine basın.
- 7. İş Gelişimi ekranı görüntülenir. Durum bilgisini görüntülemek için **İş Durumu**'na basın veya farklı bir iş çalıştırmak için **Sonraki İşi Programla**'yı kullanın.

Yazdırma işini tamamladıktan sonra, USB Flash Sürücüsünü USB bağlantı noktasından çıkarın.

### <span id="page-126-0"></span>Oturum Aç/Kapat

Yazıcıda Kimlik Doğrulama ya da Hesap Oluşturma etkinse, hizmetlerin bazılarını ya da tümünü kullanmak için önce oturum açmanız gerekebilir. Bir düğmenin üzerindeki bir kilit resmi hizmeti kullanmak için oturum açmanız gerektiğini belirtir.

- 1. Oturum açmak için, kontrol panelinde **Oturum Aç/Kapat** düğmesini seçin. Kilitli bir hizmete basarsanız kullanıcı adını ve parolayı girmeniz de istenir.
- 2. Kullanıcı adınızı yazmak için klavyeyi kullanın, ardından **İleri**'ye dokunun.

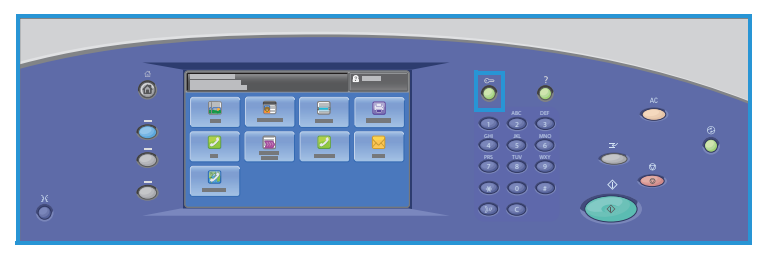

- 3. Parolanızı yazmak için klavyeyi kullanın, ardından **Bitti**'ye dokunun.
- 4. Yazıcınızda bir hesap oluşturma sistemi kullanılıyorsa, ek bilgiler de girmeniz gerekebilir.
	- Xerox Standart Hesabı etkinse, Xerox Standart Hesabı detaylarınızı kullanarak oturum açmanız gerekir.
	- Ağ Hesabı etkinse, Kullanıcı Kimliği'nizi ve Hesap Kimliği'nizi girmeniz gerekir.
	- Bir Yabancı Aygıt Arabirimi (FDI) yüklüyse, yüklenen aygıt (örneğin kart okuyucu ya da jeton yuvası) aracılığıyla erişmeniz istenir.

Görüntülenen mesajın sağ tarafındaki Kullanıcı Ayrıntıları kısmında kullanıcı ayrıntılarınız görüntülenir.

- 5. Oturumu kapatmak için **Oturumu Aç/Kapat** düğmesine tekrar basın ya da Kullanıcı Ayrıntıları alanına dokunun ve açılır menüden **Oturumu Kapat**'a dokunun.
- 6. Bir onaylama ekranı görüntülenir; **Oturumu Kapat**'a veya **İptal**'e dokunun.

Oturum Aç/Kapat

## **Internet Faksı**

Bu bölüm aşağıdakileri içermektedir:

- [Giriş sayfa 128](#page-129-0)
- [Internet Faksı sayfa 129](#page-130-0)
- [Gelişmiş Ayarlar sayfa 132](#page-133-0)
- [Düzen Ayarlama sayfa 134](#page-135-0)
- [Internet Faksı Seçenekleri sayfa 135](#page-136-0)
- [İş Birleştirme sayfa 137](#page-138-0)
- [Oturum Aç/Kapat sayfa 138](#page-139-0)

### <span id="page-129-0"></span>Giriş

Internet Faksı, etkinleştirilebilen standart bir özelliktir. Etkinleştirilirse, **Hizmetler Ana Sayfası** düğmesine basılarak ve ardından **Internet Faksı**'na dokunularak belirlenir.

Internet Faksı, basılı dokümanı tarayarak bir elektronik görüntü dosyası oluşturulmasını sağlar. Taranan görüntü, Internet ya da intranet üzerinden iletilmek üzere e-posta biçimine dönüştürülür.

Alıcılar bir adres defterinden seçilir ya da

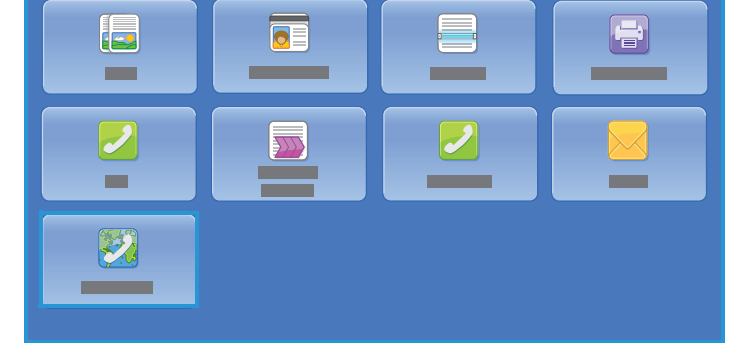

dokunmatik ekran klavyesi kullanılarak elle girilir. Alınan Internet Faksları sunucudan yazıcıya baskı işleri olarak otomatik gönderilir.

Çoğu özellik ekranında seçeneklerinizi onaylamak ya da iptal etmek için düğmeler vardır.

- **İptal**, ekranı sıfırlar ve önceki ekrana geri döner.
- **Tamam**, seçimleri kaydeder ve önceki ekrana geri döner.
- **Kapat**, ekranı kapatır ve önceki ekrana geri döndürür.

Internet faksı gönderme ve temel özellikleri

kullanma ile ilgili yönergeler ColorQube 9301/9302/9303 Çok İşlevli Yazıcı Nasıl Yapılır Sayfalarında sunulmuştur. Yazıcınızda Kimlik Doğrulama ve Hesap Oluşturma etkinleştirilmişse, özelliklere erişmek için oturum açma ayrıntılarını girmeniz gerekebilir, bkz. [Oturum Aç/Kapat sayfa 138](#page-139-0).

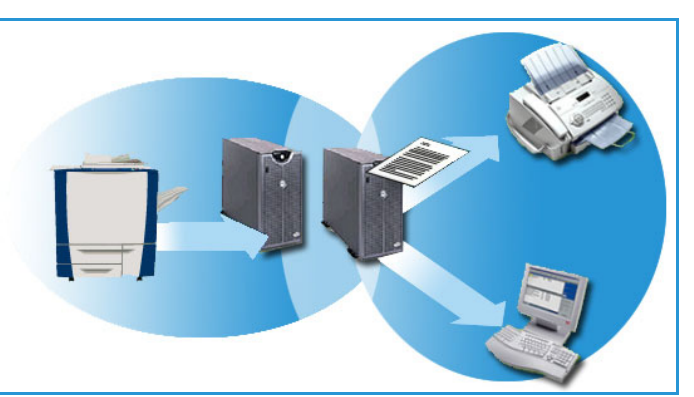

### <span id="page-130-0"></span>Internet Faksı

Bu Internet Faksı seçenekleri, temel Internet faksı işlerini programlamak için gereken özelliklere erişim sağlar. Internet Faksı seçenekleri'ne erişmek için **Hizmetler Ana Sayfası** düğmesine basın sonra da **Internet Faksı**'na dokunun. **Internet Faksı** sekmesi görüntülenir.

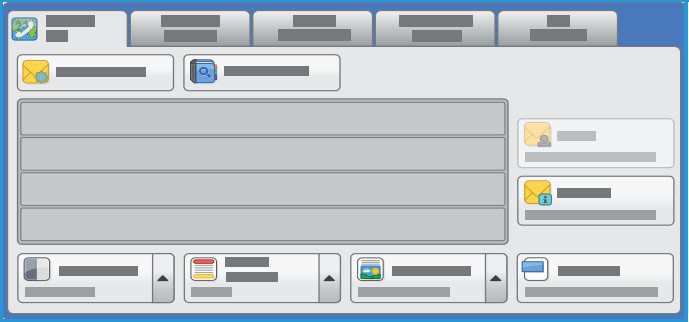

### Yeni Alıcı

Internet Faksı'nın tüm alıcılarının ayrıntılarını girmek için bu seçeneği kullanın. Alıcı ayrıntılarını girmek için:

- 1. **Yeni Alıcı**'ya dokunun.
- 2. Giriş kutusunun solundaki açılır menüyü kullanarak alıcı için **Kime** ya da **Bilgi**'ye dokunun.
- 3. Dokunmatik ekran klavyesini kullanarak e-posta adresini girin.
	- En çok 40 alfasayısal karakter girilebilir.
	- Bir karakteri silmek için a düğmesine dokunun veya geri ok tuşunu kullanın.
	- Geçerli dokunmatik ekran dil klavyesini değiştirmek için, ek dil klavyelerine erişmek üzere düğmesine dokunun, dili seçin ve kaydedip önceki ekrana dönmek için **Tamam**'a dokunun.
- 4. E-posta adresini alıcı listesine eklemek için **Ekle**'ye dokunun.
- 5. Tüm alıcılar listeye eklenene kadar e-posta adreslerini eklemeye devam edin. **Kapat**'a dokunun.

Tüm alıcılar alıcı listesinde görüntülenir.

### Kimden

Gönderenin adını girmek ya da düzenlemek için:

1. **Kimden**'e dokunun.

Not: Bu seçenek kullanılamayabilir.

- 2. Varsayılan bir ad görüntüleniyorsa, girişi silmek için « düğmesine dokunun.
- 3. Dokunmatik ekran klavyesini kullanarak gönderenin e-posta adresini girin.
	- 40 adede kadar alfasayısal karakter girilebilir.
	- Bir karakteri silmek için a düğmesine dokunun veya geri ok tuşunu kullanın.
	- Geçerli dokunmatik ekran dil klavyesini değiştirmek için, ek dil klavyelerine erişmek üzere düğmesine dokunun, dili seçin ve kaydedip önceki ekrana dönmek için **Tamam**'a dokunun.
- 4. Kaydedip önceki ekrana geri dönmek için **Tamam**'a veya çıkmak için **İptal**'e dokunun.

Girilen e-posta adresi **Kimden** alanında görüntülenir.

### Konu

Internet faksına bir konu girmek için:

- 1. **Konu**'ya dokunun.
- 2. Dokunmatik ekran klavyesini kullanarak Internet Faksı'nın konusunu girin.
	- 40 adede kadar alfasayısal karakter girilebilir.
	- Bir karakteri silmek için düğmesine dokunun veya geri ok tuşunu kullanın.
	- Geçerli dokunmatik ekran dil klavyesini değiştirmek için, ek dil klavyelerine erişmek üzere düğmesine dokunun, dili seçin ve kaydedip önceki ekrana dönmek için **Tamam**'a dokunun.
- 3. Kaydedip önceki ekrana geri dönmek için **Tamam**'a veya çıkmak için **İptal**'e dokunun.

Girilen konu, **Konu** alanında görüntülenir.

### Adres Defteri

Yazıcı Ağ ya da Genel Adres Defterlerine erişecek şekilde ayarlandıysa, bunları alıcıları seçmek için kullanabilirsiniz. Adres defterlerini ayarlama hakkındaki bilgiler için bkz. *Sistem Yöneticisi Kılavuzu*.

- 1. **Adres Defteri**'ne dokunun. E-posta adreslerinin listesi görüntülenir.
- 2. Gereken e-posta adresine dokunun ve açılır menüde **Kime** veya **Bilgi**'ye dokunun. E-posta adresi alıcı listesine eklenir.
- 3. Gereken e-posta adreslerini eklemeye devam edin.
- 4. Belirli bir girişi aramak için **Ara** seçeneğini kullanın. **Ara**'ya dokunun ve dokunmatik ekran klavyesini kullanarak gereken adı yazın ve **Ara**'ya dokunun.

Eşleşen girişler görüntülenir. Aşağı açılır listeden gereken ada dokunun ve alıcıyı alıcılar listesine ekleyin.

5. Adres Defteri'ndeki bir adres hakkında daha fazla bilgi edinmek için **Ayrıntılar**'a dokunun. E-posta adresi sahibinin tüm ayrıntıları görüntülenir. Ayrıntılar penceresinden çıkmak için **Kapat**'a dokunun.

### Çıktı Rengi

Çıktı Rengi seçenekleri, aslınızın rengini otomatik olarak algılayıp eşleştirmek ya da aslınızdan tek ton, tam renkli ya da gri tonlamalı bir çıktı üretmek için gereken seçimleri içerir. Seçenekler şunlardır:

- **Otomatik Algıla**, asıl dokümanla eşleşen çıktıyı seçmek için kullanılır.
- **Siyah Beyaz**, asıl dokümanın renginden bağımsız tek tonlu çıktı seçmek için kullanılır.
- **Gri tonlama**; renk yerine gri tonlar kullanmak için.
- **Renkli**, aslınızdan renkli çıktı seçmek için kullanılır.

### 2 Taraflı Tarama

2 Taraflı Tarama seçeneği, asıl dokümanlarınızın bir ya da iki tarafını taranmak üzere ayarlamanızı sağlar. Seçenekler şunlardır:

- **1 Taraflı**, asıl dokümanlarınız tek taraflıysa kullanılır.
- **2 Taraflı**, asıl dokümanlarınız 2 taraflıysa kullanılır. Asılları bu seçeneği kullanarak taramak için otomatik doküman besleyicisini kullanın.
- Asıllarınız bir takvim gibi açılıyorsa **2 Taraflı, 2. Tarafı Döndür**'ü seçin. Asılları bu seçeneği kullanarak taramak için otomatik doküman besleyicisini kullanın.

### Asıl Türü

Bu seçeneği tarama için kullanılan asıl türünü tanımlamak için kullanın. Doğru seçimlerin yapılması çıktı görüntünün kalitesini artırır. Seçenekler şunlardır:

- **Fotoğraf ve Metin** yüksek kalitede fotoğraflar ve yarı tonlar içeren asıllar için önerilir. Bu ayar kullanıldığında, taranan görüntü orta kalitede resimler içerecek, metin ve çizimlerin keskinliği biraz azalacaktır.
- **Fotoğraf**, fotoğraflar, dergi resimleri ya da metin ya da çizim içermeyen sürekli tonlar içeren asıllar için kullanılır. Fotoğraflar için en iyi kaliteyi üretir, ancak metin ve çizimlerde kaliteyi azaltır.
- **Metin**, daha keskin kenarlar üretir ve metin ya da çizim için önerilir.
- **Harita**, asıl doküman bir haritaysa ya da karmaşık çizim ve metin içeriyorsa kullanılır.
- **Gazete / Dergi**, asıl doküman fotoğraflar ya da metin içeren bir dergi ya da gazeteyse kullanılır.

### Dosya Biçimi

**Dosya Biçimi** oluşturulan dosyanın türünü belirler. Taranan görüntü için kullanmak istediğiniz dosya biçimine dokunabilirsiniz. Seçenekler şunlardır:

- **Çok Sayfalı TIFF (Etiketli Görüntü Dosya Biçimi)**, taranan görüntülerin birçok sayfasını içeren tek bir TIFF dosyası üretir. Bu tür dosya biçimini açmak için özel bir yazılım gerekir.
- **PDF (Taşınabilir Doküman Biçimi)**, bilgisayar platformları ne olursa olsun, alıcılara Internet Faksı dosyasını görüntülemek, yazdırmak veya düzenlemek için uygun yazılımı sağlar. Alıcı yazıcıya bağlı olarak, çözünürlük **200 dpi**'a ayarlandığında **PDF** seçimi uyumlu olmayabilir. Bu dosya biçimi görüntüleme ve paylaşım için en iyi duruma getirilmiştir.
- **PDF/A**, PDF biçimine dayanan uzun dönemli doküman koruması için endüstri standardı bir biçimdir. **Gelişmiş Ayarlar**'ın genişletilmiş kullanıma uygun olduğundan emin olmak için denetlenmesi gerekebilir.

#### **Asıl Dokümanın Üretildiği Biçimde**

- **Basılı Asıl**, bir dergi, kitap ya da gazeteden gelen ya da büyük bir baskı aygıtından yazdırılmış asıllar içindir.
- **Fotokopi Asıl**, fotokopi olan asıllar içindir.
- **Fotoğraf**, yüksek kaliteli fotografik asıllar içindir.
- **Mürekkep Püskürtmeli Asıl**, bir mürekkep püskürtmeli yazıcı kullanılarak üretilen asıllar içindir.
- **Katı Mürekkepli Asıl**, bu yazıcının çıktısı gibi bir katı mürekkepli yazdırma işleminden üretilen asıllar içindir.

### <span id="page-133-0"></span>Gelişmiş Ayarlar

Gelişmiş Ayarlar, görüntü kalitesini ve çıktı kalitesini geliştiren özelliklere erişim sunar. Gelişmiş Ayarlar'a erişmek için **Hizmetler Ana Sayfası** düğmesine basın, **Internet Faksı**'na dokunun, sonra da **Gelişmiş Ayarlar** sekmesine dokunun.

### Görüntü Seçenekleri

Görüntü Seçenekleri, çıktı görüntünün görünüşünü değiştirmek için kullanılır. Seçenekler şunlardır:

- **Aydınlat / Koyulaştır**, taranan görüntülerin açıklık ya da koyuluğunu ayarlamak için elle kontrol olanağı sağlar. Görüntüyü koyulaştırmak için göstergeyi aşağı, aydınlatmak için yukarı taşıyın.
- **Netlik**, taranan görüntülerin netliğini ayarlamak için elle kontrol sunar. Görüntüyü netleştirmek için göstergeyi hareket ettirin. Taranan görüntüyü yumuşatmak için göstergeyi aşağı hareket ettirin.
- **Doygunluk**, görüntünün canlı ve pastel tonları arasındaki dengeyi kontrol eder. Daha doygun renkler için göstergeyi Canlı'ya doğru kaydırın. Daha az doygun renkler için göstergeyi Pastel'e doğru kaydırın.

### Görüntü Geliştirme

Görüntü Geliştirme arka planı azaltarak veya kontrastı ayarlayarak çıktı kalitesinin arttırılması için seçenekler sağlar. Seçenekler şunlardır:

- **Arka Plan Bastırma**, çıktının arka planını azaltarak ya da ortadan kaldırarak renkli arka planları olan asılları geliştirir. Bu seçenek, asıllar renkli kağıt üzerindeyse kullanışlıdır.
	- İstenmeyen arka planı otomatik bastırmak için **Otomatik Bastırma**'ya dokunun.
	- Özellikle aşağıdaki durumlarda Arka Plan Bastırma özelliğini kapatmak için **Kapalı**'ya dokunun:
		- **Koyu** ayarlama, açık asıllardan tatmin edici bir çıktı üretmediğinde.
		- Bir sertifika gibi, asılın gri ya da renkli sınırları olduğunda.
		- Kenarları olan asıllar kullanıyorsanız koyu bir kenar nedeniyle kaybolan ince detayı ortaya çıkarmak istediğinizde.
- **Kontrast**, çıktıdaki görüntü yoğunluğunu denetler ve görüntü kontrastı çok fazla ya da çok az olan bir aslı dengeler.
	- Kontrast seviyesini kendiniz ayarlamak için **Elle Kontrast**'a dokunun. Resimde daha az ayrıntı, ancak metin ve çizimlerde daha keskin sonuçlar için daha canlı siyahlar ve beyazlar üretmek amacıyla göstergeyi Daha ayarına doğru kaydırın. Aslın açık ve koyu alanlarında daha fazla ayrıntı üretmek için göstergeyi Daha Az ayarına doğru kaydırın.

### Çözünürlük

Çözünürlük, taranan görüntünün görünüşünü etkiler. Yüksek bir çözünürlük daha iyi kaliteli bir görüntü üretir. Düşük bir çözünürlük iletişim süresini azaltır. Seçenekler şunlardır:

• **72 dpi**, bir bilgisayarda görüntülenecek çıktı için önerilir. En küçük dosya boyutunu üretir.

- **100 dpi**, düşük kaliteli metin dokümanları ileten çıktı için önerilir.
- **150 dpi**, ortalama kaliteli metin dokümanları ve çizimler için önerilir. Fotoğraflar ve grafikler için en iyi görüntü kalitesini üretmez.
- **200x100 dpi**, iyi kalitede metin dokümanları ve çizimler için önerilir.
- **200 dpi**, ortalama kalitede metin dokümanları ve çizimler için önerilir. Ofis dokümanları ve fotoğraflar için uygundur.
- **300 dpi**, OCR uygulamalarından geçecek yüksek kaliteli metin dokümanları için önerilir. Ayrıca yüksek kaliteli çizim ya da orta kaliteli fotoğraflar ve grafikler için de önerilir. Bu, varsayılan çözünürlüktür ve çoğu durumda en iyi seçimdir.
- **400 dpi**, fotoğraflar ve grafikler için önerilir. Fotoğraflar ve grafikler için ortalama görüntü kalitesi üretir.
- **600 dpi**, yüksek kaliteli fotoğraflar ve grafikler için önerilir. En büyük dosya boyutunu oluşturur, ancak ortaya çıkardığı görüntü kalitesi de en üst düzeydedir.

Seçimleri kaydetmek ve çıkmak için **Tamam**'a dokunun.

### Kalite/Dosya Boyutu

**Kalite/Dosya Boyutu** ayarları, tarama görüntü kalitesi ve dosya boyutu arasında seçim yapmanıza izin verir. Bu ayarlar en yüksek kaliteyi sunmanızı ya da küçük dosyalar oluşturmanızı sağlar. Küçük bir dosya boyutu biraz daha düşük görüntü kalitesi sunar ancak dosya bir ağ üzerinden paylaşıldığında daha iyidir. Daha büyük bir dosya boyutu gelişmiş görüntü kalitesi sunar ancak ağ üzerinden iletilirken daha fazla zaman gerektirir. Seçenekler şunlardır:

- **Normal Kalite**, gelişmiş sıkıştırma teknikleri kullanarak küçük dosyalar üretir. Görüntü kalitesi kabul edilebilir düzeydedir ancak bazı asıllarda kalite bozulmaları ve karakter değişimi hataları oluşabilir.
- **Daha Yüksek Kalite**, daha iyi görüntü kalitesi olan daha büyük dosyalar üretir.
- **En Yüksek Kalite**, en yüksek görüntü kalitesi olan en büyük dosyaları üretir. Büyük dosyalar ağ üzerinden paylaşım ve iletim için ideal değildir.

Seçimleri kaydetmek ve çıkmak için **Tamam**'a dokunun.

### <span id="page-135-0"></span>Düzen Ayarlama

Düzen Ayarlama seçenekleri taranan görüntüyü değiştirmenizi ve faks olarak gönderilen dokümanın görünümünü ve stilini iyileştirmenizi sağlar. Düzen Ayarlama seçeneklerine erişmek için **Hizmetler Ana Sayfası** düğmesine basın, **Internet Faksı**'na dokunun ve **Düzen Ayarlama** sekmesine dokunun.

### Asıl Yönlendirme

Taranan asılların yönlendirmesini belirtmek için kullanın Seçenekler şunlardır:

- **Dikey Asıllar**, asıl dokümanların görüntü yönünü ifade eder. Bu seçeneği Dikey görüntü yönlendirmesini seçmek için kullanın. Asıllar herhangi bir yönde beslenebilir.
- **Yatay Asıllar**, asıl dokümanların görüntü yönünü ifade eder. Bu seçeneği Yatay görüntü yönlendirmesini seçmek için kullanın. Asıllar herhangi bir yönde beslenebilir.
- **Dik Görüntüler**, otomatik doküman besleyiciye yüklenen görüntülerin yönünü ifade eder. Bu seçeneği, görüntüler otomatik doküman besleyiciye yüklendiğinde gösterilen görüntü ile eşleşen yöndeyse seçin.
- **Yan Görüntüler**, otomatik doküman besleyiciye yüklenen görüntülerin yönünü ifade eder. Bu seçeneği, görüntüler otomatik doküman besleyiciye yüklendiğinde gösterilen görüntü ile eşleşen yöndeyse seçin.

Seçimleri kaydetmek ve çıkmak için **Tamam**'a dokunun.

### Asıl Boyutu

Doküman camından ya da otomatik doküman besleyiciden tarama yaparken dokümanın boyutunu girmek için **Asıl Boyutu**'na dokunun. Yazıcı bu bilgiyi aslınızın ve taranan görüntünün boyutunu hesaplamak için kullanır. Ayrıca otomatik boyut algılama için **Otomatik Algıla**'ya veya karışık boyutta tarama için **Karışık Boyutlu Asıllar**'a dokunabilirsiniz. Seçenekler şunlardır:

- **Otomatik Algıla** varsayılan ayardır ve otomatik boyut algılamasını etkinleştirir. Algılanan boyut standart boyutlu bir kağıt ile eşleştirilir.
- **Önayarlı Tarama Alanı**, aslın boyutunu önayarlı standart doküman boyutlarından oluşan bir listeden tanımlamanızı sağlar. Listeyi, kaydırma çubuğunu kullanarak görüntüleyebilirsiniz.
- **Özel Tarama Alanı** tarama için özel bir alan girmek amacıyla kullanılır. Asıl üzerinde taranacak alanı ölçün ve ilgili alanlara X ve Y ekseni ölçümlerini girin. Yalnızca belirtilen alan taranacaktır.
- **Karışık Boyutlu Asıllar**, farklı boyutlu sayfalar içeren dokümanları taramanızı sağlar. Sayfalar, A4 LEF ve A3 SEF (8,5x11" LEF ve 11x17" SEF) gibi aynı genişlikte olmalıdır. Diğer birleşimler ekranda gösterilmiştir.

Seçimleri kaydetmek ve çıkmak için **Tamam**'a dokunun.

### <span id="page-136-0"></span>Internet Faksı Seçenekleri

Internet Faksı Seçenekleri, görüntü dosyasının biçimini geçici olarak değiştirmenizi, bir Yanıtla adresi ayarlamanızı ve kısa bir mesaj eklemenizi sağlar. Ayrıca Alındı Bildirimi Raporu da etkinleştirilebilir. Internet Faksı Seçenekleri'ne erişmek için **Hizmetler Ana Sayfası** düğmesine basın, **Internet Faksı**'na dokunun ve **Internet Faksı Seçenekleri** sekmesine dokunun.

### Mesaj

Bu seçenek Internet faksına bir mesaj girmek için kullanılır. Mesaj, faksta yer alan metindir ve konu satırı değildir.

- 1. Dokunmatik ekran klavyesini kullanarak gereken mesajı yazın.
	- 50 adede kadar alfasayısal karakter girilebilir.
	- Bir karakteri silmek için düğmesine dokunun veya geri ok tuşunu kullanın.
	- Geçerli dokunmatik ekran dil klavyesini değiştirmek için, ek dil klavyelerine erişmek üzere düğmesine dokunun, dili seçin ve kaydedip önceki ekrana dönmek için **Tamam**'a dokunun.
- 2. Seçimleri kaydetmek ve çıkmak için **Tamam**'a dokunun.

### Yanıtlama Hedefi

**Yanıtla** özelliği, alıcının yanıtlamak için kullanabileceği bir e-posta adresini eklemenizi sağlar. Örneğin, kişisel e-posta adresinizi yazabilirsiniz. Bir kimlik doğrulaması üzerinden oturum açtıysanız ve ayrıntılarınız Adres Defteri'nde varsa, e-posta adresiniz görüntülenir.

- 1. Dokunmatik ekran klavyesini kullanarak gereken e-posta adresini girin.
	- 50 adede kadar alfasayısal karakter girilebilir.
	- Bir karakteri silmek için düğmesine dokunun veya geri ok tuşunu kullanın.
	- Geçerli dokunmatik ekran dil klavyesini değiştirmek için, ek dil klavyelerine erişmek üzere düğmesine dokunun, dili seçin ve kaydedip önceki ekrana dönmek için **Tamam**'a dokunun.
- 2. Seçimleri kaydetmek ve çıkmak için **Tamam**'a dokunun.

### Alındı Bildirimi Raporu

Bu özellik kullanılarak Internet faksı işinin iletim durumunu belirten bir onay raporu yazdırılır. Her Internet faksı alıcısı, iş alındığında bir teslimat alındı bildirimi sunar. Bildirim yazıcı tarafından alındığında, rapor derlenir ve yazdırılır.

Not: Rapor alıcının yanıt verme hızına göre gecikebilir.

#### **Rapor Yazdır**

- Yazıcı Internet faksı gönderildiğinde alıcıların her birinden bir alındı bildirimi ister.
- Alıcının alındı bildirimi alındığında rapor otomatik olarak derlenir ve yazdırılır.

Seçimleri kaydetmek ve çıkmak için **Tamam**'a dokunun.

## <span id="page-138-0"></span>İş Birleştirme

Bu sekme bir iş içinde farklı asıllara ve programlama seçeneklerine sahip işleri birleştirmek için İş Oluştur özelliğine erişim sağlar. İş Birleştirme seçeneklerine erişmek için **Hizmetler Ana Sayfası** düğmesine basın, **Internet Faksı**'na dokunun ve **İş Birleştirme** sekmesine dokunun.

### İş Oluştur

Bu özelliği, her sayfa ya da sayfalardan oluşan bir segment için farklı ayarlar gerektiren bir işi oluşturmak için kullanın.

Tamamlanmış bir işin ayrı sayfalarına ya da segmentlerine uygulanacak uygun ayarları seçebilirsiniz. Önce asılları ayrı programlama için bölümlere ayırın.

1. İş Birleştirme sekmesinde **İş Oluştur**'a dokunun ve ardından **Açık**'a dokunun.

Not: Alıcı ayrıntıları tarama öncesinde girilmelidir.

- 2. **Seçenekler**'e dokunun ve tarama sırasında İş Oluştur ekranını görüntülemek için **Segmentler arasında bu pencereyi görüntüle**'ye dokunun.
- 3. İş gönderildikten sonra İş Oluştur'u kapatmak için **Seçenekler**'e ve **İş gönderildikten sonra İş Oluşturmayı kapat**'a dokunun, sonra da **Tamam**'a dokunun.
- 4. İşin ilk segmenti için gereken seçeneklere dokunun.
- 5. İlk segmentin asıllarını yükleyin ve **Başlat**'a basın.
- 6. İlk segment asılları çıkarın. İş Oluştur ekranı listede ilk segmenti görüntüler. **Tüm Segmentleri Sil**, geçerli İş Oluştur'u siler ve sizi ana İş Oluştur ekranına döndürür.
- 7. **Sonraki Segmenti Programla**'yı kullanarak ikinci segment için gereken seçeneklere dokunun.
- 8. İkinci segmentin asıllarını yükleyin ve **Başlat**'a basın.
- 9. Bu adımları, işin tüm segmentleri programlanana ve taranana kadar yineleyin.
- 10. Son segment tarandıktan sonra, taramayı tamamladığınızı ve işin işleme alınıp tamamlanabileceğini belirtmek için **İşi Gönder**'e dokunun.

### <span id="page-139-0"></span>Oturum Aç/Kapat

Yazıcıda Kimlik Doğrulama ya da Hesap Oluşturma etkinse, hizmetlerin bazılarını ya da tümünü kullanmak için önce oturum açmanız gerekebilir. Bir düğmenin üzerindeki bir kilit resmi hizmeti kullanmak için oturum açmanız gerektiğini belirtir.

- 1. Oturum açmak için, kontrol panelinde **Oturum Aç/Kapat** düğmesini seçin. Kilitli bir hizmete basarsanız kullanıcı adını ve parolayı girmeniz de istenir.
- 2. Kullanıcı adınızı yazmak için klavyeyi kullanın, ardından **İleri**'ye dokunun.

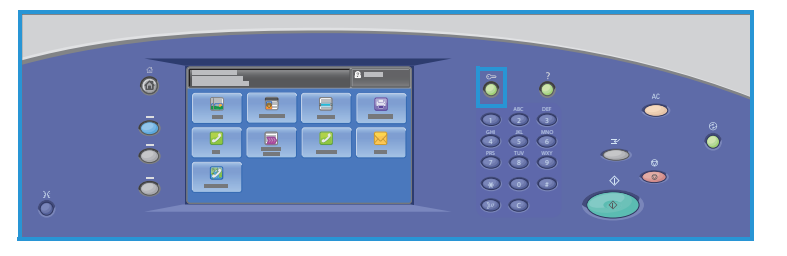

- 3. Parolanızı yazmak için klavyeyi kullanın, ardından **Bitti**'ye dokunun.
- 4. Yazıcınızda bir hesap oluşturma sistemi kullanılıyorsa, ek bilgiler de girmeniz gerekebilir.
	- Xerox Standart Hesabı etkinse, Xerox Standart Hesabı detaylarınızı kullanarak oturum açmanız gerekir.
	- Ağ Hesabı etkinse, Kullanıcı Kimliği'nizi ve Hesap Kimliği'nizi girmeniz gerekir.
	- Bir Yabancı Aygıt Arabirimi (FDI) yüklüyse, yüklenen aygıt (örneğin kart okuyucu ya da jeton yuvası) aracılığıyla erişmeniz istenir.

Görüntülenen mesajın sağ tarafındaki Kullanıcı Ayrıntıları kısmında kullanıcı ayrıntılarınız görüntülenir.

- 5. Oturumu kapatmak için **Oturumu Aç/Kapat** düğmesine tekrar basın ya da Kullanıcı Ayrıntıları alanına dokunun ve açılır menüden **Oturumu Kapat**'a dokunun.
- 6. Bir onaylama ekranı görüntülenir; **Oturumu Kapat**'a veya **İptal**'e dokunun.

# Yazdır 12

Bu bölüm aşağıdakileri içermektedir:

- [Giriş sayfa 140](#page-141-0)
- [Kablosuz Yapılandırması sayfa 142](#page-143-0)
- [Yazdırma Seçenekleri sayfa 143](#page-144-0)
- [Görüntü Seçenekleri sayfa 148](#page-149-0)
- [Doküman Seçenekleri sayfa 149](#page-150-0)
- [Gelişmiş sayfa 153](#page-154-0)

### <span id="page-141-0"></span>Giriş

ColorQube 9301/9302/9303 Çok İşlevli Yazıcı elektronik dokümanlarınızdan yüksek kalitede çıktılar üretir. Bununla birlikte, bu makinenin gelişmiş baskı özellikleri bir düğme tıklamasıyla profesyonel olarak sonlandırılmış dokümanlar oluşturmanızı sağlayacaktır.

Örneğin şunları yapabilirsiniz:

- Baskılarınızı kitapçıklar olarak yayımlama
- Baskılarınıza kapak yerleştirme
- Otomatik zımbalama ya da delme
- Sunuma hazır halde ve ayırıcılı asetat takımları üretin ve yazdırmanın ötesinde birçok özellikten yararlanın.

Bilgisayarınızdaki uygulamadan yazıcıya bir yazdırma sürücüsü kullanarak erişirsiniz. Bir yazdırma sürücüsü elektronik dokümandaki kodu yazıcının anlayabileceği bir dile dönüştürür. Bu yazıcıda genel yazdırma sürücüleri kullanabilirsiniz, ancak bunlar tüm özellikleri etkinleştirmez. Bu nedenle, yazıcıyla birlikte verilen yazdırma sürücülerini kullanmanız en iyisidir.

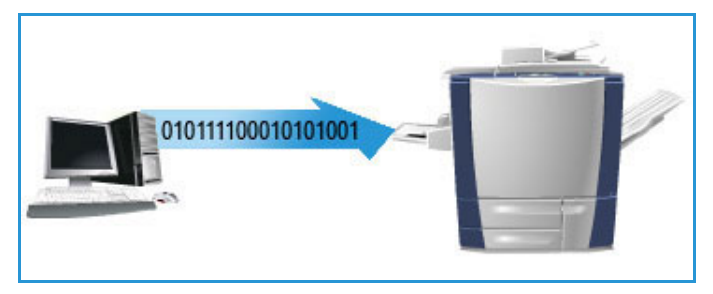

Bu yazıcı için, birçok bilgisayar işletim sisteminde kullanılabilen bir dizi yazdırma sürücüsü vardır. Bu sürücüler yazıcınızla birlikte bir diskte verilir veya [www.xerox.com/office/CQ930Xdrivers](http://www.office.xerox.com/cgi-bin/printer.pl?APP=udpdfs&Page=color&Model=ColorQube+CQ930X&PgName=driver&Language=turkish) adresindeki Xerox web sitesinden en son sürümleri indirebilirsiniz.

ColorQube 9301/9302/9303 Çok İşlevli Yazıcı ürününü ve yazdırma sürücülerini yükleme talimatları *System Administrator Guide*'da (Sistem Yöneticisi Kılavuzu) sağlanmıştır.

### Yazdırma Sürücüleri

Windows kullanıcıları için birkaç sürücü mevcuttur. Sistem yöneticisi bilgisayarınıza belirli sürücüleri yüklemiş olabilir. Ancak, sürücü seçimini siz yapacaksanız aşağıdaki bilgiler hangi sürücünün iş istasyonunuz için en uygunu olduğuna karar vermenize yardımcı olacaktır.

Yazdırma sürücüleri PostScript, PCL 5, PCL 6 ve XPS yazdırma biçimlerinde mevcuttur:

- **PostScript**, görüntüleri ölçeklendirmeniz ve değiştirmeniz için geniş olanaklar sunar ve yüksek kalitede grafikte daha fazla hassasiyet sağlar. PostScript ayrıca farklı türlerde hata işleme ve yazı tipi değişimi seçenekleri sunar.
- **PCL (Yazıcı Komut Dili)**, PostScript'e kıyasla genel olarak daha az gelişmiş özelliğe sahiptir. Ancak PCL kullanımı birçok işi daha hızlı işlemenizi sağlar.
- **XPS (XML Kağıt Özelliği)**, sayfa açıklama dili ve sabit doküman biçimi için Microsoft tarafından geliştirilmiş açık bir özelliktir.

Giriş

En uygun yazdırma sürücüsüne karar verdiğinizde bu sürücüyü iş istasyonunuza yükleyin. Sürücülerin nasıl yükleneceğini bilmiyorsanız *System Administrator Guide*'a (Sistem Yöneticisi Kılavuzu) bakın ya da sistem yöneticinize danışın.

Not: İş istasyonunuzda yazıcı için birden fazla yazdırma sürücüsü yükleyebilirsiniz. Bir işi yazdırmak için gönderdiğinizde iş için en uygun yazdırma sürücüsünü seçebilirsiniz.

#### **Xerox System PPD Dosyaları**

PostScript Yazıcı Açıklama (PPD) dosyası, PostScript yorumlayan yazdırma sürücülerine özel özellikleri belirlemeye tek biçimli bir yaklaşım sunan okunabilir bir metin dosyasıdır. Xerox, genel Windows XP/Server 2003/Vista PostScript yazdırma sürücüleriyle kullanım için PostScript PPD'leri sağlar. Bu PPD dosyaları aygıtınızla gelen diskte yer alır veya Xerox Web sitesinden bulunabilir.

#### **Kontrol Seçenekleri**

Tüm yazdırma sürücüsü ekranlarında görüntülenen bir dizi seçenek mevcuttur:

- **Tamam**: Tüm yeni ayarları kaydeder ve sürücüyü veya iletişim kutusunu kapatır. Bu yeni ayarlar değiştirilinceye veya yazılım uygulaması kapatılıncaya kadar geçerliliğini korur ve yazdırma sürücüsü seçeneği varsayılan ayarlarına geri döner.
- **İptal**: İletişim kutusunu kapatır ve sekmedeki tüm ayarları iletişim kutusu açılmadan önceki değerlerine geri getirir. Yapılan tüm değişiklikler kaybedilir.
- **Yardım**: Yazdırma sürücüsü yardım sistemi yazdırma sürücülerini kullanma hakkında bilgi almak için ana kaynaktır. Yardım sistemine sürücüdeki Yardım düğmelerinden erişebilirsiniz. Yardım sisteminde özellik açıklamaları, adım adım yordamlar, Xerox sistem bilgileri, sorun giderme bilgileri ve destek bilgileri bulunmaktadır.
- **Sıfırla**: Geçerli sekmeyi sıfırlar ve tüm ayarlarını sistem varsayılan değerlerine sıfırlar. Bu düğmenin işlemi yalnızca geçerli sekmeye uygulanır. Diğer tüm sekmeler değişmeden kalır.
- **Çevreye Duyarlı Ayarları**: Çevreye Duyarlı Özellikleri listeleyen Çevreye Duyarlı Ayarları penceresini görüntüler:
	- **2 Taraflı Yazdırmayı Ayarla**: Kağıt tasarrufu için 2 taraflı yazdırır.
	- **Başlık Sayfalarını Kapat**: Kullanılan kağıt ve mürekkep miktarını azaltmak için başlık sayfalarını kapatır.
	- **Düzenim Olarak 2-Yukarı Seçeneğini Ayarla**: Kullanılan kağıt ve mürekkep miktarını azaltmak için her yaprağa iki sayfanın içeriğini yazdırır. Kenar Boşluklarıyla kimliği yalnızca ilk sayfaya veya tüm sayfalara yazdırabilirsiniz.
	- **Örnek Seti İş Türüm Olarak Ayarla**: Gerekli tüm setleri yazdırmadan önce, kontrol etmek üzere her işin bir kopyasını yazdırmak için bu seçeneği kullanın.

### <span id="page-143-0"></span>Kablosuz Yapılandırması

BT altyapınızda kablosuz bağlantı kullanılıyorsa, yazıcıyı isteğe bağlı kablosuz bir USB arabirimi ile ağa bağlayabilirsiniz. Yazıcı kablolu veya kablosuz arabirim etkin olacak şekilde yapılandırılabilir, ancak iki arabirim aynı anda etkin olamaz. Kablolu arabirim üzerinden kullanılabilen tüm yazıcı hizmetleri kablosuz arabirim üzerinden de kullanılabilir. Ayrıntılı kablosuz yapılandırması CentreWare Internet Services bağlantısı üzerinden tamamlanmalıdır.

Bir kablosuz ağ bağlantısı kablolu bağlantı ile aynı erişimi ve hizmetleri sunar. Bir kablosuz ağ bağlantısı USB'den hızlıdır ve CentreWare Internet Services kullanarak yazıcının ayarlarına doğrudan erişim sağlar.

Kablosuz ayarları ve yapılandırma hakkında daha fazla bilgi için *System Administrator Guide*'a (Sistem Yönetim Kılavuzu) bakın.
### Yazdırma Seçenekleri

İşinizin temel yazdırma gerekliliklerini seçmek için Yazdırma Seçenekleri sekmesini kullanın. Gönderilecek işin türünü, kağıdı, yazdırılacak tarafları, sonlandırma ve kalite gerekliliklerini tanımlayın.

Not: Bazı özellikler yalnızca özel yazıcı yapılandırmaları, işletim sistemleri ya da sürücü türleri tarafından desteklenir. Yazıcınızın desteklediğinden daha fazla özellik ve seçenek listelendiğini görebilirsiniz.

### İş Türü

Bu seçeneği yazıcıya gönderilecek iş türünü seçmek için kullanın.

- **Normal Yazdırma**, işi bir parola gerektirmeden hemen yazdırır.
- **Güvenli Yazdırma**, gizli veya önemli işler için kullanılır. İşi yazdırmak üzere serbest bırakmak için bir parola girilinceye kadar iş yazıcıda tutulur.

Bu iş türünü seçtiğinizde Güvenli Yazdırma ekranı görüntülenir. Benzersiz bir parola girmeniz gerekir.

İş yazıcıya geldiğinde, siz aynı parolayı kullanarak işi serbest bırakana kadar iş listesinde tutulur.

Not: Birden fazla güvenli iş listede tutuluyorsa ve aynı güvenli kodu gerektiriyorsa, bunların hepsi yazdırılmak üzere bırakılacaktır.

• **Örnek Set**: İşin bir kopyasını örnek olarak yazdırmak ve kalan kopyaları yazıcıdaki iş listesinde tutmak için bu seçeneği kullanın.

Örnek seti kontrol ettikten sonra kalan setleri yazdırılmak üzere bırakabilir ya da artık gerekmiyorsa işi silebilirsiniz.

• **Gecikmeli Yazdırma**: İşi yazdırmak üzere belirli bir saat girmek için bu seçeneği kullanın. Bu seçenek büyük işler için veya tüm işlerinizi aynı zamanda yazdırmak istediğinizde yararlıdır. Bu iş türünü seçtiğinizde Gecikmeli Yazdırma ekranı görüntülenir.

Saati yazın ve **Tamam**'ı tıklatın. İş, yazdırma için belirtilen zamana kadar iş listesinde kalır.

• **Kaydedilmiş İş**: İşi yazıcının sabit diskinde saklamak, böylece gerektiğinde istek üzerine yazdırmak veya CentreWare Internet Services'den yazdırmak için bu seçeneği kullanın.

İş için bir ad yazın veya dosya adını girmek için **Doküman Adını Kullan**'ı seçin.

Yazıcıdaki işin bir kopyasını yazdırmak için **Kaydet ve Yazdır**'ı seçin.

Kaydedilen iş için kullanılacak klasörü belirtmek ve işin başkalarının kullanımına açık olup olmayacağını belirlemek için **Genel** veya **Özel**'i seçin. **Özel**'i seçtiyseniz işi yazdırmak için gereken parolayı yazın.

Not: İşleri yazıcıya kaydetmek için Yüklenebilir Seçenekler ekranında İş Depolama etkinleştirilmelidir.

• **Faks**: Mevcut işi PC'den Faks işi olarak göndermek için bu seçeneği kullanın. İş ağ üzerinden yazdırılmak üzere bilgisayardan gönderilir, ardından belirtilen faks hedefine telefon hattı üzerinden faks olarak gönderilir.

Bu iş türünü seçtiğinizde Faks ekranı görüntülenir, böylece faks alıcılarını ve diğer faks ayarlarını belirtebilirsiniz.

Daha fazla bilgi için, bkz. [PC'den Faks sayfa 69.](#page-70-0)

Not: İşinizi faks ile göndermek için faks seçeneğinin yazıcınızda yüklü olması ve faks özelliğinin Yüklenebilir Seçenekler ekranında etkin olması gerekir.

### Kağıt

Bu seçenek yazdırma işi için kullanılacak kağıtla ilgili, boyut ve tür gibi bilgileri görüntüler.

Yazdırma için kullanılacak kağıdı değiştirmek için **Kağıt** açılır menüsünü seçin.

#### **Diğer Boyut**

Kağıt Boyutu ekranını görüntülemek için bu seçeneği seçin. Bu ekranda **Çıktı Kağıdı Boyutu**, **Ölçekleme Seçenekleri**, **Hizalama** ve **Yönlendirme**'yi seçip her listedeki seçenekleri belirtin. Uygulama tarafından belirlenen Asıl Doküman Boyutu görünür.

#### **Çıktı Kağıdı Boyutu**

Kağıdın boyutunu belirtmek için bu açılır listeyi seçin. Varsayılan seçim Letter (8,5x11") seçeneğidir. Listede olmayan bir boyut belirtmek için **Yeni**'yi seçin.

#### **Ölçekleme Seçenekleri**

Görüntüyü asıl boyutunun %25'ine küçültebilir veya %400'üne büyütebilirsiniz. Varsayılan ayar %100'dür.

Windows'da, **Ölçekleme Seçenekleri**'ne Kağıt alanının sağ tarafındaki oku tıklatıp **Diğer Boyut** seçilerek erişilebilir:

- **Otomatik Olarak Ölçekle** baskıyı standart kağıt boyutundan başka bir standart kağıt boyutuna değiştirir.
- **Ölçeklendirme Yok** görüntünün boyutunu orijinale göre büyütmez veya küçültmez.
- **Elle Ölçekle** çıktı yazdırma boyutunu Ölçekleme Seçenekleri'nin sağındaki grafiğin altında bulunan alana girilmiş yüzdeye göre değiştirir.

#### **Hizalama**

Hizalama stilleri Ölçekleme Seçenekleri'nden hemen sonra kullanılabilir. Açılır listedeki çeşitli stiller arasından bir hizalama stili seçebilirsiniz.

#### **Orijinal Doküman Boyutu**

Orijinal Doküman Boyutu, Çıktı Kağıdı Boyutu alanında gösterilen seçişi çıktı kağıt boyutuna sığacak şekilde ölçeklendirilir. Yapılan değişiklikler yazdırılan dokümanda görünmez.

#### **Yönlendirme**

Gereksiniminize göre Dikey veya **Yatay** yönlendirmeyi seçebilirsiniz.

Seçimlerinizi uygulamak ve çıkmak için **Tamam**'ı seçin.

### **Diğer Renk**

Yazdırma işine ilişkin bir kağıt rengi seçmek için bu seçeneği kullanın. Açılır menüden bir renk seçin.

#### **Diğer Tür**

Yazdırma işinde kullanılacak kağıt ya da ortam türünü seçmek için bu seçeneği kullanın. Varsayılan seçim Yazıcı Varsayılanı Türü'dür. Kağıt türünü yazıcının seçmesini sağlamak için **Otomatik Olarak Seç**'i seçebilirsiniz.

### **Kasete Göre Seç**

Yazdırma işine ilişkin belirli bir kaset seçmek için bu seçeneği kullanın. Birden çok kaset aynı boyut ve türdeki kağıt içerse bile, yazıcı yalnızca seçilen kasetteki kağıdı kullanır. Yazıcının gereken boyut ve türde kağıt içeren kaseti seçmesini sağlamak için **Otomatik Olarak Seç**'i seçebilirsiniz.

### **Asetat Ayırıcıları**

Bu seçeneği Asetat Ayırıcıları ekranını görüntülemek için seçin. **Boş Ayırıcılar** veya **Basılı Ayırıcılar** seçeneği seçiliyse, her asetattan sonra boş veya basılı ayırıcı yerleştirilir. Ayrıcı Rengi açılır listesinden ayırıcı rengini seçebilirsiniz.

### 2 Taraflı Yazdırma

İşinizi bir kağıt yaprağının her iki tarafına da otomatik olarak yazdırabilirsiniz.

- **1 Taraflı Yazdırma**, kağıdın ya da asetatın bir tarafına yazdırır. Bu seçeneği asetatların, zarfların ya da etiketlerin üstüne yazdırırken kullanın.
- **2 Taraflı Yazdırma**, kağıdın her iki tarafına yazdırır. Görüntüler iş sayfanın uzun kenarında ciltlenebilecek şekilde yazdırılır.
- **2 Taraflı Yazdırma, Kısa Kenarda Çevirme**, kağıdın her iki tarafına yazdırır. Görüntüler iş sayfanın kısa kenarında ciltlenebilecek şekilde yazdırılır.

Not: Bazı ortam türleri, boyutları ve ağırlıkları iki tarafa otomatik olarak yazdırılamaz. Teknik özelliklerle ilgili bilgiler için [www.xerox.com/paper](http://www.office.xerox.com/cgi-bin/printer.pl?APP=udpdfs&Page=color&Model=ColorQube+CQ930X&PgName=rmlna&Language=turkish) adresini ziyaret edin.

### Sonlandırılıyor

Yazdırma işi için zımbalama ya da delme gibi sonlandırma seçeneklerini seçmek için bu açılır listeyi kullanın. Sonlandırma seçeneklerini değiştirmek için özetin sağındaki düğmeyi seçerek sonlandırma seçimi açılır menüsünü görüntüleyin.

#### **Zımba**

- Gereksiniminize göre **1 Zımba**, **2 Zımba** veya **Çoklu Zımba**'yı seçin.
- Zımbalamayı kapatmak için **Zımbalama Yok**'u seçin.

Not: Zımbalama seçenekleri sonlandırıcının türüne göre değişebilir.

### **Delme**

Kağıdı delmek için **Delik Delme**'yi seçin.

Not: Delinecek deliklerin sayısı ve yeri, sonlandırıcıdaki delik delme biriminin yerine bağlıdır.

#### **Katlama**

- **İkiye Katlanmış Çok Sayfalı, edili** : İki yaprak oluşturmak için sayfa bir kez katlanır.
- **C Üçe Katlama** : Üç yaprak oluşturmak için çıktıyı dış kulakçık iç kulakçığın üzerinde olacak şekilde iki kez katlar.
- **Z Üçe Katlama** : Üç yaprak oluşturmak için çıktıyı Z şeklinde iki kez katlar.
- **Katlama Yok**, katlamayı kapatır.

### **Kitapçık Oluşturma**

Bu menü öğesini, kitapçık düzenini ve kitapçık sonlandırma seçeneklerini belirlemek amacıyla Kitapçık Oluşturma ekranını görüntülemek için seçin.

#### **Kitapçık Düzeni**

• Bu seçenek kullanıldığında, doküman sayfaları kitapçık oluşturmak için doğru sırada yeniden düzenlenir.

#### **Kitapçık Katlama**

• Kitapçığı katlamak için **Kitapçık Katlama**'yı seçin.

#### **Kitapçık Katlama ve Zımba**

• Kitapçığı ortasından zımbalayıp katlamak için **Kitapçık Katlama ve Zımbalama**'yı seçin.

#### **Sayfa Kenarlığı**

• Yukarıdaki seçeneklere ek olarak, her sayfadaki görüntü veya metnin etrafına kenarlık koymak isterseniz **Sayfa Kenarlıklarını Yazdır**'ı seçebilirsiniz.

#### **Kitapçık Kağıt Boyutu**

- Yazıcının, iş için kağıt boyutunu seçmesini sağlamak için **Otomatik Seç**'i kullanın.
- İş için bir kağıt boyutu seçmek amacıyla, onay kutusundaki işareti kaldırın ve açılır menüyü kullanın.

#### **Kitapçık Ayarları**

1. **Kitaplık Ayarları**'nı seçin.

Kitaplık Ayarları ekranı görüntülenir.

- 2. **Uygulama Kaynağı** türünü ve **Kitapçık Kağıt Boyutu** seçeneğini seçebilirsiniz.
- 3. Seçiminizi kaydetmek için ve çıkmak için **Tamam**'ı seçin.

Not: Bazı ortam türleri, boyutları ve ağırlıkları zımbalanamaz, delinemez ya da katlanamaz. Teknik özelliklerle ilgili bilgiler için [www.xerox.com/paper](http://www.office.xerox.com/cgi-bin/printer.pl?APP=udpdfs&Page=color&Model=ColorQube+CQ930X&PgName=rmlna&Language=turkish) adresini ziyaret edin.

### Baskı Kalitesi

Baskı Kalitesi, yazdırılan çıktının görünüşünü ve işin yazdırılma süresini etkiler.

### **Yüksek Çözünürlük**

Bu seçeneği yüksek kaliteli çıktı ya da fotoğraflar yazdırıyorsanız belirleyin.

#### **Gelişmiş**

- Bu renkli yazdırma seçildiğinde varsayılan seçenektir.
- İnce çizgiler ve ayrıntılar için yüksek kalitede yazdırma modudur.
- Canlı, doygun, renkli baskılar için önerilir.

Not: Yazdırma işi, Gelişmiş baskı kalitesi modunda daha uzun sürede yazdırılabilir.

#### **Yüksek Hızlı**

- Bu seçenek, yalnızca siyah beyaz yazdırma için kullanılabilen yüksek hızda bir yazdırma modudur.
- Siyah beyaz yazdırmak için varsayılan ayardır ve pek çok ofis kullanımı ve hızlı yazdırma için önerilir.

### Çıktı Hedefi

- Bu seçeneği, açılır menüdeki kaset seçeneklerinden çıktınız için bir hedef seçmek için kullanın.
- Yazdırılan çıktıyı kağıt boyutuna göre bir hedefe göndermek için **Otomatik Olarak Seç**'i kullanın.

Not: Bir hedef gri metinle görünüyorsa, seçmiş olduğunuz diğer ayarlara bağlı olarak kullanılamıyor olabilir.

- Yazdırılan çıktıyı Üst Kaset'e göndermek için **Üst Kaset**'i seçin.
- Yazıcı çıktısını Yığınlama Kaseti'ne göndermek için **Yığınlama Kaseti**'ni seçin.

### Görüntü Seçenekleri

Görüntü Seçenekleri yazıcı çıktınızın önizlemesini görmenize olanak sağlar. Çeşitli görüntü önizlemelerini görmek için **Önizleme**'yi seçin, sonra da önizleme alanındaki oku tıklatın. Önizlemeyi siyah beyaz modunda görmek için **Xerox Siyah Beyaz Dönüştürme**'yi seçin.

### Doküman Seçenekleri

Doküman Sayfaları sekmesi düzenleri seçmenize, çeşitli özel sayfa türleri sağlamanıza ve dokümanın türüne bağlı olarak asetat sağlamanıza olanak tanır.

### Sayfa Düzeni

Sayfa başına yaprak ayarlarını ve kitapçık düzenini belirtmek için bu sekmeyi kullanın.

### **Sayfa / Yaprak (Normal)**

Bu seçeneği bir yaprağın her bir tarafına 1, 2, 4, 6, 9 ya da 16 sayfa yazdırmak için kullanın. Yaprak başına çoklu sayfa seçimi kağıttan tasarruf sağlar ve dokümanın düzenini gözden geçirmek istediğinizde kullanışlıdır.

### **Kitapçık Oluşturma**

**Kitapçık Oluşturma**'yı seçin Düzenleri oluşturma, kitapçığı katlama ve katlama ve zımbalama adımlarını tamamlama seçeneklerine erişebileceğiniz Kitapçık Oluşturma ekranı görüntülenir.

- Düzeni belirtmek için **Kitapçık Düzeni**'ni seçin.
- Kitapçığı katlamak için **Kitapçık Katlama**'yı seçin.
- Kitapçığı ortasından zımbalayıp katlamak için **Kitapçık Katlama ve Zımbalama**'yı seçin.
- Kitapçık sayfalarında kenarlık oluşturmak istiyorsanız **Sayfa Kenarlıkları**'nı seçin. Kenarlık istemiyorsanız **Sayfa Kenarlıkları** onay kutusunun işaretini kaldırın.
- Uygulama Kaynağı, Kitapçık Kağıt Boyutu ve Kitapçık Kenar Boşlukları'nı belirtmek istiyorsanız **Kitapçık Ayarları**'nı seçin.

Not: Bazı ortam türleri, boyutları ve ağırlıkları zımbalanamaz, delinemez ya da katlanamaz. Teknik özelliklerle ilgili bilgiler için [www.xerox.com/paper](http://www.office.xerox.com/cgi-bin/printer.pl?APP=udpdfs&Page=color&Model=ColorQube+CQ930X&PgName=rmlna&Language=turkish) adresini ziyaret edin. Dokümanınız zaten bir kitapçık olarak biçimlendirildiyse **Kitaplık Düzeni**'ni seçmeyin.

### Özel Sayfalar

Özel Sayfalar sekmesi kapak sayfaları, ekler ya da özel durum sayfaları eklemenizi, değiştirmenizi ya da silmenizi sağlar.

Tabloda yazdırma işiniz için özel sayfaların bir özeti sunulmaktadır. 250 adede kadar ek ve özel durum sayfası tabloya dahil edilebilir. Tablodaki sütunun genişliğini değiştirebilirsiniz.

Tablodaki bir girişi düzenlemek, silmek ya da taşımak için aşağıdaki düğmeleri kullanın:

- **Düzenle**, girişler seçildikten sonra bunların özelliklerini değiştirmek için kullanılır.
- **Sil**, ayrı bir girişi ya da bir dizi giriş seçimini silmek için kullanılır.
- **Tümünü Sil**, tablodaki tüm girişleri silmek için kullanılır.
- **Geri al**, bir hata yaparsanız en son eylemlerinizi geri almak için kullanılır.
- **Yukarı** ve **Aşağı**, girdileri tabloda yukarı ve aşağı taşımak için kullanılır.

Bazı özellikler yalnızca özel yazıcı yapılandırmaları, işletim sistemleri ya da sürücü türleri tarafından desteklenir. Yazıcınızın desteklediğinden daha fazla özellik ve seçenek listelendiğini görebilirsiniz.

### **Kapaklar Ekle**

Bu seçeneği, yazdırılmış dokümanınıza boş ya da yazdırılmış kapaklar eklemek için kullanın.

- 1. Bir kapak eklemek için tablonun üzerindeki **Kapak Ekle** düğmesini seçin.
- 2. Gereken **Kapak Seçeneklerini** seçin:
	- **Yalnızca Ön**, bir ön kapak sağlar.
	- **Yalnızca Arka**, bir arka kapak sağlar.
	- **Ön ve Arka: Aynı**, aynı ortam üzerine ve aynı özelliklere sahip ön ve arka kapaklar sağlar.
	- **Ön ve Arka: Farklı**, gerekiyorsa farklı ortam üzerine ve ayrı programlama gereksinimlerine sahip ön ve arka kapaklar sağlar.
- 3. Seçilen kapak seçenekleri için Kağıt Ayarları'nı seçin.
- 4. Yazdırma seçeneklerini belirleyin:
	- **Boş ya da Önceden Basılı**, boş ya da önceden basılı bir sayfa ekler ve bir görüntü yazdırmaz.
	- **1. Tarafa Yazdır**, kapağın birinci tarafına yazdırır.
	- **2. Tarafa Yazdır**, kapağın yalnızca ikinci tarafına yazdırır.
	- **Her İki Tarafa Yazdır** kapağın her iki tarafına yazdırır.
- 5. Seçimlerinizi kaydetmek için ve çıkmak için **Tamam** düğmesine basın. Kapak ayrıntıları tabloda görüntülenmektedir.

#### **Ekler Ekle**

Bu seçeneği, yazdırılmış dokümanınıza boş ya da önceden basılı ekler eklemek için kullanın. Ekleri programlamak için, ekten önceki sayfanın sayfa numarasını girin. Bir ekin birinci sayfanız olarak eklenmesi gerekiyorsa, **Sayfa 1'den Önce** seçeneği belirlenebilir. Programlama için dokümanınızı incelemeniz ve ekin önünde yer alacak sayfaların sayfa numaralarını tanımlamanız önerilir.

Bu seçenek ayrıca iş içinde sekmeler gerekiyorsa da kullanılır. Sekmelerle ilgili daha fazla bilgi için bkz. [Kağıt ve Ortam sayfa 169](#page-170-0).

- 1. Bir ek kağıt eklemek için, tablonun üzerindeki **Ek Kağıtlar Ekle** düğmesini tıklatın.
- 2. Ek Seçenekleri açılır menüsünü kullanarak ekin **1. Sayfadan Önce** yerleştirilmesini seçin veya belirtilen sayfa numaralarından sonra eklenmesi için **Sayfa(lar)dan Sonra**'yı seçin.

Not: Dokümanınızın önüne bir ek eklemek için **Sayfa 1'den Önce** seçeneğini kullanın.

- 3. Gereken ek sayfa sayısını seçin.
- 4. Her bir ekten önceki sayfa numarasını belirtin. Birden fazla ek gerekiyorsa, virgülle ayırarak ya da tire ile ayrılmış bir sayfa aralığı girerek tüm sayfa numaralarını girmelisiniz.
- 5. Ek sayfalar için Sayfa gerekliliklerini seçip **Tamam**'ı seçin. Kağıt türü olarak **Kesilmiş Sekme** seçilmişse, sıralamadaki sekme sayısını görüntülenen Kesilmiş Sekme penceresine girin.

Not: Boş veya basılı ek sayfalarınız için Sekme Stoğu'nu kullanıyorsanız, sekmeleri yükleme bilgileri için bkz. [Kağıt ve Ortam sayfa 169](#page-170-0).

Programlanan tüm ekler tabloda görüntülenir.

6. Herhangi bir ekin farklı kağıt rengi ya da farklı ek sayısı gibi ayrı bir programlaması varsa, gereken girişi seçin ve programlamayı değiştirmek için **Düzenle** düğmesini kullanın.

### **Özel Durumlar Ekle**

Bu seçeneği yazdırma işinde, işin genelinde kullanılandan farklı ayarlara sahip sayfaların karakteristiklerini belirlemek için kullanın. Örneğin yazdırma işiniz standart kağıt boyutuna yazdırılacak 30 sayfa ve farklı boyutta kağıda yazdırılacak iki sayfa içerebilir. Bu seçeneği bu iki özel durum sayfasını belirtmek ve kullanılacak alternatif kağıt boyutunu seçmek için kullanın.

- 1. Özel Durumlar eklemek için tablonun üstündeki **Özel Durumlar Ekle** düğmesini kullanın.
- 2. Özel durum programlamasının geçerli olacağı sayfa numarasını girin. Birden fazla özel durum gerekiyorsa, virgülle ayırarak ya da tire ile ayrılmış bir sayfa aralığı girerek tüm sayfa numaralarını girmelisiniz.

Özel durumlardan bazıları için ayrı programlama gerekiyorsa, girişler tablodan düzenlenebilir.

3. Özel durumlar için Sayfa gereksinimlerini seçin.

**İş Ayarlarını Kullan** görüntüleniyorsa, ana iştekiyle aynı kağıt kullanılır.

- 4. Özel durumlar için, 2 Taraflı Yazdırma gerekliliklerini seçin:
	- **İş Ayarlarını Kullan**, ana işe uygulanan programlamayı kullanır.
	- **1 Taraflı Yazdırma**, özel durum sayfalarının yalnızca bir tarafına yazdırır.
	- **2 Taraflı Yazdırma**, özel durum sayfalarının her iki tarafına yazdırır ve görüntüler işin uzun kenardan ciltleneceği şekilde yazdırılır.
	- **2 Taraflı Yazdırma, Kısa Kenarda Çevirme**, özel durum sayfalarının her iki tarafına yazdırır ve görüntüler işin kısa kenardan ciltleneceği şekilde yazdırılır.

İş Ayarları, ana iş için belirtilen kağıt gereksinimlerini görüntüler.

- 5. Seçimlerinizi kaydetmek için ve çıkmak için **Tamam** düğmesine basın. Programlanan tüm özel durumlar tabloda görüntülenir.
- 6. Herhangi bir özel durum sayfasının farklı kağıt rengi ya da farklı ek sayısı gibi ayrı bir programlama gerektirmesi durumunda, girişi seçin ve programlamayı değiştirmek için **Düzenle** düğmesini kullanın.

### Filigran

Filigran, her sayfaya ya da işin ilk sayfasına yazdırılan, uygulama tarafından sunulandan bağımsız bir resim ya da metindir.

Filigran seçenekleri açılır menüde sunulmaktadır. Önceden ayarlanmış filigranlar listelenir ve kullanılabilir: Yok, Özel, Taslak, Gizli ve Kopyala.

Bir filigran seçtikten sonra, filigranla kullanılacak metni sağlayın. Filigranı arka planda, ön planda veya işle harmanlanmış olarak yazdırmak için Katmanlar menüsünü seçin. Ayrıca filigranı yalnızca 1. Sayfaya veya tüm sayfalara yazdırmayı seçin.

**Yeni**'yi kullanılarak ek filigranlar oluşturulabilir. Filigran Düzenleyici ekranı yeni filigran oluşturma seçenekleri ile görüntülenir.

- Filigranın adını girmek için **Ad** kullanılır. Ad, Filigran sekmesinin altındaki filigran seçim menüsünün altında görünür. Yeni bir filigran oluştururken en fazla 255 karakterden oluşan bir ad yazın.
- Seçenekler açılır menüsü oluşturulacak filigran türünü seçmenize izin verir. Şu seçeneklerden birini belirleyin:
	- **Metin**, Metin alanında yazdığınız karakterleri kullanır. Bu metin dokümanda filigran olarak görüntülenir.
	- **Zaman Damgası**, filigran olarak zaman damgasını kullanır. **Zaman Damgası Biçimi** açılır listesinde haftanın günü, tarih, saat ve/veya saat dilimini dahil edip etmeyeceğinizi belirleyin.
	- **Resim**, filigran olarak bir resim kullanır. Resim Bit Eşlem, GIF ya da JPG biçiminde olabilir. Dosya Adı alanında dosya adını belirtin ya da kullanmak istediğiniz resme göz atmak **Dosya Seç**'i seçin.
- **Yazı Tipi**: **Metin** ya da **Zaman Damgası**'nı seçtiyseniz, metinde kullanılacak yazı tipi ailesini, stilini ve boyutunu değiştirmek üzere Yazı Tipi ekranına erişmek için bu seçeneği belirleyin.
- **Yazı Tipi Rengi**: **Metin** ya da **Zaman Damgası**'nı seçtiyseniz, metinde kullanılacak rengi değiştirmek üzere Renk ekranına erişmek için bu seçeneği belirleyin.
- **Metin** veya **Zaman Damgası**'nı seçtiyseniz, sayfada metin için gereken açıyı ayarlamak için döndürme oklarını kullanın. Varsayılan açı 45 derecedir.
- Filigranı sayfanın ortasından kaydırmak için konumlandırma kutularını kullanın veya filigranı ortalamak için **Merkez** seçeneğini seçin.
- Filigranın önizleme görüntüsünde kullanılacak kağıt boyutu, ölçekleme, yoğunluk ve yönlendirme ayarlarını seçmek için Önizleme alanının altındaki oku kullanın. Filigranı seçilen yazı tipi renginde ya da gri olarak görüntülemek için **Renkli** ya da **Siyah Beyaz**'ı seçin.

Not: Tüm uygulamalar filigran yazdırmayı desteklemez.

### Gelişmiş

Gelişmiş sekmesi nadiren değiştirilen gelişmiş yazdırma seçeneklerini seçmenizi sağlar.

Not: Bazı özellikler yalnızca özel yazıcı yapılandırmaları, işletim sistemleri ya da sürücü türleri tarafından desteklenir. Belirli bir yazıcı tarafından desteklenenden daha fazla özellik ve seçenek listelendiğini görebilirsiniz.

Gelişmiş

## CentreWare Internet 13 **Services**

Bu bölüm aşağıdakileri içermektedir:

- [Giriş sayfa 156](#page-157-0)
- [CentreWare Internet Services'e Erişme sayfa 157](#page-158-0)
- [Durum sayfa 158](#page-159-0)
- [İşler sayfa 161](#page-162-0)
- [Yazdır sayfa 162](#page-163-0)
- [Tara sayfa 163](#page-164-0)
- [Adres Defteri sayfa 164](#page-165-0)
- [Özellikler sayfa 165](#page-166-0)
- [Destek sayfa 166](#page-167-0)
- [Yardım sayfa 167](#page-168-0)

### <span id="page-157-0"></span>Giriş

CentreWare Internet Services yazıcıdaki katıştırılmış HTTP Sunucusu'nu kullanır. Bu sunucu ColorQube 9301/9302/9303 Çok İşlevli Yazıcı ile bir Web tarayıcısı üzerinden iletişim kurmanızı sağlar ve Internet ya da intranet erişimi sunar.

Yazıcının IP adresi tarayıcıya URL (Evrensel Kaynak Konumlandırıcı) olarak girildiğinde, yazıcıya doğrudan erişim sağlanır.

CentreWare Internet Services, kullanıcıların aşağıdakiler de dahil birçok işlevi gerçekleştirmesini sağlar:

- Makine durumunu, faturalama bilgisini ve sarf malzemesi durumunu denetleme.
- Yazdırma işlerini Internet ya da Intranet üzerinden gönderme.
- Mevcut bir adres defterini içe aktararak ya da girişleri ayrı ekleyerek Genel Adres Defteri ayarlama.
- İş Akışı Tarama şablonları oluşturma, değiştirme ve silme.
- Enerji Tasarrufu, Kağıt Kasetleri ve Zaman Aşımı Ayarları gibi yazıcı ayarlarını özelleştirme.

CentreWare Internet Services Yardım işlevi kullanılabilir tüm özellikleri ve işlevleri açıklamaktadır.

### <span id="page-158-0"></span>CentreWare Internet Services'e Erişme

CentreWare Internet Services'e erişmeden önce yazıcının TCP/IP ve HTTP protokolleri etkinleştirilmiş olarak ağa bağlanması gerekir. TCP/IP Internet ya da Intranet erişimi olan işlevsel bir iş istasyonu da gereklidir. CentreWare Internet Services'e erişmek için:

- 1. İş istasyonunuzda Web tarayıcısını açın.
- 2. URL alanına http:// yazıp ardından yazıcının IP Adresini girin. Örneğin: IP adresi 192.168.100.100 ise URL alanına http://192.168.100.100 yazın.
- 3. Ana sayfayı görüntülemek için **Enter**'a basın. Yazıcınızın CentreWare Internet Services seçenekleri görüntülenir.

Not: Yazıcınızın IP adresini öğrenmek için bir Yapılandırma Raporu yazdırın. Talimatlar için bkz. [Makine ve İş Durumu sayfa 185](#page-186-0).

### <span id="page-159-0"></span>Durum

Status (Durum) seçeneği yazıcı hakkındaki bilgileri sunar.

### Hoş geldiniz

**Welcome** (Hoş Geldiniz) sayfası yazıcınızın kurulumu ve yüklenmesi hakkında bilgiler sunar.

Bu sayfayı inceledikten sonra, **Don't Show Welcome Page again** (Hoş Geldiniz Sayfasını Yeniden Gösterme) seçeneğini kullanarak kapatabilirsiniz.

### Açıklama ve Uyarılar

Yazıcıdaki herhangi bir sorunun veya Uyarıların açıklaması.

### Faturalama Bilgisi

Makinenin seri numarasını, Siyah Baskı, Renkli Baskı ve Toplam Baskı sayısını sağlar.

### Kullanım Sayaçları

Yazıcının kullanımına ilişkin olarak, toplam baskı sayısı, kopyalanan sayfa sayısı, yazdırılan sayfa sayısı, faks sayısı ve büyük sayfa sayısı gibi daha ayrıntılı bilgileri sunar.

### Yapılandırma Raporu

Bu bölüm yazıcının yapılandırma bilgilerine ve tam bir Yapılandırma Raporu yazdırma seçeneğine olan bağlantıları görüntüler.

### Sarf Malzemeleri

Bu seçenek yazıcı sarf malzemelerinin (katı mürekkep, Temizleme Birimi ve Otomatik Doküman Besleme Silindiri) durumu ve ömrüyle ilgili bilgileri görüntüler.

### Kasetler

Bu alan tüm kağıt kasetleri hakkındaki durum bilgisini sunar. Ayrıca, kaset ortamına ve ayarlarına ilişkin bilgi verir.

### Bilgi Sayfaları

Bu seçeneği kullanarak ColorQube 9301/9302/9303 Çok İşlevli Yazıcı hizmetleri ve özellikleriyle ilgili bilgiler sağlayan kılavuzları yazdırabilirsiniz.

Ayrıca kalite ve renk ayarlarının denetlenmesi için kullanılan örnek sayfalar da sunar.

Gereken kılavuzu ya da örnek sayfasını seçin, ardından **Print**'i (Yazdır) seçin.

### Smart eSolutions

Smart eSolutions faturalama, sarf malzemelerini izleme ve değiştirme ve sorunları giderme amacıyla kullanılmak üzere Xerox'a otomatik olarak veri göndermesini sağlar.

Smart eSolutions aşağıdaki özellikleri sağlar:

- **MeterAssistant**: Ağ aygıtlarından Xerox'a hesap ölçer okumalarını otomatik olarak gönderir; böylece hesap ölçer okuma bilgilerini elle toplamaya ve raporlamaya gerek kalmaz.
- **SuppliesAssistant**: Yazıcının mürekkep ve bileşen sarf malzemelerini yönetir ve fiili kullanımı izler. Bu özellik ayrıca Temizleme Birimi gibi bileşenlerin Kalan Ömür Yüzdesini de listeler.
- **Bakım Yardımcısı**: Yazıcıyı izler ve ağ üzerinden Xerox'a tanı bilgilerini rapor eder. Bakım Yardımcısı'nı Xerox'la çevrimiçi sorun giderme oturumu gerçekleştirmek ve yazıcınızın performansıyla ilgili bilgileri indirmek için de kullanabilirsiniz.

#### **MeterAssistant**

MeterAssistant son hesap öçler iletiminde gönderilen baskıların tarihleri, saatleri ve sayıları da dahil olmak üzere ayrıntılı bilgi sağlar. Hesap ölçer verileri Xerox hizmet yönetim sisteminde kaydedilir. Bu veriler ölçülen hizmet sözleşmelerinin faturalandırılması ve yazıcı performansına göre sarf malzemesinin kullanımını değerlendirmek için kullanılır.

Aşağıdaki değişiklikler konusunda sizi uyarması için e-posta bildirimleri ayarlanabilir:

- **Hesap ölçer okumaları rapor edildiğinde**: Hesap ölçer okumaları yapıldığında bir uyarı oluşturulur. Yazıcınızı Xerox İletişim Sunucusu tarafından talep edildiğinde hesap ölçer okumalarını otomatik olarak sağlayacak şekilde yapılandırabilirsiniz.
- **Smart eSolutions kaydı iptal edildiğinde**: "Kayıtlı" durumundan "Kayıtlı Değil" durumuna bir değişiklik olduğunda bir uyarı oluşturulur.
- **Smart eSolutions iletişim hatası oluştuğunda**: Bir iletişim hatası olduğunda uyarı oluşturulur.

MeterAssistant ayarlarını yapılandırma hakkında daha fazla bilgi için, bkz. *System Administrator Guide* (Sistem Yöneticisi Kılavuzu).

### **SuppliesAssistant®**

SuppliesAssistant mürekkebi ve bileşen sarf malzemelerini yönetmenizi ve böylece bunları tamamen bitmeden temin edebilmenizi sağlar. Bu özellik sarf malzemeleri kullanımını izler ve fiili kullanıma bağlı olarak otomatik olarak sarf malzemeleri siparişi verir.

Xerox'a gönderilen en güncel sarf malzemeleri kullanım bilgileri de görüntülenebilir. En son bilgilerin görüntülendiğinden emin olmak için, **Yenile** düğmesini kullanın.

SuppliesAssistant ayarlarını yapılandırma hakkında daha fazla bilgi için, bkz. *System Administrator Guide* (Sistem Yöneticisi Kılavuzu).

### **Bakım Yardımcısı**

Bakım Yardımcısı yazıcınızı izler ve olası sorunlar için Xerox destek hizmetlerini uyarır. Bu özellik bildirim, sorun giderme ve onarım işlemini otomatik hale getirerek yazıcı çalışmama süresini minimum düzeye indirir.

- Bir sorun ortaya çıktığında, sorunu giderme işlemlerinde yardımcı olması için bilgileri hemen Xerox'a göndermek amacıyla **Send Diagnostics Information to Xerox** (Tanılama Bilgilerini Xerox'a Gönder) seçeneğini kullanabilirsiniz.
- Yazıcı sorunlarını çözecek talimatı anında almak üzere Xerox web sitesine erişmek için, **Start an Online Troubleshooting session** at [www.xerox.com/CQ930XSupport](http://www.office.xerox.com/cgi-bin/printer.pl?APP=udpdfs&Page=Color&Model=ColorQube+CQ930X&PgName=tech&Language=turkish) (www.xerox.com/CQ930XSupport adresinde Çevrimiçi Sorun Giderme oturumunu başlat) düğmesini kullanın.
- Yazıcı kullanımı ve yazıcınızda gerçekleşen herhangi bir sorun hakkında ayrıntılı bilgileri içeren Virgülle Ayrılmış Değerler (CSV) dosyasını kaydetmek veya görüntülemek için **Download File to Your Computer** (Dosyayı Bilgisayarınıza İndirin) düğmesini kullanın.
- En yeni durum bilgileri görüntülemek için, **Yenile** düğmesine basın.

Bakım Yardımcısı ayarlarını yapılandırma hakkında daha fazla bilgi için, bkz. *Sistem Yönetim Kılavuzu*.

### <span id="page-162-0"></span>İşler

Jobs (İşler) seçeneği yazıcınızın İş Listesi'nde tamamlanmamış tüm işler ve Kaydedilen İşler hakkındaki bilgileri sunar.

### Etkin İşler

Bu seçeneği işinizin durumunu denetlemek için kullanın. Tamamlanmamış İşler listesi sürmekte olan işlerin listesini ve her işin durumunu görüntüler.

### Kaydedilen İşler

Yazıcı belleğine kaydedilmiş işlere Kaydedilen İşler seçeneği kullanılarak erişilebilir. Bir Kaydedilen İş seçilip yazdırılabilir, silinebilir, kopyalanabilir ya da taşınabilir.

Kaydedilen İşler oluşturma ve bunları yönetme hakkında daha fazla bilgi için bkz. [Yazdırma Kaynağı ile](#page-44-0)  [Kullanmak için İşleri Kaydetme sayfa 43](#page-44-0).

### <span id="page-163-0"></span>Yazdır

Print (Yazdır) seçeneği PDF veya PostScript dosyası gibi yazdırmaya hazır bir işi Internet üzerinden yazıcıya göndermenizi sağlar. İşi masaüstünüzden ya da uzak bir konumdan gönderebilirsiniz.

Job Submission (İş Gönderme) seçeneğini kullanmak için:

- Yazdırılması gereken işin dosya adını yazın ya da dosyayı bulmak için **Browse** (Gözat) seçeneğini kullanın.
- Yazdırma seçeneklerini gerektiği gibi programlayın.
- İşi, Internet üzerinden yazıcıya göndermek için **Submit Job**'ı (İşi Gönder) seçin.

### <span id="page-164-0"></span>**Tara**

Scan (Tara) seçeneği, CentreWare Internet Services kullanılarak oluşturulmuş tüm İş Akışı Tarama şablonlarının listesini görüntüler.

İş Akışı Tarama şablonları oluşturmak, değiştirmek, kopyalamak ya da silmek için Scan (Tara) seçeneklerini kullanın.

Tarama seçenekleri hakkında daha fazla bilgi için bkz. [İş Akışı Taraması sayfa 99](#page-100-0).

### <span id="page-165-0"></span>Adres Defteri

Yazıcı iki tür adres defterini destekler:

- Dahili: Basit Dizin Erişimi Protokolü (LDAP) hizmetleri tarafından sunulan genel bir adres defteri.
- Genel: Bir CSV dosyası biçiminde kaydedilen adların ve adreslerin bir listesinden oluşturulan bir adres defteri.

Address Book (Adres Defteri) sekmesi, Genel Adres Defteri'ni ayarlamak ve yönetmek için kullanılır. Yazıcının dosyanın içindekileri okuyabilmesi için dosyanın CSV biçiminde olması gerekir. Yazıcı hem LDAP sunucusuna hem de Genel Adres Defteri'ne erişebilir. Sistem yöneticisi bu adres defterlerini kullanıcılara erişim sağlamak için yapılandırdıysa, e-posta alıcılarını seçmek için iki adres defterini de kullanabilirsiniz.

Adres Defterleri hakkında daha fazla bilgi için bkz. *System Administrator Guide* (Sistem Yöneticisi Kılavuzu).

### <span id="page-166-0"></span>Özellikler

Properties (Özellikler) seçeneği yazıcıyı yüklemek ve kurmak için tüm ayarları, kurulumları ve varsayılan değerleri içerir. Bu değerler bir kullanıcı adı ve parola ile korunur ve sadece sistem yöneticisi tarafından değiştirilmelidir.

Yazıcıyı yapılandırma hakkında daha fazla bilgi için bkz. *System Administrator Guide* (Sistem Yöneticisi Kılavuzu).

### <span id="page-167-0"></span>Destek

Support (Destek) seçeneği General (Genel), Troubleshooting (Sorun Giderme), Billing Impression Mode (Faturalandırma Baskı Modu) ve Remote Control Panel (Uzak Kontrol Paneli) sekmelerini içerir.

**General** (Genel) sekmesi sistem yöneticisinin adını ve telefon numarasını ile Müşteri Desteği ve Sarf Malzemeleri için kullanacağınız telefon numaralarını görüntüler.

Yazıcının yazdırma sorunlarını tanımlamaya ve çözmeye yardımcı olacak raporlara ve bilgilere erişmek için **Troubleshooting** (Sorun Giderme) sekmesini kullanın.

**Billing Impression Mode** (Faturalandırma Baskı Modu) sekmesi Baskı Modunu görüntüler ve nasıl PIN alınacağına ve geçerli Faturalandırma Baskı Modunun nasıl değiştirileceğine ilişkin bilgiler sağlar.

**Remote Control Panel** (Uzak Kontrol Paneli) sekmesi sistem yöneticisinin yazıcının Kontrol Paneli ile uzaktan etkileşim kurmasına olanak sağlar. Yöneticinin yerel kontrol paneli erişimini engelleme seçeneği vardır; bu durumda kullanıcılar yalnızca gerçekleştirilen işlemleri izleyebilir.

### <span id="page-168-0"></span>Yardım

Yardım ekranını görüntülemek için **Help** (Yardım) düğmesini seçin.

Yardım ekranlarının yapısı CentreWare Internet Services seçeneklerinin yapısına karşılık gelir.

CentreWare Internet Services'deki tüm özelliklerin ve işlevlerin açıklamaları ve talimatları için Yardım sayfasının solundaki menüyü kullanın.

Yardım

# <span id="page-170-0"></span>Kağıt ve Ortam 14

Bu bölüm aşağıdakileri içermektedir:

- [Giriş sayfa 170](#page-171-0)
- [Kaset 1 ve 2 sayfa 171](#page-172-0)
- [Kaset 3 sayfa 173](#page-174-0)
- [Kaset 4 sayfa 174](#page-175-0)
- [Kaset 5 sayfa 176](#page-177-0)
- [Kaset 6 sayfa 177](#page-178-0)
- [Ortam Türleri sayfa 179](#page-180-0)
- [Saklama ve Kullanma sayfa 183](#page-184-0)

### <span id="page-171-0"></span>Giriş

Bu bölümde yazıcınızda kullanılabilen farklı ortam türleri, kullanılabilen kağıt kasetleri ve her kasetten yerleştirilebilen ve beslenebilen ortam türleriyle boyutları açıklanmaktadır.

Bu bölümde ayrıca ortamın yüklenebileceği uzun kenardan besleme (LEF) veya kısa kenardan besleme (SEF) yönü de açıklanmaktadır.

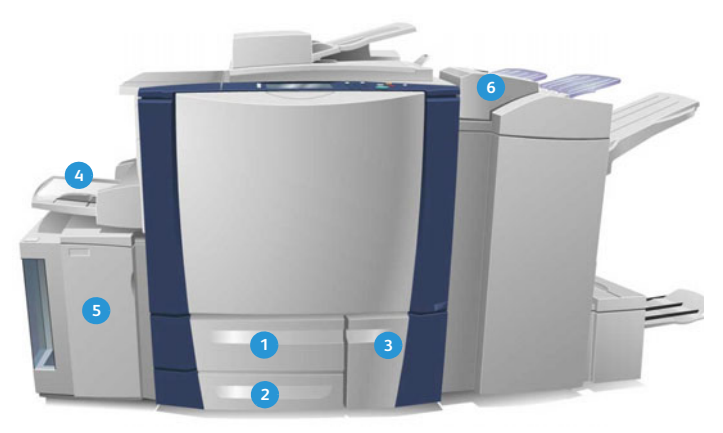

- **Kağıt Kaseti 1**: Bu kaset yazıcıdaki standart **1 4** kasettir. Tümüyle ayarlanabilir bir kasettir ve 5,5 x 8,5 inç ila 11 x 17 inç / A5 ila A3 boyutlarındaki ortamlar içindir. Bu kasetin kapasitesi 75 g/m² veya 20 lb'lik 550 kağıttır.
- **Kağıt Kaseti 2**: Bu kaset yazıcıdaki standart **2 5** kasettir. Tümüyle ayarlanabilir bir kasettir ve 5,5 x 8,5 inç ila 11x17 inç / A5 ila A3 boyutlarındaki ortamlar içindir. Bu kasetin kapasitesi 75 g/m² veya 20 lb'lik 550 kağıttır.
- **Kağıt Kaseti 3**: Bu kaset yazıcıdaki standart **3 6**kasettir. Bu ayrılmış bir kasettir ve A4 veya 8,5 x 11 inç sabit boyuta ayarlıdır. Bu kasetin kapasitesi 75 g/m² veya 20 lb'lik 2100 kağıttır.
- **Kaset 4 (Bypass)**: Bu kaset de yazıcıdaki standart kasettir ve standart olmayan yazdırma ortamları için kullanılır. A5 SEF ila SRA3 SEF (5,5 x 8,5 inç SEF ila 12 x 18 inç SEF) aralığındaki ortam türleri için kullanılabilir. Bu kasetin kapasitesi 75 g/m² veya 20 lb'lik 100 kağıttır.
- **Kaset 5**: A4 veya 8,5 x 11 inç LEF ortamı standart olarak besleyen isteğe bağlı yüksek kapasiteli bir kağıt kaynağıdır. Farklı kağıt boyutlarının beslenmesini sağlamak için ek kitler kullanılabilir. Bu kasetin kapasitesi 75 g/m² veya 20 lb'lik (A4 veya 8,5 x 11 inç LEF) 4000 kağıt veya 75 g/m² veya 20 lb'lik (A3 veya 11 x 17 inç) 2000 kağıttır.
- **Kaset 6 (İşlem Sonrası Ekleyici)**: Yüksek Hacimli Sonlandırıcı ile kullanılan isteğe bağlı kağıt kaseti. Önceden yazdırılmış yaprakları kopya takımlarına eklemek için kullanılır. Yazıcı bu kasetten beslenen yapraklara yazdıramaz. Bu kasetin kapasitesi 75 g/m² veya 20 lb'lik 250 kağıttır.

Kasetler azalan ortam ve biten ortam koşullarını otomatik olarak algılar. Bir kasetin yerleştirilmesi gerektiğinde ekranda bir uyarı mesajı görüntülenir.

Yerleştirme yönleri ve en fazla dolum bilgisi yönergeleri için kasetlerde her zaman etiketler kullanın.

### <span id="page-172-0"></span>Kaset 1 ve 2

Kaset 1 ve 2 yazıcının ön tarafındadır ve çoğu ortam boyutunu besler. Ortam LEF veya SEF yönünde eklenebilir. Yazıcı kasetleri ve ortamı yönetmek için bir programlanabilir ayarlar sistemi kullanır. Bu ayarlar, Kaset 1 ve 2'yi **Tümüyle Ayarlanabilir** ya da **Ayrılmış** olarak ayarlayabilen sistem yöneticisi tarafından oluşturulur.

- **Tümüyle Ayarlanabilir**: Bu seçenek ayarlandıysa, kaset her açılıp kapandığında kağıt ayarları ekranı görüntülenir. Açılır menüler yerleştirilen ortamın boyutunu, türünü ve rengini değiştirmek için kullanılır. Kılavuzlar yerleştirilen ortamın boyutunu otomatik olarak algılar ve kılavuzlar doğru ayarlanmamışsa ya da standart olmayan bir kağıt boyutu kullanılıyorsa yazıcı bir uyarı verir.
- **Ayrılmış**: Bir kaset açıldığında kasete ortam yerleştirilmesi gerektiğini tanımlayan bir ekran görüntülenir. Yanlış boyutta ortam yerleştirilirse ya da kaset kılavuzları yanlış ayarlanmışsa, yazıcı, kılavuzların ayarlanması için bir uyarı verir.

Not: Ayrılmış bir kasetin ortam özniteliklerini yalnızca sistem yöneticisi değiştirebilir.

Standart olmayan bir ortam boyutu yerleştirildiğinde ya da kaset kılavuzları yanlış ayarlandığında, yazıcı, Bilinmeyen boyut mesajını gösteren ve ayarları değiştirmenizi ya da onaylamanızı isteyen bir ekran görüntüler.

Ayarlanabilir olarak ayarlanmışsa, aşağıdaki ortam Kaset 1 ve 2'ye yerleştirilebilir:

- 75 g/m² veya 20 lb'lik 550 kağıt.
- 60 g/m² ila 216 g/m² (16 lb ila 56 lb) arasındaki kağıt ağırlıkları.
- A5 SEF ila A3 SEF (5,5 x 8,5 inç SEF ila 11 x 17 inç SEF) aralığında ortam boyutları.
- Ortam türleri:
	- Bond, standart ya da geri dönüştürülmüş kağıt
	- Kart
	- Önceden yazdırılmış ortam
	- Etiketler
	- Delikli kağıt
	- Karbonsuz kağıt

Kaset 1 ve 2 asetatları, zarfları veya sekmeleri beslemek için kullanılmamalıdır. Kaset 4 (Bypass Kaseti) bu ortam türleri için kullanılabilir.

Not: 80 g/m² kağıt için, kapasite belirtilenden biraz daha düşüktür.

### Kaset 1 ve 2'yi Yükleme

Kaset 1 ya da Kaset 2 Ayrılmış kaset olarak ayarlanmışsa, istenen ortam kasete yerleştirilmiş olmalıdır ve ayarlar değiştirilemez.

**DİKKAT:** Bir kaset, ortam beslemek için kullanılırken açıldığında bir sorun oluşur. Kaset 2 açıkken Kaset 1'i açmayın.

1. Kaseti açın.

- 2. Ortamı kasete yerleştirin. Ortam kasetin sol tarafına yerleştirilmelidir.
	- Önceden basılı kağıdı ve etiketleri yukarı dönük ve üst kısmı yazıcının önüne doğru olacak şekilde yerleştirin.
	- Delinmiş kağıdı, deliklerin sağ kenarda olacağı şekilde yerleştirin.

Kağıt, maksimum dolum çizgisinden fazla doldurulmamalıdır.

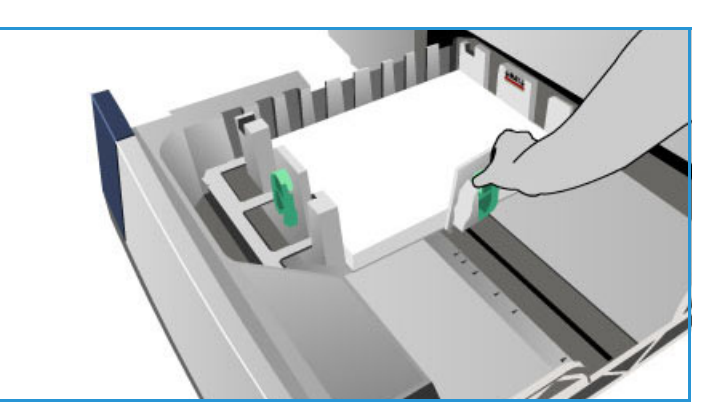

- 3. Kağıt kılavuzlarının kağıda ancak temas ettiğinden emin olun.
	- Sağ kılavuzu konumlandırmak için kıskaç mekanizmasını sıkın ve kılavuzu ortamın sağ kenarına değecek şekilde kaydırın.
	- Arka kılavuzu konumlandırmak için kıskaç mekanizmasını sıkın ve kılavuzu ortamın arka kenarına değecek şekilde kaydırın.
- 4. Kağıt kasetini kapatın. Kasetin kağıt ayarları dokunmatik ekranda görüntülenir.
- 5. **Onayla**'ya dokunun veya ayarları gerektiği gibi değiştirin.

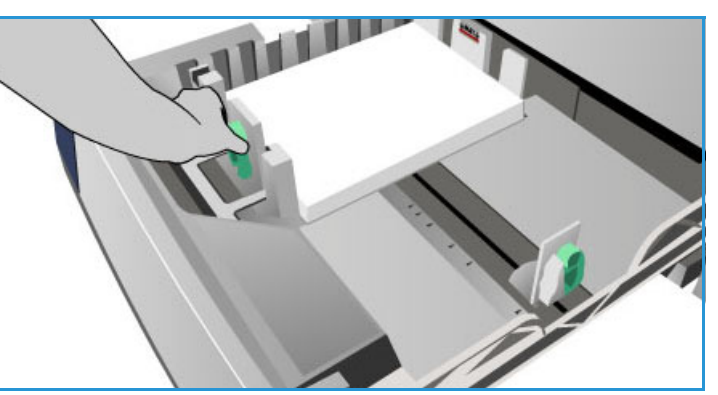

### <span id="page-174-0"></span>Kaset 3

Kaset 3 yüksek kapasiteli bir kasettir. Bu kaset, çoğu yaygın kullanılan ortam için birincil besleyici olarak tasarlanmıştır. Bu kaset kalıcı ayrılmış kaset olarak ayarlanmıştır ve yalnızca A4 ya da 8,5 x 11 inç LEF boyutlu ortamı besler. Kaset 3'e şu ortamlar yerleştirilebilir:

- 75 g/m² veya 20 lb'lik 2100 kağıt.
- 60 g/m² ila 216 g/m² (16 lb ila 56 lb) arasındaki kağıt ağırlıkları.
- Ortam türleri:
	- Bond, standart ya da geri dönüştürülmüş kağıt
	- Kart
	- Önceden yazdırılmış ortam
	- Delikli kağıt
	- Karbonsuz kağıt

Kaset 3, etiketleri, asetatları, zarfları ya da sekmeleri beslemek için kullanılmamalıdır. Kaset 4 (Bypass Kaseti) bu ortam türleri için kullanılabilir.

Not: 80 g/m² kağıt için kapasite belirtilenden biraz daha düşüktür.

### Kaset 3'ü Yükleme

Yalnızca A4 ya da 8,5 x 11 inç LEF boyutlu ortam yerleştirilebilir. İstenen kağıt boyutu ve türü kasete yerleştirilmelidir ve ayarlar kullanıcı tarafından değiştirilemez.

Not: Yanlış boyutta ortam yüklendiğinde yazıcı sizi uyarmaz.

**DİKKAT:** Bir kaset, ortam beslemek için kullanılırken açıldığında bir sorun oluşabilir.

- 1. Kasetin açılması, kaset içindeki tabanda yer alan kaldıracı otomatik olarak indirir.
- 2. Gereken ortam ekranda görüntülenir. Doğru ortamın yerleştirildiğinden emin olun.
- 3. Ortamı kasete yerleştirin. Ortam kasetin sol tarafına yerleştirilmelidir.
	- Önceden basılı kağıdı ve etiketleri yukarı dönük ve üst kısmı yazıcının önüne doğru olacak şekilde yerleştirin.
	- Delinmiş kağıdı, deliklerin sağ kenarda olacağı şekilde yerleştirin.

Kağıt, maksimum dolum çizgisinden fazla doldurulmamalıdır.

4. Kağıt kasetini kapatın.

Kaset kapatıldığında kaldıraç ortamı beslemek üzere yükselir.

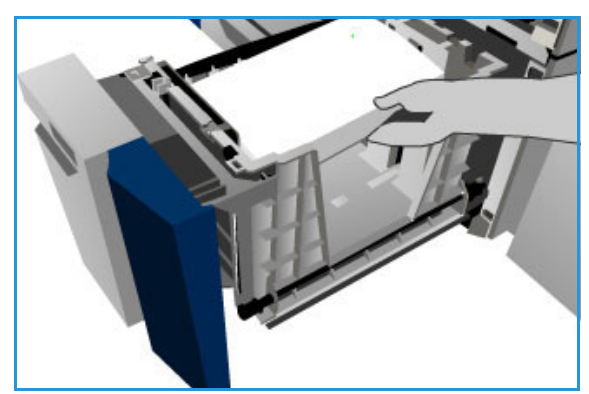

### <span id="page-175-0"></span>Kaset 4

Kaset 4 veya Bypass, yazıcının sol tarafında yer alan bir kağıt kasetidir ve kullanılmadığında katlanabilir. Öncelikle az miktarda özel malzemelerin beslenmesi amacıyla kullanılır ve asetatlar, zarflar ve sekmeler de dahil olmak üzere, tüm ortam türlerini kabul eder.

Kaset 4'te ortam algılandığında bir kağıt ayarları ekranı görüntülenir. Açılır menüler yerleştirilen ortamın boyutunu, türünü ve rengini değiştirmek için kullanılır. Kılavuzlar yerleştirilen ortamın boyutunu otomatik olarak algılar ve kılavuzlar doğru ayarlanmamışsa ya da standart olmayan bir kağıt boyutu kullanılıyorsa yazıcı bir uyarı verir. Kaset 4'e (Bypass) şu ortamlar yerleştirilebilir:

- 75 g/m² veya 20 lb'lik 100 kağıt.
- 60 g/m² ila 216 g/m² (16–56 lb) arasındaki kağıt ağırlıkları.
- A5 SEF ila SRA3 SEF (5,5 x 8,5 inç SEF ila 12 x 18 inç SEF) aralığında ortam boyutları. SEF yönü için DL ila C4 (#10 ila 9 x 12 inç) arası boyutlarda zarflar kullanılmalıdır.
- Ortam türleri:
	- Bond, standart ya da geri dönüştürülmüş kağıt
	- Kart
	- Önceden yazdırılmış ortam
	- **Etiketler**
	- Asetatlar
	- Delikli kağıt
	- Karbonsuz kağıt
	- Sekmeler
	- Zarflar

Not: 80 g/m² kağıt için kapasite belirtilenden biraz daha düşüktür.

### Kaset 4'ü Yükleme

Kaset 4 bir iş için seçildiğinde, istenen ortam yerleştirilmiş olan ortamla eşleşmiyorsa yazıcı sizi uyarır. Ayrıca, yazıcı bir iş sırasında kasetteki kağıt biterse de uyarır.

- 1. Kasetin aşağı konumda olduğundan emin olun. Daha büyük ortam için kaset uzatmasını kullanın.
- 2. Ortamı kasete yerleştirin. Ortamı sağ kenara yerleştirin.
	- Önceden basılı kağıdı ve etiketleri yüzü aşağı dönük ve üst kısmı yazıcının önüne doğru olacak şekilde yerleştirin.
	- Delinmiş kağıdı, deliklerin sol kenarda olacağı şekilde yerleştirin.

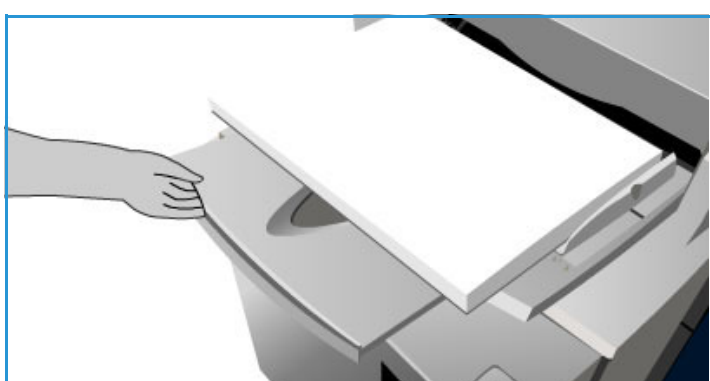

• Asetatları aşağı dönük ve beyaz şeritleri solda yerleştirin.

Sekmeleri yükleme hakkında daha fazla bilgi için, bkz. [Ön Kesimli Sekmeler sayfa 181](#page-182-0). Kağıt, maksimum dolum çizgisinden fazla doldurulmamalıdır.

3. Kılavuzların kağıda ancak temas ettiğinden emin olun.

Kasetin kağıt ayarları dokunmatik ekranda görüntülenir.

Kaset, ortamın boyutunu belirlemek için yan kılavuzun konumunu algılar.

4. **Onayla**'ya dokunun veya ayarları gerektiği gibi değiştirin.

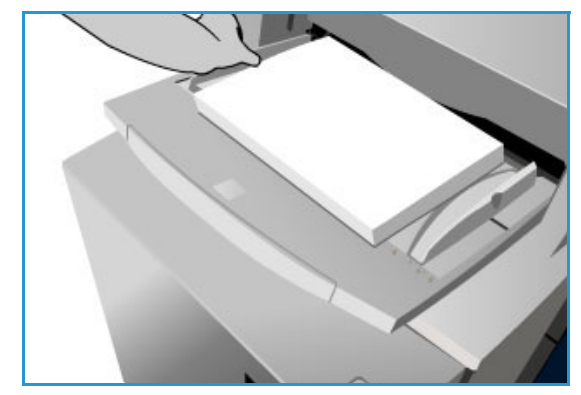

### <span id="page-177-0"></span>Kaset 5

Kaset 5 isteğe bağlı bir yüksek kapasiteli kağıt kaynağıdır. Takıldığında Kaset 5'in birincil kağıt besleyici önceliği vardır. Bu kaset ayrılmış bir kasettir ve standart olarak A4 veya 8,5 x 11 inç LEF medya besler. Kasetin A4, 8,5 x 11 inç veya 8,5 x 14 inç SEF ya da A3 veya 11 x 17 inç SEF alabilmesi için ek setler satın alınıp etkinleştirilebilir. Kaset 5'e şu ortamlar yerleştirilebilir:

- 75 g/m² veya 20 lb'lik (A4 veya 8,5 x 11 inç LEF) 4000 kağıt veya 75 g/m² veya 20 lb'lik (ek setler) 2000 kağıt.
- 60 g/m² ila 216 g/m² (16–56 lb) arasındaki kağıt ağırlıkları.
- Ortam türleri:
	- Bond, standart ya da geri dönüştürülmüş kağıt
	- Kart
	- Önceden yazdırılmış ortam
	- Delikli kağıt

Kaset 5, etiketleri, asetatları, zarfları, sekmeleri ya da karbonsuz kağıtları beslemek için kullanılmamalıdır. Kaset 4 (Bypass) bu ortam türleri için kullanılabilir.

### Kaset 5'i Yükleme

İstenen kağıt boyutu ve türü kasete yerleştirilmelidir ve ayarlar kullanıcı tarafından değiştirilemez.

Not: Yanlış boyutta ortam yüklendiğinde yazıcı sizi uyarmaz.

**DİKKAT:** Bir kaset, ortam beslemek için kullanılırken açıldığında bir sorun oluşabilir.

- 1. Kapağı açmak için düğmeye basın. Kasetin açılması, kaset içindeki tabanda yer alan kaldıracı otomatik olarak indirir. Kağıt kasetinin inmesini bekleyin.
- 2. Gereken ortam ekranda görüntülenir. Doğru ortamın yerleştirildiğinden emin olun.
- 3. Ortamı kasete yerleştirin. Ortam kasetin sağ tarafına yerleştirilmelidir.
	- Önceden basılı kağıdı yüzü aşağı dönük ve üst kısmı yazıcının önüne doğru olacak şekilde yerleştirin.
	- Delinmiş kağıdı, deliklerin sol kenarda olacağı şekilde yerleştirin. Kağıt, maksimum dolum çizgisinden

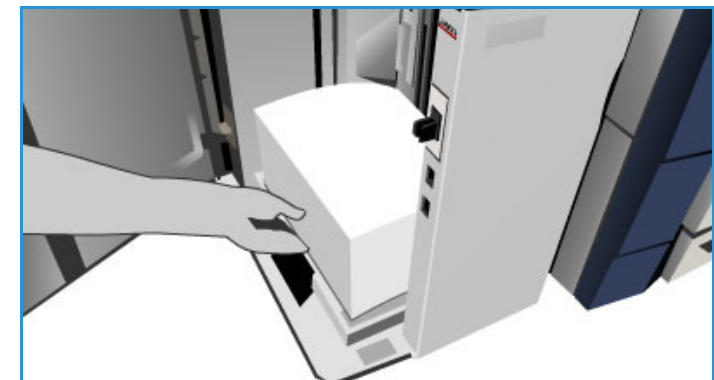

4. Kapağı kapatın.

fazla doldurulmamalıdır.

Kapak kapatıldığında kaldıraç ortamı beslemek üzere yükselir.

### <span id="page-178-0"></span>Kaset 6

Kaset 6 veya Ekleyici, HVF ile kullanmak için isteğe bağlı bir kağıt kasetidir ve işlem sonrası yaprakları sete eklemek için kullanılır. Bu kaset, önceden basılı kapakları ya da ekleri bir işe eklemek için kullanışlı ve verimli bir yol sunar. Kaset 6'ya şu ortamlar yerleştirilebilir:

- 75 g/m² veya 20 lb'lik 250 kağıt.
- 60 g/m² ila 216 g/m² (16–56 lb) arasındaki kağıt ağırlıkları.
- Ortam boyutları:
	- A4 veya 8,5 x 11 inç SEF veya LEF
	- $\bullet$  8,5 x 13 inc SEF
	- $\bullet$  8,5 x 14 inc SEF
	- A3 veya 11 x 17 inç SEF
- Ortam türleri:
	- Bond, standart ya da geri dönüştürülmüş kağıt
	- Kart
	- Önceden yazdırılmış ortam
	- Delikli kağıt
	- Şeffaf asetatlar

Kaset 6, etiketleri, zarfları, sekmeleri ya da karbonsuz kağıtları beslemek için kullanılmamalıdır. Kaset 4 bu ortam türleri için kullanılabilir.

### Kaset 6'yı Yükleme

A4 veya 8,5 x 11 inç ortam LEF veya SEF yönünde yerleştirilebilir. A4 veya 8,5 x 11 inç boyutundan büyük ortam SEF yönünde yerleştirilmelidir.

1. Ortamı iş için doğru yönde yerleştirin.

Kaset 6'nın üst kısmındaki etiketlerde girdi ve çıktı yönlerinin talimatları sunulmaktadır. Bkz. [Önceden Basılı Ortam](#page-179-0)  [Yönü sayfa 178](#page-179-0).

2. Kağıt, kasetin sol kenarında ortalayarak yerleştirilir.

> Kağıt, maksimum dolum çizgisinden fazla doldurulmamalıdır.

3. Kılavuzların kağıda ancak temas ettiğinden emin olun.

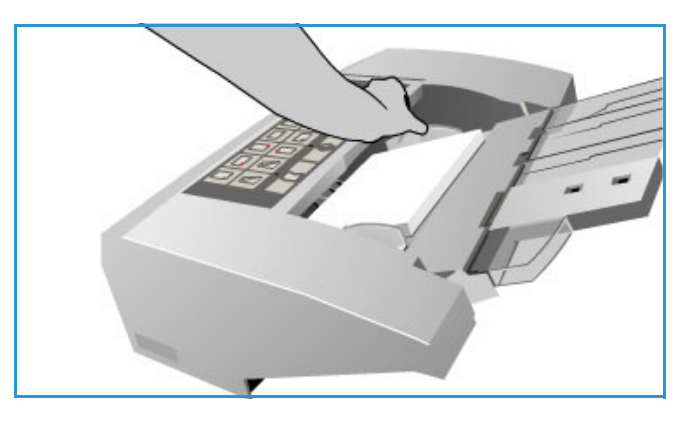

### <span id="page-179-0"></span>**Önceden Basılı Ortam Yönü**

Ortamı, çıktıyla eşleşecek doru yönde yerleştirmek önemlidir. Aşağıdaki tablo çeşitli asıl türlerini ve önceden basılı ortamın her durumda nasıl yerleştirilmesi gerektiğini karşılaştırmaktadır.

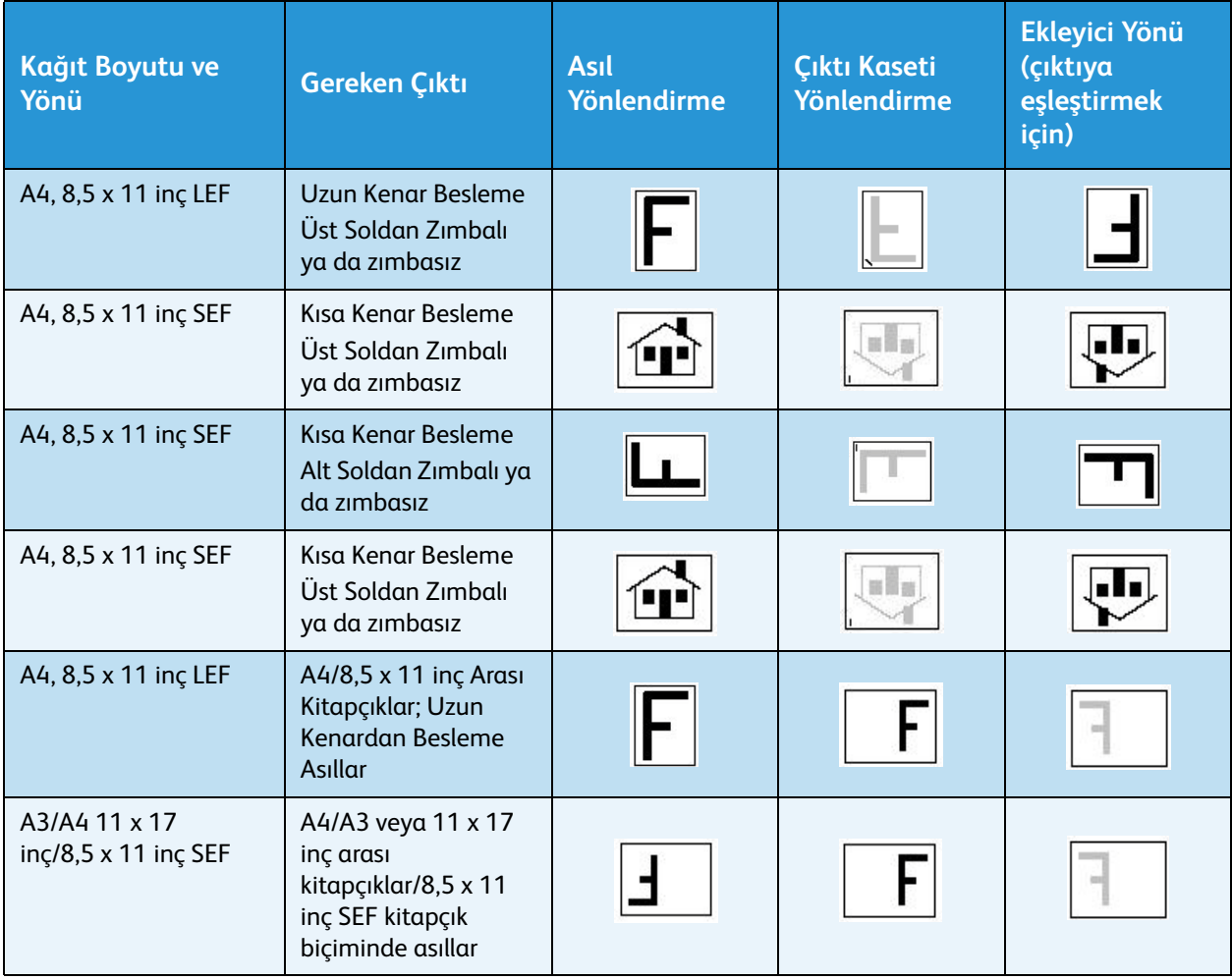
## Ortam Türleri

Bu bölüm yazıcıya yerleştirilebilecek farklı ortam türlerini açıklamaktadır. Ortam türleri ve teknik özelliklerle ilgili daha fazla bilgi için [www.xerox.com/paper](http://www.office.xerox.com/cgi-bin/printer.pl?APP=udpdfs&Page=color&Model=ColorQube+CQ930X&PgName=rmlna&Language=turkish) adresini ziyaret edin.

Tür, ayarlanabilir kasetler için açılır menüden seçilebilir. Her kasete yerleştirilen ortam için doğru Tür ayarının seçilmesi önemlidir. Yazıcı farklı ortam türlerini kağıt yolu üzerinde ilerlerken algılayabilir ve bir yanlış eşleşme durumunda işi durdurabilir.

Şu ortam türleri desteklenmektedir:

- Düz
- Önceden delinmiş
- Asetat
- Önceden basılı
- Geri Dönüştürülmüş Kağıt
- Etiketler
- Ağır
- Ekstra Ağır
- Ön Kesimli Sekmeler
- Zarflar

#### Düz

Bu ortam türü düz ya da renkli kağıdın yanı sıra hafif kart için kullanılır. Ayrıca karbonsuz kağıt yerleştirildiğinde kullanılan türdür.

Şu kağıt türleri önerilmektedir:

- Kaplamalı kağıt
- Geçirgen kağıt
- Talk içeren kağıt
- Çok parlak kağıt
- Parafin, stearat ya da plastikleştirici içeren kağıt

#### Önceden Delinmiş

Bu ortam türü, spiral cilt ya da defterlerde kullanılan, bir kenarı boyunca iki ya da daha fazla deliği olan delikli ortam için kullanılır. Mürekkebin deliklerin yer aldığı yerlere uygulanmamasını sağlamak için, görüntünün ciltlenen kenarına küçük bir silme uygulanır.

• Sağ kenarında delikleri olan önceden delinmiş kağıdı Kaset 1, 2, 3 ve 6'ya yerleştirin.

• Sol kenarında delikleri olan önceden delinmiş kağıdı Kaset 4'e ve Kaset 5'e yerleştirin.

Not: Silme işlemi çıktı görüntüsünü etkileyecekse, **Görüntü Kaydırma** özelliğinin kullanımı hakkındaki talimatlar için [Kopyalama sayfa 5](#page-6-0) konusuna bakın.

**DİKKAT:** Ortamı yerleştirmeden önce herhangi bir dolgunun (delik oluşturmak için kesilen yuvarlak parça) yığın içinde kalmadığından emin olun. Sisteme girerlerse, sıkışmalara neden olabilirler ve yazıcının dahili bileşenlerine zarar verebilirler. Yaprakları birbirinden ayırmaya yardımcı olması için ortamı havalandırın.

#### Asetatlar

Asetatlar, sunumlarda bir perdeye yansıtılabilen görüntüler oluşturmak için ya da kapak olarak kullanılır. Asetatlar kimyasal maddeyle kaplanmış polyester filmden üretilir. Renksiz asetatlar maksimum sunum alanı sağlar.

Not: Yalnızca Kaset 4 asetat beslemek için kullanılabilir.

- Bir kenarı boyunca beyaz şeridi olan asetatları sola ve asetatların alt tarafına yerleştirin.
- Birbirine yapışmalarını önlemek için asetatları havalandırın.
- Asetatları aynı boyuttaki bir kağıt yığınının üstüne yerleştirin.

Yazdırma işleminden sonra asetat üzerinde bir yağ tabakası kalırsa, lifsiz bir bezle silin.

#### Önceden Basılı

Bu seçeneği antetler ve formlar gibi önceden basılı kağıt için kullanın.

- Önceden basılı kağıdı yukarı dönük ve üst kısmı yazıcının ön tarafına doğru olacak şekilde Kaset 1, 2, 3 ve 6'ya yerleştirin.
- Önceden basılı kağıdı yüzü aşağı dönük ve üst kısmı aygıtın önüne doğru olacak şekilde Kaset 4 ve Kaset 5'e yerleştirin.

#### Geri Dönüştürülmüş Kağıt

Bu seçeneği kasetlere yerleştirilen geri dönüştürülmüş kağıtlar için kullanın.

Yazıcı, lazer ve katı mürekkepli aygıtlar için tasarlanmış Xerox Geri Dönüştürülmüş kağıt gibi geri dönüştürülmüş ortamları destekler.

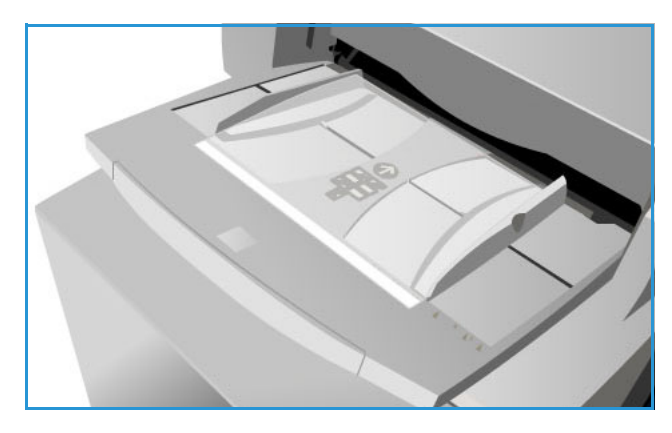

#### Etiketler

Etiketler üç katmandan oluşur; ön yüz, basınca duyarlı yapışkan ve sırt ya da bırakma yaprağı. Yazıcı, lazer ve katı mürekkepli aygıtlar için tasarlanmış Xerox Etiketleri gibi etiketleri destekler. Yapışkanlar bu aygıtların yüksek sıcaklıklarına bükülmeden ya da lekelenme ya da iç bileşenlerde hasara neden olmadan dayanacak şekilde tasarlanmıştır.

Not: Kuru zamklı etiketler (uygulanmadan önce ıslatılması gereken) kuru zamk parçacıklarının sırttan ayrılmasına neden olabilir ve kullanılmamalıdır.

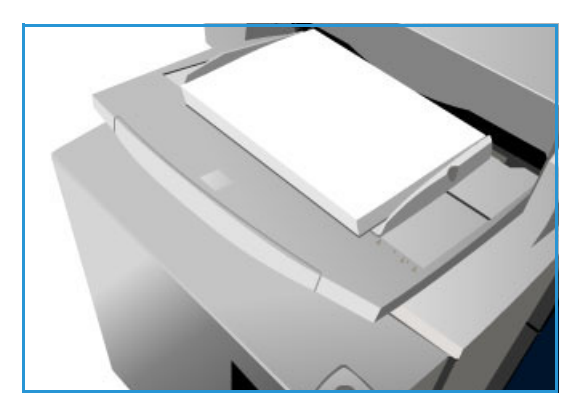

Etiketler, ortam sıcaklığına alışmaları için kullanmadan önce yazıcının içindeki yazdırma ortamında gece boyunca bırakılmalıdır.

- Etiketleri yüzü yukarı dönük ve üst kısmı yazıcının önüne doğru olacak şekilde Kaset 1 ve 2'ye yerleştirin.
- Etiketleri yüzü aşağı dönük ve üst kısmı yazıcının önüne doğru olacak şekilde Kaset 4'e yerleştirin.

Not: Paketinde bu yönde bir talimat yoksa kullanmadan önce etiket yapraklarını havalandırmayın. Sıkışma ya da çoklu yaprak besleme oluşursa yerleştirmeden önce etiketleri karıştırın.

#### Ağır ve Ekstra Ağır

Bu kağıt türünü ağır ve kart kağıt türünü beslemek için kullanın. Beslenebilecek maksimum ağırlık 216 g/m² (56 lb).

#### Ön Kesimli Sekmeler

Sekmeler doküman içinde bölücüler olarak kullanılır. Yazıcı 1 ile 10 arasında sekmeyi ve 200 g/m²'ye (53 lb) kadar olan ağırlıkları alabilir.

- Sekmeleri köşeleri bükülmüş olarak kullanmayın. Bunlar beslemeyle ilgili sorunlara neden olabilir. Bir sekme bükülmüşse, takımdan çıkarın ve aynı yere hasar görmemiş bir sekme yerleştirin.
- Sekmeler yalnızca Kaset 4'e yerleştirilebilir.
- Sekmeler, sekme sola gelecek ve sekme 1 üstte olacak şekilde yerleştirilmelidir.
- Sekmelerin gerektiği ekleri programlamak için Kopyala veya Yazıcı Sürücüsü'nde **Özel Sayfalar** > **Ekler** seçeneğini seçin. Daha fazla bilgi için, bkz. [Kopyalama sayfa 5](#page-6-0) veya [Yazdır sayfa 139](#page-140-0).

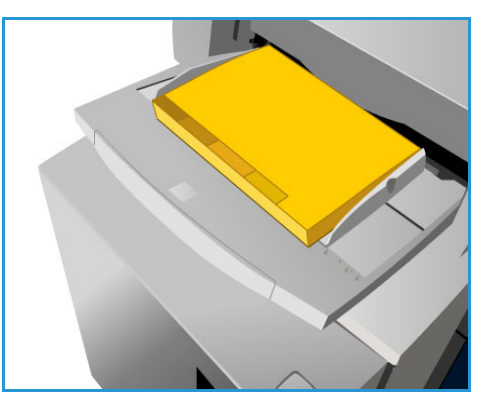

#### Zarflar

Zarflara yalnızca Kaset 4 kullanılarak yazdırılabilir. Zarflar Kaset 1, 2, 3, 5 ya da 6'da kullanılmamalıdır.

- Zarfları Kaset 4'e yüzü aşağı dönük yerleştirin.
- Zarflar daima SEF yönünde beslenmelidir.
- Kulaklar daima kapalı olmalıdır. Kulak kenarı sola ya da öne doğru olmalıdır.

Yazıcı şu zarf türlerini besleyebilir:

#### **Kabul Edilebilir Türler**

- Diamond/Banker
- Wallet
- Çapraz yapışkanlı iş zarfları
- **Baronial**
- Kitapçık

#### **Ağırlık**

Hafif ve orta ağırlık

#### **Boyutlar**

- DL, C5 ve C4
- Ticari #10, 6 x 9 inç, 9 x 12 inç

#### **Kabul Edilebilir Mühür**

- Zamklı
- Baskıyla Mühür

#### **Kabul Edilemez Türler**

Aşağıdaki zarf karakteristikleri kabul edilebilir değildir:

- Yandan yapışkanlı yapı
- Duyuru ya da katalog zarfları
- Windows
- Arkası karton
- Dolgulu
- Şerit çıkarılarak kendinden yapışkanlı
- Her tür kopça

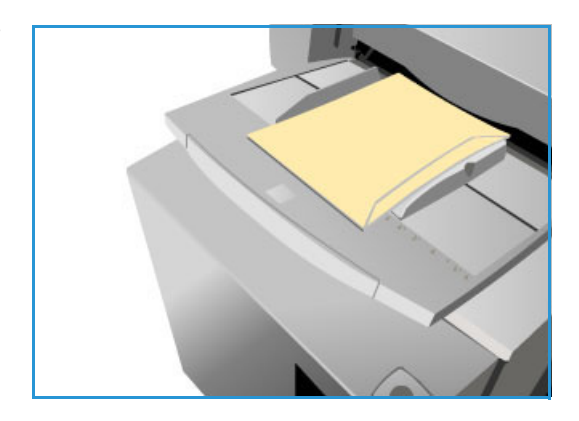

ColorQube 9301/9302/9303 Çok İşlevli Yazıcı Kullanım Kılavuzu 182

## Saklama ve Kullanma

Optimum yazdırma için kağıdın düzgün saklanması önemlidir. Ortamı saklarken şunlara dikkat edin:

- Ortam sıcaklığında saklayın. Nemli kağıt sorunlara ya da kötü görüntü kalitesine neden olabilir.
- Kullanım için gerekmedikçe kağıt toplarını açmayın. Ambalajda, kağıdı nemden koruyan bir iç astar vardır.
- Kağıdın katlanmasını ya da kıvrılmasını önlemek için düz bir yüzeyde saklayın.
- Kenarların ezilmesini önlemek için kağıt toplarını birbirinin üstüne dikkatli istifleyin. Beşten fazla kağıt topunu birbiri üzerine istiflemeyin.

Sorunsuz yazdırma ve kopyalama için kasetlere kağıt yerleştirirken şunları gözleyin:

- Katlanmış ya da buruşmuş kağıt kullanmayın.
- Kasete değişik boyutlarda kağıt yerleştirmeyin.
- Besleme sorunları oluşursa ortamı havalandırın ya da yerleştirmeden önce etiketleri karıştırın.

Saklama ve Kullanma

# Makine ve İş Durumu 15

Bu bölüm aşağıdakileri içermektedir:

- [Giriş sayfa 186](#page-187-0)
- [İş Durumu sayfa 187](#page-188-0)
- [Makine Durumu sayfa 191](#page-192-0)

## <span id="page-187-0"></span>Giriş

Bu kılavuz Makine Durumu ve İş Durumu işlevlerinin nasıl kullanılacağını açıklar. Her iki işleve de kontrol panelindeki düğmelerle erişilir.

**İş Durumu**, iş listesinde işleme alınmayı bekleyen tüm işleri, güvenli yazdırma işlerini ve tamamlanmış işleri

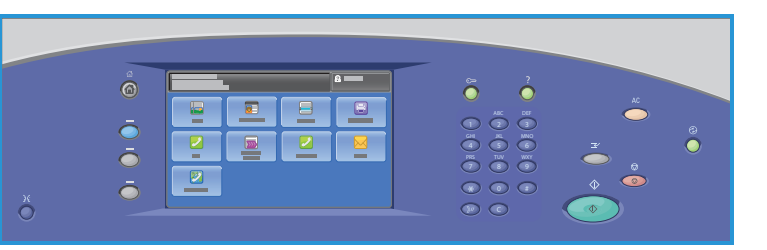

görüntüler. Her liste ilgili sekmeye dokunularak görüntülenebilir.

**Makine Durumu** yazıcıda yüklü seçenekler, kağıt kasetlerinin ve sarf malzemelerinin durumu ve arıza bilgileri hakkındaki bilgileri sunar. Ayrıca, baskı sayısı gibi kullanım bilgisi ile birlikte seri numarası ve yazıcı ayrıntıları da sunulur.

## <span id="page-188-0"></span>İş Durumu

İş listelerine **İş Durumu** düğmesine basılarak erişilebilir. Geçerli işler, güvenli yazdırma işleri ve tamamlanmış işlerle ilgili bilgiler görüntülenir.

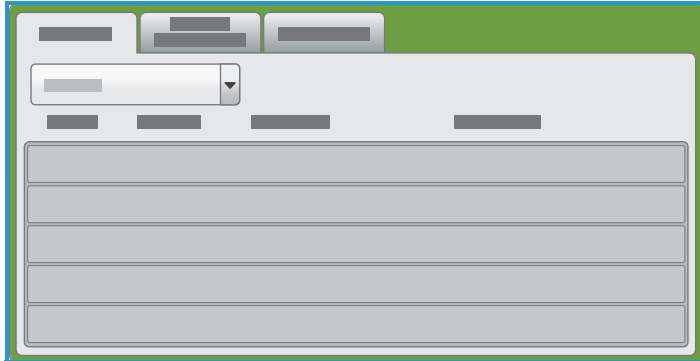

#### Etkin İşler

Bu ekran listede işleme alınmayı bekleyen tüm geçerli işleri görüntüler. Her iş, yanında Sahip, Ad ve Durum bilgisiyle tanımlanır. Etkin İşler listesi en fazla 150 iş görüntüler.

• Kontrol panelindeki **İş Durumu** düğmesine basın.

Etkin İşler listesi görüntülenir.

İşler arasında ilerlemek için **Yukarı** ve **Aşağı** düğmelerini kullanın.

En son gönderilen iş, listede en altta görüntülenir.

- İşlerin sırası listedeki işler yukarı taşınarak ya da silinerek değiştirilebilir.
- Durum, işler işleme alındıkça ve yazdırıldıkça güncelleştirilir. Aşağıdaki durum bilgileri gösterilebilir:
	- **Yazdırılıyor**: Aygıt şu anda işi yazdırıyor.
	- **Zamanlanıyor**: İş uygun bir biçime dönüştürüldü ve yazdırmak için zamanlanıyor.
	- **Bekliyor**: İş tarandı, ancak kaynakların biçimlendirilmesini bekliyor.
	- **Duraklatıldı**: Etkin iş duraklatıldı. Duraklatma, kontrol panelindeki Durdur düğmesine basılarak, bilgisayardaki yazdırma kuyruğu ekranında Duraklat'a basılarak ya da işin çalıştırılması sırasında bir sistem arızası nedeniyle başlatılabilir. İş listeden silinmez ve sürdürülebilir.
	- **İşe Ara Verildi**: İşe yazıcıdaki bir görevin yürütülmesi nedeniyle ara verildi. Görev tamamlandığında ara verilen işe otomatik olarak devam edilir.
	- **Gönderiliyor**: Yazıcı, işi bir ağ iletişimi üzerinden gönderiyor.
	- **Tamamlandı**: İş, hatasız olarak başarıyla tamamlandı.
	- **Yazıcı için bekliyor**: İş yazdırılmaya hazır ve geçerli işin yazdırılmasının tamamlanmasını ve gereken kaynakların kullanılabilir hale gelmesini bekliyor.
	- **Biçimlendiriliyor**: İş uygun biçime dönüştürülüyor. Yazdırma görevleri için iş açılır; faks, Internet faksı, tarama ve e-posta görevleri için iş sıkıştırılır.
	- **Taranıyor**: Yazıcı şu anda bu iş için görüntüyü tarıyor, biçimlendirmeye hazır.
	- **Tutuldu**: İşin yazdırılması geçici olarak durduruldu. İş, iş listesinde kalır ve önceki işler yazdırılırken yukarı ilerlemeye devam eder. Tutulan bir iş listenin en üstündeyse, ardından gelen işler işleme alınır ve yazdırılır. Tutulan bir iş listedeki diğer işleri tutmaz. Bir işin

tutulabilmesi için çeşitli nedenler olabilir; örneğin, iş bir güvenli yazdırma ya da faks işi olabilir ya da gereken kaynaklar kullanılamıyor olabilir. Tutulma durumunun nedenini **İş Ayrıntıları** ve **Gerekli Kaynaklar**'a dokunarak öğrenebilirsiniz.

- **Alınıyor**: Yazıcı, işi bir ağ iletişimi üzerinden alıyor.
- **Silindi**: İş, iş listesinden silindi.
- **Hatalı Tamamlandı**; İş hatalarla tamamlandı.
- **Tüm İşler**'e dokunun ve işleri filtreleyip yalnızca yazıcıda etkin olan **Kopya, Baskı ve Alınan Faks İşleri** ya da **Tarama İşleri ve Gönderilen Faks İşleri**'ni görüntülemek için açılır listeyi kullanın.

#### Güvenli Yazdırma İşleri

Güvenli yazdırma, bir yazdırma işini yazıcıya gönderirken 4-10 basamaklı parolayla ilişkilendirmenizi sağlar. İş, kontrol paneline parolayı girene kadar yazıcıda tutulur. Bir dizi güvenli yazdırma işi yazdırırken, yazıcı sürücüsünün Yazdırma Tercihleri kısmına varsayılan bir parola atayabilirsiniz. Ardından, bu bilgisayardan gönderilen tüm yazdırma işleri için varsayılan parolayı kullanın. Farklı bir parola girmeniz gerekiyorsa, uygulama yazıcı sürücüsünden geçersiz kılabilirsiniz.

Not: Güvenli bir yazdırma işini yalnızca işi gönderen kullanıcı veya sistem yöneticisi silebilir.

#### **Güvenli Yazdırma İşi Gönderme**

- 1. **Yazdır** sekmesindeki İş Türü listesinden **Güvenli Yazdırma**'yı seçin.
- 2. **Güvenli Yazdırma** penceresindeki Parola alanında bir parola yazın. Kontrol panelinden işi yazdırırken bu parolayı girmeniz gerekir.
- 3. Parolayı Onayla alanına parolayı tekrar yazın.

#### Notlar:

- Bir parola belirtmezseniz yazıcı bir parola atar ve bunu **Parola Gerekli** penceresinde görüntüler. Dokümanı yazıcıda yazdırmak için bu parolayı kullanın ya da **İptal**'e dokunun ve Güvenli Yazdırma penceresinde kendi parolanızı yazın.
- Parola kullanıcı adınızla ilişkilendirilir. Bir parola belirledikten sonra, bu parola tüm Xerox® yazıcılarında parola gerektiren herhangi bir yazdırma işi için varsayılan parola olur. Parolayı içeren herhangi bir pencereden istediğiniz zaman parolayı sıfırlayabilirsiniz.
- 4. **Tamam**'a dokunun.
- 5. Kağıdın doğru boyutta, türde ve ağırlıkta olduğunu doğrulayın. Değilse, kağıt ayarlarını değiştirin.

Not: Kasete Göre Seç'i kullanarak yazdırma işine kağıt seçebilirsiniz.

- 6. 2 taraflı yazdırma için bir seçeneğe dokunun.
- 7. Yazıcıya bir sonlandırıcı takılıysa bir zımbalama seçeneğine dokunun. Zımbalama yanındaki görüntü zımba konumunu gösterir.
- 8. Baskı kalitesi moduna dokunun.
- 9. Çıktı hedefine dokunun.
- 10. **Uygula**'ya dokunun ve başka bir sekmeye dokunun ya da **Tamam**'a dokunun.

#### **Güvenli Yazdırmayı Serbest Bırakma**

- 1. Kontrol panelinde **İş Durumu** düğmesine basın.
- ColorQube 9301/9302/9303 Çok İşlevli Yazıcı Kullanım Kılavuzu 188
- 2. **Güvenli Yazdırma** sekmesine dokunun.
- 3. Yazdırma işinin bulunduğu klasöre dokunun.
- 4. Tuş takımını kullanarak yazdırma işine atadığınız parola numarasını girin ve **Tamam**'a dokunun.
- 5. Listede ilgili yazdırma işine dokunun, ardından **Serbest Bırak**'a dokunun.

#### **Güvenli İşi Silme**

- 1. Kontrol panelinde **İş Durumu** düğmesine basın.
- 2. **Güvenli Yazdırma** sekmesine dokunun.
- 3. Yazdırma işinin bulunduğu klasöre dokunun.
- 4. Tuş takımını kullanarak yazdırma işine atadığınız parola numarasını girin ve **Tamam**'a dokunun.
- 5. Listede ilgili yazdırma işine dokunun, ardından **Sil**'e dokunun.

#### Tamamlanmış İşler

Bu seçenek yazıcıda tamamlanmış olan işleri görüntüler. 150 adede kadar iş görüntülenebilir. Her iş için Sahip, Ad ve Durum görüntülenir.

- 1. Kontrol panelindeki **İş Durumu** düğmesine basın.
- 2. Etkin İşler listesi görüntülenir.
- 3. **Tamamlanan İşler**'e dokunun.
- 4. Tamamlanmış işlerin listesi görüntülenir.
- 5. İşler arasında ilerlemek için listedeki **Yukarı** ve **Aşağı** düğmelerini kullanın.
- 6. Tamamlanmış bir işin ayrıntılarını görüntülemek için işe dokunun.
- 7. İşin ayrıntıları görüntülenir.
- 8. İş Ayrıntıları ekranından çıkmak için **Kapat**'a dokunun.

İşleri filtrelemek için **Tüm İşler**'e dokunun ve yalnızca tamamlanmış olan **Kopya, Baskı ve Alınan Faks İşleri** ya da **Tarama İşleri ve Gönderilen Faks İşleri**'ni görüntüleyin.

#### İşleri Yönetme

Etkin İşler'i **İş Komutları**'nı kullanarak yönetin.

- Kontrol panelindeki **İş Durumu** düğmesine basın. Etkin İşler listesi görüntülenir.
- **İş Komutları**'na erişmek için gereken işi listede vurgulayın. İş komutu düğmeleri seçilen işe göre değişir.
- Aşağıdaki seçenekler kullanılabilir:
	- **Sil**; seçilen işi listeden siler. Herhangi bir iş, kökeninden bağımsız olarak bu özellikle silinebilir. Notlar:
		- Sistem yöneticisi kullanıcıların işleri silmesini kısıtlayabilir. Sistem yöneticisi iş silmeyi kısıtladıysa, işleri görüntüleyebilirsiniz ancak silemezsiniz.
		- Güvenli bir yazdırma işini yalnızca işi gönderen kullanıcı veya sistem yöneticisi silebilir.
	- **İş Gelişimi**; ayrı bir işin durum bilgisini görüntüler.

• **Ayrıntılar**, tamamlanmamış ve tamamlanmış işler için erişilebilir durumdadır. Seçilen işin türüne (örneğin kopyalama, yazdırma vb.) bağlı olarak ayrıntılarda iletim saati, görüntü kalitesi ayarları, sahip, sonlandırma seçenekleri, gönderenin e-posta adresi gösterilir.

#### **Tutulan İşler**

Bir iş listede Tutuluyorsa, yazdırılması için ek kaynak ya da parola gerekiyordur.

- 1. Listede işe dokunun ve **İş Ayrıntıları** > **Gereken Kaynaklar**'a dokunun. İş için gereken kaynaklar görüntülenir.
- 2. İşi yazdırmak için gereken kaynakların bulunduğundan emin olun.
- 3. İş Ayrıntıları ekranından çıkmak için **Kapat**'a dokunun.
- 4. İş bir Güvenli Yazdırma ya da Faks işiyse, yazdırılmak üzere işi serbest bırakmak için bir parola gerekir.
- 5. Listede işe dokunun ve **Serbest Bırak**'a dokunun.
- 6. Parolayı girin. Güvenli Yazdırma işleri için, girilen parolanın yazdırma sürücüsü kullanılarak işin gönderildiği sırada girilen parola ile aynı olması gerekir. Güvenli Faks işleri için, girilen parolanın **Araçlar**'da **Güvenli Alma** etkinleştirildiğinde girilen parolayla aynı olması gerekir.

Parola geçerliyse, iş, yazdırılmak üzere bırakılır.

Notlar:

- Birden fazla güvenli iş listede tutuluyorsa ve aynı güvenli kodu gerektiriyorsa, bunların hepsi yazdırılmak üzere bırakılacaktır.
- Güvenli bir yazdırma işini yalnızca işi gönderen kullanıcı veya sistem yöneticisi silebilir.

## <span id="page-192-0"></span>Makine Durumu

Makine Durumu, yazıcı, kağıt kasetleri ve sarf malzemelerinin durumu ve geçerli arızalar hakkındaki bilgileri sağlar. Kullanım sayaçları da kullanılabilir.

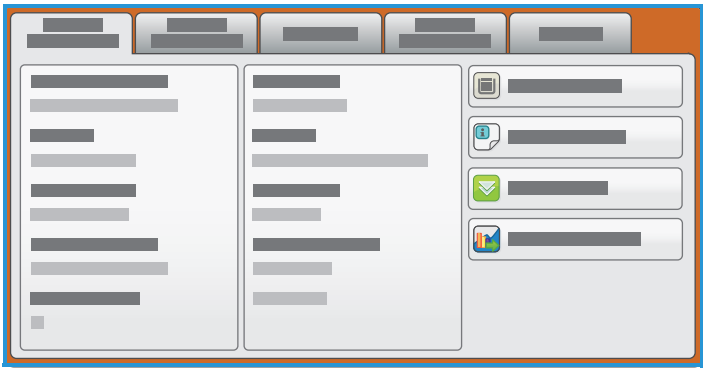

#### Makine Bilgileri

Makine Bilgileri'nde yazıcı modeli, seri numarası ve yazılım sürümü gibi yazıcıyla ilgili genel bilgiler bulunur.

Bu belge ColorQube 9301\9302\9303 aygıtının 071.180.002.03100 yazılım sürümünü. destekler

Kontrol panelinde yazılım sürünü numarasını bulmak için:

- 1. **Makine Durumu** düğmesine basın.
- 2. **Makine Bilgileri** sekmesine dokunun ve listelenen yazılım sürümü numarasını not edin.

Makine Bilgileri sekmesinde ayrıca kağıt kasetleri ve sarf malzemeleri hakkındaki durum bilgisine erişim seçenekleri de sağlanır.

Yazıcı seçenekleri ve yüklü hizmetler ile mevcut çözümler hakkında daha fazla bilgi yazdırılabilir.

#### **Kağıt Kaseti Durumu**

Kaset 4 veya Bypass da dahil kasetlerin her biri hakkındaki bilgi görüntülenir. Kağıt Boyutu, Türü ve Rengi, kasetler yüklenirken ayarlanan özniteliklerdir.

#### **Bilgi Sayfaları**

Bu seçenek kullanılarak Yapılandırma Raporu, hesap özeti ve ColorQube 9301/9302/9303 Çok İşlevli Yazıcı ürününüzün kurulumu, işlevleri ve özellikleri hakkında bilgiler sağlayan hızlı kullanım kılavuzu yazdırılabilir.

Ayrıca kalite ve renk ayarlarının denetlenmesi için kullanılan örnekleyiciyi ve örnek sayfaları da sağlar.

Gereken rapora, kılavuza ya da örnek sayfasına dokunun, sonra da **Yazdır**'a dokunun.

Not: Bilgi Sayfalarına erişim kısıtlanmış olabilir. Daha fazla bilgi için sistem yöneticisine başvurun veya [Yönetim ve Hesap Oluşturma sayfa 195](#page-196-0) konusuna bakın.

#### **Yüklü Seçenekler**

Bu seçenek yazıcınıza yüklenmiş Hizmetler'in ya da ek çözümlerin listesini görüntüler.

#### **Bakım Yardımcısı**

Bu seçeneği yazıcı hakkındaki tanı bilgisini ağ bağlantısı üzerinden Xerox'a göndermek için kullanın.

#### Etkin Mesajlar

Etkin Mesajlar sekmesinde arızalarla ilgili uyarılar görüntülenir ve yazıcı hata günlükleri listelenir.

Mesajlar Geçerli Arızalar, Geçerli Uyarılar ve Arıza Geçmişi olarak gruplandırılır.

- **Hatalar ve Uyarılar** yazıcıdaki geçerli arızaların ve tüm geçerli arıza mesajlarının listesini görüntüler.
- **Arızalar** yazıcıdaki geçerli arızaların listesini görüntüler. Bir arızaya dokunup arızayla ilgili daha fazla bilgi alabilirsiniz.
- **Uyarılar** geçerli tüm arıza mesajlarının listesini görüntüler.
- **Arıza Geçmişi** tüm yazıcı hatalarının arıza kodlarıyla birlikte günlük kaydını görüntüler.

#### Sarf Malzemeleri

**Sarf Malzemeleri** sekmesi Katı Mürekkep ve Smart Kit'ler gibi sarf malzemeleri hakkında bilgiler sunar.

#### **ColorQube Mürekkebi**

Bu seçenek Katı Mürekkep Kumpaslarının her birinin durumunu görüntüler. Kullanım yüzdesi, tahmini kalan gün sayısı ve tahmini kalan sayfa sayısı görüntülenir.

#### **Diğer Sarf Malzemeleri**

Bu seçenek Temizleme Birimi ve Doküman Besleyici Besleme Silindiri gibi sarf malzemelerinin her birinin kullanım yüzdesini ve kalan sayfa sayısını görüntüler.

#### Faturalama Bilgisi

Bu sekme yazıcı kullanım ve performans istatistiklerini sunar. Bu bilgi genel olarak Xerox ve üçüncü taraf şirketler tarafından kira veya diğer teminat ve ödeme anlaşmalarına ilişkin faturaları hesaplamak için kullanılır.

#### **Kullanım Sayaçları**

Kullanım Sayaçları tüm girdi/çıktı işlevlerini, tarama işlevlerini ve performans verilerini izler.

- **Baskı Sayaçları**, yazıcının yaptığı toplam baskı sayısını çeşitli düzeylerde renkli baskılarla birlikte görüntüler.
- **Sayfa Sayaçları**, iş kategorilerinin her birinde yazıcıdan geçirilen sayfa sayısını görüntüler.
- **Gönderilen Görüntü Sayaçları**, yazıcıdan gönderilen Faks, Sunucu Faksı, Internet Faksı, E-posta ve İş Akışı Tarama görüntülerinin sayısını görüntüler.
- **Faks Baskı Sayaçları**, alınan Faks, Sunucu Faksı ve Internet Faksı işlerinden üretilen baskıların sayısını görüntüler.
- **Tüm Kullanım Sayaçları**, yazıcının yaptığı toplam baskı sayısını görüntüler.

#### Araçlar

**Araçlar**, yazıcının yönetim ve bakım araçlarına erişim sağlar. Aşağıdaki seçenekler ayarlanabilir:

- Aygıt Ayarları
- Hizmet Ayarları
- Ağ Ayarları
- Hesap Ayarları
- Güvenlik Ayarları
- Sorun Giderme

Genel kullanıcıların bazı seçeneklerin görüntülemelerine veya değiştirmelerine izin verilmez.

Not: **Araçlar** seçeneğiyle ilgili bilgiler [Yönetim ve Hesap Oluşturma sayfa 195](#page-196-0) ve *System Administrator Guide*'da (Sistem Yöneticisi Kılavuzu) sağlanmıştır. Daha fazla ayrıntı için sistem yöneticisine başvurun.

Makine Durumu

## <span id="page-196-0"></span>Yönetim ve Hesap 16 Oluşturma

Bu bölüm aşağıdakileri içermektedir:

- [Araçlar sayfa 196](#page-197-0)
- [Aygıt Ayarları sayfa 197](#page-198-0)
- [Hizmet Ayarları sayfa 207](#page-208-0)
- [Ağ Ayarları sayfa 215](#page-216-0)
- [Hesap Ayarları sayfa 216](#page-217-0)
- [Güvenlik Ayarları sayfa 218](#page-219-0)
- [Sorun Giderme sayfa 220](#page-221-0)

## <span id="page-197-0"></span>Araçlar

Yazıcıdaki ayarlar CentreWare Internet Services ya da **Araçlar** kullanılarak yapılabilir. Bu kılavuz **Araçlar**'da mevcut seçenekleri açıklamaktadır. CentreWare Internet Services'te kullanılabilen ayarlarla ilgili bilgi için bkz. [CentreWare Internet Services'e Erişme sayfa 157](#page-158-0).

Bu seçenekler sistem yöneticisi tarafından ayarlanmalı ve özelleştirilmelidir. Bu nedenle, **Araçlar** seçeneklerine erişim parola korumalıdır. **Araçlar**'a kontrol panelindeki **Makine Durumu** düğmesi kullanılarak erişilebilir.

#### Araçlara Erişim

- 1. **Makine Durumu** düğmesine basın.
- 2. **Araçlar** sekmesini seçin.

Tüm **Araçlar** seçeneklerine erişmek için Yönetici olarak oturum açmalısınız.

3. **Oturum Aç/Kapat** düğmesine basın, sonra da Kullanıcı Adınızı ve Parolayı istenen şekilde girin. Daha fazla bilgi için, bkz. *Sistem Yöneticisi Kılavuzu*.

**Araçlar** seçenekleri görüntülenir.

Çoğu **Araçlar** ekranında seçimlerinizi onaylamanızı ya da iptal etmenizi sağlayan şu düğmeler bulunur:

- **İptal**, ekranı sıfırlar ve önceki ekrana geri döner.
- **Tamam**, yapılan seçimleri kaydeder ve önceki ekrana geri döndürür.
- **Kapat**, ekranı kapatır ve önceki ekrana geri döndürür.

## <span id="page-198-0"></span>Aygıt Ayarları

Aygıt Ayarları, Enerji Tasarrufu ve Kağıt Kaseti ayarları gibi yazıcıya özgü seçenekleri özelleştirmek için kullanılır.

#### Genel

Aşağıdaki ayarlara erişmek için **Genel**'i seçin:

- [Enerji Tasarrufu sayfa 197](#page-198-1)
- [Tarih ve Saat sayfa 197](#page-198-2)
- [Dil/Klavye Seçimi sayfa 198](#page-199-0)
- [Özel Klavye Düğmesi sayfa 198](#page-199-1)
- [Xerox Müşteri Desteği sayfa 198](#page-199-2)
- [Giriş Ekranı Varsayılanları sayfa 198](#page-199-3)
- [Ölçüler sayfa 198](#page-199-4)
- [Kağıt Boyutu Tercihi sayfa 198](#page-199-5)
- [Ses Tonları sayfa 199](#page-200-0)
- [Faturalandırma Baskı Modu sayfa 199](#page-200-1)
- [Özellik Yüklemesi sayfa 199](#page-200-2)

#### <span id="page-198-1"></span>**Enerji Tasarrufu**

Yazıcı enerjiyi verimli kullanacak şekilde tasarlanmıştır ve bir süre kullanılmadıktan sonra güç tüketimini otomatik olarak azaltır. Bu yardımcı program yöneticiye yazıcının bekleme, düşük güç ve uyku modları arasında harcayacağı süreyi değiştirme olanağı sağlar.

- **Akıllı Hazır**, aygıtı önceki kullanıma göre uyandırır ve uyku moduna alır.
- **İş Etkinliği**, etkinlik algılandığında aygıtı uyandırır.
- **Programlanan**, günlük olarak ayarlanan saatlerde uyanır ve uyur. Her bir günün ayarlarını programlamak için **Zamanlanan Ayarlar**'ı seçin.
	- **Etkinlik**, yazıcının etkinlik algılandığında uyanması gerekiyorsa seçilir.
	- **Saat**, belirli bir **Isıma Süresi** ve **Enerji Tasarrufu Süresi** gerekiyorsa seçilir. Kaydırma çubuğunu kullanarak her seçenek için gereken süreyi seçin.
- **Hızlı Sürdürme**, uyanma için gereken süreyi azaltır. Bu da varsayılan uyku/düşük güç zaman aşımı değerlerini değiştirerek güç kullanımını artırır.

#### <span id="page-198-2"></span>**Tarih ve Saat**

Yazıcıdaki, Gecikmeli Gönderim ya da Yapılandırma sayfası gibi bazı özellikler ve işlevler yerel tarihi ve saati gerektirir. Bu yardımcı program yazıcıdaki yerel tarih ve saati ayarlamanıza ve değiştirmenize olanak sağlar.

• **GMT Zaman Farkı (Saat Dilimi)**: Bu seçeneği yerel saatinizle Greenwich Ortalama Saati arasındaki farkı ayarlamak için kullanın. Ok düğmelerini kullanarak GMT Zaman Farkı için -12.0 ile +14.0 saat arasında bir değer girin.

- **Tarih**: Ay, Gün ve Yıl için gereken biçimi seçin.
- **Saat**: Doğru Saat ve Dakika değerlerini girin ve **PM** veya **AM**'i seçin. 24 saat biçimi gerekiyorsa **24 saat biçiminde görüntüle** seçeneğini belirleyin, ardından 24 saat biçimini kullanarak Saat ve Dakika değerlerini girin.
- Kaydedip yazıcıyı yeniden başlatmak için **Yeniden Başlat**'ı ya da kaydetmeden çıkmak için **İptal**'i seçin.

#### <span id="page-199-0"></span>**Dil/Klavye Seçimi**

Yazıcının dokunmatik ekranında kullanılan varsayılan dili (yazıcı açıldığında görüntülenen dil) seçebilirsiniz. Ayrıca bir metin girişi gerektiğinde görüntülenecek klavyeyi de seçebilirsiniz.

- **Diller**, kaydırma çubuğunu kullanılarak gereken dili seçmek için kullanılır.
- **Klavye**, seçilen dile uygun klavye düzenini seçmek için kullanılır.

#### <span id="page-199-1"></span>**Özel Klavye Düğmesi**

Klavyede görünmesini istediğiniz sık kullanılan metni girmek için bu seçeneği kullanın.

Dokunmatik ekran klavyesini kullanarak gereken metni girin. Yanlış bir girişi veya girişin tamamını silmek için klavyedeki « veya geri düğmesini kullanın.

#### <span id="page-199-2"></span>**Xerox Müşteri Desteği**

Xerox Müşteri Desteği telefon numarasını girmek için kullanın. Bu numara dokunmatik ekranda görüntülenir ve **Makine Durumu** düğmesi kullanılarak erişilir.

Klavyeyi kullanarak uygun telefon numarasını girin. Yanlış bir girişi veya girişin tamamını silmek için klavyedeki « veya geri düğmesini kullanın.

#### <span id="page-199-3"></span>**Giriş Ekranı Varsayılanları**

Bu özellik yalnızca CentreWare Internet Services kullanılarak ayarlanabilir. Sistem yöneticisinin kullanıcının yazıcıda ilk hangi ekranı göreceğini ayarlamasını sağlar. Özelliğe erişim talimatları seçenek seçildiğinde ekranda görüntülenir. Daha fazla bilgi için, bkz. *Sistem Yöneticisi Kılavuzu*.

#### <span id="page-199-4"></span>**Ölçüler**

Bu yardımcı program yazıcıda ekran ölçümlerinin milimetre ya da inç cinsinden ve sayısal ayırıcıların nokta ya da virgül olarak görüntülenmesini sağlar.

- **Birimler**, ölçüm birimi olarak **inç veya mm** (milimetre) seçmek için kullanılır.
- **Sayısal Ayırıcı**, sayıları ayırmak için hangi karakterin kullanılacağını tanımlamak için kullanılır; **Virgül** ya da **Nokta**'yı seçin.

#### <span id="page-199-5"></span>**Kağıt Boyutu Tercihi**

Bu seçenek en sık kullanılan kağıt boyutu biçimlerini seçmek için kullanılır.

- **İnç** 8,5 x 11 inç veya 11 x 17 inç gibi biçimler içindir.
- **Metrik**, A4 ya da A3 gibi biçimler içindir.

#### <span id="page-200-0"></span>**Ses Tonları**

Yazıcı kullanıcıyı yazıcıda oluşan bir olay hakkında bilgilendirmek için üç tür ses tonu üretir. Bu özelliği her bir tonu kapatmak ya da ses seviyesini ayarlamak için kullanın.

- **Arıza Tonu**, yazıcıda bir arıza olduğunda üretilir. **Yüksek**, **Orta**, **Düşük** veya **Kapalı**'yı seçin. Seçilen tonu duymak için **Test**'i kullanın.
- **Uyuşmazlık Tonu**, yanlış bir dokunmatik ekran seçimi yapıldığında duyulur. **Yüksek**, **Orta**, **Düşük** veya **Kapalı**'yı seçin. Seçilen tonu duymak için **Test**'i kullanın.
- **Seçim Tonu**, yazıcı seçiminizi kabul ettiğinde duyulur. **Yüksek**, **Orta**, **Düşük** veya **Kapalı**'yı seçin. Seçilen tonu duymak için **Test**'i kullanın.

#### <span id="page-200-1"></span>**Faturalandırma Baskı Modu**

Bu özellik Faturalandırma Baskı Modu'nu tercihinize göre değiştirmenizi sağlar. Faturalandırma Baskı modunu değiştirmek için, sağlanan sıra PIN numarası ve seri PIN numarasıyla Xerox Müşteri Desteği'ne başvurun. Daha fazla bilgi için, bkz. *Sistem Yöneticisi Kılavuzu*.

#### <span id="page-200-2"></span>**Özellik Yüklemesi**

Bu özelliği kullanarak özellik yüklemelerini yapabilirsiniz. Daha fazla bilgi için, bkz. *Sistem Yöneticisi Kılavuzu*.

#### Kağıt Yönetimi

Aşağıdaki ayarlara erişmek için **Kağıt Yönetimi**'ni seçin:

- [Kağıt Türü ve Rengi sayfa 199](#page-200-3)
- [Kağıt Değiştirme sayfa 200](#page-201-0)
- [Kağıt Boyutu Tercihi sayfa 200](#page-201-1)
- [Kaset Ayarları sayfa 200](#page-201-2)
- [Kaset İçeriği sayfa 200](#page-201-3)

#### <span id="page-200-3"></span>**Kağıt Türü ve Rengi**

Varsayılan kağıt türü ve renginin programlanmasını sağlar. Bu, genellikle yazıcıda en sık kullanılan ve özel bir kağıt türü seçilmemişse yazıcının beslediği ortamdır.

- Kaydırma çubuğunu kullanarak **Düz** ya da **Geri Dönüştürülmüş**'ü seçin.
- Kaydırma çubuğunu kullanarak gösterilen listeden bir kağıt rengi seçin. Gereken kağıt gösterilmiyorsa **Diğer** seçeneğini kullanın.

#### <span id="page-201-0"></span>**Kağıt Değiştirme**

Yazıcının yazdırma sırasında otomatik olarak genel ABD ve metrik kağıt boyutlarını değiştirmesini sağlar.

- **En yakın Eşleşme** ekranda görüntülenen kağıt boyutları kullanılamadığında yerine kullanılacak kağıt boyutunu otomatik olarak belirlemek için kullanılır. Örneğin yazdırılmak üzere bir A4 doküman alındıysa ve yalnızca 8,5 x 11 inç kağıt varsa, yazıcı A4 yerine 8,5 x 11 inç kağıdı kullanır. **Devre Dışı** seçilirse yazıcı görüntülenen boyutları değiştirmez. Bu örnekte bir iş, doğru kağıt boyutu yerleştirilene kadar tutulacaktır.
- **8,5 x 14 inç boyutunu değiştir** 8,5 x 14 inç boyutunda kağıt istendiyse ve bu boyutta kağıt yoksa, 8,5 x 14 inç boyutundaki kağıdı otomatik olarak A3 veya 11 x 17 inç boyutunda kağıtla değiştirmek için kullanılır. **Devre Dışı** seçilirse yazıcı kağıdı değiştirmez.

#### <span id="page-201-1"></span>**Kağıt Boyutu Tercihi**

Bu seçenek en sık kullanılan kağıt boyutu biçimlerini seçmek için kullanılır.

- **İnç** 8,5 x 11 inç veya 11 x 17 inç gibi biçimler içindir.
- **Metrik**, A4 ya da A3 gibi biçimler içindir.

#### <span id="page-201-2"></span>**Kaset Ayarları**

Bu ayarları her bir kağıt kasetine, çalışma ortamınızda üretken şekilde çalışacakları öznitelikleri uygulamak için kullanın. Kasetleri özel olarak belirli bir kağıt boyutu ve türüne atayabilir ve her bir kasetin Otomatik Seçim ve seçim Önceliği değerlerini ayarlayabilirsiniz.

- Gereken kaseti ve ardından **Ayarları Değiştir**'i seçin.
- Gereken **Kaset Türü**'nü seçin:
	- **Özel**; yalnızca bir ortam boyutu ve türünü dahil etmek için kullanılır ve kullanıcı tarafından değiştirilemez.
	- **Ayarlanabilir**; kaset kullanıcı tarafından özellikler dahilinde herhangi bir ortam dahil edilecek şekilde ayarlanabiliyorsa seçilir. Bu seçenek tüm kasetlerde kullanılamayabilir.
	- Gereken ayarı ve **Kaydet**'i seçin.
- **Öncelik** aynı ortamı içeren kasetlerden hangisinin seçileceğini belirtmek için kullanılır. Bu ayar ayrıca **Kopyala** sekmesinde kasetlerin görüntülenme sırasını da belirler. **Kaset Önceliği**'ni 1–99 arasında ayarlayın. 1 en yüksek öncelik ve 99 en düşük önceliktir. **Kaydet**'i seçin.
- **Otomatik Seçim**, yazıcının iş için en iyi ortamı seçmesini sağlar. Bu ayar ayrıca, bir kasetteki kağıt bittiğinde ve aynı ortamın yerleştirildiği başka bir kaset olduğunda, yazıcının bir kasetten diğerine otomatik olarak geçiş yapmasını da sağlar. **Etkinleştir** ya da **Devre Dışı Bırak**'ı ve ardından **Kaydet**'i seçin.
- Kasetlerin her biri için işlemi gerektiği gibi yineleyin.

#### <span id="page-201-3"></span>**Kaset İçeriği**

Bu ayarları özel olarak belirtilmiş bir kasetteki ortamın boyutunu, türünü ve rengini belirtmek için kullanın.

• Özel olarak belirtilmiş bir kaset seçin.

- **Boyutu Değiştir**; kaset için gereken boyutu seçmek için kullanılır. Kasete yerleştirilen ortamın türünü ve ardından **Kaydet**'i seçin.
- **Açıklama Değiştir**; kağıt türünü ve rengini belirtmek için kullanılır. Bu ayarın yazıcıya yerleştirilen kağıt türü ve rengi ile eşleşmesi önemlidir. Uygun Kağıt Türü ve Renk ayarını seçin ve ardından **Kaydet**'i seçin.
- Kasetlerin her biri için işlemi gerektiği gibi yineleyin.

#### Zamanlayıcılar

Aşağıdaki ayarlara erişmek için **Zamanlayıcılar** seçeneğini seçin:

- [Oto. Sürdürme Zaman Ayarları sayfa 201](#page-202-0)
- [Tutulan İş Zaman Aşımı sayfa 201](#page-202-1)
- [Sistem Zaman Aşımı sayfa 201](#page-202-2)

#### <span id="page-202-0"></span>**Oto. Sürdürme Zaman Ayarları**

Yazıcı bir iş yürütülürken durursa, bu özellik yazıcının belirli bir süreden sonra işi sürdürüp sürdürmeyeceğini ya da işi sürdürmek için kullanıcı müdahalesini bekleyip beklemeyeceğini belirler. Bu ayar kullanıcının yazıcıyı durmuş ya da duraklamış bir durumda bırakmasını önleyebilir.

- **Otomatik Sürdürme**, durdurulan işlerin belirtilen saatte otomatik olarak sürdürülmesi için seçilir. Ok düğmelerini kullanarak aygıtın sürdürmeden önce bekleyeceği süre için 15 ile 120 saniye arasında bir değer seçin.
- **Kullanıcıyı Bekle**, sisteme bir kullanıcı **Sürdür** ya da **İptal** seçeneğini belirleyene kadar durmuş halde kalması talimatını verir.

#### <span id="page-202-1"></span>**Tutulan İş Zaman Aşımı**

Yazıcının belirtilen süre boyunca iş listesinde tutulan ve kullanıcı tarafından bırakılan işleri silmesini sağlamak için bu seçeneği kullanın. E-posta, ağ üzerinden tarama, gelen sunucu faksı, dahili faks ve Internet faksı işleri bu ayardan etkilenmez.

- **Etkinleştir**, yazıcının belirtilen süreden sonra tutulan işleri otomatik olarak silmesini sağlar; ok düğmelerini kullanarak süre için 0–120 saat ve 0–59 dakika arasında bir değer ayarlayın.
- **Devre Dışı Bırak**, yazıcıya tutulan işleri iş listesinden silmemesi talimatını verir. Tutulan işler yalnızca yazıcı kapatılırsa silinir.

#### <span id="page-202-2"></span>**Sistem Zaman Aşımı**

Yazıcının ayarlanan süre sonunda varsayılan ekrana ve özellik ayarlarına dönmesi gerekip gerekmediğini ayarlamak için bu seçeneği kullanın. Bu seçenek sistem yöneticisinin CentreWare Internet Services'i veya kullanıcı arabirimini kullanarak bir zaman aşımı süresi tanımlamasını sağlar. Kullanıcı arabirimindeki zaman aşımının ardından ekran **Tümünü Temizle**, oturumu kapat veya tüm kısmi işleri kaldır düğmesine basıldıktan sonrakiyle aynı görünümü alır.

- Yazıcıya belirtilen süre sonunda zaman aşımı uygulaması talimatı vermek için **Etkinleştir**'i seçin. Kaydırma çubuğunu kullanarak 0–60 dakika arasında bir süre girin.
	- Zaman aralığı 15 saniyelik artışlarla 0–45 saniye olmalıdır.
- Güvelik nedenleriyle daima bir zaman aşımı vardır.
- Zaman aşımı belirtilen limite ulaştığında, sistem zaman aşımı ekranı görüntülenerek kullanıcıya 5 saniye sonra oturumun zaman aşımına uğrayacağını bildirir ve devam etmek isteyip istemediği sorulur. Daha fazla bilgi için, bkz. *Sistem Yöneticisi Kılavuzu*.
- Belirtilen süre sonunda yazıcının otomatik olarak varsayılan ayarlara geri dönmesini istemiyorsanız **Devre Dışı Bırak**'ı seçin.

#### Girdi

Aşağıdaki ayarlara erişmek için **Girdi** seçeneğini seçin:

- [Otomatik Renk Algılama sayfa 202](#page-203-0)
- [Fotoğraf/Metin Ayarları sayfa 202](#page-203-1)

#### <span id="page-203-0"></span>**Otomatik Renk Algılama**

**Otomatik Algıla** seçeneği kullanıldığında, yazıcı tarama sırasında siyah beyaza ya da renklere odaklanabilir. Bu seçenek, eğilimi taranan asılların türüne ve gereken çıktıya göre özelleştirmenizi sağlar.

- Doküman camını kullanırken tarama için eğilimi renkli ya da tek renkli yönünde seçin.
- Otomatik doküman besleyici için eğilimi renkli ya da tek renkli yönünde seçin.

#### <span id="page-203-1"></span>**Fotoğraf/Metin Ayarları**

**Fotoğraf ve Metin** seçeneği kullanıldığında, yazıcı fotoğrafı ya da metni gereksinimler doğrultusunda geliştirecek şekilde özelleştirilebilir.

- Fotoğraf kalitesi daha önemliyse **Fotoğraf Eğilimli**'yi seçin.
- Metin kalitesi daha önemliyse **Metin Eğilimli**'yi seçin.

#### Çıktı

Aşağıdaki ayarlara erişmek için **Çıktı** seçeneğini seçin:

- [Çakışma Yönetimi sayfa 202](#page-203-2)
- [Zımba Bitti Seçenekleri... sayfa 203](#page-204-0)
- [Çıktı Konumu sayfa 203](#page-204-1)
- [İş Sırasında Ofsetleme sayfa 203](#page-204-2)
- [Zımba Üretkenliği Modu sayfa 203](#page-204-3)

#### <span id="page-203-2"></span>**Çakışma Yönetimi**

Yazıcı tarama, faks gönderme ve bir işi yazdırma gibi çeşitli işleri aynı anda işleyebilir. Bazen iki işe de aynı kaynak gerekebilir ve önceliğin hangi işte olduğuna çakışma yönetimi sistemi karar verir. Bu yazıcı yazdırma ve kopyalama işlerinin önceliğini değiştirmenizi sağlar.

- **Öncelik**, hangi işin (Kopyalama ya da Yazdırma) önceliği olduğunu seçmenizi sağlar. Kopyalama İşleri ve Yazdırma İşleri için önceliği ayarlamak amacıyla ok düğmelerini kullanın. 1 sayısı en yüksek önceliğe sahiptir.
- **Geliş Sırasına Göre**, yazıcıya işleri alındıkları zamana göre işlemesi talimatını verir. İşler, iş listesine girdikleri sıraya göre işleme alınır.

#### <span id="page-204-0"></span>**Zımba Bitti Seçenekleri...**

Yazıcıda bir sonlandırıcı varsa, zımba bittiğinde yazıcının bir zımbalama işini nasıl yapacağını ayarlayabilirsiniz.

- **İşi Zımbalamadan Tamamla**, yazıcıya işe zımbalamadan devam etmesi talimatını verir.
- **Arıza/İşi Tut**, yazıcıya işi kullanıcının iş listesinde tutması talimatını verir. Bir iş zaten başlatılmışsa ve zımbadaki zımbalar biterse bir arıza bildirilir.

#### <span id="page-204-1"></span>**Çıktı Konumu**

Bu seçenek tamamlanmayan işlerin çıktı konumunu belirler. Sonlandırılan işlerin çıktı konumu sistem tarafından belirlenir.

Sistemde oluşturulan raporlar otomatik olarak Üst Kasete gönderilecektir.

Kopyalama, Yazdırma ve Faks işleri için aşağıdaki seçenekler vardır:

- **Üst Kaset**, çıktıyı Üst kasete iletir.
- **Yığınlayıcı Kaseti**, belirtilen iş çıktısını Yığınlayıcı Kaseti'ne iletir.

#### <span id="page-204-2"></span>**İş Sırasında Ofsetleme**

Yazıcı her seti önceki setten ofsetleyerek setlerin ayrılmasını kolaylaştırır. İşin, ofsetleme olmadan yığınlanmasını gerektirecek durumlar olabilir. Bu özelliği, ofsetlemeyi etkinleştirmek ya da devre dışı bırakmak için kullanın.

- **Etkinleştir**, yazıcıya yazdırılan her seti ofsetlemesi talimatını verir.
- **Devre Dışı Bırak**, yazıcıya setleri ofsetlemeden yığınlaması talimatını verir.

#### <span id="page-204-3"></span>**Zımba Üretkenliği Modu**

LEF dokümanlar sağ üst köşeden zımbalanarak üretkenlik geliştirilebilir.

- **Etkinleştir**, yazıcıya LEF dokümanlarını sağ üst köşeden zımbalaması talimatını verir.
- **Devre Dışı Bırak**, yazıcıya LEF dokümanlarını sol üst köşeden zımbalaması talimatını verir.

#### Sarf Malzemeleri

Aşağıdaki ayarlara erişmek için **Sarf Malzemeleri** seçeneğini seçin:

- [S. Malzemeleri Planı E. Kodunu Gir sayfa 204](#page-205-0)
- [Sarf Malzemesi Düzeyi Düşük Uyarısı sayfa 204](#page-205-1)
- [Sarf Malzemesi Sayacını Sıfırlama sayfa 204](#page-205-2)
- [Yazıcı Yazılımını Yükseltme sayfa 204](#page-205-3)

#### <span id="page-205-0"></span>**S. Malzemeleri Planı E. Kodunu Gir**

Bu seçenek yazıcıda kullanılabilen isteğe bağlı hizmetleri ayarlamak için kullanılır. Bir hizmeti etkinleştirmek için, seçenekle birlikte sunulan Yetkilendirme Kodunu girin ve **Enter**'ı seçin.

Bir hizmet etkinleştirildikten sonra, CentreWare Internet Services kullanılarak yapılandırılması gerekebilir. Diğer talimatlar için, bkz. *Sistem Yöneticisi Kılavuzu*.

Not: Bazı hizmetlerin yazıcıda etkinleştirilmesi için Yeniden Başlatma işlemi gerekebilir.

#### <span id="page-205-1"></span>**Sarf Malzemesi Düzeyi Düşük Uyarısı**

Bu seçenek yazıcıdaki her bir sarf malzemesi için belirlenen uyarı süresini ayarlamak için kullanılır. Yazıcı, sarf malzemelerinin kaç günlük kullanım ömrü kaldığını gösteren bir mesaj görüntüler. Aşağıdaki sarf malzemeleri için bildirim süresini ayarlayın:

- **ColorQube Mürekkep Kumpasları**
- **Temizleme Birimi**
- **Otomatik Doküman Besleyici Besleme Silindiri**

0 ayarlanırsa, herhangi bir uyarı verilmez.

#### <span id="page-205-2"></span>**Sarf Malzemesi Sayacını Sıfırlama**

Bu seçenek listelenen sarf malzemesi değiştirildiğinde sayacı sıfırlamak için kullanılır.

- Sarf malzemesini seçin ve ardından **Sayacı Sıfırla**'yı seçin.
- Onaylamak için **Sıfırla**'yı seçin.

#### <span id="page-205-3"></span>**Yazıcı Yazılımını Yükseltme**

Bu seçenek yazıcıdaki yazılımı yükseltmek için kullanılır. Diğer talimatlar için, bkz. *Sistem Yöneticisi Kılavuzu*.

#### Hızlı Kurulum Ana Sayfası

Bu seçenek, yazıcıyı özellikleri ve işlevleri kullanmaya başlamak için gereken temel bilgilerle hızlı bir şekilde ayarlamak için kullanılır.

Aşağıdaki ayarlara erişmek için **Hızlı Ayarlama Ana Sayfası** seçeneğini belirleyin:

- [IP Adresi Ayarları sayfa 204](#page-205-4)
- [İletişim Numaraları sayfa 205](#page-206-0)

#### <span id="page-205-4"></span>**IP Adresi Ayarları**

Sistemin IP Adresi Ayarlarını girmek için kullanın. IP Adresi bilgilerini girmek için birkaç ekran vardır; diğer ekranları görüntülemek için **İleri** seçeneğini seçin.

• **IPv4**, IPv4 protokolünü seçmek için kullanılır. Bu ayarı etkinleştirmek için **Etkinleştir**'i seçin.

- **IPv6**, Internet için yeni standart protokoldür. Hangi IP ayarının kullanılacağından emin değilseniz, hem IPv4, hem de IPv6 için **Etkin**'i seçin.
- Sonraki ekrana geçmek için **İleri**'yi seçin.
- Bu yazıcıya otomatik olarak bir IP adresi atanmasını istiyorsanız **DHCP Sunucusundan IP Adresi Al**'ı kullanın.
- Bu yazıcıya atamak istediğiniz IP adresini biliyorsanız **Statik IP Adresi Kullan**'ı kullanın.
- Gereken seçeneği belirleyin, ardından sonraki ekrana geçmek için **İleri**'yi seçin.
- Alanlarını sırayla seçerek **IPv4 Adresi**, **Alt ağ Maskesi**, **Ana Bilgisayar Adı** ve **Ağ Geçidi** bilgisini girin. Sayısal girişler için bir sayısal tuş takımı ve metin girişleri için bir klavye görüntülenir.
- Sonraki ekrana geçmek için **İleri**'yi seçin. Gerekiyorsa bir Yapılandırma Raporu yazdırma talimatlarını içeren bir tamamlama ekranı görüntülenir. Çıkmak için, **Bitti**'yi seçin.
- Programlamak için başka bir seçenek seçin veya önceki ekrana dönmek için, **Kapat**'ı seçin.

#### <span id="page-206-0"></span>**İletişim Numaraları**

Yazıcıda görüntülenen Müşteri Desteği ve Sarf Malzemeleri Telefon numaralarını girmek için kullanın.

- **Müşteri Desteği Numarası**, yazıcıyla birlikte verilen Xerox Destek numarasını girmek için seçilir. Klavyeyi kullanarak numaraları girin ve **Kaydet**'i seçin. Yanlış bir girişi veya girişin tamamını silmek için  $\approx$  seçeneğini veya klavyedeki geri düğmesini kullanın.
- **Sarf Malzemeleri Numarası**, yazıcı için sarf malzemeleri edinmek amacıyla arayacağınız numarayı girmek için seçilir. Klavyeyi kullanarak numaraları girin ve **Kaydet**'i seçin. Yanlış bir girişi veya girişin tamamını silmek için sareçeneğini veya klavyedeki geri düğmesini kullanın.

Sonraki ekrana geçmek için **İleri**'yi seçin. Gerekiyorsa bir Yapılandırma Raporu yazdırma talimatlarını içeren bir tamamlama ekranı görüntülenir. Çıkmak için, **Bitti**'yi seçin. Programlamak için başka bir seçenek seçin veya önceki ekrana dönmek için, **Kapat**'ı seçin.

#### Ekran Parlaklığı

Ortam ışık düzeylerine uyum sağlaması için dokunmatik ekranın parlaklığını ayarlamanızı sağlar.

Göstergeyi kullanarak gereken parlaklığı ayarlayın.

#### Yapılandırma/Bilgi Sayfaları

Yapılandırma Raporunu ve bilgi sayfalarını yazdırmak için çeşitli seçenekler sağlar.

- **Yalnızca yönetici**: Yapılandırma Raporu ve bilgi sayfalarının yalnızca yetkilendirilmiş sistem yöneticileri tarafından yazdırılabilmesini sağlar.
- **Tüm kullanıcılara aç**, tüm kullanıcılara Yapılandırma Raporu ve bilgi sayfalarını yazdırma erişimi sunar.
- **Açılışta Yapılandırmayı Yazdır**: Yazıcı açıldığında bir yapılandırma yazdırmak için **Evet**'e ya da seçeneği devre dışı bırakmak için **Hayır**'a ayarlayın.
- **Şimdi Yazdır**, Yapılandırma Raporu'nu hemen yazdırır.

#### Kullanıcı Arabirimini Fabrika Ayarlarına Sıfırla

Bu seçenek tüm kontrol paneli ve dokunmatik ekran ayarlarını yazıcının fabrikada ayarlandığı orijinal durumuna sıfırlar.

Bir onay ekranı görüntülenir. Sıfırlama işlemine devam etmek ve yazıcıyı yeniden başlatmak için **Yeniden başlatın**'ı seçin. Ayarları sıfırlamadan çıkmak için **İptal**'i seçin.

#### Yazdırma Etkinleştirmeyi Kes

Bu seçenek etkinleştirilirse, daha acil işlerin yazdırılması için iş listesindeki işlerin yazdırılması tutulabilir.

- **Etkinleştir**, yazıcıya işlerin kesilmesine izin vermesi talimatını verir.
- **Devre Dışı Bırak**, yazıcıya işlerin kesilmesine izin vermemesi ve daha acil işler için tutmaması talimatını verir.

## <span id="page-208-0"></span>Hizmet Ayarları

Hizmet Ayarları Kopyalama, Faks veya Yazdırma gibi ayrı ayrı hizmetlere özgü seçenekleri özelleştirmek için kullanılır.

#### Kopyalama Hizmeti Ayarları

Aşağıdaki ayarlara erişmek için **Kopyalama Hizmeti Ayarları** seçeneğini seçin:

- [Özellik Varsayılanları sayfa 207](#page-208-1)
- [Kenar Silme Ön Ayarları sayfa 207](#page-208-2)
- [Görüntü Kaydırma Değerleri sayfa 207](#page-208-3)
- [Küçült/Büyüt Önayarları sayfa 208](#page-209-0)
- [Okuma Sırası Seçenekleri sayfa 208](#page-209-1)
- [Otomatik Görüntü Döndürme sayfa 208](#page-209-2)

#### <span id="page-208-1"></span>**Özellik Varsayılanları**

Kopyalama hizmetinde yer alan kağıt kaynağı, çıktı, 2 taraflı gibi her programlama özelliğinin varsayılan ayarlarını seçmek için kullanılır.

- Programlama sekmelerinin her birinde, her özellik için gereken varsayılanı seçin.
- **Varsayılanları Kaydet**'i seçin. Seçilen ayarlar her kopya işi için varsayılan ayarlar olur. Bir onay ekranı görüntülenir.
- Önceki ekrana geri dönmek için **Bitti**'yi seçin.

#### <span id="page-208-2"></span>**Kenar Silme Ön Ayarları**

Kenar Silme ön ayar girişlerini ayarlamanızı sağlar. 2 önceden adlandırılmış ön ayar seçeneği ve bir Kullanılabilir ayarı vardır. Ön ayarların tümü gereksinimlerinizi karşılayan adlarla ve ayarlarla özelleştirilebilir.

Not: Yazıcı otomatik kenar silme işlemini tüm yazdırılan çıktıya uygular.

- Gerekli önayar seçeneğini **Önayarlar** menüsünden seçin.
- Gereken kenar seçeneklerini (**1. Kenar**, **2. Kenar** ve **1. Kenarı Yansıt**) belirleyin.
- Ön ayar seçeneğinin adını özelleştirmek için **Ad**'ı seçin. Mevcut adı temizlemek için **Metni Sil**'i kullanın ve dokunmatik ekran klavyesini kullanarak yeni bir ad girin. Yanlış bir girişi veya girişin tamamını silmek için sa seçeneğini veya klavyedeki geri düğmesini kullanın. **Kaydet**'i seçin.
- **Üst**, **Alt**, **Sol** ve **Sağ** kenar boşlukları için silme miktarlarını silin. Girilen parametreler, ön ayar seçildiğinde gösterilen varsayılanlardır.

#### <span id="page-208-3"></span>**Görüntü Kaydırma Değerleri**

Görüntü Kaydırma ön ayar girişlerini ayarlamanızı sağlar. İki önceden adlandırılmış ön ayar seçeneği ve bir Kullanılabilir ayarı vardır. Ön ayarların tümü gereksinimlerinizi karşılayan adlarla ve ayarlarla özelleştirilebilir.

- Gerekli önayar seçeneğini **Önayarlar** menüsünden seçin.
- Ön ayar seçeneğinin adını özelleştirmek için **Ad**'ı seçin. Mevcut adı temizlemek için **Metni Sil**'i kullanın ve dokunmatik ekran klavyesini kullanarak yeni bir ad girin. Yanlış bir girişi veya girişin tamamını silmek için sareçeneğini veya klavyedeki geri düğmesini kullanın. **Kaydet**'i seçin.
- 1. Kenar için Yukarı/Aşağı ve Sola/Sağa kaydırma miktarlarını girin.
- 2. Kenar için Yukarı/Aşağı ve Sola/Sağa kaydırma miktarlarını girin. İkinci tarafın kaydırmasının birinci tarafınki ile aynı olması gerekiyorsa **2. Tarafı Yansıt**'ı seçin. Girilen parametreler, ön ayar seçildiğinde gösterilen varsayılanlardır.

#### <span id="page-209-0"></span>**Küçült/Büyüt Önayarları**

Bu özellik 10 oransal küçültme/büyütme ön ayar değeri ve ön ayardan bağımsız 4 küçültme/büyütme değeri ayarlamanızı sağlar.

- **Orantılı**'yı seçin ve ardından her ön ayar seçeneği için gereken ön ayar oranlarını girin. %25 ile %400 arasında bir değer seçebilirsiniz.
- Tüm orantılı ön ayar değerlerini varsayılan ayarlara sıfırlamak istiyorsanız **Tümünü Varsayılana Sıfırla**'yı seçin.
- **Ortak Değerler** seçeneğini, ortak küçült/büyüt etkinliklerinin oranlarını görüntülemek için kullanın.
- **Bağımsız**'ı seçin ve ardından her ön ayar seçeneği için gereken ön ayar oranlarını girin. X ve Y seçenekleri için ayrı bir oran gereklidir. %25 ile %400 arasında bir değer seçebilirsiniz.

#### <span id="page-209-1"></span>**Okuma Sırası Seçenekleri**

Bu seçenek Okuma Sırası seçeneğini göstermenizi veya gizlemenizi sağlar. Kitap Kopyalama ve Kitapçık Oluşturma seçenekleri ciltli asılların ve kitapçıkların soldan sağa bir okuma sırasına sahip olduğunu varsayar ve varsayılan olarak bu sırada taranır veya yazdırılırlar. Farklı tarama veya yazdırma sırasının seçilmesi için bir gereklilik varsa, bu özellik kullanıcıların tarama veya yazdırma sırasını değiştirmesini sağlar.

- **Tarama Sırası**, Kitap Kopyalama ve Kitap Fakslama özelliklerini etkiler. Kullanıcının okuma sırasını değiştirme seçeneğini görüntülemesini istemiyorsanız **Okuma Sırasını Gizle**'yi seçin. Özelliği görüntülemek için **Okuma Sırasını Göster**'i seçin.
- **Yazdırma Sırası**, Sayfa Düzeni ve Kitapçık Oluşturma özelliklerini etkiler. Kullanıcının okuma sırasını değiştirme seçeneğini görüntülemesini istemiyorsanız **Okuma Sırasını Gizle**'yi seçin. Okuma sırası özelliğini görüntülemek için **Okuma Sırasını Göster**'i seçin.

#### <span id="page-209-2"></span>**Otomatik Görüntü Döndürme**

Otomatik Görüntü Döndürme özelliği seçilen iş ayarlarını temel alarak görüntü çıktısını en iyi duruma getirir. Otomatik Döndürme özelliğinin devre dışı bırakılması görüntü kaybına yol açabilir.

- Sisteme, Otomatik Küçült/Büyüt özelliği seçilirse nasıl işlem yapacağını bildirmek için **Otomatik K/B Seçildiğinde** seçeneklerini kullanın. Otomatik döndürmeye izin vermek için **Gerektiğinde Otomatik Döndür**'ü ya da yazıcının görüntüyü döndürmesini kısıtlamak için **Döndürmeyi Devre Dışı Bırak**'ı seçin.
- Sisteme, Otomatik Kağıt seçilirse nasıl işlem yapacağını bildirmek için **Otomatik Kağıt Seçildiğinde** seçeneklerini kullanın. Otomatik döndürmeye izin vermek için **Gerektiğinde Otomatik Döndür**'ü ya da yazıcının görüntüyü döndürmesini kısıtlamak için **Döndürmeyi Devre Dışı Bırak**'ı seçin.
- ColorQube 9301/9302/9303 Çok İşlevli Yazıcı Kullanım Kılavuzu 208

#### Katıştırılmış Faks Ayarları

Aşağıdaki ayarlara erişmek için, **Dahili Faks Ayarları** seçeneğini seçin:

- [Faks Kurulumu sayfa 209](#page-210-0)
- [Özellik Varsayılanları sayfa 207](#page-208-1)
- [Faks Ülke Ayarı sayfa 209](#page-210-1)
- [Hat 1 Ayarı sayfa 209](#page-210-2)
- [Hat 2 Ayarı sayfa 210](#page-211-0)
- [Gelen Faks Varsayılan Değerleri sayfa 210](#page-211-1)
- [İletim Varsayılanları sayfa 211](#page-212-0)
- [Posta Kutusu ve Çağırma Politikaları sayfa 212](#page-213-0)
- [Posta Kutusu Ayarı sayfa 212](#page-213-1)
- [Faks Raporları Kurulumu sayfa 213](#page-214-0)
- [Faks Raporlarını Yazdır sayfa 213](#page-214-1)

#### <span id="page-210-0"></span>**Faks Kurulumu**

Bu ayarı Dahili Faks'ı **Etkinleştirmek** ya da **Devre Dışı Bırakmak** için kullanın.

- **Etkinleştir**, Dahili Faks hizmetini etkinleştirir ve Hizmetler Ana Sayfası ekranından seçilebilir.
- **Devre Dışı Bırak**, hizmeti kapatır ve seçim için kullanılamaz.

#### **Özellik Varsayılanları**

Bu ayarı Dahili Faks hizmeti kapsamındaki her bir programlama özelliğinin varsayılan ayarlarını seçmek için kullanın.

- 1. Programlama sekmelerinin her birinde, her özellik için gereken varsayılanı seçin.
- 2. **Varsayılanları Kaydet**'i seçin. Seçilen ayarlar, her faks işi için varsayılan ayarlar olur.
- 3. Bir onay ekranı görüntülenir.

Önceki ekrana geri dönmek için **Bitti**'yi seçin.

#### <span id="page-210-1"></span>**Faks Ülke Ayarı**

Yazıcının bulunduğu ülkeyi seçmek için bu seçeneği kullanın. Gereken Ülke'yi görüntülenen seçeneklerden seçin.

#### <span id="page-210-2"></span>**Hat 1 Ayarı**

Standart faks seçeneği tek bir analog telefon hattını destekler. Gelişmiş Faks seçeneği yüklüyse, yazıcı iki analog telefon hattını destekleyebilir. Bu seçenek Hat 1'i ayarlamanızı sağlar.

• **Faks Numarası**, sisteminizin bağlandığı telefon hatlarının numarasıdır. Sayısal tuş takımını kullanarak Hat 1'in numarasını girin.

- **Hat Adı**, sistemi mantıksal olarak tanımlamak için kolay hatırlanan bir addır. Sağlanan dokunmatik ekran klavyesini kullanarak adı girin. Yanlış bir karakteri silmek için geri al tuşunu ya da tüm girişi silmek için **Metni Sil**'i kullanın. **Kaydet**'i seçin.
- **Seçenekler** hattın **Gönder ve Al**, **Yalnızca Gönder** veya **Yalnızca Al** özelliklerinden hangisini kullanabildiğini belirler. Faks hattı için gereken seçenekleri seçin.

#### <span id="page-211-0"></span>**Hat 2 Ayarı**

Gelişmiş Faks seçeneği yüklüyse, yazıcı iki analog faks hattını destekleyebilir. Bu seçenek Hat 2'yi ayarlamanızı sağlar.

- **Faks Numarası**, sistemin kullandığı telefon hattının numarasıdır. Sayısal tuş takımını kullanarak Hat 1'in numarasını girin.
- **Hat Adı**, sistemi mantıksal olarak tanımlamak için kolay hatırlanan bir addır. Sağlanan dokunmatik ekran klavyesini kullanarak adı girin. Yanlış bir karakteri silmek için geri al tuşunu ya da tüm girişi silmek için **Metni Sil**'i kullanın. **Kaydet**'i seçin.
- **Seçenekler** hattın **Gönder ve Al**, **Yalnızca Gönder** veya **Yalnızca Al** özelliklerinden hangisini kullanabildiğini belirler. Faks hattı için gereken seçenekleri seçin.

#### <span id="page-211-1"></span>**Gelen Faks Varsayılan Değerleri**

Bu ayar gelen fakslar için varsayılan seçenekleri seçmenizi sağlar.

#### **Otomatik Yanıt Gecikmesi**

Bu ayar, yazıcı bir çağrıya yanıt vermeden önceki gecikme süresini ayarlamanızı sağlar. Bu işlem özellikle yazıcı ortak bir telefon hattına bağlıysa faydalıdır.

Gereken gecikme süresi için 0–15 saniye arasında bir değer girin.

#### **Kağıt Ayarları**

Bu ayar, gelen bir faksın yazıcı tarafından faks parametrelerine göre otomatik olarak seçilen veya bu özellik kapsamında elle belirtilen ortama yazdırılmasını belirler.

- **Otomatik**, yazıcının gelen fakslar için kağıt türünü otomatik seçmesini sağlar. Tam eşi mevcut değilse gelen faks bir sonraki en yakın boyutta yazdırılacaktır ve uyması için küçültülebilir.
- **Elle**, gereken kağıt seçimi seçeneklerini belirlemenizi sağlar.
	- **Kağıt Boyutu**, gelen tüm fakslar için Normal kağıt boyutunu seçmek için kullanılır.
	- **Kağıt Türü ve Rengi**, gelen fakslar için gereken ortamın türünü ve rengini programlamak için kullanılır.
	- **Kağıda Sığdır**, tüm faksların seçilen kağıda sığmak için küçültülmesi ya da büyütülmesi gerekiyorsa **Küçültüp Sığdır**'ı seçmenizi sağlar.

#### **Zil Sesi**

Bu ayar, gelen bir faks alınırken kullanıcının yazıcıdan zil sesini duymasına olanak tanır.

- **Etkin**, yazıcıya bir faks alındığında ses üretmesi talimatını verir. **Yüksek**, **Orta** ya da **Düşük**'ü seçin.
- **Devre Dışı**, tonu devre dışı bırakır.

#### **Güvenli Alma**

Bu seçenek etkinleştirilmişse, dört basamaklı bir parola istenir. Parola gelen tüm faksların yazdırılması için gerekir.

- **Etkinleştir**, Güvenli Alma'yı etkinleştirir; gelen faks işlerini yazdırılmak üzere serbest bırakmak için kullanılacak dört basamaklı parolayı girin.
- **Devre Dışı Bırak**, gelen tüm faksların parolasız yazdırılmasını sağlar.

#### **Varsayılan Çıktı Seçenekleri**

Yazıcıda bir sonlandırıcı takılıysa, gelen fakslarınızı iki delikli ya da çift taraflı zımbalayabilirsiniz. Bu yardımcı program tüm gelen fakslar için istediğiniz çıktı seçeneklerini belirtmek için kullanılır.

- **Zımba** etkinleştirilirse gelen tüm faks çıktısı zımbalanır.
- **Delgi** etkinleştirilirse tüm gelen faksları iki delikli ortama yazdırılır.
- **2 Taraflı** etkinleştirilirse tüm gelen faksları 2 taraflı yazdırılır.

#### <span id="page-212-0"></span>**İletim Varsayılanları**

Bu seçenekleri faks gönderme varsayılan değerlerini ayarlamak için kullanın.

#### **Otomatik Yeniden Çevirme Ayarı**

Yazıcı hedef faks makinesiyle iletişim kuramazsa otomatik olarak bekler ve daha sonra yeniden çevirir. Bu ayarı, başarısız denemelerin aralığını ve yazıcının kaç kez yeniden çevireceğini belirtmek için kullanın.

- **Yeniden Çevirme Zaman Aralığı**, başarısız bir iletimde yeniden çevirmeler arasındaki aralığı belirtmek için kullanılır. 1–25 dakika arasında bir değer girin.
- **Otomatik Yeniden Çevirme Deneme Sayısı**, yazıcıya işi reddetmeden önce uzak faks makinesini kaç kez yeniden çevireceğini bildirir. 0–14 arasında bir değer girin.

#### **Otomatik Yeniden Gönderim**

Yazıcı alıcı faks makinesine bağlıysa ancak faks iletimi başarısızsa, yazıcı faksı otomatik olarak yeniden göndermeyi dener. Bu ayarı faksın yeniden gönderilmesi için kaç deneme yapılması ve hangi sayfaların yeniden gönderilmesi gerektiğini belirtmek için kullanın.

- **Yeniden gönderme sayısını ayarla**, faksın kaç kez yeniden gönderileceğini belirtmek için kullanılır. 0–5 arasında bir sayı seçin.
- **Gitmeyen kapak sayfasız sayfalar**, başarısız sayfaları, ancak kapak sayfası olmadan yeniden göndermek için seçilir.
- **Kapak sayfasız tüm iş**, tüm işin kapak sayfası olmadan yeniden gönderilmesi gerekiyorsa seçilir.
- **Gitmeyen kapak sayfalı sayfalar**, yalnızca gitmeyen sayfaların kapak sayfasıyla yeniden gönderilmesi gerekiyorsa seçilir.
- **Kapak sayfalı tüm iş**, kapak sayfası da dahil tüm işin yeniden gönderilmesi gerekiyorsa seçilir.

#### **Ses Hattı İzleyici**

Yazıcı faks iletimi yaparken çevirme, anlaşma ve dijital veriler, işitilebilir bip ve sinyal sesleri oluşturur. Ses hattı izleyicisi kullanıcının arama ilerleyişini dinlemesini, numaranın çevrildiğini ve anlaşmanın başladığını duymasını sağlar.

- **Etkinleştir**, iletim tonlarının duyulmasını sağlar. **Yüksek**, **Orta** ya da **Düşük**'ü seçin.
- **Devre Dışı Bırak**, sesleri devre dışı bırakır.

#### **İletim Üstbilgi Metni**

Bir faks gönderildiğinde telefon numarasını, adı, tarihi, saati ve sayfa sayısını faksın her bir sayfasının üst kısına dahil eder. Bu seçeneği kullanarak tüm faks sayfalarının başlığına kişisel bir cümle ekleyebilirsiniz. Gereken metni Üstbilgi kısmına girin. En çok 30 karakter girilebilir. Yanlış bir karakter girişini silmek için geri al tuşunu ya da tüm girişi silmek için **Metni Temizle**'yi kullanın.

#### **Toplu Gönderim**

Bu özelliği, kullanıcının birden çok faksı aynı hedefe bir iletimde göndermesini sağlamak için kullanın.

- **Devre Dışı**, işlevi kapatır.
- **Etkin**, Toplu Gönderim seçeneğini etkinleştirir.

#### <span id="page-213-0"></span>**Posta Kutusu ve Çağırma Politikaları**

Sistemin alınan ve posta kutularına kaydedilen dokümanları silmeden önce ne kadar tutacağını belirtmek için bu seçeneği kullanın.

- **Alınan Dokümanlar**, uzak makinelerden alınan dokümanlara ilişkin ilkeyi belirtmek için kullanılır.
	- **Yazdırınca Sil**, yazdırdıktan sonra dokümanı siler.
	- **1–72 Saat Tut** 1–72 arasında bir değer belirtmenize ve dokümanı silmeden önce belirtilen süre boyunca tutmanıza olanak sağlar.
	- **Sonsuza Kadar Tut**, dokümanı elle silininceye kadar tutar. Bu ayar, belleğin hızla dolmasına neden olabileceğinden bir onay ekranı görüntülenir.
- **Saklanan Dokümanlar**, yazıcıda saklanan dokümanların çağırılmasına ilişkin ilkeyi belirtmek için kullanılır.
	- **Çağırınca Sil**, dokümanı çağırdıktan sonra siler.
	- **1–72 Saat Tut** 1–72 arasında bir değer belirtmenize ve dokümanı silmeden önce belirtilen süre boyunca tutmanıza olanak sağlar.
	- **Sonsuza Kadar Tut**, dokümanı elle silininceye kadar tutar. Bu ayar, belleğin hızla dolmasına neden olabileceğinden bir onay ekranı görüntülenir.

#### <span id="page-213-1"></span>**Posta Kutusu Ayarı**

Gelen Fakslar, rahatlık ve ek güvenlik için yazdırılmadan önce posta kutularında saklanabilir. Kullanıcılar posta kutularındaki faksları istedikleri zaman yazdırabilir. Bu seçenek posta kutuları oluşturmanızı, düzenlemenizi ve silmenizi sağlar. Ayrıca, 200 posta kutusunun tümünün listesini yazdırma imkanı da vardır.

Posta Kutusu Listesi, sistemde mevcut posta kutularının listesini görüntüler. Bir posta kutusu zaten ayarlanmış ve bir kullanıcı adına atanmışsa, ad posta kutusu numarasının yanında görüntülenir.

- **Düzenle**, bireysel posta kutusu ayarlamak ya da değiştirmek için kullanılır. Gereken posta kutusunu Posta Kutusu Listesi'nden seçin ve **Düzenle**'yi seçin.
	- **Posta Kutusu Parolası**, posta kutusuna erişim için gereken dört basamaklı parolayı girmek amacıyla kullanılır.
	- **Posta Kutusu Adı**, posta kutusu için örneğin sahip, bölüm ya da grup gibi bir ad girmek amacıyla kullanılır. Yanlış bir karakter girişini silmek için geri al tuşunu ya da tüm girişi silmek için **Metni Sil**'i kullanın.
	- **Posta Kutusu Bildirimi**, posta kutusuna alınan faksların bildirimini sunmak için etkinleştirilir. Devre dışı bırakılırsa, bildirim sunulmaz.
- **Posta Kutusunu Sil**, ayarlanmış posta kutusunu silmek için kullanılır. **Onayla** seçilirse, bir onay ekranı posta kutusunun ve içindekilerin silineceğini belirten bir uyarı görüntüler.
- **Posta Kutusu Listesini Yazdır**, sistemde mevcut tüm posta kutularının bir listesini yazdırmak için kullanılır.

#### <span id="page-214-0"></span>**Faks Raporları Kurulumu**

Etkinlik Raporu, Onay Raporu ve Yayın ve Çoklu Çağırma Raporu olmak üzere üç faks raporu vardır. Bu seçenek bu raporların görünüm ve yazdırma davranışını belirtmenizi sağlar.

- **Etkinlik Raporu**, yazıcıda oluşan faks etkinlikleri hakkında bilgi sunar:
	- **Otomatik Yazdır**, bir Etkinlik Raporu'nu otomatik olarak yazdırmak için kullanılır.
	- Etkinlik Raporu gerekmiyorsa **Kapalı** ayarı seçilir.
- **Onay Raporu**, ayrı bir iletim hakkındaki bilgiyi sunar.
	- **Rapor Seçenekleri**, raporların ne zaman yazdırılacağını belirlemek için kullanılır. Her iletimden sonra yazdırmak için **Her Zaman Yazdır**'ı, bir rapor gerekmiyorsa **Kapalı**'yı ya da yalnızca bir hata oluştuğunda rapor gerekiyorsa **Hata Olduğunda Yazdır**'ı seçin.
	- **Yazdırma Seçenekleri**, Onay Raporu'nda ilk sayfanın **Küçültülmüş Görüntüsü**'nün gerektiğini ya da **Hiçbir Görüntü**'nün gerekmediğini belirtmek için kullanılır.
- **Yayın ve Çoklu Çağırma Raporu**, bir yayın ya da çoklu çağırma faks etkinliği olduğunda rapor sunar.
	- **Her Zaman Yazdır**, her yayın ya da çoklu çağırma faks iletiminden sonra bir rapor yazdırır.
	- **Kapalı**, raporu kapatır.
	- Yalnızca bir hata oluştuğunda rapor gerekiyorsa **Hata Olduğunda Yazdır** seçilir.
- Önceki ekrana geri dönmek için **Kapat**'ı seçin.

#### <span id="page-214-1"></span>**Faks Raporlarını Yazdır**

Bu seçeneği faks raporlarını yazdırmak için kullanın. Kullanılabilir raporlar şunlardır: Etkinlik Raporu, Protokol Raporu, Arama Dizini Raporu, Grup Dizini Raporu, Seçenekler Raporu ve Bekleyen İşler Raporu.

- Gereken raporu ve ardından **Şimdi Yazdır**'ı seçin. Rapor iş listesine gönderilir ve yazdırılır.
- Önceki ekrana geri dönmek için **Kapat**'ı seçin.

#### İş Sayfaları

Aşağıdaki ayarlara erişmek için **İş Sayfaları** seçeneğini seçin:

- [Başlık Sayfaları sayfa 214](#page-215-0)
- [Çıktı Hata Sayfaları sayfa 214](#page-215-1)
- [Kağıt Türü ve Rengi sayfa 199](#page-200-3)

#### <span id="page-215-0"></span>**Başlık Sayfaları**

Bu seçenekle yazıcı her yazdırma işiyle bir başlık sayfası yazdırabilir. Etkinleştirilirse, belirli işler için yazıcı sürücüsünden başlık sayfasını yazdırmamayı seçebilirsiniz.

- **Etkinleştir**, bir başlık sayfası yazdırmak için seçilir.
- **Devre Dışı Bırak**, başlık sayfası seçeneğini kapatır.

#### <span id="page-215-1"></span>**Çıktı Hata Sayfaları**

Yazıcının bir yazdırma işi sırasında hata oluşursa hata raporu yazdırmasını sağlar.

- **Etkinleştir**, bir Çıktı Hata Sayfası yazdırmak için seçilir.
- **Devre Dışı Bırak**, Çıktı Hata Sayfası seçeneğini kapatır.

#### **Kağıt Türü ve Rengi**

Başlık Sayfası, Hata, Tarama Durumu ve Faks Durumu sayfalarını yazdırmak için kullanılacak ortamın türünü ve rengini seçmenizi sağlar. Gereken Kağıt Türü ve Kağıt Rengi bilgilerini seçin.

#### Hizmet Planı

Bu seçenek Xerox Hizmet Planınızı değiştirmek için kullanılır. Planı değiştirmek için, makinenizin seri numarasını bildirerek Xerox Destek Merkeziyle iletişim kurun. Xerox size bir Hizmet Planı Kimlik Doğrulama Numarası verecektir. Numarayı girin ve **Hizmet Planını Değiştir** düğmesini seçin.
### Ağ Ayarları

Bu ayarlar sistemin ağ parametrelerini girmek için kullanılır. Bu bölüm kullanılabilir seçeneklere genel bir bakış sunmaktadır.

Ağ yüklemesi için ayrıntılı talimatlar *Sistem Yöneticisi Kılavuzu*'nda sunulmuştur.

#### Çevrimiçi/Çevrimdışı

Yazıcının ağ bağlantısını geçici olarak kesmek için bu seçeneği kullanın. **Çevrimdışı** seçildiğinde yazıcının tüm ağ bağlantıları kesilir. Sisteme giriş yapan bir iş tutulur. Sistem çevrimdışıyken geçerli herhangi bir iş tamamlanmaz.

Yazıcıyı ağa yeniden bağlamak için, **Çevrimiçi** seçeneğini seçin.

#### TCP/IP Ayarları

Bu seçenek sistem yöneticisinin yazıcının TCP/IP ayarlarını girmesini sağlar.

#### Gelişmiş Ayarlar

Bu seçenek sistem yöneticisinin Ağ Ayarları'nı yapmasını sağlar. Bir uyarı ekranı görüntülenir. Ağ Denetçisinin sıfırlanması gerektiğinden, bu ayarlara erişmeden önce bir uyarı ekranı görüntülenir. Bu ayarlara yalnızca sistem yöneticisi erişebilir, girebilir ya da değişiklik yapabilir.

#### Ağ Günlükleri

Bu seçeneği yalnızca Xerox Destek Merkezi'nden bu yönde bir talimat alırsanız kullanın. Bu seçenek ağ ile ilgili sorunları gidermeye yardımcı olabilecek günlük bilgisini indirilmek için kullanılır.

#### USB Ayarları

Bu seçenek yazıcının arkasında bulunan USB bağlantı noktasını ayarlamak için kullanılır. Bu bağlantı noktası, yazılım araçları için ve bir yazıcı sürücüsü üzerinden doğrudan yazdırmak için kullanılır. Bu seçenek USB Flash sürücüsü üzerinden doğrudan yazdırmak için kullanılamaz. Bu işlevi yazıcının sol tarafındaki USB bağlantı noktası destekler.

### Hesap Ayarları

Hesap ayarları, hesap oluşturma seçeneklerini yapılandırmak için kullanılır. Hesap seçenekleri, yazıcının farklı grup ya da departmanlar tarafından kullanımını kaydetmek için kullanılır; değişik hizmetlere erişimi kısıtlamak için de kullanılabilir.

Hesap Oluşturma Kurulumu için ayrıntılı talimatlar *Sistem Yöneticisi Kılavuzu*'nda sunulmuştur.

#### Hesap Oluşturma Modu

Bu seçeneği gereken Hesap Oluşturma Modunu seçmek için kullanın:

- **Yok**, herhangi bir hesap oluşturma modu gerekli olmadığında kullanılır.
- **Yardımcı Erişim**, yazıcıda hesap oluşturma amaçlarına yönelik üçüncü taraf bir yardımcı aygıt varsa kullanılır. Örneğin, kartla etkinleşen veya jetonla etkinleşen aygıtlar yüklenebilir.
- **Xerox Standart Hesabı**, CentreWare Internet Services kullanıcı arabirimini kullanan bir hesap oluşturma sistemi kurulumudur. Etkinleştirildiğinde yazıcının IP adresi girilir ve Xerox Standart Hesabı ayarlanabilir.
- **Ağ Hesabı**, yazıcının her kullanıcı tarafından yazdırma, tarama, sunucu faksı ve kopyalama kullanımını otomatik olarak izleyen bir özelliğidir. Ağ Hesabı, bir ağ üzerinden çalışır ve hesap işlevleri üçüncü taraf bir yazılımla uzaktan gerçekleştirilir.

#### **Yardımcı Erişim**

Bu seçenekler, hesap amaçları ya da kullanım kısıtlaması için yazıcıya yüklenen üçüncü taraf bir aygıtın kurulumu ve yapılandırması için kullanılır.

- **Yardımcı Aygıt Türü**, yazıcıda kullanılan yardımcı aygıtı seçmek için kullanılır.
- **Hizmet Erişimi ve Hesap Oluşturma**, kısıtlama ve kullanım izlemesi gerektiren hizmetleri seçmek için kullanılır.
- **İş Zaman Aşımı**, sistem geçerli işi, gereken ek ödeme ya da iş listesinde tutulan bir ağ yazdırma işi nedeniyle silmeden önce izin verilen süreyi ayarlar.
- **Büyük Baskıları Çift Say**, sistemin 380 mm'den (15 inç) büyük baskıları (örneğin A3 ya da 11x17 inç) nasıl sayacağını belirtmek için kullanılır.

#### **Xerox Standart Hesap Oluşturma**

Xerox Standart Hesabı, yazdırma, kopyalama, tarama ve faks iş hizmetleri için kullanım izleme yeteneği sunar. Bir standart olarak sağlanır ve CentreWare Internet Services kullanılarak ayarlanır. Xerox Standart Hesap Oluşturma'yı etkinleştirmek için **Kaydet**'i seçin. Kullanımı kısıtlamak için kullanıcılara kullanım limitleri uygulanabilir. XSA, CentreWare Internet Services veya kullanıcı arabirimi kullanılarak yapılandırılır ve ek bir yazılım gerektirmez.

Daha fazla bilgi için, bkz. *Sistem Yöneticisi Kılavuzu*.

#### **Ağ Hesap Oluşturma**

Ağ Hesabı, ağ üzerinden yazdırma, kopyalama, tarama ve faks işi hizmetleri için kullanım izleme yeteneği sunar. Ağ Hesabı işleviyle uyumlu üçüncü taraf aygıtlarla çalışır.

- **İstemleri Özelleştir**, kullanıcıya sunulan istemlerin özelleştirilmesini sağlar.
- **Kod Girişi Doğrulama**, herhangi bir hesap veritabanına erişim sağlamadan önce kullanıcının hesap oluşturma kimlik bilgilerini denetlemek için kullanılır.

#### Kopyalama Etkinlik Raporu

Bu seçeneği, her kopyalama oturumundan sonra bir rapor yazdırmak için kullanın. Rapor, iş türünün ve oturum sırasında yapılan kopya sayısının ayrıntılarını verir. Bu özellik, kamu genelinin erişimine açık aygıtlara yöneliktir ve kullanıcının kopyalar için ücretlendirilmesini sağlar.

- **Kopyalama Etkinlik Raporu**'nu seçin.
- Yazıcının her kopyalama oturumu sonunda bir rapor yazdırması için **Etkinleştir**'i seçin.
- Alternatif olarak bu özelliği kapatmak için **Devre Dışı Bırak**'ı seçin.

### Güvenlik Ayarları

Güvenlik Ayarları yazıcının güvenlik özelliklerini yönetmek için kullanılır. İş Silme hakları ve Görüntü Üzerine Yazma Ayarları yapılandırılabilir.

Güvenlik Ayarları için ayrıntılı talimatlar *Sistem Yöneticisi Kılavuzu*'nda sunulmuştur.

#### Yetkilendirme

Bu seçeneği, kimlik doğrulaması yapılmış kullanıcıların silme haklarını ayarlamak için kullanın.

#### **İş Silme**

Bu seçeneği, yazıcıdan iş silme yetkisi olan kullanıcıları ayarlamak için kullanın. Mevcut seçenekler **Tüm Kullanıcıları** ya da **Yalnızca Sistem Yöneticisi**'dir.

#### Görüntü Üzerine Yazma Güvenliği

#### **Görüntü Üstüne Yazma**

Yazıcıya gizli ya da hassas yazdırma işleri gönderdiyseniz, yazıcıyı iş yazdırıldıktan sonra sabit sürücüde saklanan tüm verileri kaldıracak şekilde ayarlayabilirsiniz. Her işten sonra Görüntü Üzerine Yazma etkinliğini etkinleştirmek için **Etkinleştir**'i seçin.

#### **İstek Olursa Üzerine Yazma**

Yazıcıya gizli ya da hassas yazdırma işleri gönderdiyseniz, iş yazdırıldıktan sonra sabit sürücüde saklanan tüm verileri silebilirsiniz. Bu görev İstek Üzerine Üstüne Yazma seçeneği kullanılarak yapılır.

İki tür Üzerine Yazma seçeneği vardır; **Standart** ya da **Tam**. Standart Üstüne Yazma yaklaşık 20 dakika sürer ve şunları hariç tutar:

- Yazdırma dosyası dizinler
- Posta kutusuna tarama işleri
- Faks çevirme dizinleri
- Posta kutusu içerikleri

Tam Üstüne Yazma yaklaşık 60 dakika sürer ve tüm verileri kapsar. Gereken Üstüne Yazma seçeneğini belirleyin ve üstüne yazma işlemini çalıştırmak için **Şimdi Üstüne Yaz**'ı seçin.

#### IPsec

IPsec, CentreWare Internet Services kullanılarak etkinleştirilen bir güvenlik protokolüdür. Yazıcıda IPsec protokolünü devre dışı bırakmak için **IP Güvenliğini Devre Dışı Bırak** seçeneğini belirtin.

#### Geçerli Alıcılar

Bu özellik, e-posta ve Internet Faks Hizmetleri'ndeki izin verilen alıcıların parametrelerini ayarlar.

- **Tüm geçerli E-posta Adreslerine izin ver** seçeneği işlerin herhangi bir alıcıya gönderilmesini sağlar.
- **Yalnızca Adres Defteri girişleriyle sınırlandır**, yalnızca Adres Defteri'ne girilmiş adreslere göndermenize izin verir. Yeni Alıcı ve Yanıtla özellikleri devre dışıdır.

### Sorun Giderme

Bu ayarlar yazıcıda ortaya çıkabilecek tüm sorunları gidermek için kullanılabilir. Bunlar, sistemin işlevselliğini denetlemek ve performans düzeylerini tanımlamak için çeşitli testler sunar.

#### Destek Sayfaları

Görüntü kalitesi sorunlarını tanımlamak için raporların ve destek sayfalarının bir listesi görüntülenir. Listeyi yazdırmak için **Yazdır** seçeneğini kullanın.

#### <span id="page-221-0"></span>Görüntü Kalitesini Düzelt

Bu seçeneği, yazdırma sorunlarını tanılamanıza yardımcı olacak Test Sayfalarını Yazdırmak için kullanın. Çıktıyı analiz edin ve görüntü kalitesi sorunlarını düzeltmek için seçeneklerden birini seçin:

- **Açık Renkli Çizgi**, yazdırılan çıktıda görünen, beklenmedik açık renkli çizgiler ya da boş şeritleri düzeltir.
- **Leke**, yazdırılan çıktı üzerindeki aynı veya farklı renklerdeki akıntı, kir ve mürekkep noktalarını düzeltir.
- **Gelişmiş**, uzman yordamların bir listesidir. Müşteri Desteği sizi bu seçeneğe yönlendirebilir. Bkz. [Görüntü Kalitesini Düzelt sayfa 220.](#page-221-0)

### Oto. Açık Renkli Çizgi Düzeltme

Bu seçeneği herhangi bir Bantlanma sorununu düzeltmek için kullanın.

- Hızlı Bantlanma Düzeltme, bantlanmayı geçici olarak düzeltir ve Tam Bantlanma Düzeltme tamamlanana kadar yazdırma hızlarını azaltabilir.
	- **Açık**, algılandığında bantlanmayı düzeltmek için kullanılır.
	- Herhangi bir işlem yapılması gerekmiyorsa **Kapalı** seçilir.
- Tam Düzeltme'nin tamamlanması yaklaşık sekiz dakika sürer.
	- **Eko Düzeltme**, yazıcı kullanılmadığında bantlanmayı düzeltmek için kullanılır.
	- **Her Zaman Düzelt**, algılandığında bantlanmayı düzeltmek için seçilir.
	- Herhangi bir işlem yapılması gerekmiyorsa **Kapalı** seçilir.

#### Sıfırlamalar

Bu seçeneği sistem yazılımını sıfırlamak için kullanın.

- [Yazılım Sıfırlama sayfa 220](#page-221-1)
- [Sarf Malzemesi Sayacını Sıfırlama sayfa 221](#page-222-0)

#### <span id="page-221-1"></span>**Yazılım Sıfırlama**

Yazılım Sıfırlama, yazıcıyı kapatıp açmaktan daha az sarf malzemesi kullanır ve daha hızlıdır.

Yazıcı tarafından bir yeniden başlatma işlemi talimatı geldiğinde, bir yazılım seçeneğini belirleyin ve ardından **Sıfırla** düğmesini seçin.

- **Tüm Yazılım**, tüm sistem yazılımını sıfırlar.
- **Ağ Yazılımı**, ağ denetçisi yazılımını sıfırlar.
- **Kopyalama Yazılımı**, kopyalama yazılımını sıfırlar.

#### <span id="page-222-0"></span>**Sarf Malzemesi Sayacını Sıfırlama**

Bu seçenek listelenen sarf malzemesi değiştirildiğinde sayacı sıfırlamak için kullanılır.

- Sarf malzemesini seçin ve ardından **Sayacı Sıfırla**'yı seçin.
- Onaylamak için **Sıfırla**'yı seçin.

#### Ağ

Ağ seçenekleri ağ bağlantısıyla ilgili sorunları gidermek için kullanılır.

#### **Yansıma Testi**

Yansıma Testi, ağ bağlanabilirliğini test etmenizi sağlar. Uygun protokolü ve yansıma testini başlatmak için **Testi Başlat** düğmesini seçin.

- **TCP/IP**
- **AppleTalk**
- **Novell ya da IPX**

#### Faks

Faks seçenekleri yazıcıdaki Faks işlevlerini test etmek için kullanılır.

#### **Faks Protokolü Raporu**

Faks Protokolü Raporu, yazıcıdaki Faks işlevi hakkında bilgi sunar. **Protokol Raporu**'nu ve ardından raporu yazdırmak için **Şimdi Yazdır**'ı seçin.

Sorun Giderme

## Güvenlik ve 17 Düzenlemeler

Bu bölüm aşağıdakileri içermektedir:

- [Uyarılar ve Güvenlik sayfa 224](#page-225-0)
- [Güvenlik Etiketleri ve Sembolleri sayfa 225](#page-226-0)
- [İşlevsel Güvenlik Bilgileri sayfa 226](#page-227-0)
- [Temel Düzenlemeler sayfa 230](#page-231-0)
- [Kopyalama Düzenlemeleri sayfa 232](#page-233-0)
- [Faks Düzenlemeleri sayfa 235](#page-236-0)
- [Materyal Güvenlik Verileri sayfa 238](#page-239-0)
- [Ürünün Geri Dönüşümü ve Elden Çıkarılması sayfa 239](#page-240-0)
- [Enerji Program Uyumluluğu sayfa 241](#page-242-0)
- [Çevre, Sağlık ve Güvenlik İletişim Bilgileri sayfa 242](#page-243-0)

### <span id="page-225-0"></span>Uyarılar ve Güvenlik

Donanımı çalıştırmadan önce aşağıdaki yönergeleri dikkatli bir şekilde okuyun. Ekipmanın sürekli olarak güvenli çalışmasını sağlamak için gerektiğinde bu yönergelere başvurun.

Xerox ürünü ve sarf malzemeleri, en sıkı güvenlik gereksinimlerini karşılayacak şekilde tasarlanmış ve test edilmiştir. Bunlar arasında güvenlik kurumu değerlendirmesi ve onayı, elektromanyetik yönetmeliklere ve belirlenen çevresel standartlara uyum da bulunmaktadır.

Bu ürünün güvenlik ve çevre testi ve performansı yalnızca Xerox malzemeleri kullanılarak doğrulanmıştır.

**UYARI:** Yeni işlevlerin eklenmesi ya da harici aygıtların bağlanması da dahil izinsiz değişiklikler ürün sertifikasını etkileyebilir. Daha fazla bilgi için Xerox temsilcisiyle görüşün.

### <span id="page-226-0"></span>Güvenlik Etiketleri ve Sembolleri

Ürünün üzerinde bulunan veya makineyle birlikte verilen tüm uyarılara ve yönergelere uyulmalıdır.

**UYARI:** Bu etiket ekipmanın keskin kenarlı kısmıyla ilgili olarak kullanıcıları uyarır. Bu kenar normal kullanımda teması önleyen kılavuza aşırı güç uygulandığında derin kesiklere neden olabilir. Kenar, dikkat edilmesi gereken kısmı belirtmek için sarı renklidir.

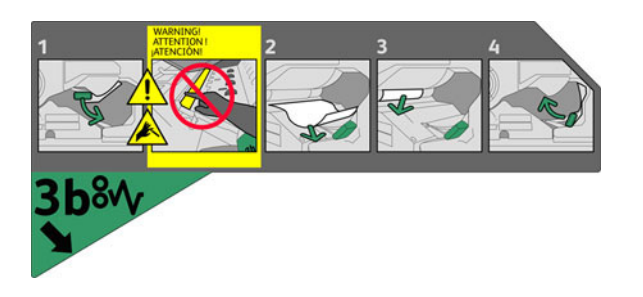

**/1\ UYARI:** Bu etiketler ekipmanın ısınan alanları konusunda kullanıcıları uyarır. Yüzeyler dokunma açısından güvenlidir, ancak uzun süreli temas soruna yol açabilir.

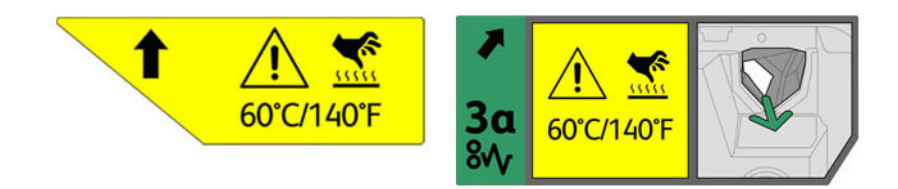

## <span id="page-227-0"></span>İşlevsel Güvenlik Bilgileri

Xerox aygıtınız ve sarf malzemeleri, en sıkı güvenlik gereksinimlerini karşılayacak şekilde tasarlanmış ve test edilmiştir. Bunlar güvenlik kurumu muayenelerini, onayını ve oluşturulan çevresel standartlara uyumu içerir.

Xerox ekipmanının güvenli bir şekilde çalışmasını sağlamak için her zaman aşağıdaki güvenlik kurallarını uygulayın:

#### Elektrik Kaynağı

Bu bölümde yazıcıyı kurmadan ve kullanmadan önce okumanız gereken, elektrik kaynağıyla ilgili önemli güvenlik bilgileri verilmektedir.

Aşağıdaki bölümlerde yer alan bilgileri okuyun:

- [Güç Çıkışı Elektrik Güvenliği sayfa 226](#page-227-1)
- [Güç Kablosu Elektrik Güvenliği sayfa 226](#page-227-2)
- [Ekipman Güvenliği sayfa 227](#page-228-0)
- [Acil Elektrik Kesme sayfa 228](#page-229-0)
- [Aygıtın Bağlantısını Kesme sayfa 228](#page-229-1)

#### <span id="page-227-1"></span>**Güç Çıkışı Elektrik Güvenliği**

Bu ekipman, ekipmanın arka kapağındaki alan veri etiket plakasında belirtilen türde elektrik kaynağıyla çalıştırılmalıdır. Elektrik hattının gereksinimi karşılayacağına emin değilseniz, tavsiye almak için bölgenizdeki elektrik dağıtım kurumuna veya lisanslı bir elektrik teknisyenine başvurun.

Elektrik prizinin ekipmana yakın olduğundan ve kolayca erişilebildiğinden emin olun.

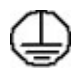

**UYARI:** Bu ekipman bir koruyucu topraklama arızası devre kesicisine bağlı olmalıdır. Bu aygıtta koruyucu topraklama bağlantısına sahip bir fiş bulunmaktadır. Yalnızca bu fiş topraklı elektrik prizine takılabilir. Bu bir güvenlik özelliğidir. Fişi prize takamıyorsanız, prizi değiştirmek için lisanslı bir elektrik teknisyenine danışın. Ekipmanı her zaman doğru şekilde topraklanmış bir elektrik prizine bağlayın. Şüphelendiğiniz durumda, uzman bir elektrik teknisyenine prizi kontrol ettirin.

Uygunsuz aygıt topraklama kondüktörünün bağlanması elektrik çarpmasına yol açabilir.

#### <span id="page-227-2"></span>**Güç Kablosu Elektrik Güvenliği**

- Sadece bu ekipman ile birlikte verilen güç kablosunu kullanın.
- Elektrik kablosunu topraklanmış bir elektrik prizine doğrudan takın. Uzatma kablosu kullanmayın. Prizin doğru şekilde topraklanmış olup olmadığından emin değilseniz, yetkili bir elektrik teknisyeni ile görüşün.
- Bu ekipmanı, insanların elektrik kablosu üzerine basabileceği ya da geçebileceği bir yere yerleştirmeyin.
- Güç kablosu üzerine herhangi bir nesne koymayın.

#### <span id="page-228-0"></span>**Ekipman Güvenliği**

Bu aygıt, kullanıcının yalnızca güvenli bölümlere erişmesine olanak verecek şekilde tasarlanmıştır.

Kullanıcının tehlikeli bölümlere erişimi, alet kullanılarak çıkarılabilen kapak ve korumalar kullanılarak kısıtlanmıştır.

Tehlikeli alanları koruyan kapak ve muhafazaları kesinlikle sökmeyin.

#### **Şunları Yapın:**

**UYARI:** Aerosol temizleyiciler kullanmayın. Aerosol temizleyiciler elektromekanik aygıtlarda kullanıldıklarında patlayıcı veya yanıcı olabilirler.

- Bu ürünün üzerinde işaretli olan ya da birlikte verilen tüm uyarı ve yönergeleri her zaman uygulayın.
- Bu ürünü temizlemeden önce fişini elektrik prizinden çıkartın. Daima özellikle bu ürün için tasarlanmış malzemeleri kullanın. Diğer malzemelerin kullanılması performansın düşmesine ve tehlikeli durumların oluşmasına yol açabilir.
- Aygıtı taşırken ya da yerini değiştirirken her zaman dikkatli davranın. Ekipmanı bina dışına taşımak için yerel Xerox bayinize başvurun.
- Ekipmanı her zaman yazıcının ağırlığını destekleyebilecek kadar sağlam, sert bir yüzeye yerleştirin.
- Ekipmanı her zaman yeterli havalandırması ve bakım için yeterli yeri olan bir alana yerleştirin.
- Temizlemeden önce her zaman aygıtın fişini prizden çekin.

Not: Xerox ekipmanınızda kullanımda olmadığı zaman güç tasarrufu sağlayan bir enerji tasarrufu işlevi bulunur. Ekipman sürekli olarak açık bırakılabilir.

#### **Şunları Yapmayın:**

**UYARI:** Aerosol temizleyiciler kullanmayın. Aerosol temizleyiciler elektromekanik aygıtlarda kullanıldıklarında patlayıcı veya yanıcı olabilirler.

- Aygıtı toprak bağlantısı olmayan bir elektrik prizine bağlamak için topraklı bir adaptör kullanmayın.
- Bu belgede özel olarak tanımlanmamış hiç bir bakım işlevini kesinlikle çalıştırmayın.
- Hiçbir zaman havalandırma boşluklarını kapatmayın. Aşırı ısınmayı önlemek için sağlanmışlardır.
- Vidalarla bağlanmış olan kapak ve muhafazaları kesinlikle sökmeyin. Kapakların içinde operatörün kullanabileceği alanlar yoktur.
- Makineyi asla bir radyatör ya da diğer bir ısı kaynağının yanına yerleştirmeyin.
- Havalandırma deliklerine hiçbir nesne sokmayın.
- Elektriksel ya da mekanik güvenlik kilit aygıtlarını işlevsiz hale getirmeyin ya da "işlevi dışında kullanmayın".
- Hiçbir zaman bu ürünü, insanların elektrik kablosu üzerine basabileceği ya da geçebileceği bir konuma yerleştirmeyin.
- Ekipmanın düzgün havalandırılan bir odaya yerleştirilmesini sağlayın. Daha fazla bilgi için bölgenizdeki yetkili bayiyle görüşün.

#### <span id="page-229-0"></span>**Acil Elektrik Kesme**

Aşağıdaki durumlardan herhangi biri gerçekleşirse, ekipmanı hemen kapatın ve güç kablolarının fişlerini elektrik prizinden çekin. Sorunu gidermesi için bir yetkili Xerox Servis Temsilcisi çağırın:

- Ekipman normal olmayan kokular ya da sesler çıkarıyorsa.
- Güç kablosu zarar görmüş veya yıpranmış durumdaysa.
- Bir sabit devre kesici, sigorta veya başka bir güvenlik aygıtı bozulmuş.
- Ekipmana sıvı döküldüyse.
- Ekipman suya maruz kaldıysa.
- Aygıtın bir parçası zarar gördüyse.

#### <span id="page-229-1"></span>**Aygıtın Bağlantısını Kesme**

Bu ürünün enerji bağlantısını kesme aracı elektrik kablosudur. Yazıcının arkasına bağlantı aygıtı olarak iliştirilmiştir. Aygıtın tüm elektrik kaynağını kesmek için fişi prizden çekin.

#### Bakım Bilgisi

**AL UYARI:** Aerosol temizleyiciler kullanmayın. Aerosol temizleyiciler elektromekanik aygıtlarda kullanıldıklarında patlayıcı veya yanıcı olabilirler.

- Kullanıcının yapacağı herhangi bir ürün bakım işleminin nasıl uygulanacağı ürünle verilen kullanıcı dokümanlarında belirtilmiştir.
- Bu ürün üzerinde, müşteri dokümanlarında belirtilmeyen hiçbir bakım işlemi yapmayın.
- Yalnızca bu kullanıcı belgesinde belirtilen sarf malzemeleri ve temizlik malzemeleri kullanın.
- Vidalarla sabitlenmiş kapak ve muhafazaları sökmeyin. Kapakların arkasında bakımını ya da servisini yapabileceğiniz herhangi parça yoktur.

#### Sarf Malzemeleri Bilgisi

- Tüm sarf malzemelerini paket veya konteyner ile verilen yönergelere uygun şekilde muhafaza edin.
- Bütün sarf malzemelerini çocukların erişiminden uzak tutun.
- Kartuşlar: Kartuşları değiştirirken deriye veya göze temas etmemesine dikkat edin, aksi halde tahriş veya kızarıklıklar oluşabilir. Kartuşu parçalarına ayırmayı denemeyin. Bu, cilt veya göz teması riskini arttırabilir.

#### Ürün Güvenlik Sertifikası

Bu ürün listelenen güvenlik standartları kullanılarak aşağıdaki kurum tarafından onaylanmıştır:

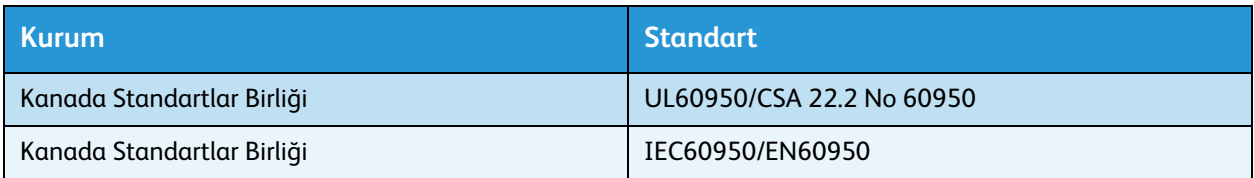

Bu ürün kayıtlı ISO9001 kalite sistemi altında üretilmiştir.

### <span id="page-231-0"></span>Temel Düzenlemeler

Xerox bu ürünü elektromanyetik salımı ve bağışıklık standartları açısından test etmiştir. Bu standartlar, normal bir ofis ortamında bu ürünün neden olduğu veya aldığı girişimi azaltmak üzere tasarlanmıştır.

#### 2.4 GHz Kablosuz Ağ Adaptörü için Mevzuat Bilgisi

Bu ürün, FCC Bölüm 15, Industry Canada RSS-210 ve Avrupa Konseyi Direktifi 99/5/EC'de belirtilen gerekliliklere uygun 2.4 GHz'lik bir Kablosuz LAN radyo verici modülü içerir.

Bu cihazın çalıştırılması aşağıdaki iki koşula bağlıdır:

- 1. Bu cihaz zararlı enterferansa neden olmayabilir ve
- 2. Bu cihaz, istenmeyen işletime neden olabilecek enterferans da dahil her türlü enterferansı kabul etmelidir.

Xerox Şirketi tarafından özellikle onaylanmamış cihaz değişiklikleri ya da modifikasyonları kullanıcının bu cihazı kullanma yetkisini geçersiz kılabilir.

#### Amerika Birleşik Devletleri (FCC Düzenlemeleri)

Bu ekipman test edilmiş ve FFC Kuralları Bölüm 15'e uygun olarak A sınıfı dijital yazıcı sınırlarına uyumlu bulunmuştur. Bu sınırlar, ticari ortamlarda zararlı parazitlere karşı makul koruma sağlamak için tasarlanmıştır. Aygıt radyo frekans enerjisi üretir, kullanır ve yayabilir. Bu aygıt bu yönergeler doğrultusunda kurulmaz ve kullanılmazsa, radyo iletişiminde zararlı girişime neden olabilir. Bu aygıtın konut alanında çalıştırılması zararlı parazite neden olabilir ve kullanıcının kendi olanaklarıyla bunu gidermesi gerekir.

Bu cihaz radyo ve televizyon sinyali alımında zararlı parazite neden olursa (bu durum cihaz açıp kapatılarak anlaşılabilir), kullanıcının aşağıdaki önlemlerden birini veya birkaçını alarak paraziti gidermeye çalışması önerilir:

- Alıcıyı yeniden ayarlayın ya da konumlandırın.
- Alıcı ve ekipman arasındaki mesafeyi artırın.
- Cihazı alıcının bağlı olduğu devreden farklı bir devrede bulunan bir prize bağlayın.
- Satıcı veya tecrübeli bir radyo/televizyon teknisyeninden yardım alın.

Xerox tarafından onaylanmayan herhangi bir değişiklik ya da düzenleme, kullanıcının ekipmanı çalıştırma yetkisini geçersiz kılabilir. FCC kuralları Kısım 15 ile uyum sağlamak için yalıtımlı arabirim kabloları kullanın.

#### Kanada (Düzenlemeler)

Bu A sınıfı dijital aygıt Kanada ICES-003 ile uyumludur.

Cet appareil numérique de la classe A est conforme à la norme NMB-003 du Canada.

#### Avrupa Birliği

**UYARI:** Bu aygıt A Sınıfı bir üründür. Ev ortamında, ürün radyo parazitine neden olabilir ve bu durumda kullanıcı gerekli önlemleri almalıdır.

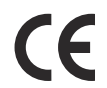

Bu üründe belirtilen CE işareti, Xerox'un, aşağıda belirtilen tarihlerdeki Avrupa Birliği Direktifleri ile uyumluluk bildirgesini sembolize eder:

- 12 Aralık 2006: Düşük Voltaj Direktifi 2006/95/EC. Üye ülkelerin düşük voltajlı donanımlarla ilgili yasalarının uyumlu hale getirilmesi.
- 15 Aralık 2004: Elektromanyetik Uyumluluk Direktifi 2004/108/EC. Üye ülkelerin elektromanyetik uyumlulukla ilgili yasalarının uyumlu hale getirilmesi.
- 9 Mart 1999: Radyo ve Telekomünikasyon Terminal Aygıtı Direktifi 1999/5/EC.

Bu ürün kullanıcı talimatlarına uygun şekilde kullanıldığında tüketici ve çevre için zararlı değildir.

Avrupa Birliği yönergelerine uyum sağlamak için yalıtımlı arabirim kabloları kullanın.

Bu ürün için Uyum Bildirgesi'nin imzalı bir kopyası Xerox'tan alınabilir.

#### Türkiye RoHS Yönetmeliği

Madde 7 (d) ile uyumludur:

İşbu belge ile şunları onaylarız,

"EEE yönetmeliğine uygundur."

### <span id="page-233-0"></span>Kopyalama Düzenlemeleri

#### Amerika Birleşik Devletleri

Kongre, aşağıdaki nesnelerin belirli koşullar altında çoğaltılmasını kanunen yasaklamıştır. Bu gibi çoğaltmaları yapma suçuna para veya hapis cezası verilebilir.

- 1. Amerika Birleşik Devletleri Senet veya Tahvilleri:
	- Hazine Bonoları
	- Ulusal Banka Para Birimi
	- Kuponlu Tahviller
	- Merkez Bankası Kağıt Paraları
	- Gümüş Karşılığı Olan Kağıt Paralar
	- Altın Şahadetnamesi
	- ABD Tahvilleri
	- Hazine Kağıtları
	- Merkez Bankası Kağıt Paraları
	- Hisse Parçası Bonoları
	- Mevduat Sertifikaları
	- Kağıt Para
	- Yönetimin FHA vb. gibi belirli temsilciliklerinin Tahvil ve Senetleri.
	- Tahviller (A.B.D. Tasarruf Bonolarının yalnızca bu tür tahvillerin satış kampanyasıyla ilgili tanıtım amaçlarıyla fotoğrafları çekilebilir.)
	- Devlet Geliri Pulları. İptal edilmiş gelir pulu bulunan bir yasal dokümanın çoğaltılması gerekirse, dokümanın çoğaltılmasının yasal amaçlarla yapılması şartıyla çoğaltılabilir.
	- Posta Pulları, iptal edilmiş veya edilmemiş. ?Pulculukla ilgili amaçlar için, çoğaltma siyah beyaz ve aslın doğrusal boyutlarından %75 küçük veya %150 büyük olması şartıyla Posta Pullarının fotoğrafları çekilebilir.
	- Posta Çekleri.
	- Amerika Birleşik Devletleri yetkili makamlarınca çekilen Faturalar, Çekler veya para Poliçeleri.
	- Herhangi bir Kongre Yasasıyla çıkarılmış veya çıkarılabilecek her türlü ad ve değerdeki pul ve diğer örnekler.
- 2. Dünya Savaşı Gazilerinin Ayarlanmış Tazminat Sertifikaları.
- 3. Herhangi bir Yabancı Devlet, banka veya Şirket Tahvil ve Senetleri.
- 4. Telif hakkı sahibi izni alınmadıkça veya "kurallara uygun kullanım" ya da telif hakkı yasasının kitaplık çoğaltma hakları hükümleri dahilinde çoğaltma durumu dışında, telif hakkı olan malzemeler.

Telif Hakkı Ofisi, Kongre Kitaplığı, Washington, D.C. 20559 adresinden hükümlerle ilgili daha fazla bilgi edinilebilir. R21,5 Genelgesini isteyin.

- 5. Vatandaşlık veya Yurttaşlığa Kabul Sertifikası.
	- Yabancı Yurttaşlığa Kabul Sertifikalarının fotoğrafı çekilebilir.
- 6. Pasaportlar. Yabancı Pasaportların fotoğrafı çekilebilir.
- ColorQube 9301/9302/9303 Çok İşlevli Yazıcı Kullanım Kılavuzu 232
- 7. Göçmenlik kağıtları.
- 8. Poliçe Kayıt Kartları.
- 9. Aşağıdaki Kaydolan bilgilerinden herhangi birini speküle eden Askerlik Hizmetine Alma kağıtları:
	- Kazanç veya Gelir
	- Mahkeme Kaydı
	- Fiziksel veya psikolojik durum
	- Bağımlılık Durumu
	- Önceki askeri hizmeti

Özel Durum: Amerika Birleşik Devletleri terhis sertifikalarının fotoğrafı çekilebilir.

10. Askeri personel veya FBI, Hazine gibi çeşitli Federal Departman mensupları tarafından taşınan Rozetler, Kimlik Kartları, Pasolar veya İşaretler. (Bu tür departman veya büro yöneticisi tarafından fotoğraf istenmedikçe.)

Ayrıca, belirli ülkelerde aşağıdakilerin çoğaltılması da yasaklanmıştır:

- Otomobil Belgeleri
- Sürücü Ehliyetleri
- Otomobil Tasarruf Hakkı Sertifikaları

Yukarıdaki liste her şeyi kapsamamaktadır ve eksiksiz veya doğru kabul edilmesi sorumluluğu kabul edilmez. Şüphe durumunda, avukatınıza danışın.

#### Kanada

Parlamento, aşağıdaki nesnelerin belirli koşullar altında çoğaltılmasını kanunen yasaklamıştır. Bu gibi çoğaltmaları yapma suçuna para veya hapis cezası verilebilir.

- 1. Yürürlükteki banknot veya kağıt paralar.
- 2. Devlet veya banka senet ya da tahvilleri.
- 3. Devlet hazine bonosu veya gelir kağıtları.
- 4. Kanada veya eyalet devlet mührü ya da Kanada'daki devlet grubu veya otoritesi ya da mahkeme mührü.
- 5. Bildiri, emir, yönetmelik veya atamalar ya da bunlarla ilgili uyarılar (Kanada Kraliyet Yazıcısı ya da eyaletin eşit yazıcısı tarafından yanlış nedenlerle aynı yazdırıldığı anlamında olan).
- 6. Kanada Hükümeti veya eyaleti ya da Kanada'dan başka bir devletin hükümeti veya Kanada Hükümeti veya eyaleti ya da Kanada'dan başka bir devletin hükümeti tarafından oluşturulmuş departman, yönetim kurulu, Komisyon veya temsilcilik namına kullanılan işaretler, markalar, mühürler, ambalaj kağıtları veya tasarımlar.
- 7. Kanada Hükümeti veya eyaleti ya da Kanada'dan başka bir devletin hükümeti tarafından gelir amaçlı kullanılan basılan veya yapıştırılan pullar.
- 8. Sertifikalı kopyalar yapmak veya yayınlamakla devlet memurları tarafından tutulan kopyanın yanlışlıkla sertifikalı kopya gibi görünebileceği doküman, kayıt defteri ya da kayıtlar.
- 9. Telif hakkı veya ticari marka sahibinin izni olmayan her çeşit ya da türdeki telif hakkı olan malzeme veya ticari markalar.

Yukarıdaki liste kolaylık ve yardım amacıyla verilmiş olup her şeyi kapsamamaktadır; eksiksiz ya da doğru farz edilmesinin sorumluluğu kabul edilmez. Şüphe durumunda, avukatınıza danışın.

### Diğer Ülkeler

Ülkenizde belirli dokümanların kopyalanması yasa dışı olabilir. Bu tür çoğaltmalardan suçlu bulunan kişilere para veya hapis cezası uygulanabilir:

- Kağıt paralar
- Banknotlar ve çekler
- Banka ve devlet tahvil ve senetleri
- Pasaportlar ve kimlik kartları
- Sahibinin izni olmayan telif hakkına sahip malzeme veya ticari markalar
- Posta pulları ve diğer ciro edilebilir senetler.

Bu liste her şeyi kapsamamaktadır ve eksiksiz veya doğru farz edilmesinin sorumluluğu kabul edilmez. Şüphe durumunda, avukatınıza danışın.

### <span id="page-236-0"></span>Faks Düzenlemeleri

#### Amerika Birleşik Devletleri

#### **Faks Gönderme Üst Bilgisi Gereksinimleri**

1991 tarihli Telefon Tüketicisini Koruma Yasası, herhangi bir kişinin bir bilgisayarı veya faks makinesi dahil başka bir elektronik aygıtı kullanarak herhangi bir iletiyi, gönderilen her sayfanın ya da iletimin ilk sayfasının üst veya alt kenarında gönderildiği tarih/saat ve iletiyi gönderen işyerinin veya diğer tüzel kişiliğin ya da bireyin kimliği ve gönderen makinenin ya da işyerinin, tüzel kişiliğin veya bireyin telefon numarası açıkça belirtilmeden göndermesini yasalara aykırı hale getirmiştir. Verilen telefon numarası 900'lü numara veya aşırı yerel ya da uzak mesafe iletişim ücretleri tahakkuk eden başka bir numara olamaz. Bu bilgileri makinede programlamak için tüketici dokümanlarına başvurun ve verilen adımları uygulayın.

#### **Veri Birleştirici Bilgileri**

Bu donanım, FCC kuralları Kısım 68 ve Uçbirim Eklentileri Yönetim Kurulu (ACTA) tarafından benimsenen koşullarla uyumludur. Bu donanımın kapağında diğer bilgilerin arasında US:AAAEQ##TXXXX biçiminde ürün kimliği içeren bir etiket bulunur. İstenirse, bu numara Telefon Şirketine verilmelidir. Bu donanımı bina kablolarına ve telefon ağına bağlamak için kullanılan fiş ve jak FCC Kısım 68 ve ACTA tarafından benimsenen koşullarla uyumlu olmalıdır. Bu ürünle birlikte uyumlu bir telefon kablosu ve modüler fiş verilmiştir. Yine uyumlu olan bir modüler fişe bağlantı için tasarlanmıştır. Detaylar için kurulum yönergelerine bakın.

Bu standart modüler fişi makineye güvenle bağlayabilirsiniz: kurulum kitiyle birlikte verilen uygun telefon hattı kablosunu (modüler fişlerle birlikte) kullanarak USOC RJ-11C. Detaylar için kurulum yönergelerine bakın.

Telefon hattına bağlanabilen aygıtların sayısını belirlemek için Zil Eşitlik Sayısı (REN) kullanılır. Telefon hattındaki aşırı REN'ler gelen çağrıya karşılık aygıtların çalmamasıyla sonuçlanabilir. Birçok yerde, ancak bütün alanlarla kısıtlı olmadan, toplam REN sayısı beşi (5.0) geçmemelidir. Toplam REN'ler tarafından belirlendiği şekilde hatta bağlanabilecek aygıt sayısından emin olmak için, yerel Telefon Şirketinizle görüşün. 23 Temmuz 2001 sonrası onaya sahip ürünlerde, bu ürün için REN, US: AAAEQ##TXXXX formatındaki ürün kimliğinin bir bölümüdür. ## ile temsil edilen rakamlar ondalık noktasız REN'dir (örneğin, 03 değeri 0,3'ün REN'idir). Önceki ürünlerde, REN etikette ayrı olarak gösterilir.

Yerel telefon şirketinden doğru hizmeti istemek için, aşağıda listelenen kodları da belirtmek zorunda kalabilirsiniz:

- Tesis Arabirim Kodu (FIC) = 02LS2
- Hizmet İstek Kodu (SOC) = 9.0Y

**UYARI:** Hatta yüklü modüler jak türünü yerel telefon şirketinize sorun. Bu makinenin yetkisiz bir jaka bağlanması telefon şirketi ekipmanına zarar verebilir. Bu makinenin yetkisiz bir jaka bağlanmasından kaynaklanan tüm hasarlar, Xerox'un değil, sizin sorumluluğunuz ve/veya yükümlülüğünüz altındadır.

Xerox donanımı telefon şebekesine zarar verirse, Telefon Şirketi sizi önceden uyararak hizmetin geçici olarak durdurulması gerekebileceğini bildirecektir. Ancak, önceden bildirim uygun değilse, Telefon Şirketi müşteriyi mümkün olduğunca erken haber verecektir. Ayrıca gerekli olduğunu düşünürseniz, FCC hakkında şikayette bulunmaya kanuni hakkınız olduğu bildirilir.

Telefon Şirketi donanımın çalışmasını etkileyebilecek tesislerde, donanımda, işlemlerde veya prosedürlerde değişiklikler yapabilir. Bu durumda, Telefon Şirketi hizmeti kesintisiz olarak sürdürmek üzere gereken değişiklikleri yapmanıza yönelik ön bildirim yapacaktır.

Bu Xerox ürününde onarım veya garanti bilgileriyle ilgili sorun yaşarsanız lütfen ilgili servis merkeziyle irtibata geçin; ayrıntıları makine üzerinde gösterilmekte ya da Kullanım Kılavuzunda bulunmaktadır. Donanım telefon şebekesine zarar verirse, Telefon Şirketi sorun giderilene kadar donanımı hattan çıkarmanızı isteyebilir.

Onarımlar, yalnızca Xerox Servis Temsilcisi veya yetkili bir Xerox Servis sağlayıcısı tarafından yapılmalıdır. Bu, servis garanti süreci boyunca veya sonrasında uygulanır. Yetkisiz onarım gerçekleştirilirse, kalan garanti dönemi geçersiz olur.

Donanım ortak telefon hatlarında kullanılmamalıdır. Ortak hat hizmetine bağlantı eyalet tarifelerine tabidir. Bilgi almak için, eyalet kamu yararı kurulu (state public utility commission), kamu hizmeti kurulu (public service commission) veya şirket kuruluyla görüşün.

Ofisinizde telefon hattına bağlı özel kablolu alarm donanımı varsa, bu Xerox donanının kurulmasının alarm donanımını devre dışı bırakmadığından emin olun.

Alarm donanımını nelerin devre dışı bırakacağıyla ilgili sorularınız varsa Telefon Şirketine veya yetkili bir kurucuya danışın.

#### Kanada

Not: Industry Canada etiketi donanımın sertifikalı olduğunu belirtir. Bu sertifika, donanımın ilgili Uçbirim Donanımı Teknik Gereksinimleri dokümanlarında belirtildiği gibi belirli haberleşme ağı koruyucu, işlemsel ve güvenlik gereksinimlerini karşıladığı anlamına gelmektedir. Departman, donanımın kullanıcıyı memnun edecek şekilde çalışacağını garanti etmez.

Bu donanımı kurmadan önce, kullanıcılar yerel haberleşme şirketinin tesislerine bağlamaya izin verildiğinden emin olmalıdır. Ayrıca, donanım kabul edilebilir bağlantı yöntemiyle kurulmalıdır. Müşteri, yukarıdaki koşullara uyumluluğun bazı durumlarda hizmet veriminin azalmasını engellemeyebileceğinin farkında olmalıdır.

Sertifikalı donanım üzerinde yapılacak onarımlar tedarikçi tarafından belirtilen bir temsilci tarafından koordine edilmelidir. Kullanıcı tarafından bu donanım üzerinde yapılan her türlü onarım veya değişiklik veya donanımın çalışma bozuklukları, telekomünikasyon şirketinin kullanıcıdan donanım bağlantısını kesmesini talep etmesine neden olabilir.

Kullanıcılar, kendi korumaları için güç sistemi, telefon hatları ve varsa, iç metal su borusu sistemlerinin elektriksel toprak hattı bağlantılarının birbirlerine bağlı olduğundan emin olmalıdırlar. Bu önlem kırsal alanlarda özellikle önemli olabilir.

**DİKKAT:** Kullanıcılar kendi başlarına bu gibi bağlantıları yapmamaya çalışmamalı, ancak uygun elektrik kontrol yetkilisi veya elektrik tesisatçısıyla irtibata geçmelidir.

Her bir uçbirim aygıtına atanan Zil Eşitlik Sayısı (REN) telefon arabirimine bağlanmasına izin verilen maksimum uçbirim sayısını belirtir. Arabirimdeki bağlantı ucu, yalnızca tüm aygıtların Zil Eşitlik Sayısı toplamı 5'i aşmaz şartına uygun olarak herhangi bir aygıt bileşiminden oluşabilir. Kanada REN değeri için donanım üzerindeki etikete bakın.

#### Avrupa

#### **Radyo Donanım ve Haberleşme Uçbirim Donanımı Yönergesi**

Faks, 1999/5/EC Kurul Kararına uygun olarak Avrupa genel anahtarlamalı telefon ağı (PSTN) tek uçbirim bağlantısı için onaylandı. Ancak, farklı ülkelerde sağlanan tek tek PSTN'ler arasındaki farklılıklardan dolayı, onay tek başına her PSTN ağ uçbirim noktasında koşulsuz olarak başarılı bir şekilde çalışma güvencesini vermemektedir.

Sorun olduğunda öncelikle yerel yetkili satıcınızla irtibata geçmelisiniz.

Bu ürünün, Avrupa Ekonomik Bölgesindeki analog anahtarlamalı ağlarda kullanmak için bir uçbirim şartnamesi olan ES 203 021-1, -2, -3'e uygun olduğu test edilmiştir. Bu ürün ülke kodunun kullanıcı tarafından ayarlanabilmesini sağlamaktadır. Bu prosedür için müşteri dokümanlarına danışın. Ülke kodları bu ürün ağa bağlanmadan önce ayarlanmalıdır.

Not: Bu ürün hem döngü kesme (darbe) hem de DTMF (ton) sinyalini kullanabilmesine rağmen, DTMF sinyalini kullanacak şekilde ayarlanması önerilir. DTMF sinyali güvenilir ve daha hızlı ayar sağlar. Bu üründe Xerox tarafından yetkilendirilmemiş değişiklik yapılması, dış denetim yazılımı veya dış denetim aygıtına bağlanması sertifikayı geçersiz kılar.

#### Güney Afrika

Bu modem, onaylı bir aşırı gerilim koruyucusu aygıtıyla birlikte kullanılmalıdır.

### <span id="page-239-0"></span>Materyal Güvenlik Verileri

Yazıcıyla ilgili Malzeme Güvenliği bilgisi için aşağıdaki adresleri ziyaret edin:

Kuzey Amerika: [www.xerox.com/msds](http://www.office.xerox.com/cgi-bin/printer.pl?APP=udpdfs&Page=color&Model=ColorQube+CQ930X&PgName=msdsna&Language=turkish)

Avrupa Birliği: [www.xerox.com/environment\\_europe](http://www.office.xerox.com/cgi-bin/printer.pl?APP=udpdfs&Page=color&Model=ColorQube+CQ930X&PgName=msdseu&Language=turkish)

Müşteri Destek Merkezi telefon numaraları için, [www.xerox.com/office/worldcontacts](http://www.office.xerox.com/cgi-bin/printer.pl?APP=udpdfs&Page=color&Model=ColorQube+CQ930X&PgName=customersupport&Language=turkish) adresini ziyaret edin.

### <span id="page-240-0"></span>Ürünün Geri Dönüşümü ve Elden Çıkarılması

### ABD ve Kanada

Xerox'un, dünya çapında bir geri alma ve yeniden kullanma/geri dönüşüm programı vardır. Bu Xerox ürününün bu programa dahil olup olmadığını öğrenmek için Xerox satış temsilcisine (1-800-ASK-XEROX) başvurun. Xerox çevresel programı hakkında daha fazla bilgi için, [www.xerox.com/environment](http://www.office.xerox.com/cgi-bin/printer.pl?APP=udpdfs&Page=color&Model=ColorQube+CQ930X&PgName=environmentna&Language=turkish) sitesini ziyaret edin.

Xerox ürününüzü elden çıkaracaksanız, lütfen ürününüzün bazı ülke ve kentlerde elden çıkarılması çevresel faktörlere göre düzenlenebilen kurşun, cıva, Perklorat veya başka materyaller içerme olasılığı taşıdığını unutmayın. Ürün içerisinde bu malzemelerin bulunması, ürünün pazara sunulduğu zamanda uygulanmakta olan global yönetmeliklere tamamen uygundur. Geri dönüşüm ve ürünün elden çıkarılmasıyla ilgili bilgiler için yerel yetkililere başvurun. Perklorat Materyali: Bu ürün bir veya birden fazla Perklorat içeren pil gibi aygıtlar içerebilir. Özel bir uygulamaya tabi olabilir, lütfen [www.dtsc.ca.gov/hazardouswaste/perchlorate](http://www.dtsc.ca.gov/hazardouswaste/perchlorate) adresini ziyaret edin.

#### Avrupa Birliği

#### **WEEE Direktifi 2002/96/EC**

Bazı aygıtlar hem yerel/ev hem de profesyonel/iş uygulamasında kullanılabilir.

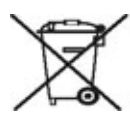

#### **Profesyonel Ortam/İş Ortamı**

Ekipmanda bu simgenin bulunması bu ekipmanın kabul edilen ulusal prosedürlere uygun olarak atmanız gerektiğini gösterir. Avrupa yasalarına uygun olarak, kullanım süresi sonunda elektrik ve elektronik aygıtların elden çıkarılması, kararlaştırılmış prosedürler çerçevesinde yönetilmelidir.

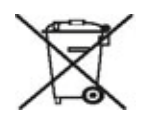

#### **Ev Ortamı**

Ekipman üzerinde bu simgenin bulunması ekipmanı normal evsel atık akışında imha etmeniz gerektiğinin kanıtıdır. Avrupa yasalarına uygun olarak, ömrünü tamamlamış atılacak elektrik ve elektronik aygıtlar evsel atıklardan ayrıştırılmalıdır. AB üye devletleri içindeki özel evler, elektrikli ve elektronik ekipmanları belirli toplama tesislerine ücretsiz olarak teslim edebilir. Lütfen, bilgi için yerel atık yetkilisiyle görüşün. Bazı üye devletlerde yeni bir ekipman satın aldığınızda yerel satıcının eski ekipmanı ücretsiz olarak geri alması gerekebilir. Lütfen bilgi için dağıtıcınızla görüşün. Elden çıkarma işleminden önce, ürünü kullanım süresi sonunda iade etme hakkında bilgi için yerel satıcınıza veya Xerox temsilcisine başvurun.

#### **Eski Ekipmanın ve Kullanılan Pillerin Toplanmasına ve Atılmasına ilişkin Kullanıcı Bilgileri**

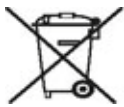

Ürünlerin ve/veya birlikte verilen dokümanların üzerindeki bu semboller kullanılan elektrikli ve elektronik ürünlerin ve pillerin genel ev atığıyla karıştırılmaması gerektiğini belirtir.

Eski ürünlerin ve pillerin uygun şekilde işlenmesi, geri kazanılması ve geri dönüşümü için lütfen ulusal yasalarınız ve 2002/96/EC ve 2006/66/EC Direktifleri doğrultusunda bunları uygun toplama noktalarına götürün.

Bu ürün ve pillerin doğru şekilde imha edilmesini sağlayarak değerli kaynakların korunmasına ve atıkların yanlış işlenmesinden kaynaklanabilecek insan sağlığı ve çevre üzerindeki olası olumsuz etkileri önlemeye yardımcı olursunuz.

Eski ürünlerin ve pillerin toplanması ve geri dönüştürülmesi hakkında daha fazla bilgi için belediyeye, atık imha hizmetlerine veya ürünleri aldığınız satış noktalarına başvurun.

Ulusal yasalar uyarınca, bu atığın yanlış atılması para cezalarına yol açabilir.

#### **Avrupa Birliğindeki Ticari Kullanıcılar için**

Elektrikli ve elektronik ekipmanı imha etmek istiyorsanız daha fazla bilgi için lütfen satıcınıza ya da tedarikçinize başvurun.

#### **Avrupa Birliği Dışındaki Diğer Ülkelerde Atmaya ilişkin Bilgiler**

Bu semboller yalnızca Avrupa Birliği'nde geçerlidir. Bu nesneleri atmak istiyorsanız lütfen yerel yönetimlerle ya da ürünün bölgenizdeki bayisiyle görüşün ve doğru imha yöntemi hakkında bilgi isteyin.

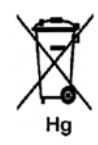

#### **Pil Sembolüne ilişkin Not**

Bu tekerlekli çöm kutusu sembolü kimyasal bir sembolle birlikte kullanılabilir. Bu Direktif uyarınca belirlenen gerekliliklerle uyum sağlar.

#### **Çıkarma**

Piller yalnızca ÜRETİCİ onaylı servis merkezi tarafından değiştirilmelidir.

### <span id="page-242-0"></span>Enerji Program Uyumluluğu

#### Tüm Pazarlar

#### **ENERGY STAR**

Xerox® ColorQube 9301/9302/9303 Çok İşlevli Yazıcı, Görüntüleme Ekipmanı için ENERGY STAR Program Gereklilikleri altında ENERGY STAR® onaylıdır.

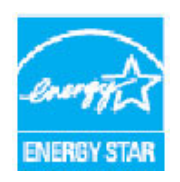

ENERGY STAR ve ENERGY STAR İŞARETİ, tescilli A.B.D. ticari markalarıdır.

ENERGY STAR Görüntüleme Ekipmanları Programı enerji tasarruflu fotokopi makinelerini, yazıcıları, faksları, çok fonksiyonlu makineleri, kişisel bilgisayarları ve monitörleri teşvik etmek için ABD, Avrupa Birliği ve Japon hükümetleri ve ofis ekipmanları endüstrisi arasında bir takım çabasıdır. Ürün enerji tüketiminin düşürülmesi; elektrik üretiminden kaynaklanan emisyonu azaltarak duman, asit yağmurları ve uzun vadeli iklim değişiklikleriyle mücadeleye yardımcı olur. ColorQube 9301/9302/9303 Çok İşlevli Yazıcı için varsayılan zaman ayarları 5 dakika ve 60 dakikadır.

### <span id="page-243-0"></span>Çevre, Sağlık ve Güvenlik İletişim Bilgileri

Bu Xerox ürünü ve sarf malzemeleri ile ilgili olarak Çevre, Sağlık ve Güvenlik hakkında daha fazla bilgi için lütfen aşağıdaki müşteri yardım hattı numaralarını arayın:

ABD: 1-800 828-6571 Kanada: 1-800 828-6571 Avrupa: +44 1707 353 434

Ürün güvenlik bilgileri Xerox web sitesinde de mevcuttur: [www.xerox.com/environment](http://www.office.xerox.com/cgi-bin/printer.pl?APP=udpdfs&Page=color&Model=ColorQube+CQ930X&PgName=environmentna&Language=turkish) adresini ziyaret edin.

# Genel Bakım ve Sorun 18 Giderme

Bu bölüm aşağıdakileri içermektedir:

- [Güç Seçenekleri sayfa 244](#page-245-0)
- [Genel Bakım sayfa 246](#page-247-0)
- [Sorun Giderme sayfa 251](#page-252-0)
- [Daha Fazla Yardım sayfa 259](#page-260-0)

### <span id="page-245-0"></span>Güç Seçenekleri

#### Güç Açık

**Güç Açma/Kapatma** düğmesine basın. Yazıcı güç açma yordamına başlar.

#### Güç Kapatma

- **Güç Açma/Kapatma** düğmesine basın. Bir onay ekranı görünür.
- Güç kapatma döngüsünü başlatmak için **Kapat**'ı seçin.

**Kapat** seçilirse, yazıcı güç kesilmeden önce yaklaşık 60 saniye açık kalır. İş

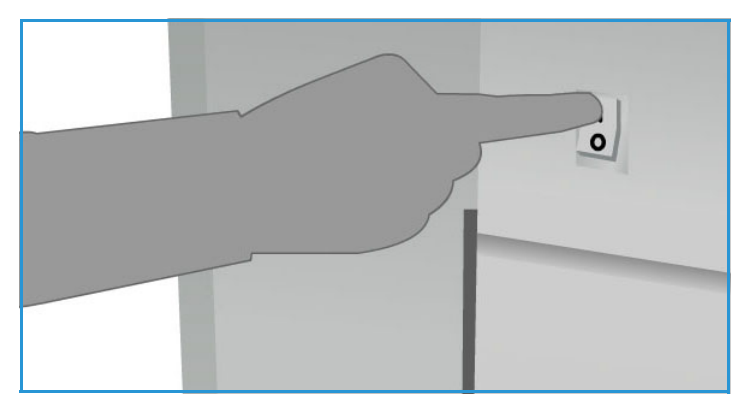

listesindeki tüm işler silinecektir. Gücü yeniden açmadan önce en az 60 saniye beklediğinizden emin olun.

Not: Yazıcının yalnızca bir sorun oluşursa ya da taşınacaksa kapatılması önerilir. Kullanılmadığı sırada enerji tasarrufu sağlamak için güç tasarrufu işlevini kullanın. Yazıcı taşınıyorsa, taşımadan önce soğuması için 30 dakika bekleyin.

**UYARI:** Yazıcıyı yeniden başlatmak için yalnızca güç düğmesini kullanın. Güç başka yollarla kesilirse yazıcı zarar görebilir.

### Enerji Tasarrufu ve Hızlı Yeniden Başlatma

Kontrol panelindeki **Enerji Tasarrufu** düğmesi ilave güç işlevleri için kullanılabilir.

- **Enerji Tasarrufu** düğmesine basın. **Güç** penceresi açılır ve Enerji Tasarrufu ve Hızlı Yeniden Başlatma seçenekleri görüntülenir.
- **Enerji Tasarrufu** seçildiyse geçerli oturum kapatır ve yazıcıyı düşük güçle çalışır durumda tutar. Enerji Tasarrufu modunda, yazıcıyı uyandırmak için herhangi bir tuşa basın veya ekrana dokunun.
- **Hızlı Yeniden Başlatma** seçildiyse geçerli oturum kapatılır, yazıcı yeniden başlatılır ve devam eden tüm işler kaybolur. Yazıcınızla ilgili herhangi bir sorun yaşarsanız bu seçeneği kullanın.
- **İptal** seçilirse, enerji tasarrufu seçeneği iptal edilir ve yazıcı kullanıma hazır hale gelir.
- Çıkmak için **Kapat**'ı seçin.

#### **Güç Tasarrufu Seçenekleri**

Yazıcı enerjiyi verimli kullanacak şekilde tasarlanmıştır ve bir süre kullanılmadıktan sonra güç tüketimini otomatik olarak azaltır. Sistem yöneticisi aşağıdaki **Enerji Tasarrufu** seçeneklerini ayarlayabilir.

- **Akıllı Hazır**: Bu seçenek önceki kullanıma göre yazıcıyı otomatik olarak uyandırır ve uyku moduna alır. Yazıcının genelde meşgul olduğu zamanları tahmin etmek için algoritmaları ve kullanım profilinde toplanan verileri kullanır. Bu bilgiler kullanılarak yazıcıyı otomatik olarak uyandırabilir.
- **İş Etkinleştirildi**: Etkinlik algılandığında yazıcı uyandırılır.
- **Programlanan**: Yazıcı günlük olarak ayarlanan saatlerde uyanır ve uyur. Yazıcı etkinlik algılandığında uyandırılabilir ya da belirli bir saat girilebilir.
- **Hızlı Sürdürme**: Uyanma için gereken süreyi azaltır. Bu da varsayılan uyku/düşük güç zaman aşımı değerlerini değiştirerek güç kullanımını artırır.

**Enerji Tasarrufu** seçeneklerini ayarlama hakkında bilgi için *System Administrator Guide*'a (Sistem Yöneticisi Kılavuzu) bakın.

### <span id="page-247-0"></span>Genel Bakım

Yazıcının optimum düzeylerde çalışmasını sağlamak için gerçekleştirilmesi gereken bir dizi bakım görevi vardır:

- Katı mürekkebi yenileme.
- Temizleme Birimini değiştirme.
- Zımba Kartuşlarını değiştirme (yalnızca Ofis Sonlandırıcı/Yüksek Hacimli Sonlandırıcı).
- Atık Kasetini boşaltma.
- Delgi Atık Kutusunu boşaltma (yalnızca Ofis Sonlandırıcı/Yüksek Hacimli Sonlandırıcı).
- Baskı Kalitesi Bakımı.
- Temizlik Görevleri.

**DİKKAT:** Birimleri değiştirirken vidalarla takılmış kapak veya koruyucuları AÇMAYIN. Bu kapak ve muhafazaların altında olan parçaların bakım ve servisini yapamazsınız. Yazıcınızla birlikte size verilen dokümanlarda BELİRTİLMEYEN herhangi bir bakım prosedürü UYGULAMAYIN.

Sarf malzemeleri ya da yedek birimler sipariş etmek için lütfen Xerox temsilcisiyle görüşün ve şirketinizin adını, ürün numaranızı ve yazıcı seri numarasını sağlayın. CentreWare Internet Services'de yazıcının gerektiğinde birim sipariş vermek üzere otomatik olarak Xerox ile iletişim kurmasını sağlayan bir seçenek vardır. Daha fazla bilgi için, *Sistem Yöneticisi Kılavuzu*'na bakın.

Not: Seri numarasını bulma hakkında daha fazla bilgi için, lütfen bkz. [Daha Fazla Yardım](#page-260-0)  [sayfa 259](#page-260-0).

Yazıcı, sarf malzemelerinin ya da birimlerin değiştirilmesi ya da boşaltılması gerektiğinde dokunmatik ekranda bir mesaj görüntüler. Kullanım ömrünün sonuna yaklaşan birimler için, birimin kısa bir süre içinde değiştirilmesi gerektiğini bildiren bir uyarı mesajı görüntülenir. Birimin değiştirilmesi gerektiğinde ek bir mesaj görüntülenir. Birimi değiştirmeniz gerektiğini belirten bir mesaj gördüğünüzde birimi değiştirin

#### Katı mürekkep

Katı mürekkep yazıcının üstündeki bir erişim kapağından mürekkep yükleyicideki dört depoya eklenir. Mürekkep kumpaslarının yanlış yuvalara takılmasını önlemek amacıyla her bir mürekkep kumpasının şekli her bir renk için benzersizdir. Yeni kumpasın takılabileceği yeterli alan varsa mürekkep herhangi bir zamanda mürekkep yükleyiciye takılabilir.

Her mürekkep yükleyicide bir düşük mürekkep düzeyi sensörü vardır ve yaklaşık

olarak iki kullanılabilir katı mürekkep kaldığında uyarı verir. Yazıcı, herhangi bir renkteki bir mürekkep

kumpasının yaklaşık üçte biri kaldığında yazdırmayı durduracaktır. Mürekkep azaldığında veya bittiğinde mürekkep sipariş etmeniz gerektiğini belirten bir mesaj görüntülenir.

Bir mürekkep yükleyici kapak sensörü, mürekkep kapağının açık olduğunu algılar, dokunmatik ekran katı mürekkeplerin durumunu görüntüler.

#### Temizleme Birimi

Temizleme Birimi, görüntüleme birimine bir silikon yağ bırakıcı madde uygular.

**UYARI:** SİLİKON AKIŞKANLAR KAYMA AÇISINDAN SON DERECE TEHLİKELİDİR. Halı da dahil herhangi bir yüzeyle kaplı zeminde yanlışlıkla kayma durumu için hemen bir kayma tehlikesi uyarısı sunun ya da alanı çevreleyin. Kirlenen alanda yürümeyin ve ayakkabı yüzeyini kaplaması riskini önleyin. Döküntüyü geleneksel paspas ve su ile paspaslamaya çalışmayın. Bu kirlenmenin yayılmasına neden olacaktır ve kayma tehlikesinin ilk kirlenen alanın dışına kadar taşmasına neden olabilir. Absorban olmayan yüzeylerdeki geniş dökülmeler uygun emici bir malzeme ile toplanmalıdır. Dökülen maddeyi temizlemek için uygun emici malzeme (diyatomlu toprak ya da diğer silis bazlı sıvı emici) kullanılmalıdır. Kalan tüm kaygan tabakayı güçlü bir deterjan/çekme çözeltisi ile temizleyin ve traksiyonu artırmak için kum ya da diğer inert granül malzeme uygulayın. Tüm atık maddeleri geçerli ulusal, yerel, eyalet ya da federal düzenlemelere göre imha edin.

Temizleme Birimi bitmek üzereyken, yeni bir birim sipariş etmenizi ancak değiştirmemenizi bildiren bir uyarı mesajı görüntülenir. Bu uyarı yaklaşık 13 günlük kullanım kaldığında görüntülenir.

Temizlik Birimi kullanım ömrünü tamamladığında ve değiştirilmesi gerektiğinde, başka bir mesaj görüntülenir. Yazıcının yeniden çalışması için birim değiştirilmelidir.

Birimi dokunmatik ekranda ve yeni birimin

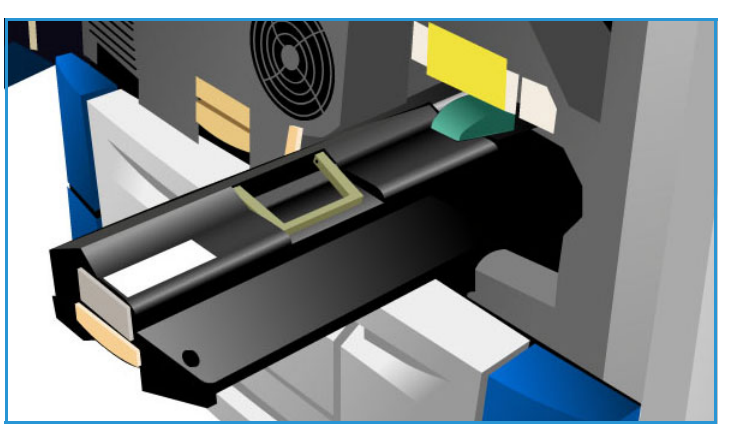

ambalajında verilen talimatları kullanarak değiştirin. Eski birimi ambalaj üstünde ya da yerel Xerox temsilcisi tarafından belirtilen şekilde geri dönüştürün.

Not: Bu uyarı süresi **Araçlar** veya CentreWare Internet Services kullanılarak sistem yöneticisi tarafından özelleştirilebilir. Daha fazla bilgi için, bkz. [Yönetim ve Hesap Oluşturma sayfa 195](#page-196-0).

#### Zımba Kartuşları

Yazıcınızda Ofis Sonlandırıcı ya da Yüksek Hacimli Sonlandırıcı varsa, yazıcı tarafından bunu yapmanızı bildiren bir mesaj görüntülendiğinde zımba kartuşunu ya da kartuşlarını değiştirmelisiniz.

Ofis Sonlandırıcı ve Yüksek Hacimli Sonlandırıcı zımba kartuşları 5000 zımba içerir. Kitapçık Oluşturuculu Yüksek Hacimli Sonlandırıcı, Kitapçık Oluşturucu modülüne yerleştirilmiş iki ek zımba kartuşu içerir. Bu kartuşların her biri 2000 zımba içerir.

Ayrıntılı talimatlar dokunmatik ekranda sunulmuştur. Zımba kartuşunu değiştirirken sunulan talimatları ve etiketleri izleyin.

#### **Ofis ve Yüksek Hacimli Sonlandırıcı Zımba Kartuşu:**

- 1. Sonlandırıcı kapağını açın.
- 2. Ofis Sonlandırıcı kullanılıyorsa, zımba birimi erişilebilir olana kadar zımba erişim sapını (yeşil bir sap) saat yönünde çevirin.
- 3. Açık renkli mandalı kullanarak zımba kartuşunun mandalını açın ve kullanılan zımba mandalını çıkarın.
- 4. Zımba kartuşunu yeni zımba kartuşu kutusunda yer alan talimatlara göre atın.

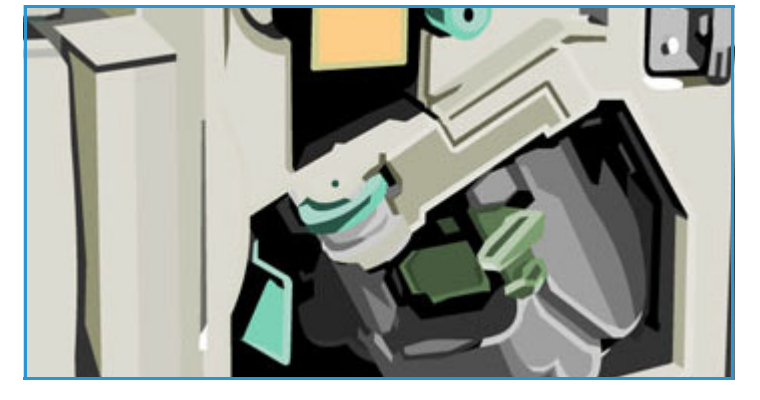

- 5. Yeni zımba kartuşunu ambalajından çıkarıp sonlandırıcıya takın. Zımba kartuşu yerine oturur.
- 6. Ofis Sonlandırıcı kullanılıyorsa, yerine oturana kadar zımba erişim sapını (yeşil sap) saat yönünün tersine çevirin.
- 7. Sonlandırıcı kapağını kapatın.

#### **Yüksek Hacimli Sonlandırıcı Kitapçık Oluşturucu Zımba Kartuşları:**

- 1. Sonlandırıcı kapağını açın. Kitapçık oluşturucu modülü dışarı çekin.
- 2. Kolu zımba kartuşuna erişecek şekilde indirin. Zımba kartuşunu kavrayın ve zımba başlığını dışarı çekin.
- 3. Zımba kartuşunu yeni zımba kartuşu kutusunda yer alan talimatlara göre atın.
- 4. Zımba kartuşunu ambalajdan çıkarın ve sonlandırıcıya takın. Zımba kartuşu yerine oturur. Diğer kitapçık oluşturucu zımba kartuşu için yordamı yineleyin.
- 5. Kitapçık oluşturucu modülü yerine itin ve sonlandırıcı kapağını kapatın.

#### Atık Mürekkep Kasetini Boşaltma

Atık Mürekkep Kaseti'nde baskı kafası bakım işleminden kaynaklanan mürekkep kalıntıları birikir. Atık Mürekkep Kaseti'ni ara sıra boşaltmanız gerekir. Atık mürekkep kaseti dolduğunda yazıcı çalışmayacaktır. Atık mürekkebi toksik değildir ve normal atık toplama işlemleriniz ile atılabilir.

Kaset yaklaşık %80 dolu olduğunda yazıcı bir mesaj görüntüler ve kaset dolu

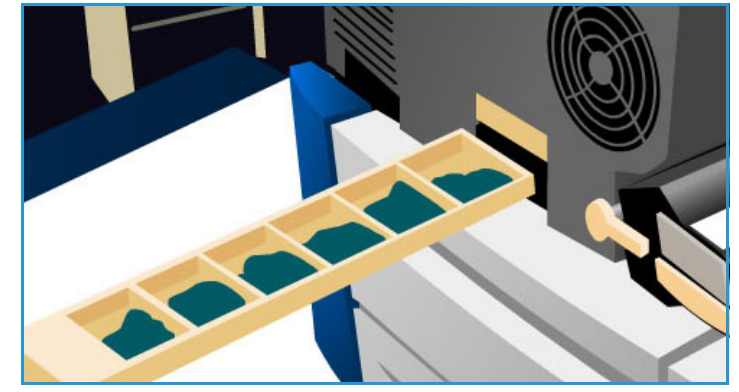

olduğunda yazdırma kafası bakım işlemine izin vermez. Atık kasetinin kullanıma göre yılda dört kez ya da daha fazla boşaltılması gerekir.

**DİKKAT:** Atık mürekkep kasetini çıkarırsanız, yeniden takmadan önce daima boşaltın.

#### Delgi Atık Kutusunu Boşaltma

Delgi atığı kutusu, atık delinmiş kağıdı toplayan bir yakalama kasetidir. Yazıcınız delgi atık kutusunun boşaltılması gerektiğini size bildirecektir.

Ayrıntılı talimatlar dokunmatik ekranda sunulmuştur. Kabı boşaltırken sunulan talimatları ve etiketleri izleyin.

- Delgi atık kutusunu sonlandırıcıdan dışarı kaydırın. Atık delinmiş kağıdı çöp kutusuna boşaltın.
- Boşaltılan delgi atık kutusunu takın ve kabın düzgün takıldığından emin olun.

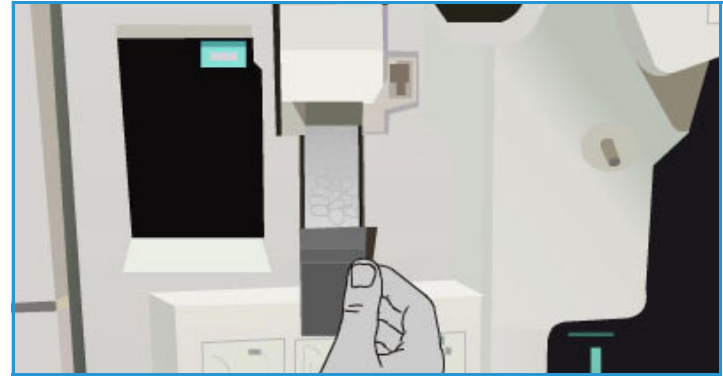

#### Baskı Kalitesi Bakımı

Yazıcınızın optimum baskı kalitesinde çalışmasını sağlamak için otomatik olarak gerçekleştirdiği bir dizi görev vardır:

#### **Otomatik Baskı Kalitesi Bakımı**

Yazıcınız tambura yerleştirilen görüntünün kalitesini düzenli olarak izleyen bir alt sistem içerir. Bu sistem Tamburdaki Mürekkep (IOD) sistemi olarak bilinir. Bu sistem, optimum baskı kalitesini sağlamak amacıyla bir dizi parametreyi otomatik olarak algılayıp düzeltecektir.

Bu bakım rutini otomatiktir ve yaklaşık 60 saniye sürer. Yazıcı bu bakımı Akıllı Hazır özelliği tarafından belirlenen kullanım dışı saatlere zamanlar.

#### **Temizleme Sayfaları**

Bir sorun oluşursa ve sistemde mürekkep artıkları kalırsa, yazıcı sistemi temizlemek için kağıt yolu boyunca boş sayfalar çalıştıracaktır. Bu yordam kullanıcı müdahalesi gerektirmez ancak tamamlanması bir kaç dakika sürebilir. Temizleme sayfaları üst kasete yönlendirilir ve atılmalıdır.

Görüntü kalitesi sorunlarını gidermek için gerçekleştirilebilecek ek sorun giderme görevleri vardır. Bkz. [Görüntü Kalitesi Sorunları sayfa 255](#page-256-0).

#### Temizlik Görevleri

**UYARI:** Yazıcıyı temizlerken organik ya da güçlü kimyasal çözücüler veya aerosol temizleyiciler KULLANMAYIN. Temizleme sıvısını temizlenecek yere doğrudan DÖKMEYİN. Sarf malzemelerini ve temizleme malzemelerini yalnızca bu belgede belirtildiği gibi kullanın. Tüm temizlik malzemelerini çocukların ulaşamayacağı bir yerde tutun.

**UYARI:** Bu donanım üzerinde, basınçlı hava püskürtme yöntemiyle çalışan temizleme malzemelerini kullanmayın. Bazı basınçlı hava spreyi kapları patlayıcı karışımlar içerebilir ve elektrikli uygulamalarda kullanım için uygun değildir. Bu tür temizlik malzemelerinin kullanımı patlamaya ve yangın çıkmasına neden olabilir.

#### **Doküman Camı ve Sabit Hızlı Aktarım Camı**

- Parça bırakmayan bir beze Xerox Temizleme Sıvısı ya da Xerox Anti Statik Temizleyici uygulayın. Sıvı asla cama doğrudan dökülmemelidir.
- Tüm cam alanını temizleyin.
- Kalıntıları temiz bir bez ya da kağıt havluyla silin.

Not: Doküman camından kopyalama yaparken, camdaki noktalar ve lekeler baskıların üzerine basılır. Doküman işleyiciden kopyalama yaparken, CVT

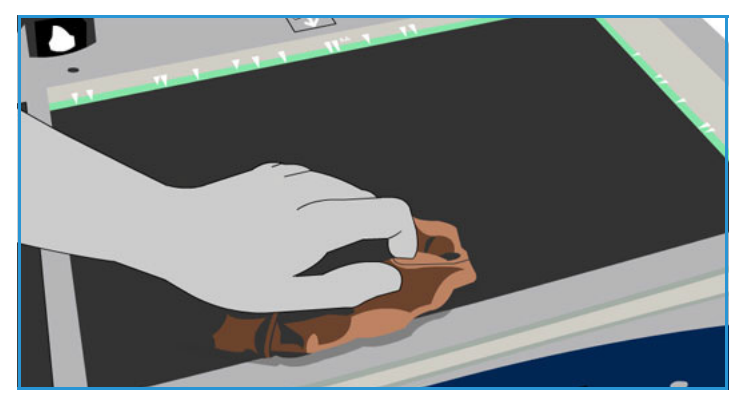

camı (soldaki cam şeridi) üzerindeki lekeler baskılar üzerinde çizikler olarak basılır.

#### **Dokunmatik Ekran**

- Yumuşak, parça bırakmayan ve su ile hafif ıslatılmış bir bez kullanın.
- Dokunmatik Ekran da dahil olmak üzere tüm alanı temizleyin.
- Kalıntıları temiz bir bez ya da kağıt havluyla temizleyin.
# Sorun Giderme

# Sorunu Tanımlama

Bu kısım bir sorunu bulmanıza ve çözmenize yardımcı olan sorun giderme yordamlarını içerir.

Bazı sorunlar yazıcınızı yeniden başlatarak çözülebilir. Güç yordamları hakkındaki talimatlar için bkz. [Güç Seçenekleri sayfa 244](#page-245-0).

Yazıcının yeniden başlatılması sorunu çözmüyorsa bu kılavuzdaki sorun tanımlama ve çözme talimatlarını kullanın. Sorunu hala gideremezseniz öneri için Xerox Destek Merkezi ile görüşün.

# Arızalar

Yazıcınızda oluşabilecek farklı arıza kategorileri ve arıza türüne göre bunların tanımlandığı farklı yollar vardır. Bu bölüm farklı arıza türlerine ve arızaların görüntülenme ve kaydedilme yollarına bir genel bakış sunar.

Bilgisayarınızda üç arıza türü vardır: Sabit Parça arızaları, Müşteri Tarafından Giderilebilir arızalar ve Durum Mesajları. Her arıza türünde, arızanın yazıcının işleyişi üzerindeki etkisi ile ilişkili alt arıza grubu kategorileri vardır. Her arıza için üretilen arıza gösterimi, ilgili arızanın kategorisine göre değişir.

## **Donanım Arızaları**

Sabit Parça arızaları bir alt sistemin, modülün ya da bileşenin düzgün işlemesini engeller. Sabit Parça arızalarının üç kategorisi vardır.

- **Düşük Düzeyli Arıza**: Bu arıza bir alt sistem ya da modül düzgün çalışamadığında oluşur. Örneğin bir zımba işi sırasında bir arıza algılandığında, diğer özellikler çalışır durumdadır ancak zımba kullanılamaz.
- **Başarısızlık Arızası**: Bu arıza düşük düzeyli bir arızanın temel bir alt sistemin düzgün işlememesine neden olduğu zaman ortaya çıkar. Örneğin temizleme biriminde bir arıza oluştuğunda yazdırma ve kopyalama özellikleri işlevsiz hale gelecektir.
- **Önemli Arıza**: Bu arıza sistem çapında ortaya çıkan bir hata giderilemediğinde oluşur. Örneğin bir güç arızası oluştuğunda yazıcının çalışmaz hale gelmesine neden olur.

# **Müşteri Tarafından Giderilebilir Arızalar**

Müşteri Tarafından Giderilebilir arıza, kullanıcı tarafından ortadan kaldırılabilecek bir arızadır. Müşteri Tarafından Giderilebilir arızaların üç kategorisi vardır:

- **Düşük Düzeyli Arıza**: Bu arıza bir alt sistem müşteri tarafından giderilebilir bir hata algılandığında oluşur. Örneğin, bir zımbada zımba teli biterse yazdırma ve kopyalama özellikleri kullanılabilir durumdadır, ancak zımba çalışmaz.
- **Hata Arızası**: Bu arıza Düşük Düzeyli Arıza bir ana alt sistemin kullanılamaz hale gelmesine neden olduğunda bildirilir. Örneğin yanlış beslenen bir kağıt algılandığında, yazdırma ve kopyalama işlevleri, kullanıcı kağıdı değiştirene kadar kullanılamaz olacaktır.
- **Sıfırlama Arızası**: Bu arıza yazıcının kapatılıp yeniden açılmasıyla giderilebilir.

## **Durum Mesajları**

Durum Mesajları yazıcının düzgün şekilde işlemesine etki etmeyen bilgilendirici mesajlardır. Durum Mesajları iki kategoriye ayrılır:

- **Uyarı Mesajları** bilgi verir ve genellikle sarf malzemelerinin yenilenmesi ile ilgilidir. Mesajlar yerel kullanıcıyı yaklaşan sorunlar ya da bir arızanın oluşması için yapılması gereken eylemler hakkında uyarır. Örneğin Temizleme Birimi'nin kullanım ömrü dolmak üzereyse, yazıcı birimin yakında değiştirilmesini gerektiğine dair bir uyarı mesajı görüntüler. Bu sırada, sistem Müşteri Tarafından Giderilebilir bir arıza Temizleme Birimi'nin değiştirilmesi gerektiğini belirtinceye kadar önceden tanımlı bir sınır belirler.
- **İş Arızası Mesajları**, iş ile ilgili bir arızayı, örneğin gereken kağıdın olmadığını belirtir. Bir iş bir arıza nedeniyle duraklatılırsa, kullanıcının koşulu düzeltmek ya da işi silmek için eylem gerçekleştirmesi gerekir.

# Arıza Gösterimleri

Yazıcının kullanıcılarını etkileyen tüm arızalar kullanıcıya şu iki yöntemden biriyle sunulur:

### **Kesen Arıza**

Kesen arızalar ilgili arıza tüm yazıcıyı etkiliyorsa sunulur, bu durumda yazıcı girdi ya da çıktı alamaz. Bu gösterimler ayrıca söz konusu arıza seçili doküman hizmetini etkiliyor ancak kullanılmakta olan başka bir hizmeti etkilemiyorsa da sunulur.

Sunulan arıza gösteriminin türü, oluşan arızanın türüne göre bağlıdır.

Bazı arıza gösterimleri kullanıcıya arıza kurtarma seçenekleri de sunar. Bir dizi düğme seçimi bir arıza kurtarma seçeneği seçmenizi sağlar.

Bir kesen arıza penceresi görüntülendiğinde, görüntülenen arızaya ilişkin durum mesajları Durum Mesajı alanında sunulur.

#### **Kesmeyen Arıza**

Kesmeyen arıza ekranları Durum Mesajı alanında görüntülenen mesajlardan oluşur. Bunlar bir işin geçerli yoldan başarıyla tamamlanmasını etkilemez.

Örneğin kullanıcı bir Kopyalama işi çalıştırıyorsa ve faks gönderme ile ilgili bir arıza oluşursa, bir kesmeyen arıza gösterimi sunulur.

Kesen ve Kesmeyen arıza ekranlarının her ikisi de yazıcı tarafından otomatik olarak oluşturulur ve arıza günlükleri şeklinde görüntülenir. Arıza gösterimine yol açan koşullar giderildiğinde gösterim kaldırılır.

# Arıza Günlükleri

Arıza bilgilerine **Makine Durumu** düğmesi kullanılarak erişilebilir.

Makine Durumu, yazıcı, kağıt kasetleri ve sarf malzemelerinin durumu ve geçerli arızalar hakkındaki bilgileri sağlar. Kullanım sayaçları da kullanılabilir.

Uyarılar ve arızalar hakkında bilgi için **Etkin Mesajlar** sekmesini seçin ve sol taraftaki Hatalar ve Uyarılar açılır listesinde Arızalar'ı veya Uyarılar'ı seçin. Her bir arıza daha fazla bilgi ve talimat almak için seçilebilir.

Arıza geçmişi için sağ taraftaki **Arıza Geçmişi** seçeneğini seçin.

#### **Arıza Geçmişi**

Arıza Geçmişi, yazıcıda oluşan son 20 arızanın günlüğüdür. Her bir arıza ile ilgili arıza kodu ve arızanın oluştuğu tarih ve saat görüntülenir. Arıza Geçmişi ayrıca her arızanın oluştuğu sıradaki yazıcı görüntü sayısını ve ilgili tüm kağıt ya da doküman boyutu bilgisini de görüntüler.

# Kağıt Sorunları

Yazıcıda özel yanlış besleme sorunu giderme alanları vardır. Bir yanlış besleme durumunda, bir mesaj ve giderme talimatları dokunmatik ekranda görüntülenir. Ayrıca, her bir alanın nasıl temizleneceğini gösteren etiketler de vardır.

Kağıt yolu temizlenirken belirtilen tüm alanların denetlendiğinden ve temizlendiğinden emin olun. Ön kapağı kapatmadan önce tüm sapların ve kolların doğru konumda olduğundan emin olun.

Yanlış beslemeler devam ederse ya da aralıklı olarak oluşursa, aşağıdaki noktaları denetleyin:

### **Ortamın İşlenmesi**

Optimum yazdırma sonuçları için kasetlere kağıt yerleştirirken şunları gözleyin:

- Katlanmış ya da buruşmuş kağıt kullanmayın.
- Kasete değişik boyutlarda kağıt yerleştirmeyin.
- Yerleştirmeden önce mutlaka asetatları havalandırın ve etiketleri karıştırın. Etiketler ve asetatlar yalnızca Kaset 4'e (Bypass) yerleştirilebilir.
- Kasetlere kağıt yerleştirmeden önce kenarlarını havalandırın. Bu yordam birbirine yapışmış kağıt yapraklarını ayırır ve yanlış besleme olasılığını azaltır.

#### **Ortamın Saklanması**

Optimum yazdırma için kağıdın düzgün saklanması önemlidir. Kağıdı saklarken şunlara dikkat edin:

- Oda sıcaklığındaki ortamda saklayın. Nemli kağıt besleme sorunlarına ya da kötü görüntü kalitesine neden olabilir.
- Kullanım için gerekmedikçe kağıt paketlerini açmayın. Ambalajda, kağıdı nemden koruyan bir iç astar vardır.
- Kağıdın katlanmasını ya da kıvrılmasını önlemek için düz bir yüzeyde saklayın.
- Kenarların ezilmesini önlemek için kağıt toplarını birbirinin üstüne dikkatli istifleyin. Beşten fazla kağıt topunu birbiri üzerine istiflemeyin.

# Sonlandırma Sorunları

Sonlandırma aygıtlarında bazen yanlış besleme, zımba, delgi ya da yığınlama sorunları olabilir. Bir sorun oluşursa, bir mesaj ve giderme talimatları dokunmatik ekranda görüntülenir. Sorunlar devam ederse ya da aralıklı olarak oluşursa, aşağıdaki noktaları denetleyin:

- Sonlandırma kasetini sıkça boşaltın.
- Zımbalanan takımları, sonlandırıcı derlerken çıkarmayın.
- Kağıt kaseti kılavuzlarının kağıda göre yerine kilitlendiğini denetleyin.
- Büyük kağıt kullanırken, Yığınlama Kasetinde bulunan tüm çıktıları çıkarın.
- Kağıt aşırı kıvrılırsa, geçerli kağıt kasetinde kağıdı ters çevirin.
- Kasete yerleştirilen kağıt için doğru kağıt boyutunun seçildiğini denetleyin.
- Zımbalama sorunlarını düzeltmek için, kağıt 80 g/m² veya 20 lb'den daha ağırsa, 50'den az kağıt kullanın.
- Delgi Atık Kabının dolu olmadığını kontrol edin. Bu kap delme işleminden kaynaklanan atıkları toplar. Talimatlar için, bkz. [Delgi Atık Kutusunu Boşaltma sayfa 249.](#page-250-0)

Bir zımba sorunu oluşursa, sorunu gidermek için aşağıdaki talimatları kullanın:

#### **Office Sonlandırıcı**

- Ofis Sonlandırıcı Zımbasında bir sorun oluşursa, zımba kartuşunu sökün ve yanlış beslenmiş zımbaları çıkarın. Zımba kartuşunu sökmeye ilişkin talimatlar için, bkz. [Zımba Kartuşları sayfa 247.](#page-248-0)
- Kısmen kullanılan zımba şeritlerini ve düz olmayan zımba şeritlerini çıkarın.
- Zımba kartuşunu tekrar takın.

#### **Yüksek Hacimli Sonlandırıcı**

- Sonlandırıcı Zımbasında bir sorun oluşursa, Zımba Kartuşunu sökün ve yanlış beslenmiş zımbaları çıkarın. Zımba kartuşunu sökmeye ilişkin talimatlar için, bkz. [Zımba Kartuşları sayfa 247](#page-248-0).
- Zımba Kartuşu yazıcının ön tarafında değilse, yazıcınızın yan tarafındaki **Aç/Kapat** düğmesini kullanarak yazıcıyı **Kapatın** ve **Açın**.
- Kısmen kullanılan zımba şeritlerini ve düz olmayan zımba şeritlerini çıkarın.
- Zımba Kartuşunu yeniden takın.

#### **Yüksek Hacimli Sonlandırıcı Kitapçık Oluşturucu Zımbası**

- Kitapçık Oluşturucu Zımbalarında bir sorun oluşursa, Zımba Kartuşlarını sökün ve yanlış beslenmiş zımbaları çıkarın. Zımba kartuşunu sökmeye ilişkin talimatlar için, bkz. [Zımba Kartuşları sayfa 247.](#page-248-0)
- Kısmen kullanılmış zımbaları Zımba Kartuşlarından ve Zımba Başlıklarından çıkarın.
- Zımba Kartuşunu tekrar takın.

# Otomatik Doküman Besleyici Sorunları

Otomatik doküman besleyicisinde hatalı otomatik doküman beslemeleri oluşabilir. Yazıcıda özel otomatik doküman besleyici temizleme alanları vardır. Bir yanlış besleme durumunda, bir mesaj ve giderme talimatları dokunmatik ekranda görüntülenir. Ayrıca, her bir alanın nasıl temizleneceğini gösteren etiketler de vardır.

Yanlış beslemeler devam ederse ya da aralıklı olarak oluşursa, aşağıdaki noktaları denetleyin:

- Otomatik doküman besleyicinin üst kapağının sıkıca kapalı olduğundan emin olun.
- Asıllarınızı denetleyin. Asıllarınızın iyi kalitede olduğundan emin olun.

Not: Asılların kalitesi düşükse, yeni bir set kopyalamak üzere doküman camını kullanın.

- Otomatik doküman besleyici kılavuzlarının yüklü asılların kenarlarının karşısında olduğundan emin olun.
- Asıllarınızın teknik özelliklere uygun olduğunu ve yüklü asılların otomatik doküman besleyici kılavuzundaki maksimum dolum çizgisini kapatmadığını kontrol edin. Teknik özelliklerle ilgili bilgiler için [www.xerox.com/paper](http://www.office.xerox.com/cgi-bin/printer.pl?APP=udpdfs&Page=color&Model=ColorQube+CQ930X&PgName=rmlna&Language=turkish) adresini ziyaret edin.

# <span id="page-256-0"></span>Görüntü Kalitesi Sorunları

**Araçlar**'da görüntü kalitesi sorunlarını gidermeye ilişkin ek seçenekler vardır. Bunlar, sistemin işlevselliğini denetlemek ve performans düzeylerini tanımlamak için çeşitli testler sunar.

- **Makine Durumu** düğmesine basın.
- **Araçlar** sekmesini seçin.
- **Sorun Giderme**'yi seçin. Aşağıdaki sorun giderme seçenekleri görüntülenir.

### **Destek Sayfaları**

Bu seçeneği, Baskı Kalitesi Sorun Giderme Sayfaları ve Jet Test Sayfaları yazdırmak için kullanın. Baskı Kalitesi Sorun Giderme Sayfaları sorun çözmeye ilişkin bilgiler ve sorunları gidermek için kullanılabilecek seçenekleri sağlar. Jet Test Sayfaları yazıcınızdaki herhangi bir görüntü kalitesi sorununu belirtir.

Sayfaları yazdırmak için **Yazdır** seçeneğini kullanın.

#### **Görüntü Kalitesini Düzelt**

Bu seçeneği yazıcınızdaki görüntü kalitesi sorunlarını düzeltmek için kullanın. Bir test sayfası yazdırın ve ardından çıktıyı analiz edip sorunu düzeltmek için seçeneklerden birini seçin:

- **Açık Renkli Çizgiler**, yazdırılan çıktıda görünen, beklenmedik açık renkli çizgiler ya da boş şeritleri düzeltir.
- **Leke**, yazdırılan çıktı üzerindeki aynı veya farklı renklerdeki akıntı, kir ve mürekkep noktalarını düzeltir.
- **Gelişmiş**, uzman yordamların bir listesidir. Müşteri Desteği sizi bu seçeneğe yönlendirebilir.

#### **Gelişmiş**

Bu seçeneği açık çizgi sorunlarına hızlı ya da tam bir çözüm seçmek ya da mürekkep lekesi sorunlarını düzeltmek için kullanın. Gereken seçeneği ve ardından onay ekranı görüntülendiğinde **Düzelt**'i seçin.

• **Açık Renkli Çizgiler (Hızlı)**, algılandığında, Tam Düzeltme tamamlanana kadar Açık Renkli Çizgileri düzeltir.

- **Açık Renkli Çizgiler (Tam)**, makine açık renkli çizgi sorununu düzeltmek için beklemede olduğunda bir bakım rutini gerçekleştirir.
- **Mürekkep Lekeleri** her türlü mürekkep lekesi kalite sorunlarını düzeltmek için seçilir.

# Sorun Bildirimleri

Yazıcınızı kullanmada güçlüklerle karşılaşıyorsanız, sorun çözümü için aşağıdaki önerileri denetleyin.

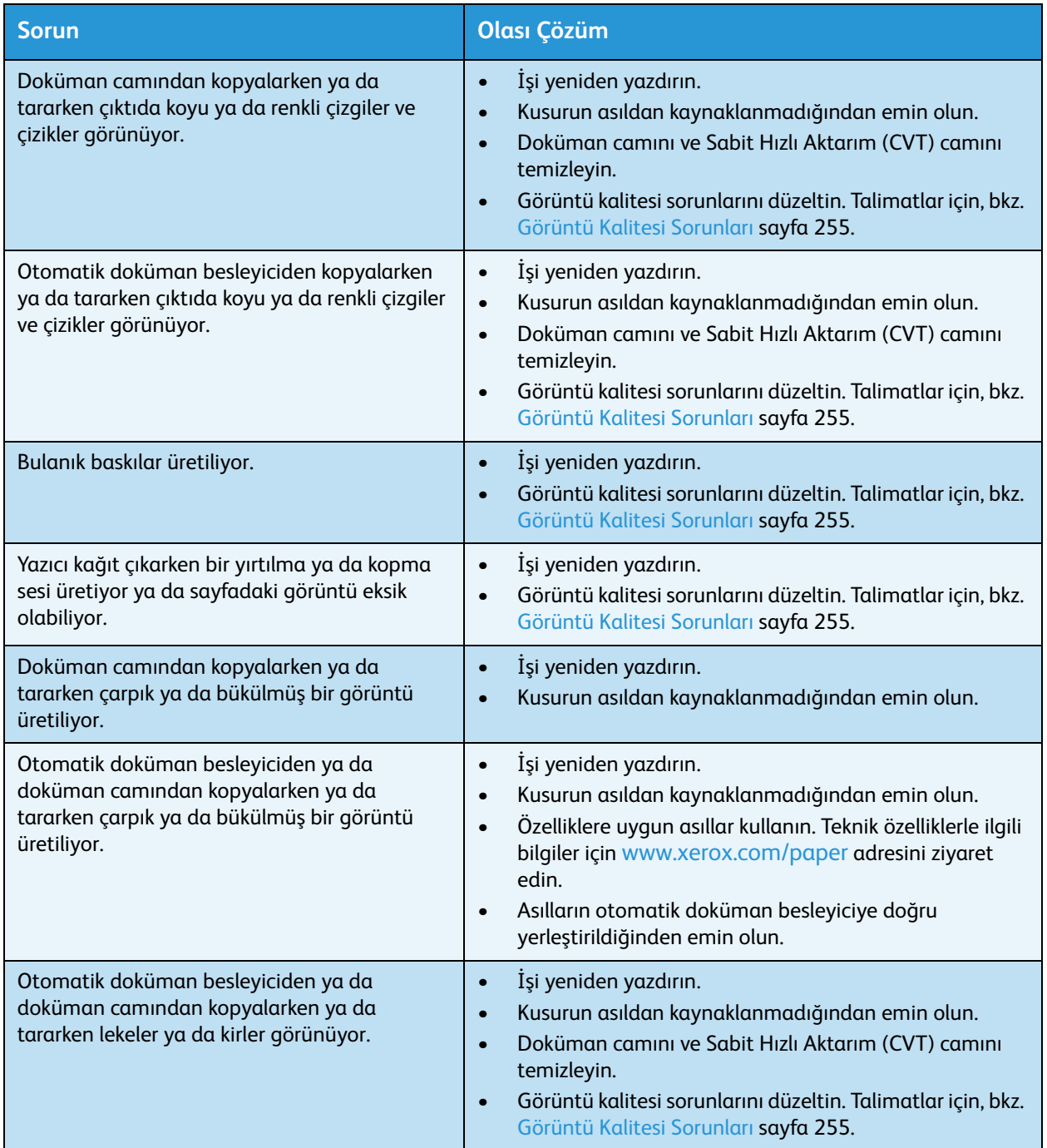

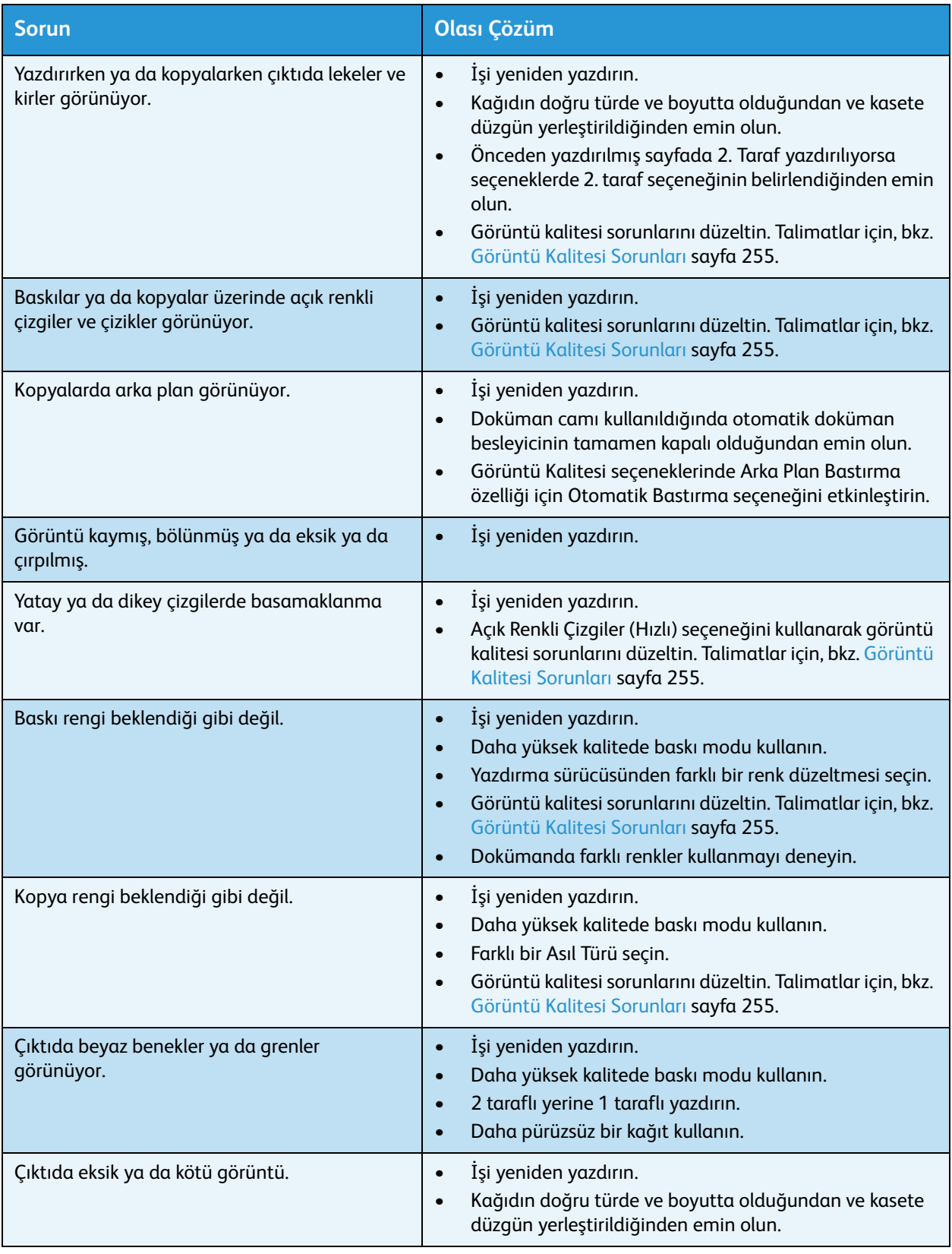

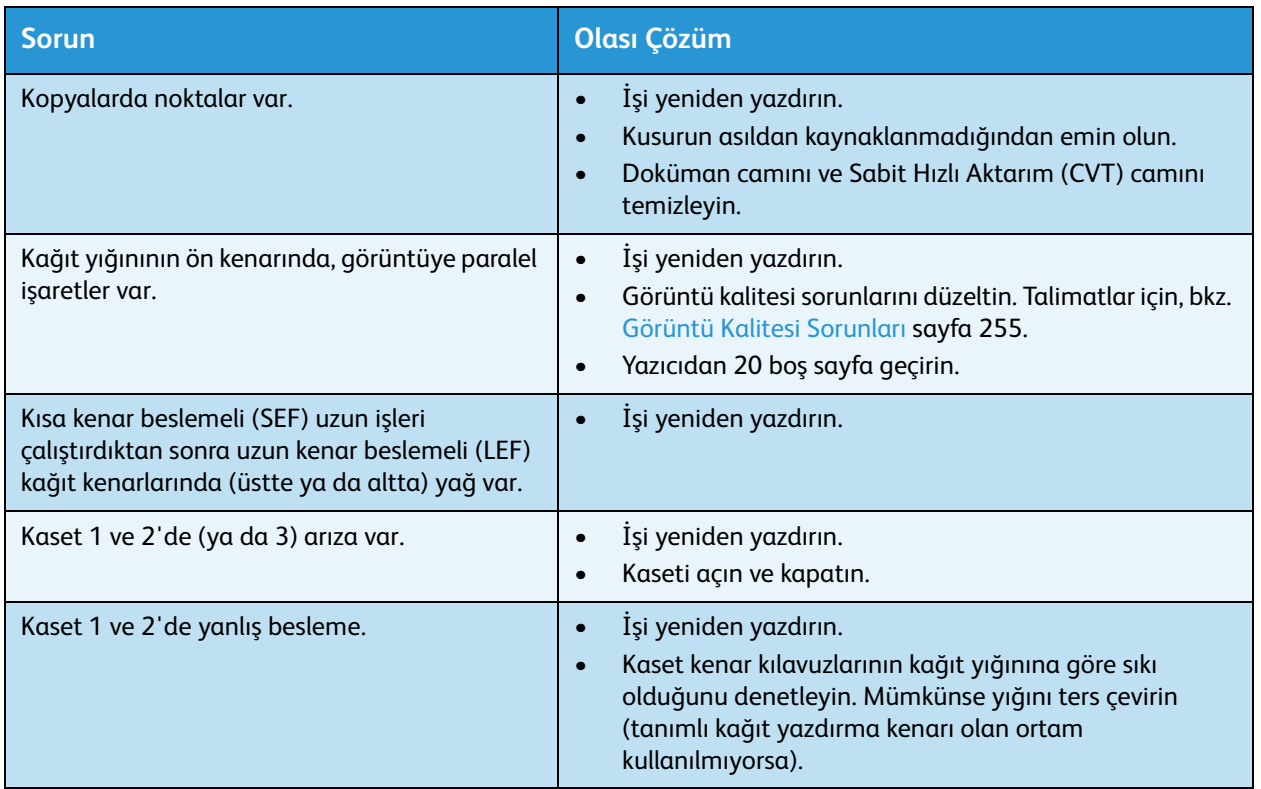

# Daha Fazla Yardım

Ek yardım için [www.xerox.com/worldcontacts](http://www.office.xerox.com/cgi-bin/printer.pl?APP=udpdfs&Page=color&Model=ColorQube+CQ930X&PgName=customersupport&Language=turkish) adresindeki müşteri web sitemizi ziyaret edin veya yazıcınızın seri numarasıyla Xerox Servis ve Teknik Destek Merkezi'ne başvurun.

- Kontrol panelindeki **Makine Durumu** düğmesine basın. **Makine Durumu** sekmesi görüntülenir.
- Bu ekranda Teknik Müşteri Desteği bilgileri ve Makine Seri Numarası görüntülenir.

# Bakım Yardımcısı

Xerox'un daha fazla incelemesini gerektiren bir sorun oluşursa, tanı bilgisi Bakım Asistanı seçeneği kullanılarak doğrudan Xerox'a gönderilebilir.

- **Makine Durumu** seçeneğini seçerek Bakım Yardımcısı seçeneğine erişin. Bakım Asistanı düğmesi Makine Bilgisi sekmesinde yer alır.
- **Bakım Asistanı** düğmesini seçin. Tanı bilgisini Xerox'a gönderme seçeneği sunulmuştur.
- Seçeneği seçin ve bilgileri Xerox'a göndermek için ekrandaki mesajlarını izleyin. Bu bilgi Xerox'un sorunu tanımlamasına yardımcı olacaktır.

Daha Fazla Yardım